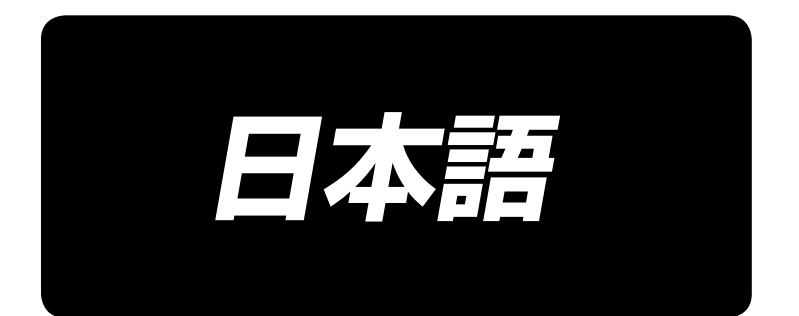

# **APW-895/IP-420 取扱説明書**

\*コンパクトフラッシュ(TM)は米国サンディスク社の登録商標です。

## 目次

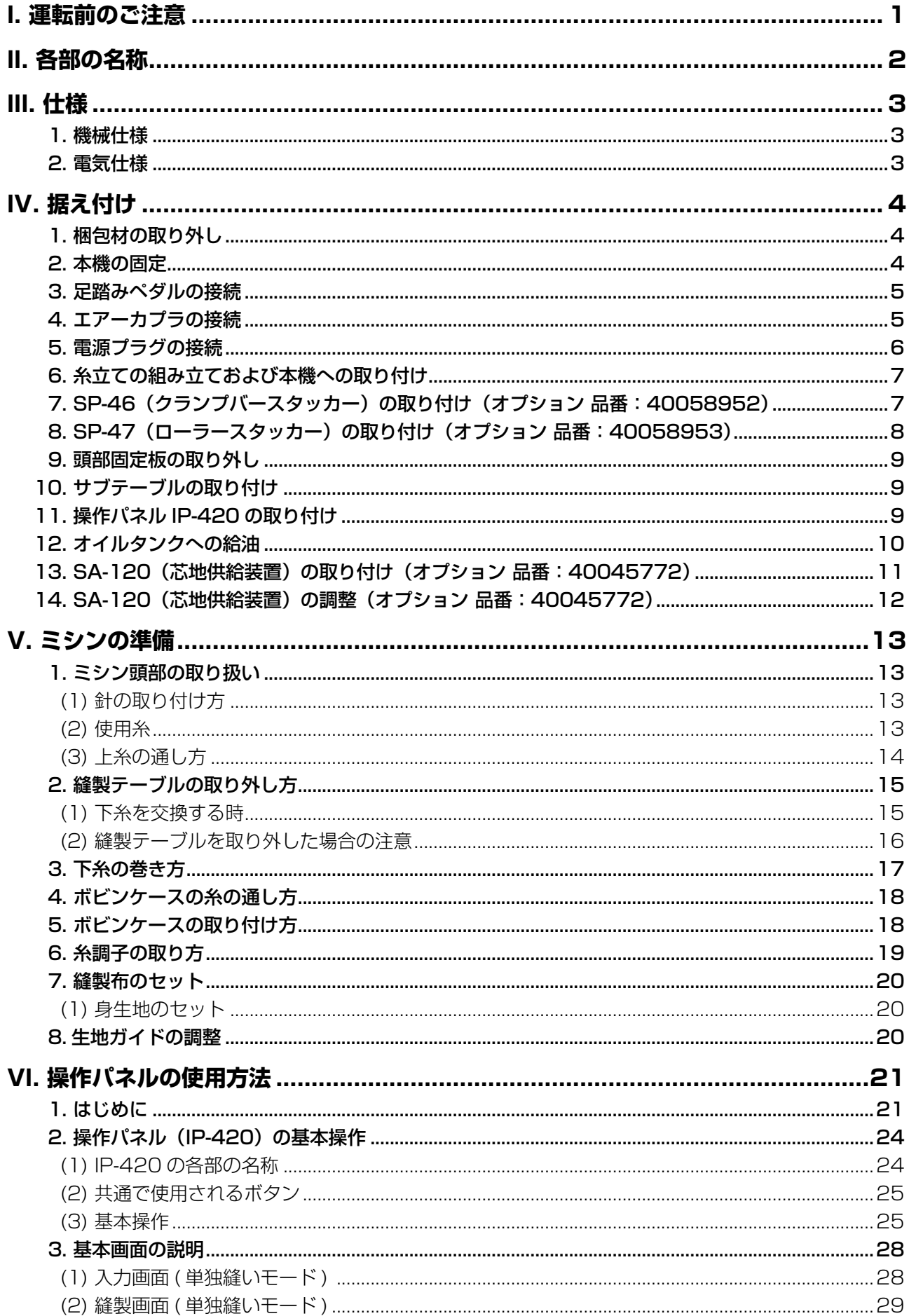

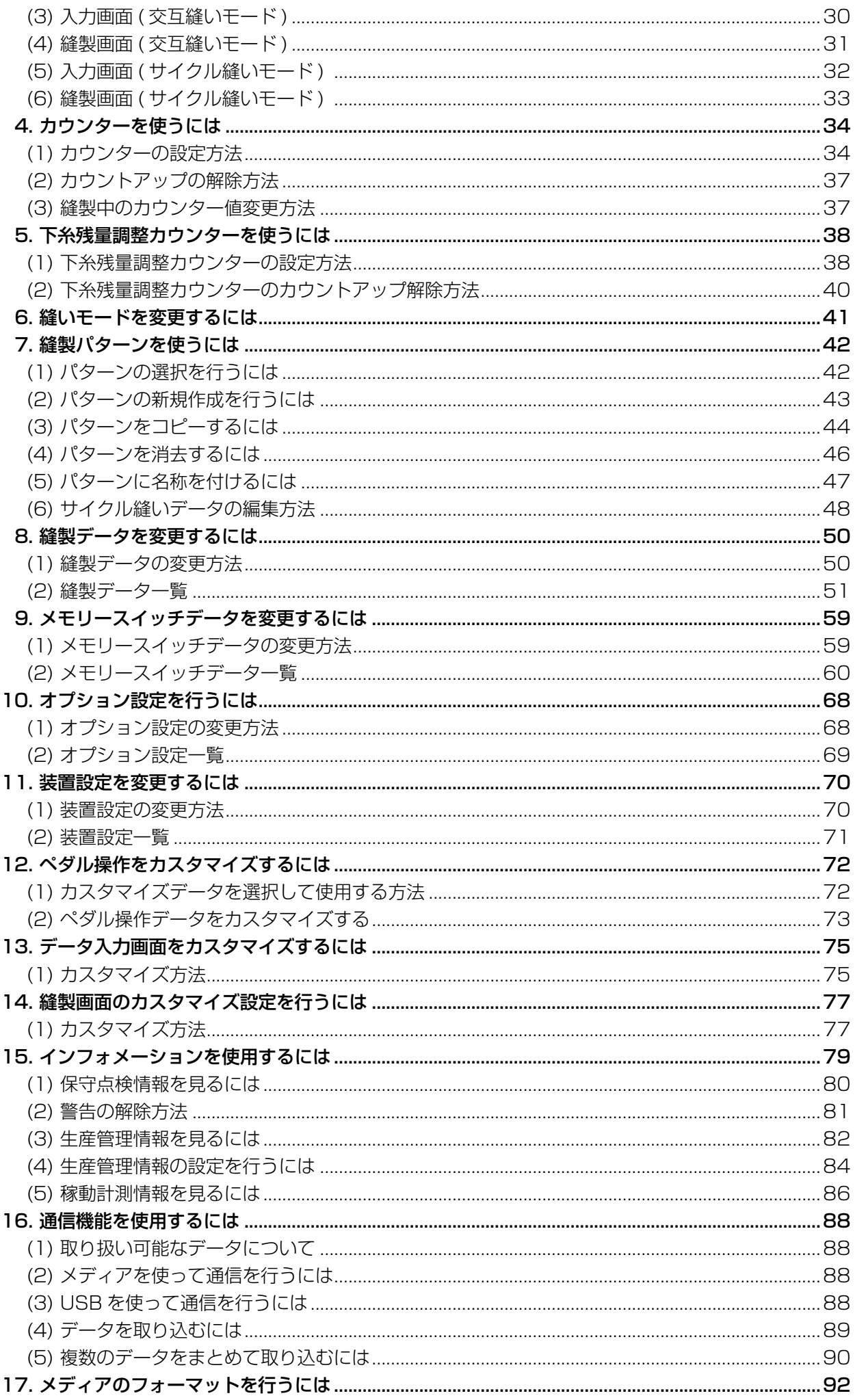

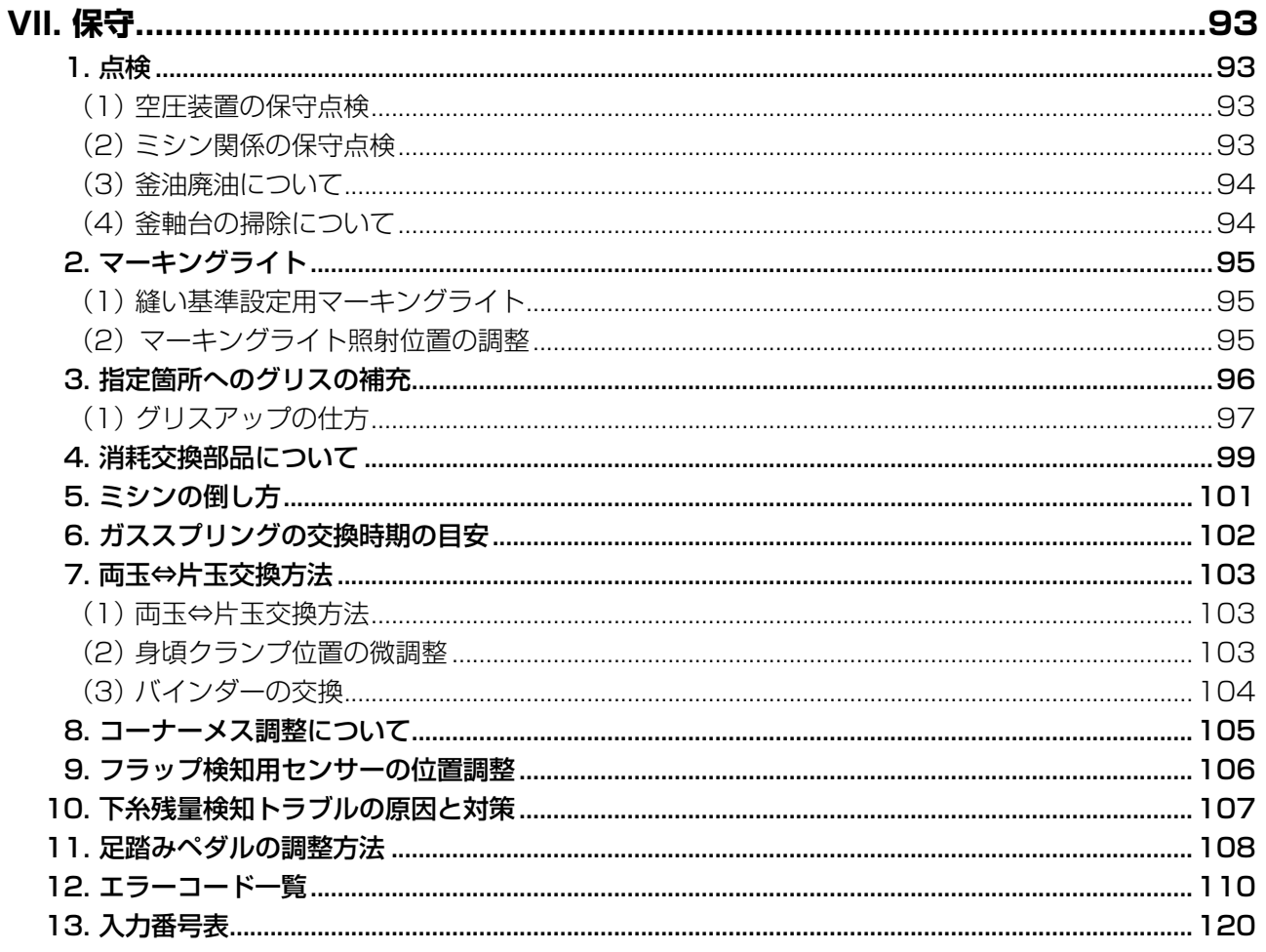

## <span id="page-4-0"></span>**I. 運転前のご注意**

運転前および、毎日の作業開始前に必ず、次の項目を確認してください。

- 1. ミシンに規定量のオイルが給油されているか、確認してください。
- 2. 釜部給油部に油が入っていない状態では、絶対に運転しないでください。
- 3. エアー圧力計が規定の 0.5MPa あることを確認してください。 ※ ( 特に昼休みなどにコンプレッサーを停止される場合は、必ず確認を行ってください。) エアー圧が規定以下の場合、部品の干渉などが発生する恐れがありますので注意してください。
- 4. ミシン上糸・下糸補給の必要があるか、確認してください。
- 5. 電源スイッチを入れた直後、縫い始める時は、必ず試縫いをしてから、製品にかかってください。
- 6. 下糸残量検知の光ファイバセンサーが検出不良となるのを防止するために、1日 1回以上エアー ガンにて釜のまわりの糸くずを清掃してください。
- 7. フラップセンサーが検出不良となるのを防止するために、1 日 1 回以上エアーガンにて折り込み 板の反射テープ上のごみを清掃してください。

## <span id="page-5-0"></span>**II. 各部の名称**

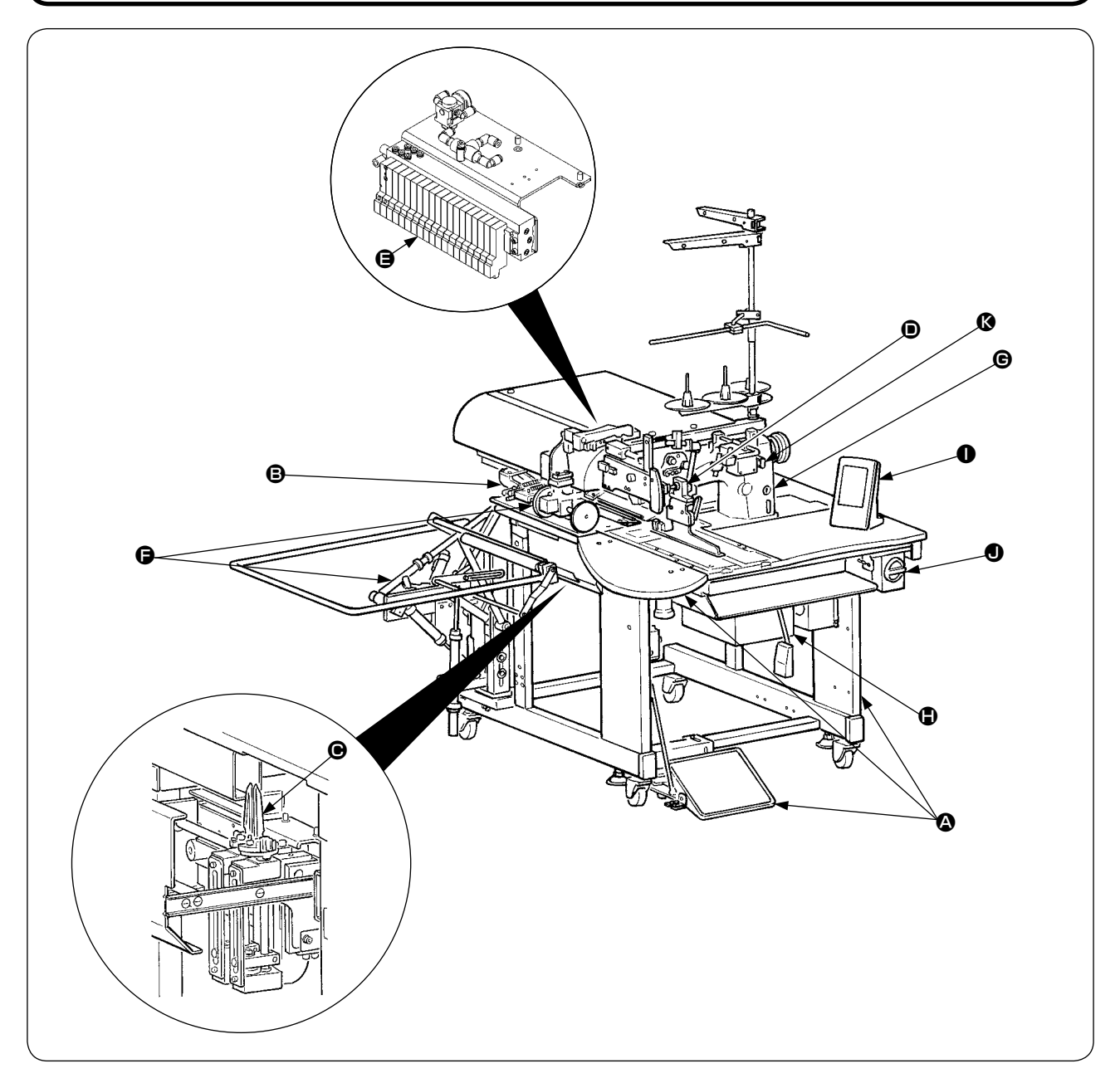

本機は、2 本体構造機構部 (本体骨組み、縫製テーブル、各種カバー、フットスイッチなど)

- **B** 大押えユニット、縫製送り部
- C コーナーメスユニット部
- バインダーユニット部(バインダー機構およびバインダー駆動機構など)
- 空気制御機器部(エアー機器およびエアー配管など)
- スタッカーユニット部 (オプション)
- G ミシン部
- **4 制御装置(制御盤)**
- 操作パネル部
- $\bigoplus$  電源スイッチ(非常停止スイッチ兼用)
- 6 途中停止スイッチ

上記、11 部分により構成され、生地(身頃、芯地、玉布など)を所定位置へセットするだけで、ペダ ル操作により希望の玉縁縫製を自動で行うことができます。 また、装置動作中に途中停止スイッチ 3 を押すと、装置は停止します。

## <span id="page-6-0"></span>**III. 仕様**

## 1. 機械仕様

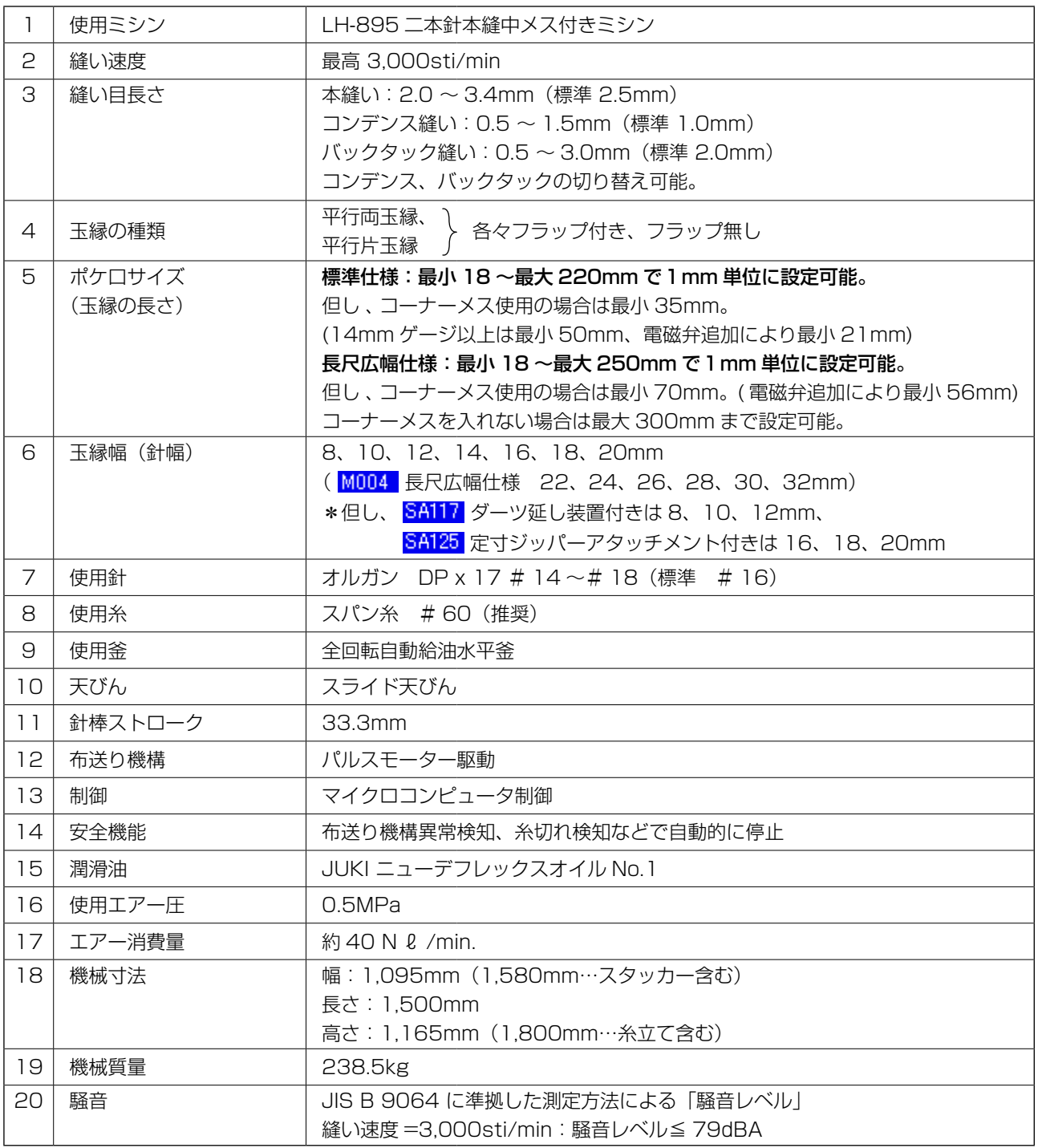

## 2. 電気仕様

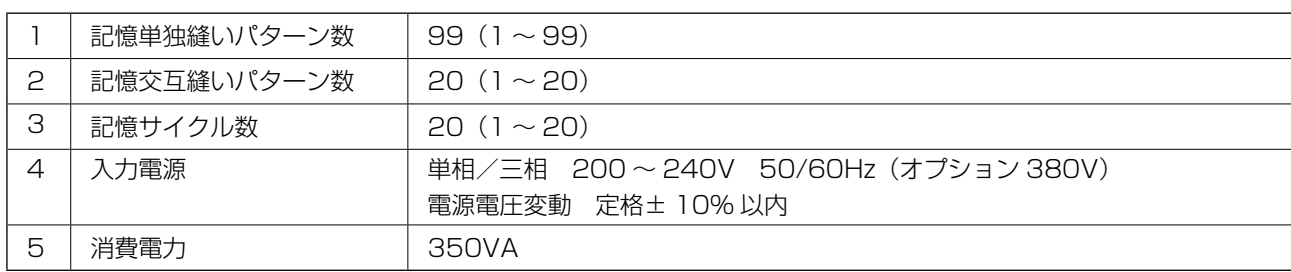

## <span id="page-7-0"></span>**IV. 据え付け**

1. 梱包材の取り外し

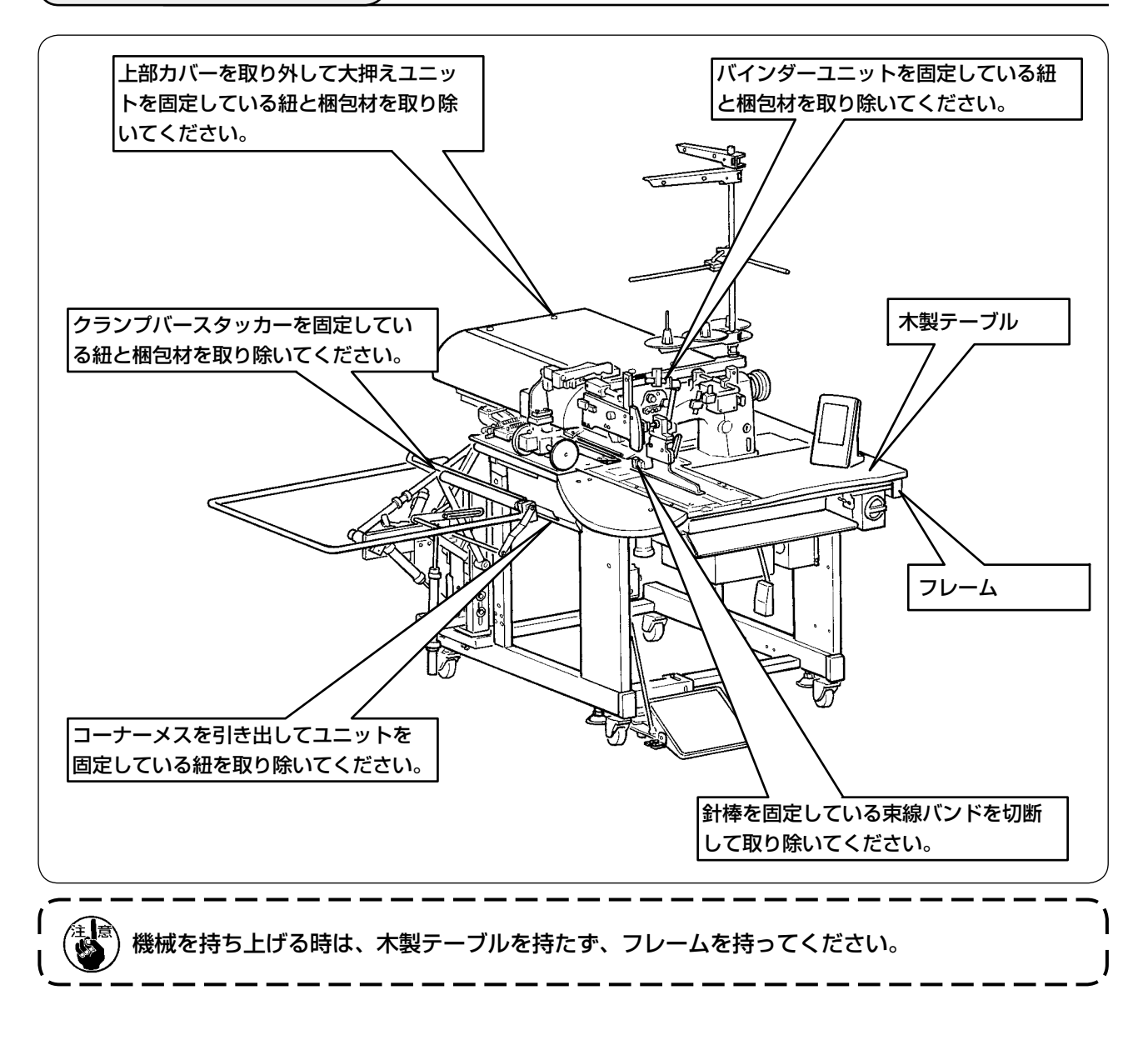

2. 本機の固定

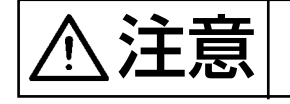

注意 人身事故防止のため水平で安定した場所に本機を移動後、キャスター横❶のアジャストボル ト❷(4 ヶ所)を下げて固定してください。

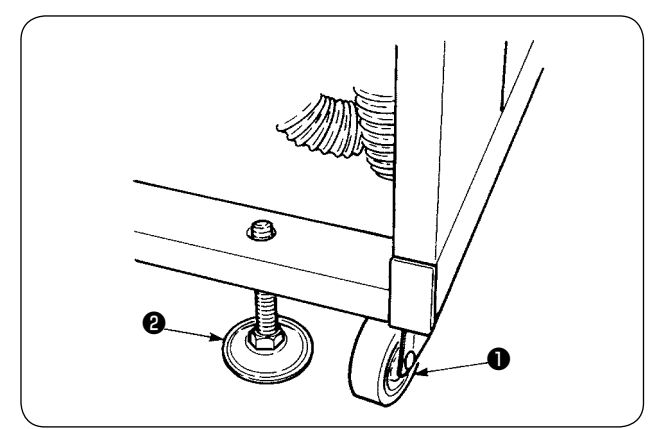

## <span id="page-8-0"></span>3. 足踏みペダルの接続 おきまする 取り付けの際は、頭上のテーブルに気をつけて作業してください。 4 ① ねじ❷でペダル土台を筐体に取り付けます。 ② ねじ❶2本でペダル土台◎、Bを結合します。 ❶ ❷ ペダルの位置は、長穴範囲で任意に調整 B [参考] できます。 ❶ **که**  $\bm{\Phi}$ 3) 固定ねじ❸で連結棒を結合します。 1. 結合の際、センサー側連結棒 ● を下 ) 方向に引張った状態で結合しないでく | ださい。 2. ペダル動作範囲でペダル側連結棒 ❶  $\bullet$ とキャスター❹が干渉しないように取 り付けてください。 ❸  $\bullet$ ❹

4. エアーカプラの接続

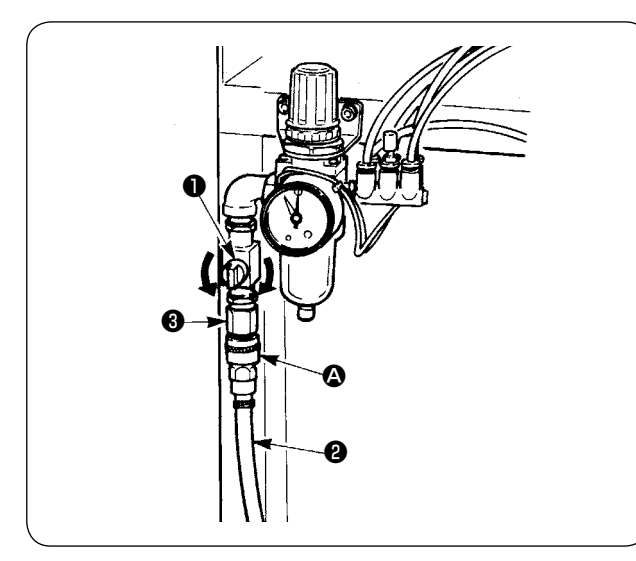

付属に入っているエアーカプラ △ をエアーホー ス2に接続後、本体側カプラ3に接続してくださ い。

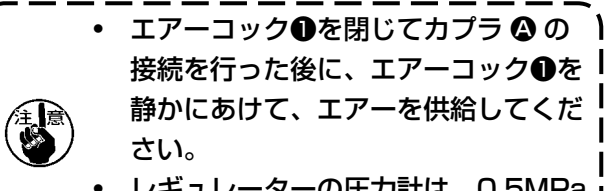

• レギュレーターの圧力計は、0.5MPa であることを確認してください。

### <span id="page-9-0"></span>5. 電源プラグの接続

注意 漏電、絶縁耐圧による事故防止のため、電源プラグは電気の専門知識を有する人に、適正な プラグを取り付けてもらってください。また電源プラグは必ず接地されたコンセントに接続 してください。

電源への接続は製品の仕様により異なります。電源仕様に合わせて接続してください。

- ① 単相 200 〜 240V 仕様の製品の場合 電源コードの空色・茶色電線を電源端子 (AC200 〜 240V) に、黄/緑色電線を接地 ( アース ) 端子にそれぞれ接続してください。
- ② 三相 200 〜 240V 仕様の製品の場合 電源コードの赤・白・黒色電線を電源端子 (AC200 〜 240V) に、黄/緑色電線を接地 ( アース ) 端子にそれぞれ接続してください。
- ③ 高電圧オプショントランス付きの製品の場合 (SA-128 付き ) 電源コードの黒色 (3 本 ) 電線を電源端子 (AC380 ~ 415V) に、黄/緑色電線を設置 ( アース ) 端子にそれぞれ接続してください。トランスの入力タップの設定により、380/400/415V への 接続が可能です ( 標準出荷設定 380V)。

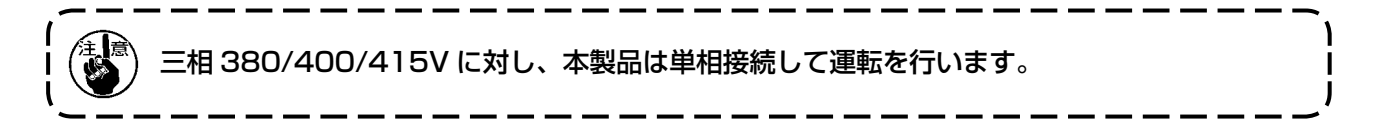

#### [ 高電圧オプショントランスの電源変更時の注意 ]

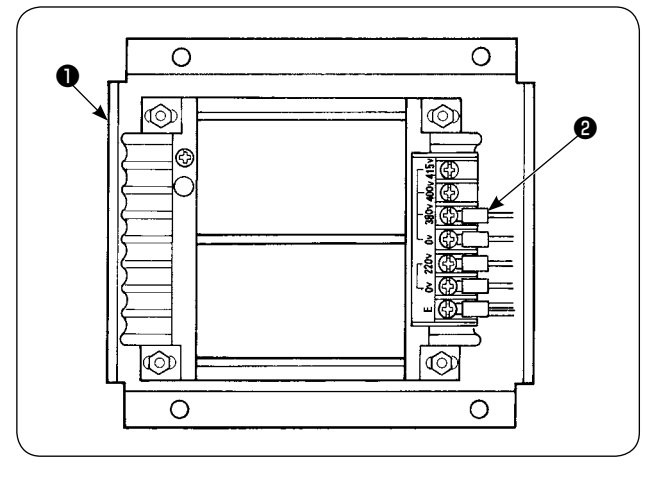

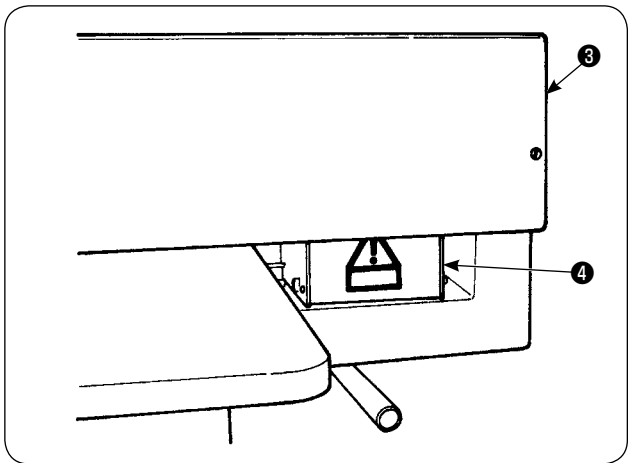

高電圧オプショントランス❶を、入力電圧 400V、415V で使用する場合は、高電圧オプショ ントランスOの入力電源コード2を取り替える必 要があります。380V に接続されている電源入力 コード2 (空色) を、400V もしくは、415V の接続に変更してください。

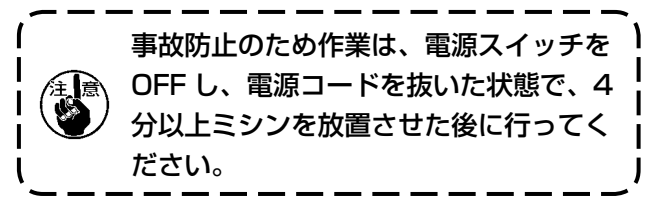

高電圧オプショントランス❶は、テーブル後ろ側 に設置されています。

電圧切換を行う場合は、上部カバー❸を取り外し てからトランス箱❹を取り外してください。

## <span id="page-10-0"></span>6. 糸立ての組み立ておよび本機への取り付け

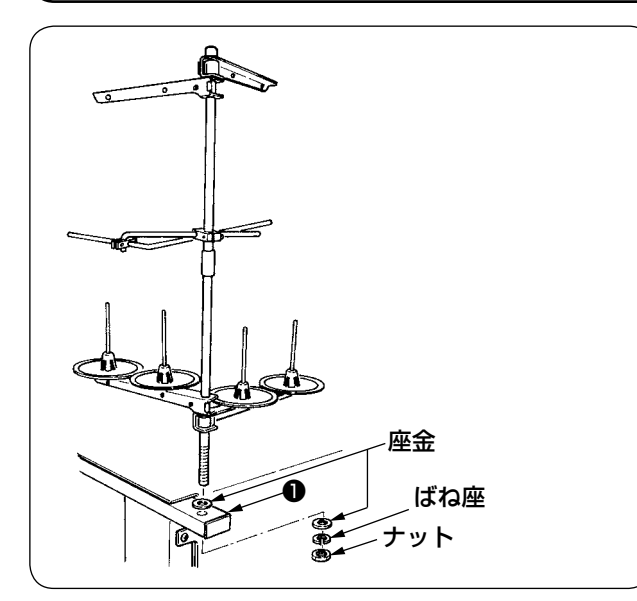

糸立ては左図の通り、ナットと座金で本体フレー ム❶をはさんで固定してください。

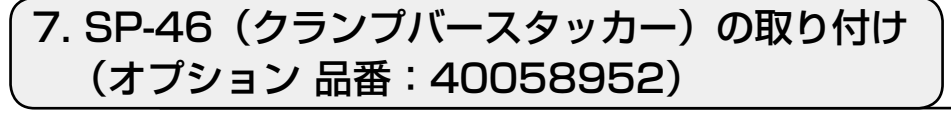

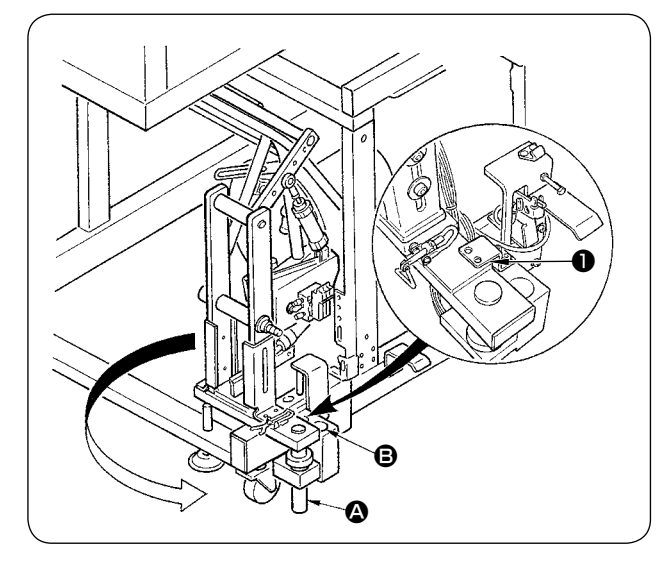

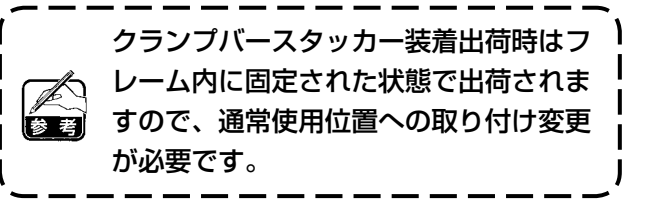

- ① スタッカー固定板❶を取り外します。
- ② スタッカー全体を矢印方向へ回しフレーム内 より出します。
- 3 スタッカー旋回軸 4 部をスタッカー土台穴 6 に入れ替えます。

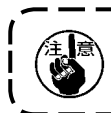

この時、スタッカーコードおよびエアー配管等を挟み込まないように注意してください。

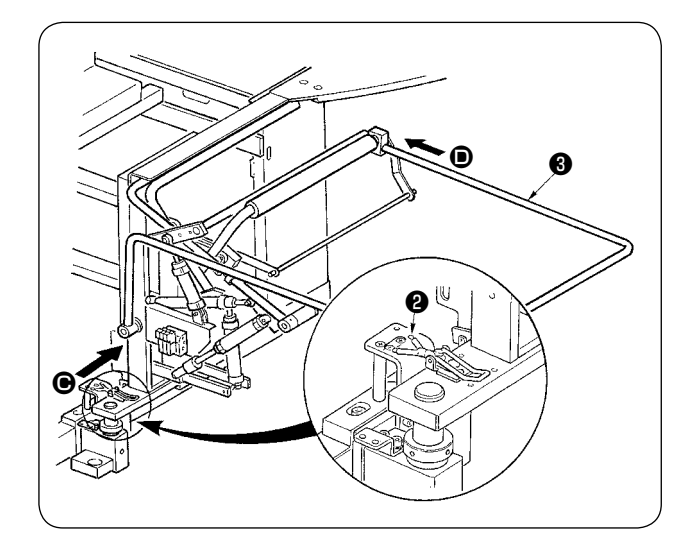

- ④ スタッカー全体をヒンジ❷でロックします。
- 6 安全バー3を 3 方向および 3 方向から入れ、 床とほぼ平行になる位置で固定してくださ い。

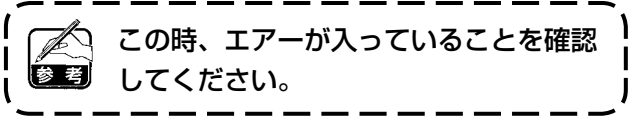

## <span id="page-11-0"></span>8. SP-47 (ローラースタッカー)の取り付け (オプション 品番:40058953)

(1) 位置調整

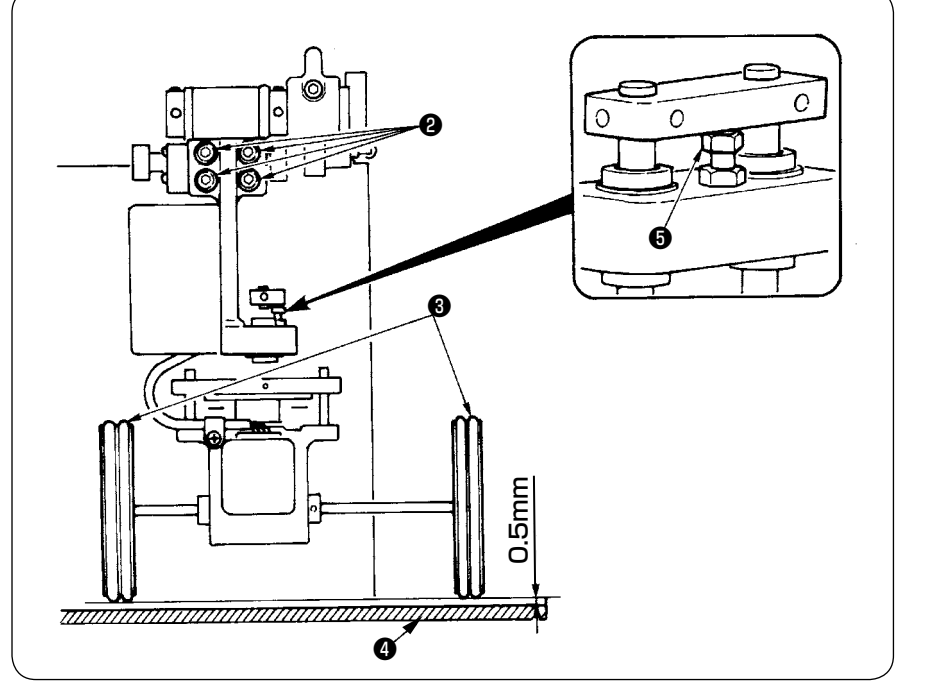

① 平行確認

スタッカーテーブル4と ゴムローラー❸は、平行 に取り付いていることを 確認してください。 平行でない場合は、止め ねじ❷ 4 本をゆるめて 調整します。

② すき間確認 スタッカーテーブル❹と ゴムローラー❸のすき間 がおよそ 0.5mm になっ ていることを確認してく ださい。およそ 0.5mm でない場合は、ナット❺ をゆるめて調整します。

(2) メンテナンス

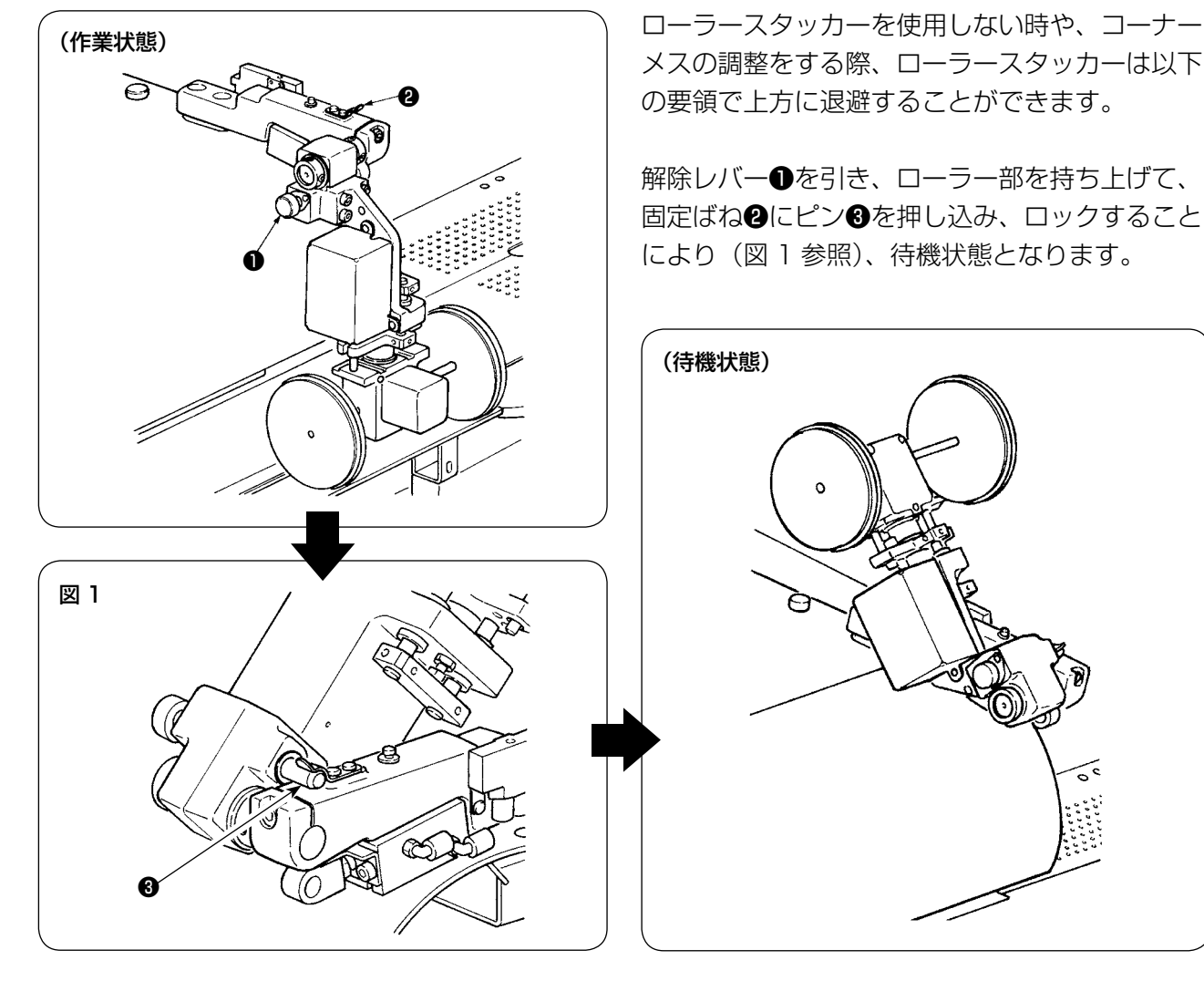

### <span id="page-12-0"></span>9. 頭部固定板の取り外し

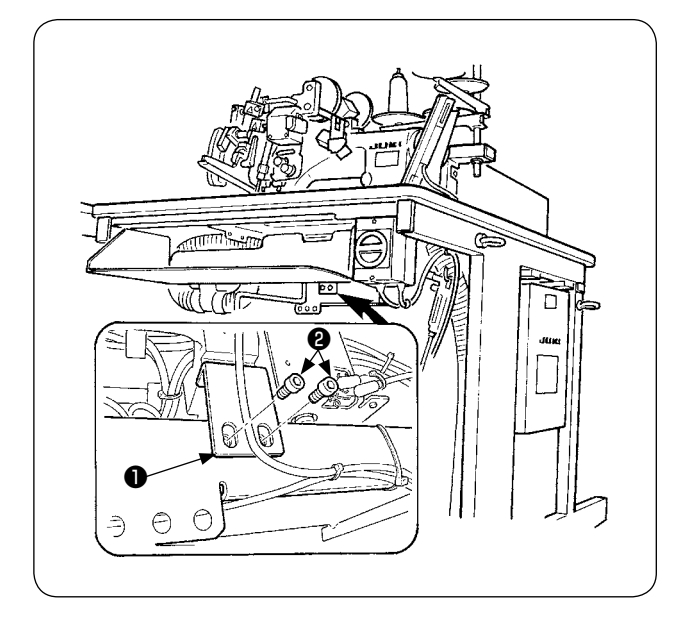

10. サブテーブルの取り付け

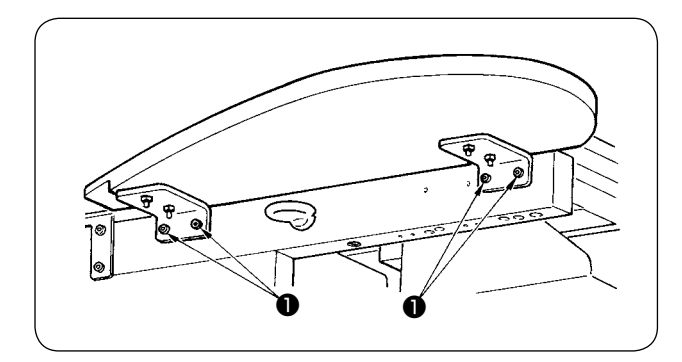

頭部固定板❶の固定ねじ❷を取り外してくださ い。

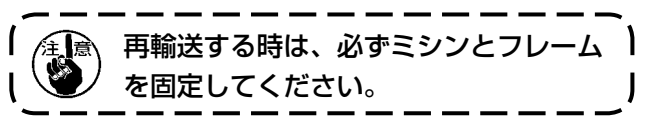

図のようにサブテーブルをねじ●4本で取り付け ます。

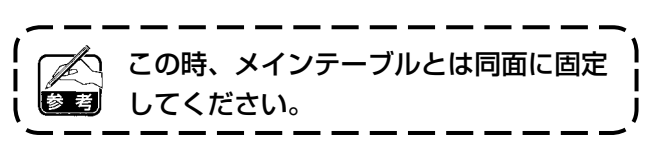

### 11. 操作パネル IP-420 の取り付け

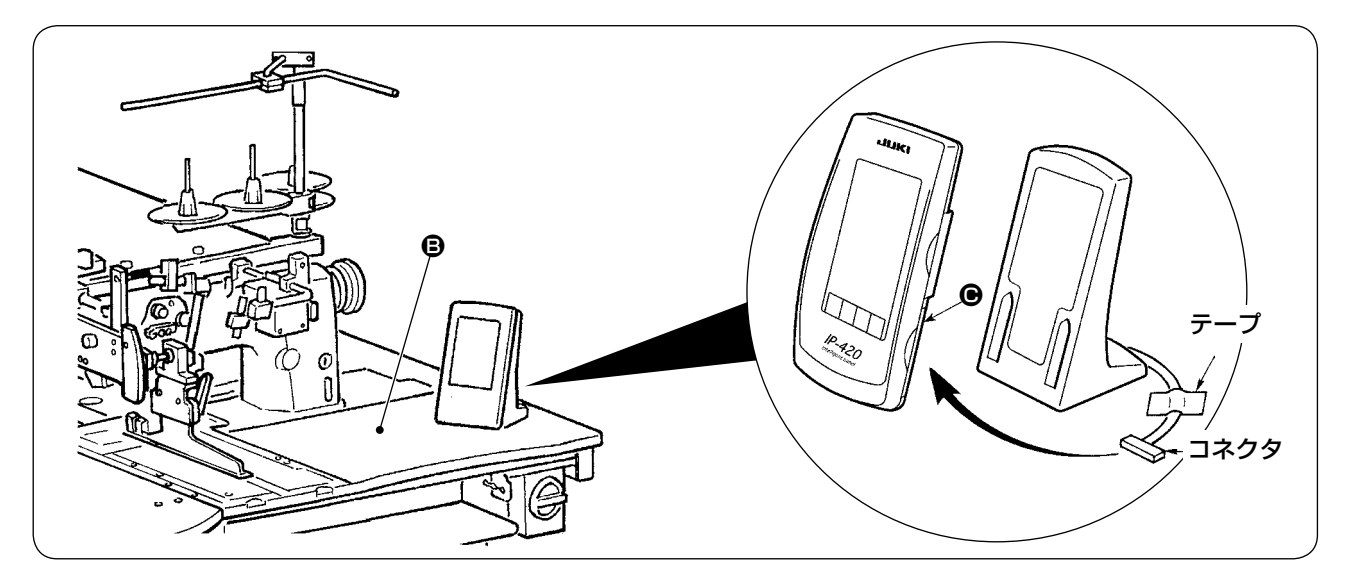

図のようにテーブル右上面 ● にテープで固定されたコネクタを、IP-420 の右側面 ● 部のふたを開け 接続してください。

操作パネル IP-420 は静電気による誤動作防止のため、パネル土台に取付け使用し、パネル土台 | の位置は変更しないでください。

## <span id="page-13-0"></span>12. オイルタンクへの給油

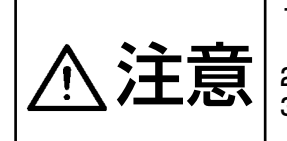

1. ミシンの不意の起動による事故を防ぐため、給油が完了するまで、電源プラグを接続しな いでください。

2. 炎症、カブレを防ぐため、目や身体に油が付着した時は直ちに洗浄してください。 3. 油を飲み込むと下痢·おう吐することがあります。子供の手の届かないところに置いてく ださい。

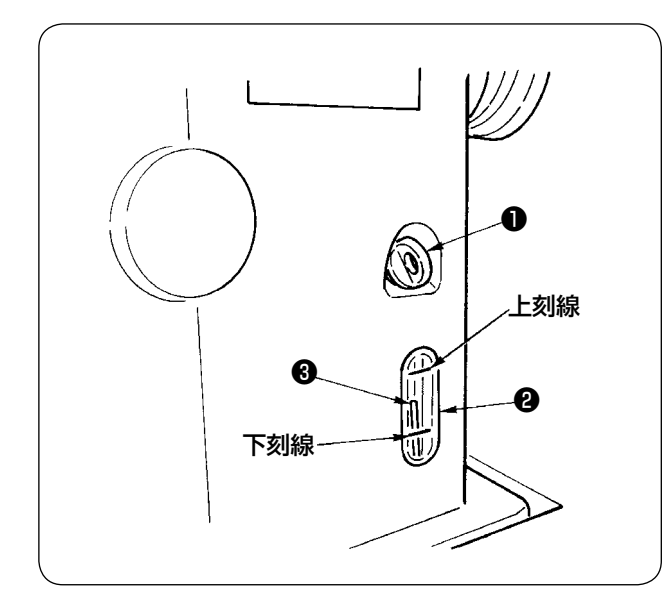

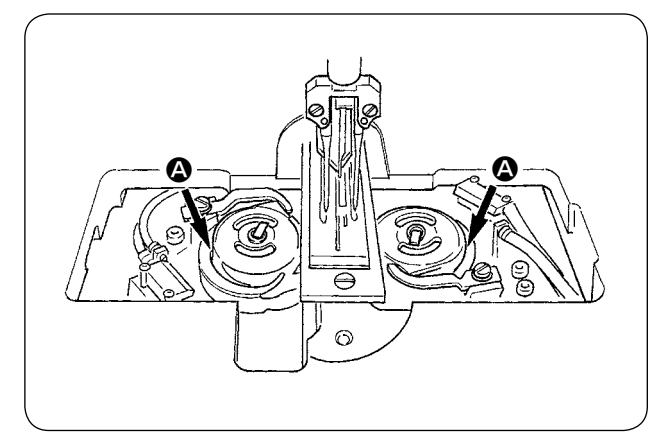

ミシンを運転する前に、釜給油用の油をオイルタ ンクに入れてください。

① 給油口キャップ❶を外して、付属の油差しを 使って JUKI MACHINE OIL No. 1(品番: MDFRX1600C0)を入れてください。

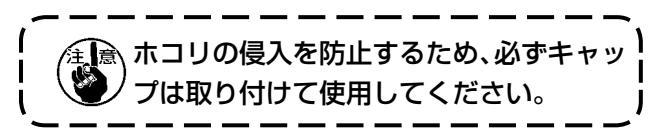

② 油量指示棒❸の先端が油量指示窓❷の上刻線 と下刻線の間にくるように油を入れてくださ い。

油を入れ過ぎるとオイルタンクの空気穴から 油が漏れたり、適正な給油ができなくなるの で注意してください。

- 3 ミシンを使用中、油量指示棒3の先端が油量 指示窓❷の下刻線まで下がったら給油してく ださい。
	- 初期注入時は 200cc を目安に油を入 】 れ、油量指示棒が作動していることを 確認してください。
	- 新しいミシン、または長時間使用され なかったミシンをご使用になる時は、

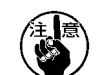

2000sti/min 以下で慣らし運転をし てからご使用ください。また釜左右の レース面 A にも注油してからご使用 ください。

**釜油は、JUKI MACHINE OIL No.** 1(品番:MDFRX1600C0)を購 入してください。

必ずきれいな油を差してください。

<span id="page-14-0"></span>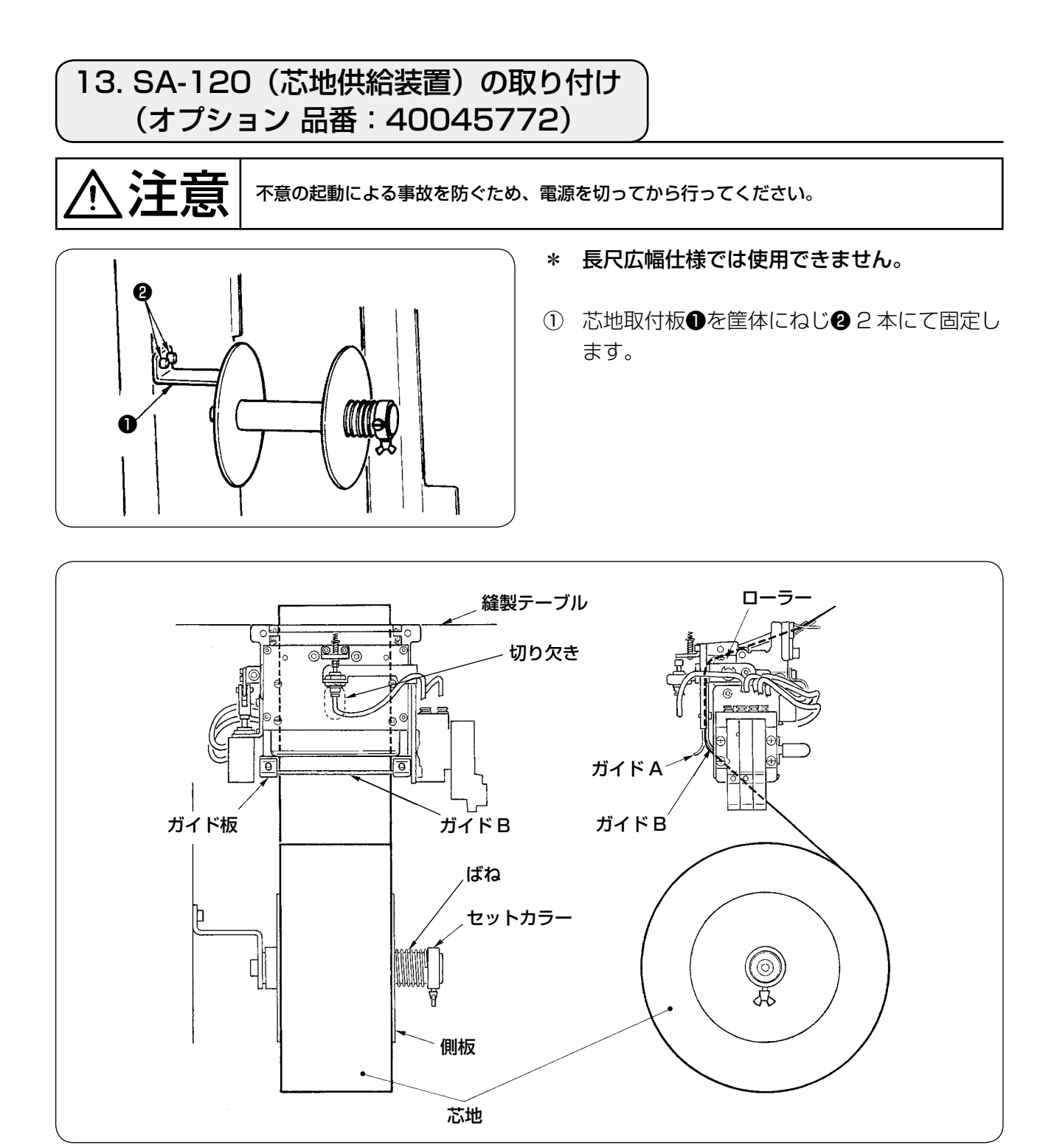

- ② 芯地を図のようにセットしてください。 使用可能なロール芯は、幅 40 ~ 70mm、ロール径最大 200mm です。
- ③ 芯地の経路は、ガイド B とガイド A の間を通り、ローラーを通ってテーブル上に出します。

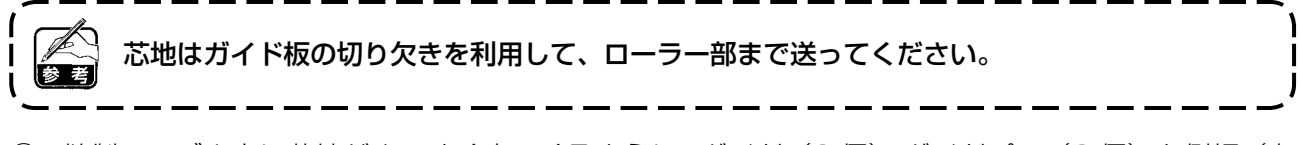

- (4) 縫製テーブル上に芯地がまっすぐ出てくるように、ガイド(2個)、ガイドピン(2個)と側板(右 側)の左右位置を調整してください。
- ⑤ 左側のセットカラーの位置は、ばねにより側板で芯地を軽く押さえる位置で固定してください。

<span id="page-15-0"></span>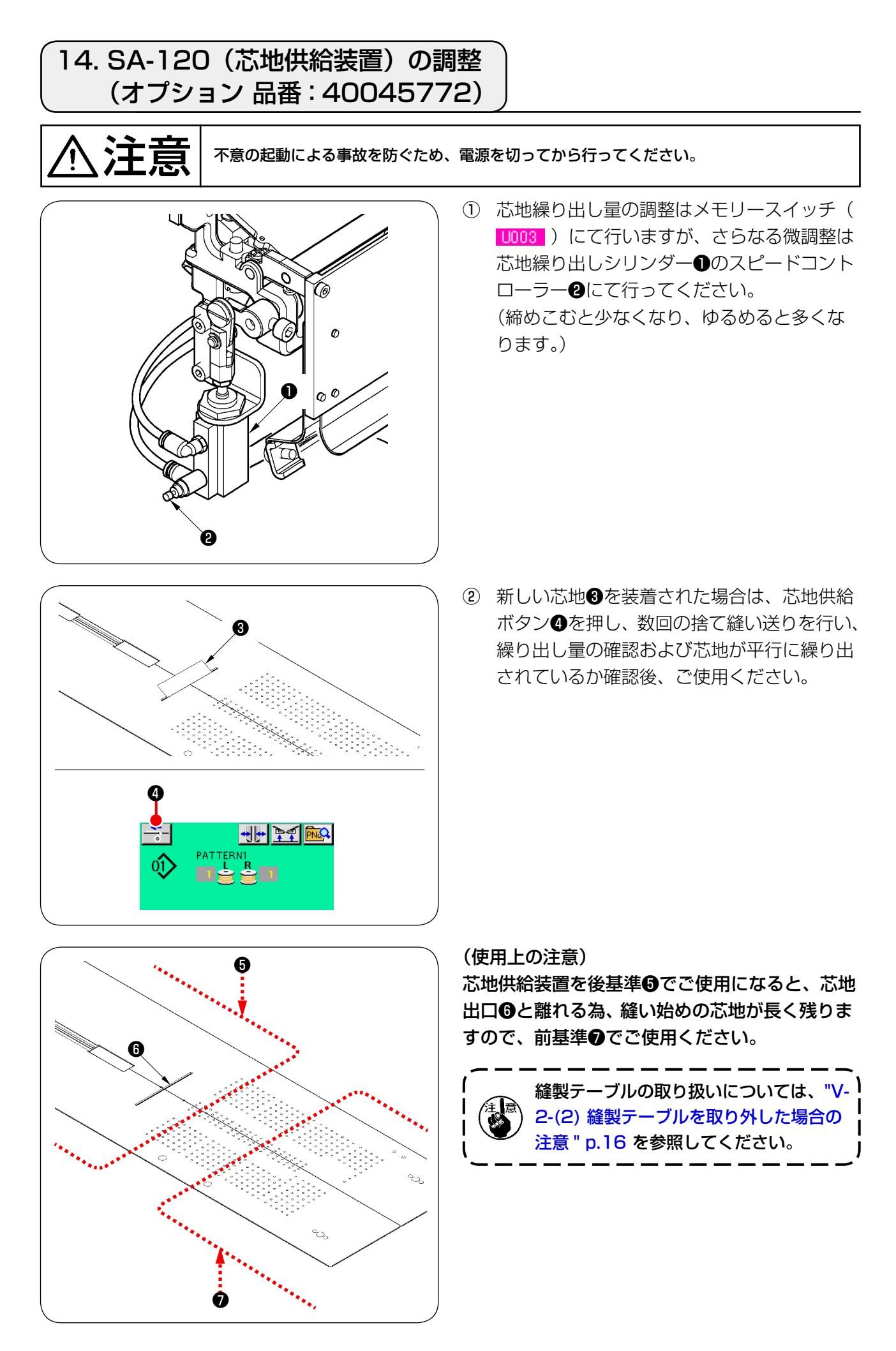

## <span id="page-16-0"></span>**V. ミシンの準備**

### 1. ミシン頭部の取り扱い

#### (1) 針の取り付け方

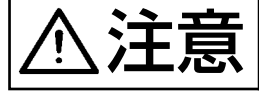

◆ 全て 全国 → 不意の起動による事故を防ぐため、電源を切ってから行ってください。<br>◆ 全て 全員 → ・針交換時、センターメス刃部に指を触れないように注意してください。

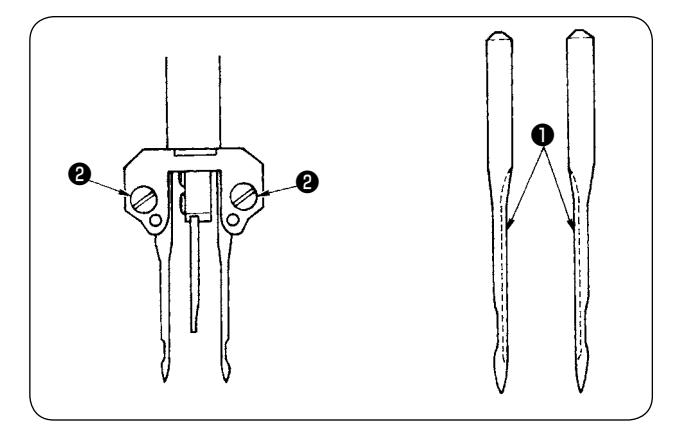

使用針は DP × 17 #14 ~ 18(標準 #16) です。指定の針を使用してください。 左右針とも、長溝❶が内側に向き合うようにし て、針取り付け穴の奥につき当たるまで差し込 んで、針止めねじ❷で止めてください。

(2) 使用糸

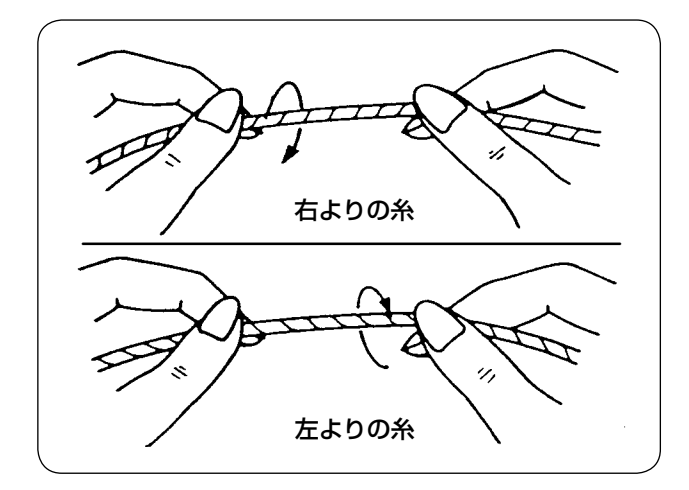

- • 上糸は、左よりの糸をご使用ください。
- • 下糸は、左より、右よりのいずれでもご使用 になれます。

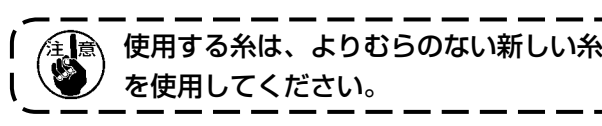

<span id="page-17-0"></span>(3) 上糸の通し方

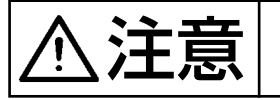

注意 不意の起動による事故を防ぐため、電源を切ってから行ってください。

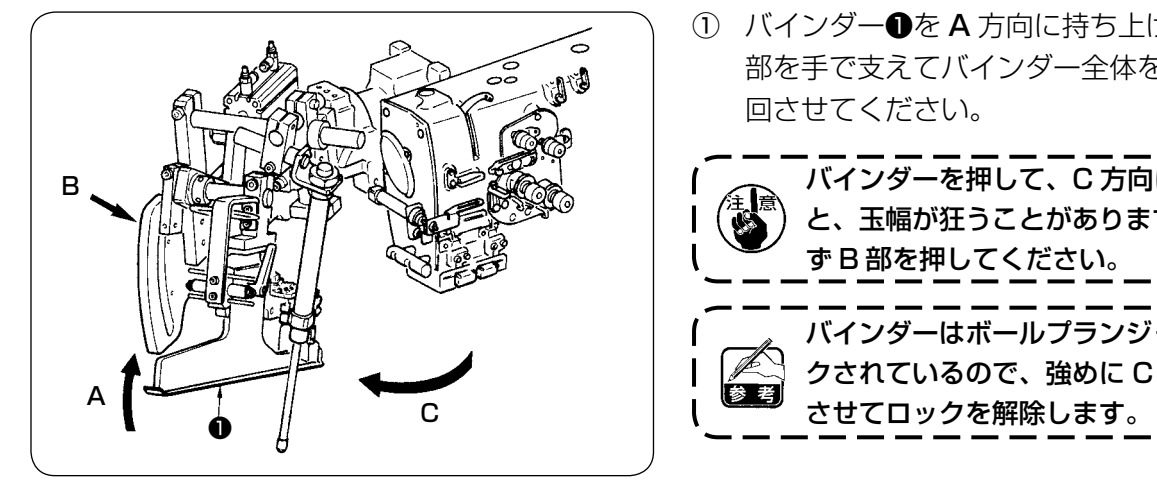

① バインダー❶を A 方向に持ち上げてから、B 部を手で支えてバインダー全体を C 方向に旋 回させてください。

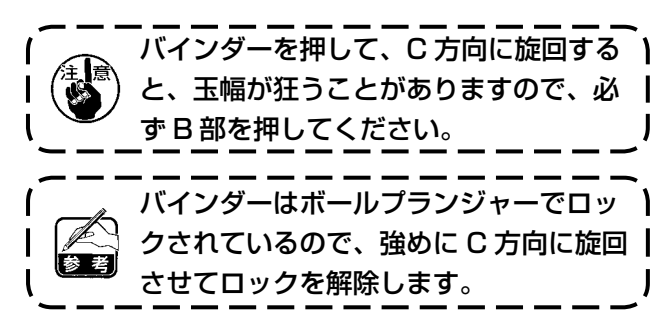

② その後は、下図の通り上糸を図の順序に通してください。

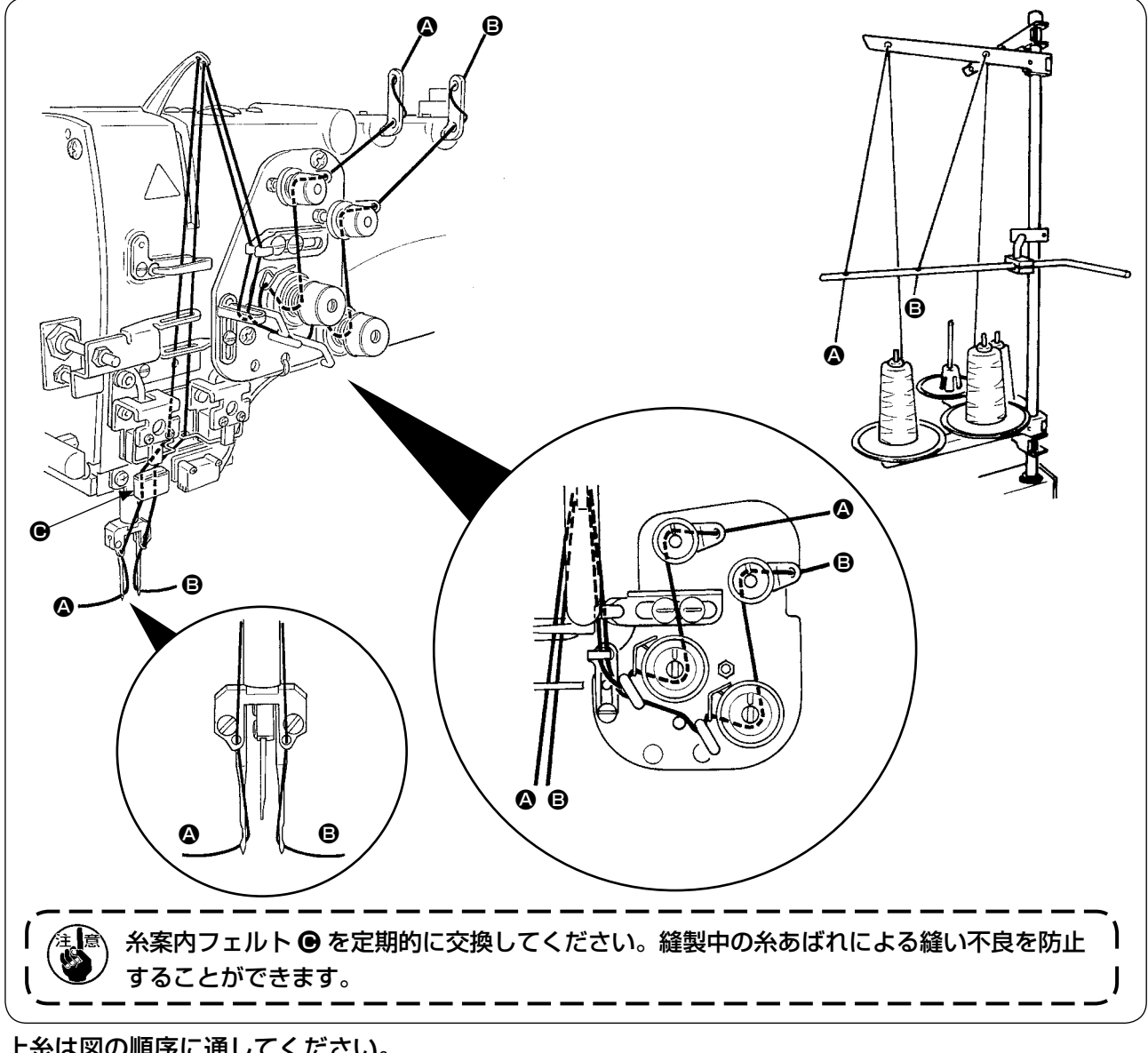

#### 上糸は図の順序に通してください。

ミシンに向かって左側の針糸–––→ △ ミシンに向かって右側の針糸–––→ ●

## <span id="page-18-0"></span>2. 縫製テーブルの取り外し方

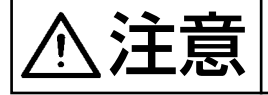

 $\sum_{i=1}^{\infty} \prod_{i=1}^{\infty} \left| \begin{array}{c} \bar{a}_i \bar{b}_i \bar{c}_i \bar{d}_i \bar{d}_i \bar{d}_i \bar{d}_i \bar{c}_i \bar{c}_i \bar{c}_i \bar{c}_i \bar{c}_i \bar{c}_i \bar{c}_i \bar{c}_i \bar{c}_i \bar{c}_i \bar{c}_i \bar{c}_i \bar{c}_i \bar{c}_i \bar{c}_i \bar{c}_i \bar{c}_i \bar{c}_i \bar{c}_i \bar{c}_i \bar{c}_i \bar{c}_i \bar{c}_i \bar{c$ 

(1) 下糸を交換する時

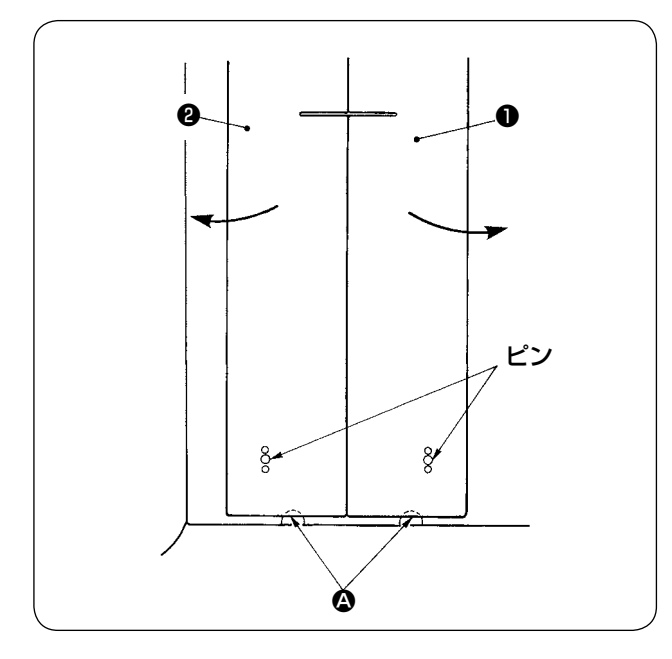

- ① 大押えを後進端に移動させてください。
- ② 左、右縫製テーブル®、2をテーブル側面切 欠き △ より指で縫製テーブルを上げます。
- ③ その状態で、矢印方向に移動させるとボビン ケースが見えます。

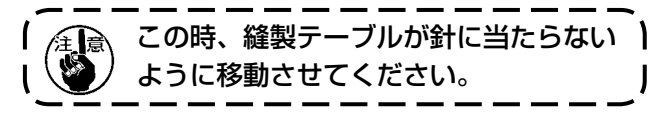

④ 下糸を交換したら、逆の要領で縫製テーブル を針板およびピンに確実にセットしてくださ い。

<span id="page-19-0"></span>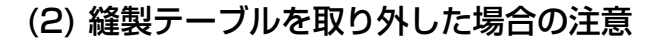

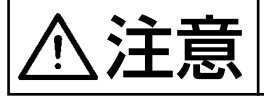

注意 不意の起動による事故を防ぐため、電源を切ってから行ってください。

縫製テーブルを外した場合、次の要領で確実にセットしてください。

- トします。 します。 ピン穴前 ❶ ❷ ピン後ろ 板ばね
- ① ピン後ろ(左)(右)をピン穴に確実にセッ
	- ② ピン穴前(左)(右)をピンに確実にセット

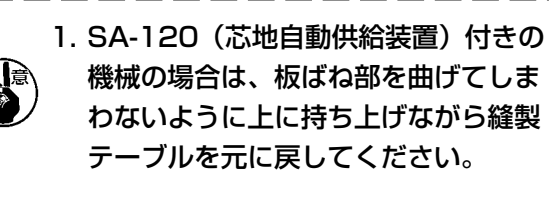

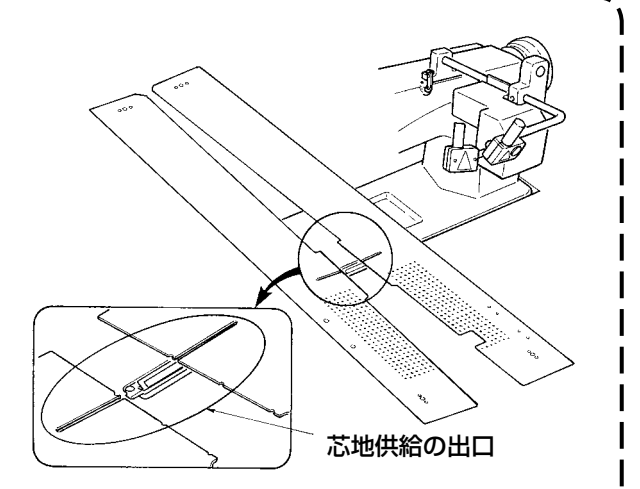

2. 下記の仕様で、縫製テーブルの取り外しを行う場合、袋布押え、および芯地押えを曲げない ように注意してください。

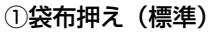

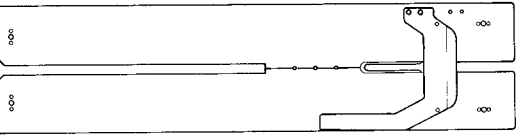

#### ②袋布押え(芯地供給用)

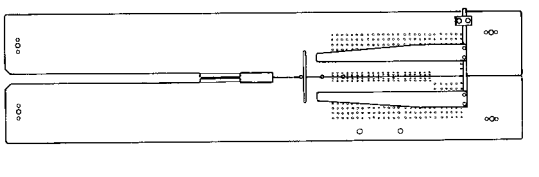

<span id="page-20-0"></span>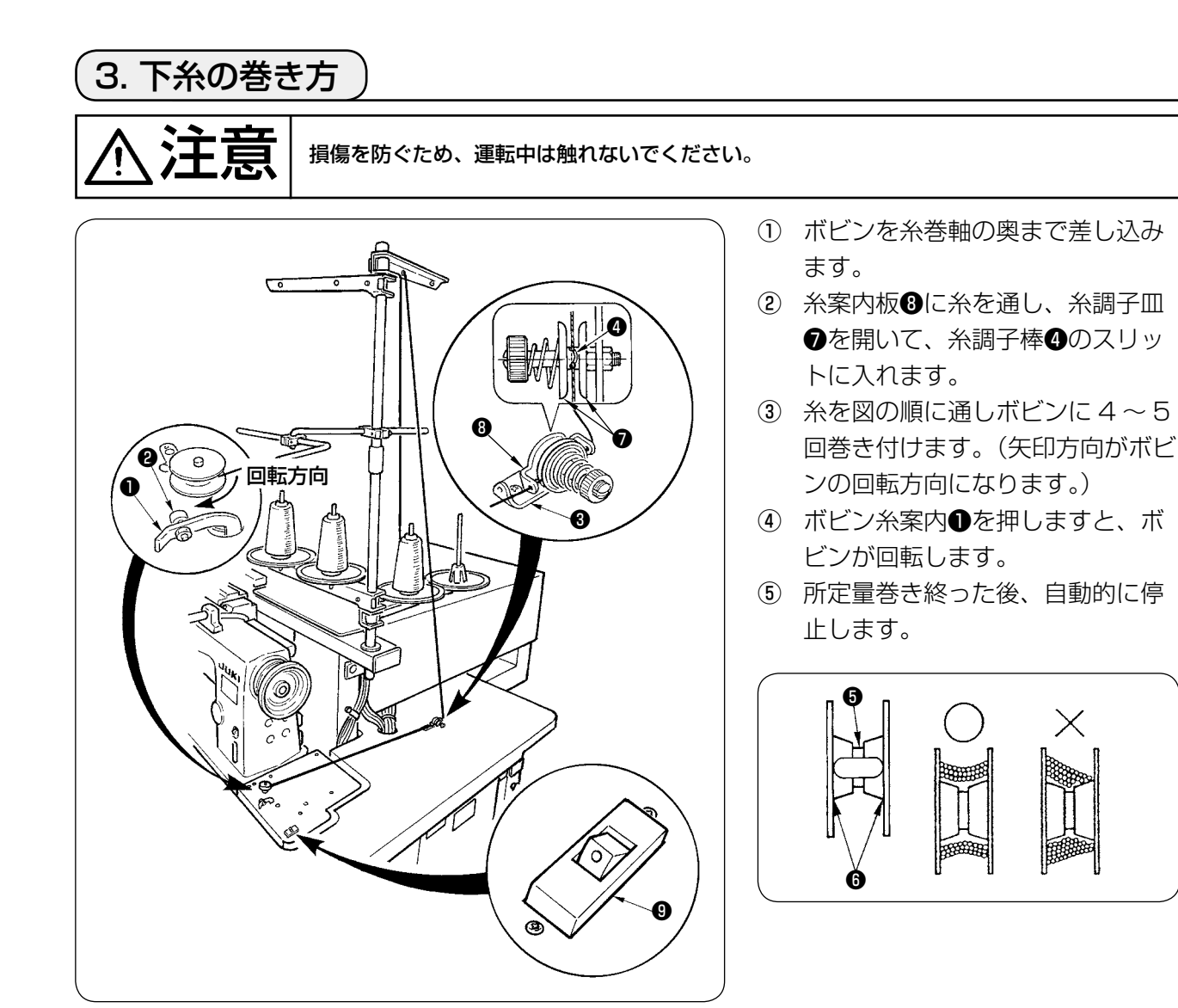

- 1. ボビンに糸を巻き始める時は、上図のように溝部❺から巻き始めてください。❻から巻き始 ) めた場合は、下糸無し検知が誤動作する場合があります。
- 2. 下糸の残り量を安定して確保するために、ボビンに糸が均一に巻かれていることが大切です。 特に巻き始めの部分にご注意ください。

糸が均一に巻けない場合は、糸調子台❸の左右位置を調整してください。

- 3. 下糸巻き量は、ボビン外径の 80%位巻くのが最適です。糸巻量調節ねじ❷により巻き量を 調節できます。
- 4. レバー❶は糸を巻く時以外は押さないでください。モーターが回転し続け、故障の原因とな ります。
- 5. 糸巻きモーターの過負荷等の異常を検知すると、サーマルスイッチ◎が遮断されます。サー マルスイッチ❾が遮断された場合は、サーマルスイッチ❾を OFF にしてから、再び ON に することで復帰できます。

## <span id="page-21-0"></span>4. ボビンケースの糸の通し方

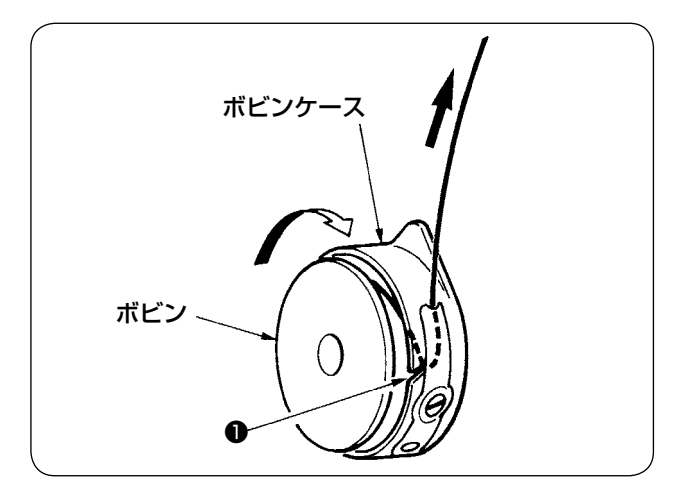

- ① 糸が右巻きになるようにボビンを持ち、ボビ ンケースに入れます。
- ② 糸をボビンケースの糸通し溝❶に入れます。
- ③ そのまま、糸調子ばねの下を通します。

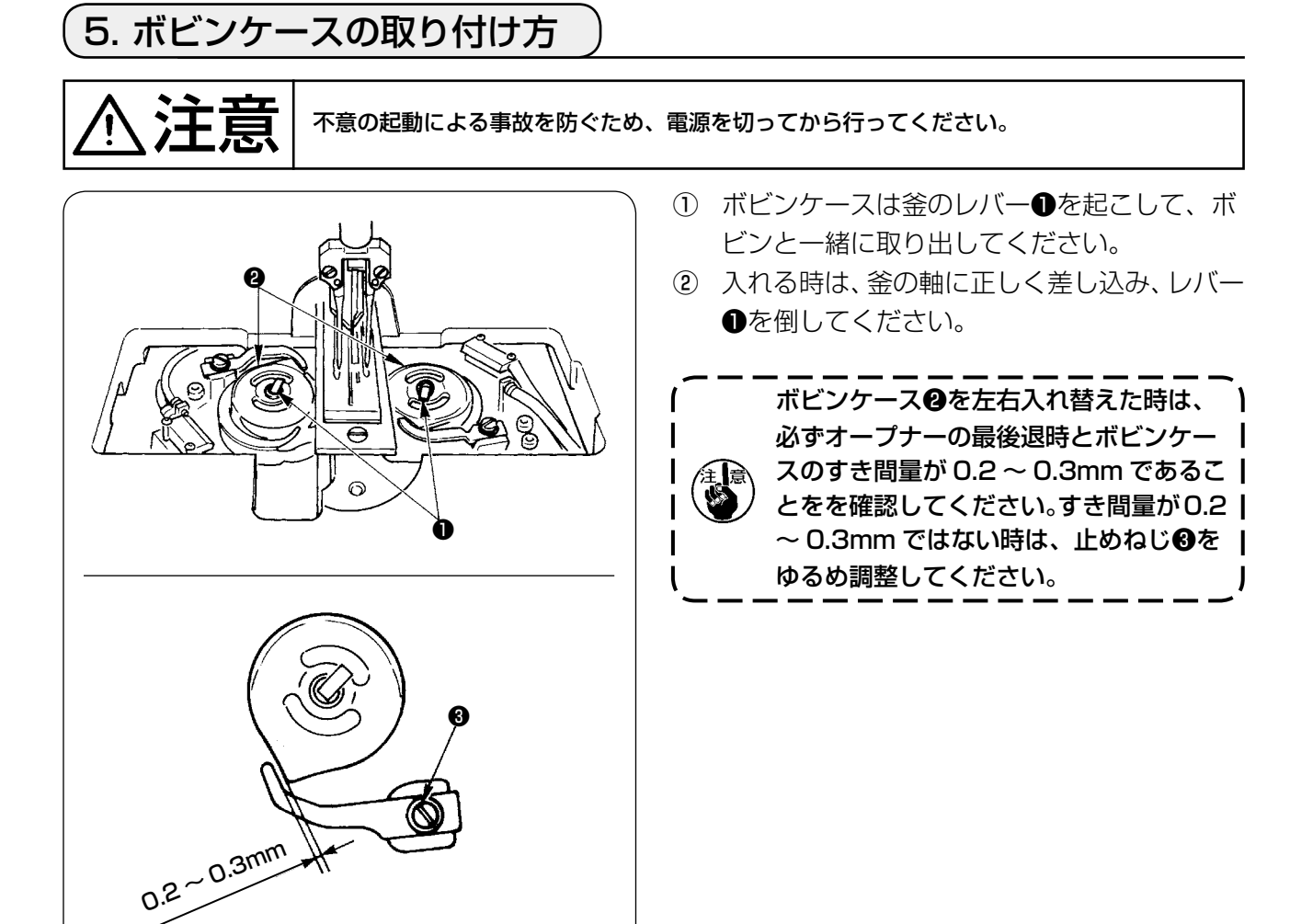

## <span id="page-22-0"></span>6. 糸調子の取り方

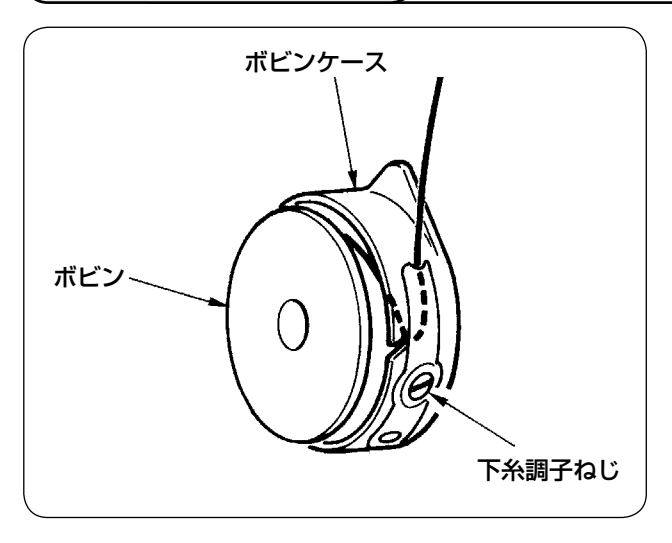

① 下糸張力の調整 下糸調子ねじを右に回すと強く、左に回すと 弱くなります。

左図のようにテンションゲージを使用した測 定方法で、下糸の標準張力は 0.25 ~ 0.35N になります。

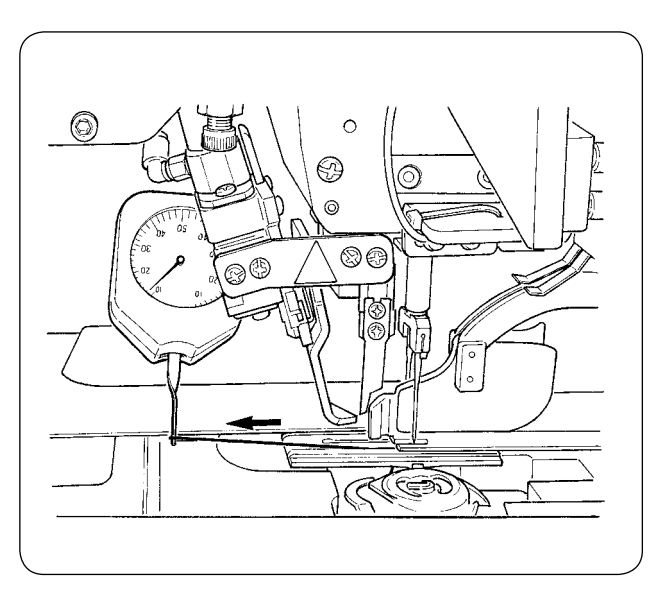

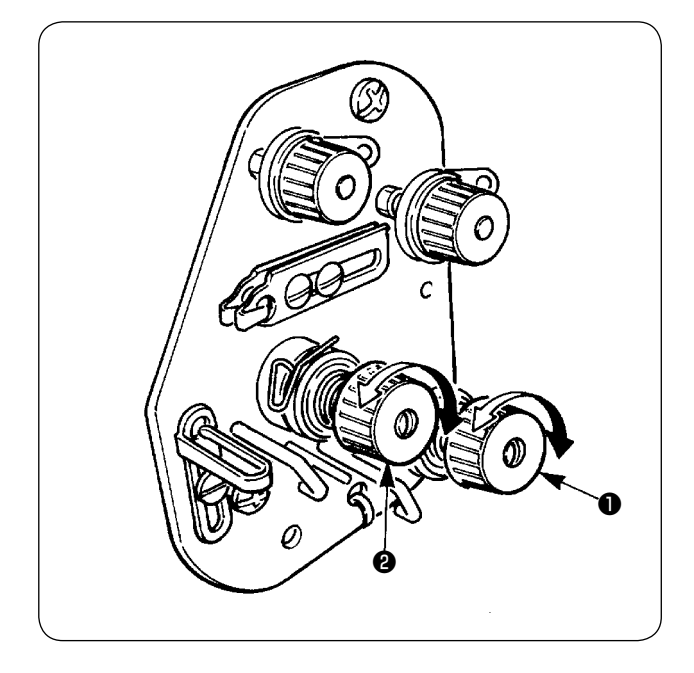

② 上糸張力の調整 まず右、左の下糸張力を、調整します。 右、左の下糸張力に合わせて、右針糸調子は、 糸調子ナット❶を、左針糸調子は、糸調子ナッ ト❷を調整します。右へ回せば糸張力は強く なり、左へ回せば糸張力は弱くなります。

### <span id="page-23-0"></span>7. 縫製布のセット

#### (1) 身生地のセット

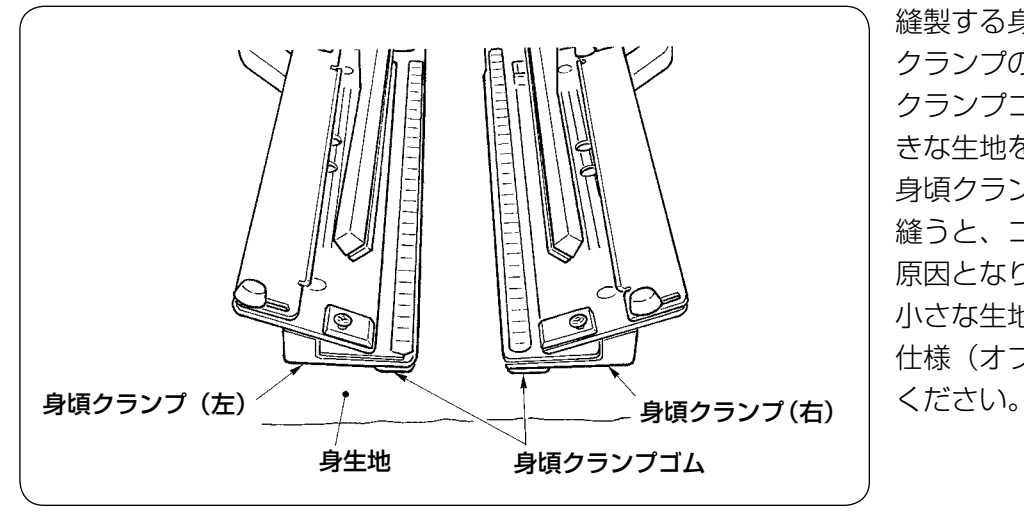

縫製する身生地は、左右の身頃 クランプの下に張ってある身頃 クランプゴムの大きさより、大 きな生地をご使用ください。 身頃クランプより小さな生地で 縫うと、ゴムのはがれや故障の 原因となります。 小さな生地を縫う場合は、敷板 仕様(オプション)を装着して

## 8. 生地ガイドの調整

生地ガイドは、縫製時に玉布をミシン針際で安定させる働きをします。 生地の厚さにより生地ガイド❶の高さ、押え圧を調整してください。

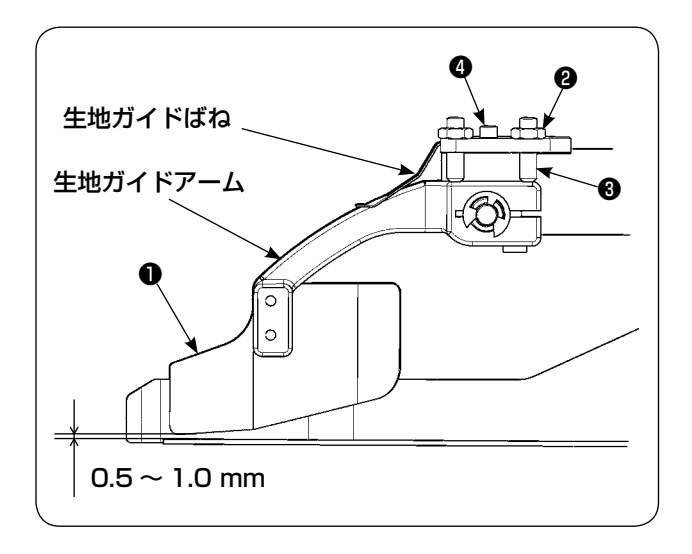

- ① 生地ガイド高さの調整はナットを❷ゆるめ、 ねじ❸により調整できます。 ( 生地ガイドと玉布定規とのすき間は出荷時 0.5 〜 1.0mm に調整しております )
- ② 押え圧はばね圧調整ねじ❹で調整できます。 ( 生地通過時に無理な抵抗がない程度に調整 してください。)

## <span id="page-24-0"></span>**VI. 操作パネルの使用方法**

#### 1. はじめに

- 1) APW895/896 のデータ(EPD データ)を APW-895 で使用するには EPD データを APW-895 で使用するには、IP-420 で同データの読み込みを行います。 IP-420 にメディアを挿入し、EPD データからパターン No. xxx を選択します。
- 2)メディアのフォルダ構成

各ファイルはメディア内の以下のディレクトリに保存してください。

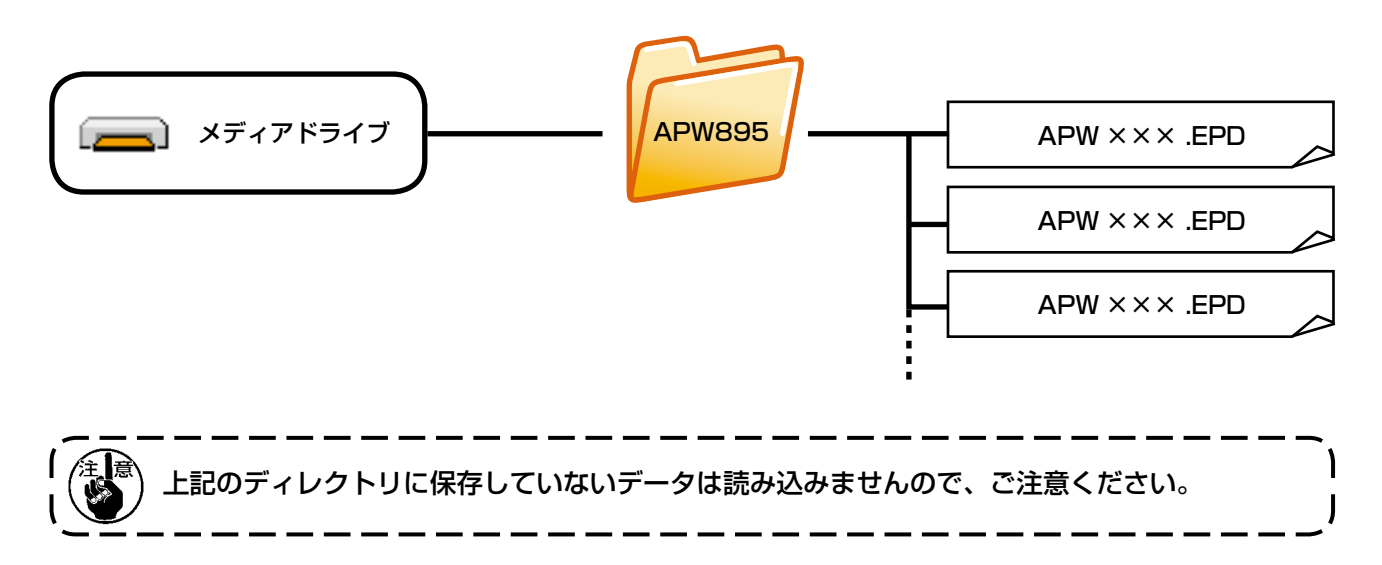

#### 3)コンパクトフラッシュ (TM) について

■ コンパクトフラッシュ (TM) 挿入方法

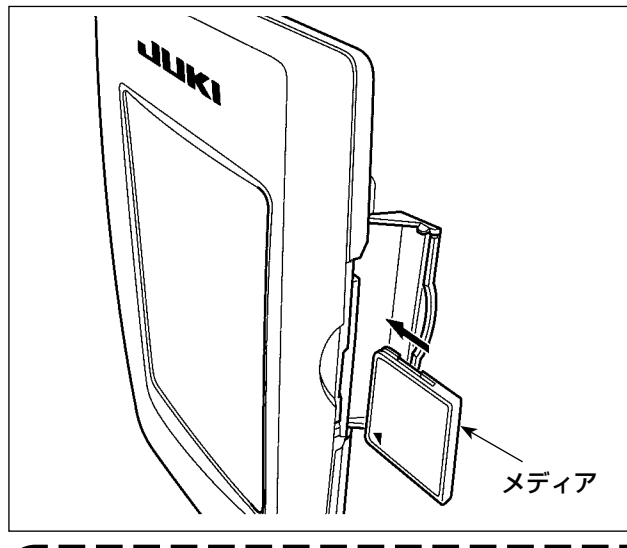

- 1) コンパクトフラッシュ (TM) のラベル面を手 前に向け、( 縁の切り欠きを奥にして ) 小さ な穴のある方を奥にして挿入してください。
- 2) メディアのセット終了後、カバーを閉めてく ださい。カバーを閉めることにより、アクセ スが可能になります。もし、メディアとカバー が当たって閉まらない場合、次の内容を確認 してください。
	- ・ メディアを奥までしっかりと押し込んだ か ?
	- ・ メディアの挿入向きは合っているか ?
- 1. メディアの挿入向きを間違えると、パネル、およびメディアを破損する恐れがあります。 2. コンパクトフラッシュ (TM) 以外は挿入しないでください。 3. IP-420 のスロットは 2GB 以下のコンパクトフラッシュ (TM) に対応しています。 4. IP-420のスロットはコンパクトフラッシュ(TM)のフォーマットFAT16に対応しています。 FAT32 には対応していません。 5. 必ず IP-420 でフォーマットしたコンパクトフラッシュ (TM) を使用してください。コン パクトフラッシュ (TM) のフォーマット方法は、["VI-17. メディアのフォーマットを行うには "](#page-95-0)  [p.92](#page-95-0) をご覧ください。

#### ■ コンパクトフラッシュ (TM) 取り外し方法

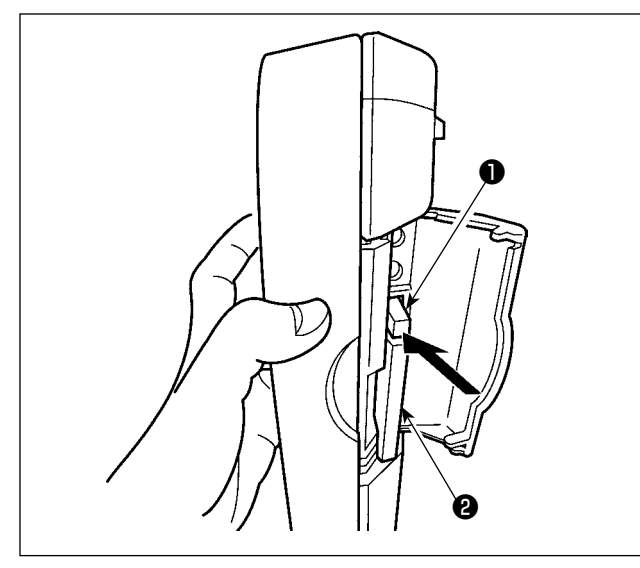

1) パネルを手で持って、カバーを開け、メディ ア取り外しレバー❶を押し込んでください。 メディア2が押し出されます。

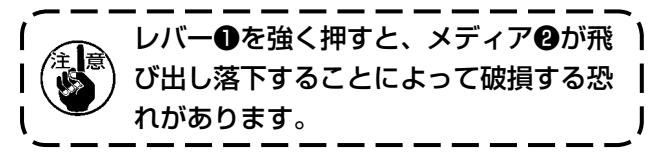

2) メディア2をそのまま抜けば、取り外し完了 です。

- 4) USB について
- USB 挿入方法

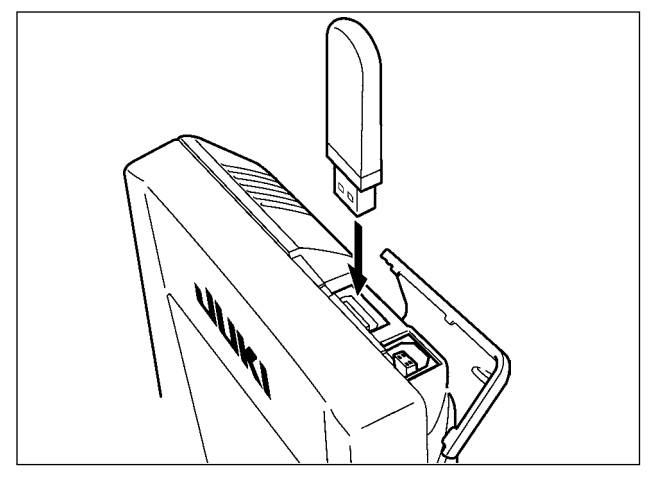

上側のカバーをスライドさせて USB 機器を差込 み、使用するデータを本体にコピーしてください。 コピー後は、USB 機器を取り外してください。

■ USB 取り外し方法

|     |                                                                                                    | USB 機器を取り外し、カバーを取り付け<br>さい。                                                                                  |  |
|-----|----------------------------------------------------------------------------------------------------|----------------------------------------------------------------------------------------------------|--|
| 、注意 | メディア使用上の注意 :<br>曲げたり、強い力や衝撃を与えないでください。<br>分解、改造は絶対に行わないでください。<br>以下のような場所での保管・使用は避けて下さい。<br>$\bullet$<br>高温多湿な場所<br>塵、埃が多い場所 | 濡らしたり、濡れた手で触らないでください。火災や感電の原因となります。<br>端子部に金属を当てたりしないでください。データが消失する恐れがあります。<br>結露する場所<br>静電気、電気的ノイズが発生しやすい場所 |  |

外し、カバーを取り付けてくだ

1) USB の取り扱いに関する注意

- · 縫製中は、USB コネクタに USB 機器、USB ケーブルを接続したままにしないでください。振動によりコネクタ 部が破損し、USB のデータ喪失や USB 機器、ミシン故障の恐れがあります。
- プログラムや縫製データ読み込み書込み時には、抜き差しを行わないでください。 データの破損や誤動作につながる恐れがあります。
- · USB 機器の保存領域にパーテーションを区切った場合、1個のパーテーションのみアクセスできます。
- · 使用する USB 機器の種類によっては本機が正しく認識できない場合があります。
- · 本機での使用により USB 機器内のデータが消失した場合のデータの補償はご容赦ください。
- ・ 通信画面やパターンデーター覧が表示されているような画面ではメディアを差してもドライブを認識しません。
- · USB や CF(TM) などのメディアは、基本的に 1 台のみ接続してください。複数台の接続の場合にも 1 台しか認識 されません。詳しくはUSBの仕様をお読みください。
- · USB コネクタは、IP パネルの USB 端子の奥まで確実に挿入してください。
- · USB 上のデータにアクセスしている最中に電源を OFF しないでください。

2 USB の什様

- · USB1.1 規格に準拠
- 対応機器 ※ 1 \_\_\_\_\_\_ USB メモリー、USB ハブ、FDD、カードリーダー等のストレージ機器
- 未対応機器 CD、DVD、MO、テープドライブなど
- 対応フォーマット \_\_ FD(フロッピーディスク) FAT12
- その他 (USB メモリーなど) FAT12 · FAT16 · FAT32
- 対応メディアサイズ FD(フロッピーディスク) 1.44MB·720kB
- その他 (USB メモリーなど) 4.1MB ~ (2TB)
- · ドライブの認識 USB機器等の外部メディアへのアクセスは、最初に認識したメディアにアクセスします。 但し、内臓メディアスロットにメディアがある場合はメディアへのアクヤスが最優先され ます。(例:USBメモリーを差したあとにメディアスロットへ挿入してもメディアスロッ トにアクセスします。)
- 接続の制限 最大 10 デバイス(最大数を超えて接続した場合、超えて接続したストレージデバイスは、 一度取り外して、再度接続しないと認識されません。)
- 消費雷流 接続できる USB 機器の定格消費電流は最大 500mA です。

※ <sup>1</sup> すべての対応機器の動作を保証するものではありません。 相性問題等で動作しない機器もございます。

## <span id="page-27-0"></span>2. 操作パネル(IP-420)の基本操作

#### (1) IP-420 の各部の名称

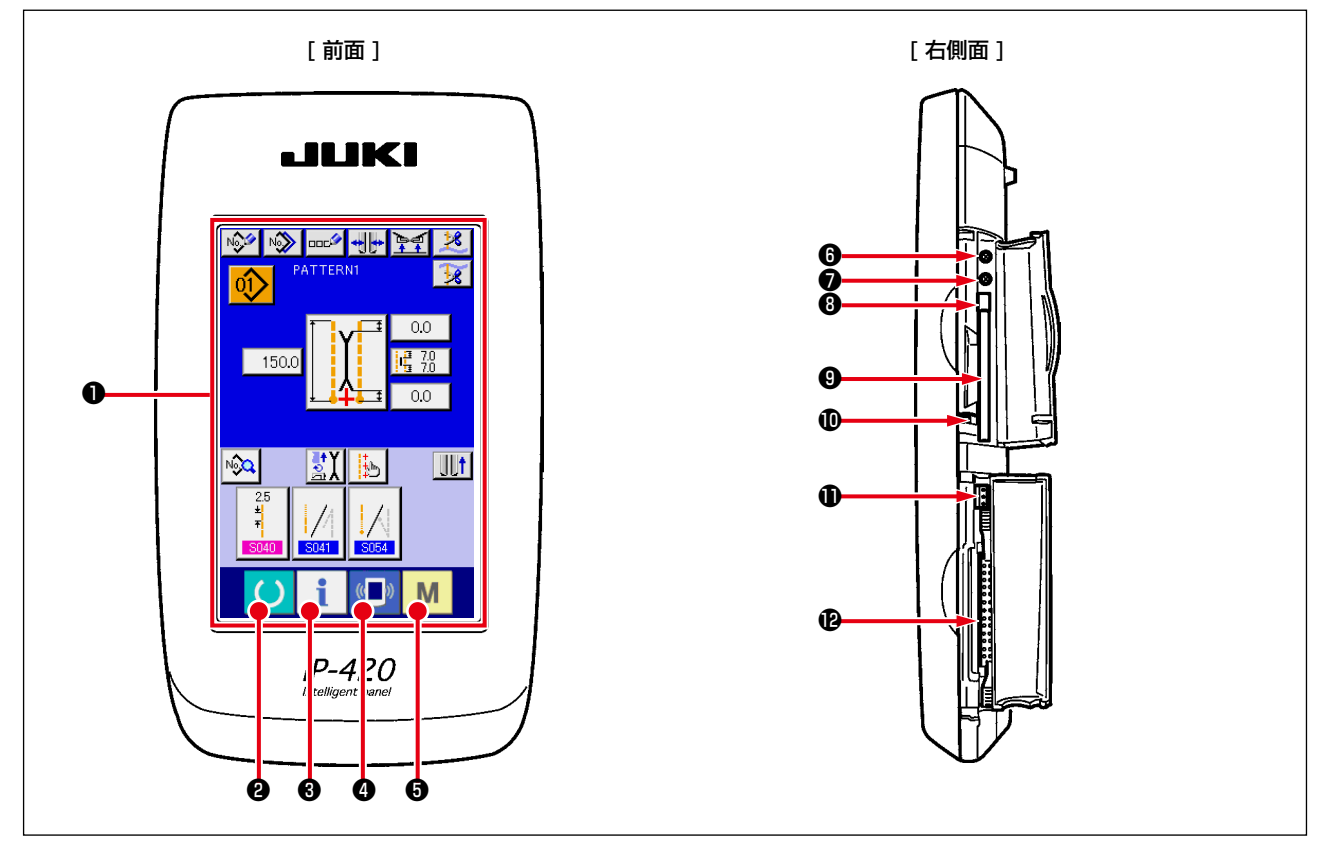

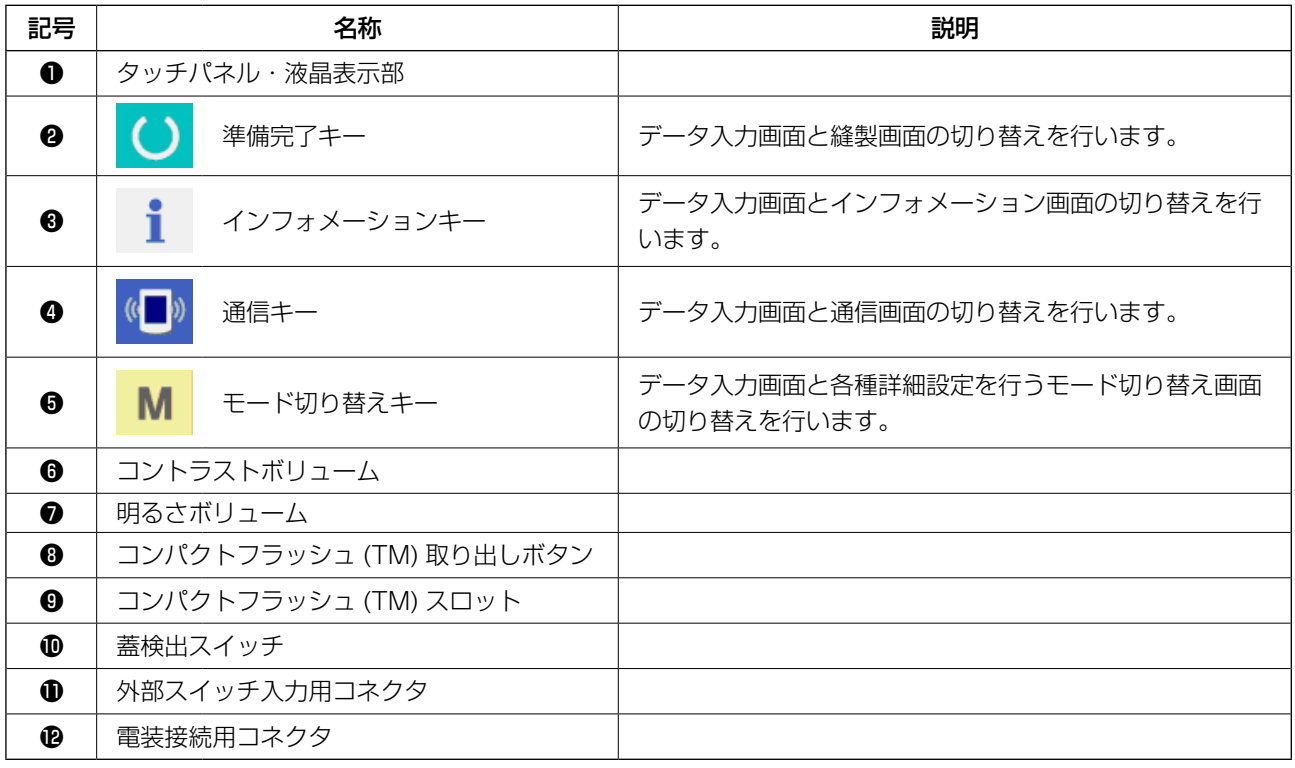

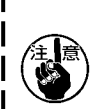

1. タッチパネルの操作は画面上を指先で押してください。指以外で操作した場合、誤動作や画 面表面のガラスにキズや破損が発生する恐れがあります。

2. 電源投入後、初めに準備完了キーを押した場合、大押えモーターの原点検索を行います。 その際、大押えが動きますので注意してください。

#### <span id="page-28-0"></span>(2) 共通で使用されるボタン

IP-420 の各画面で共通の操作を行うボタンは下記の通りです。

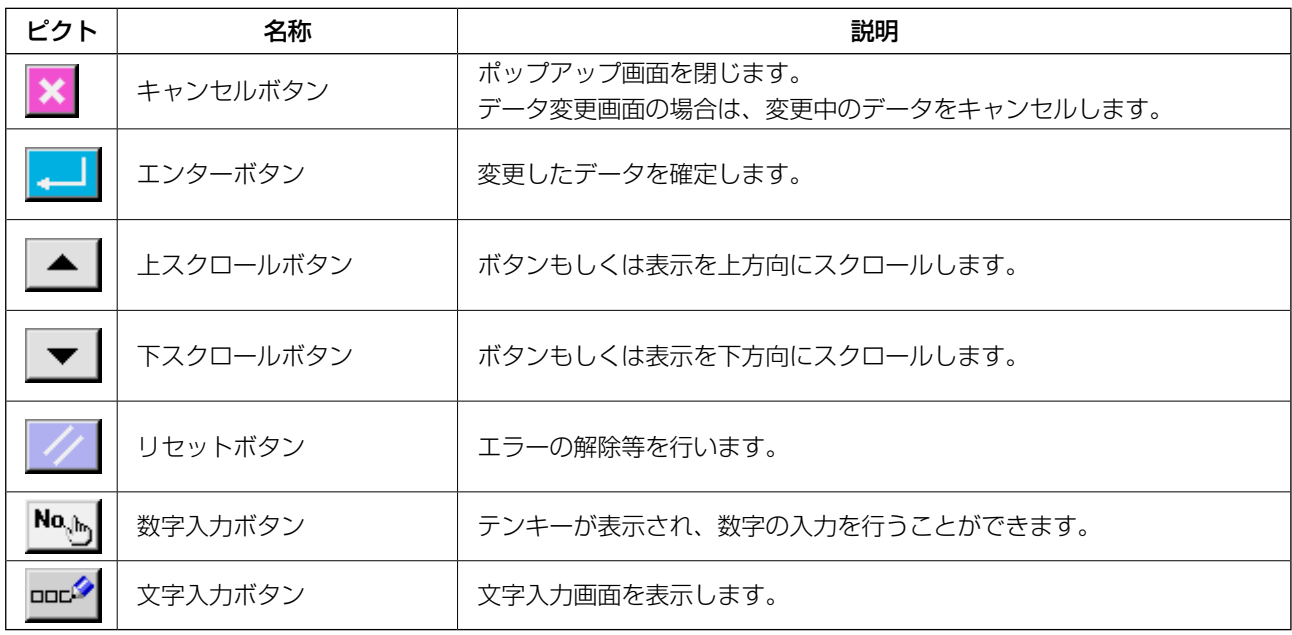

(3) 基本操作

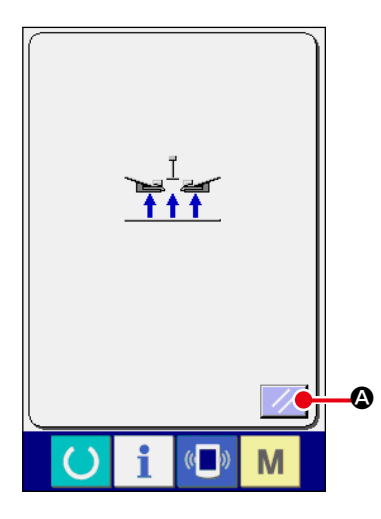

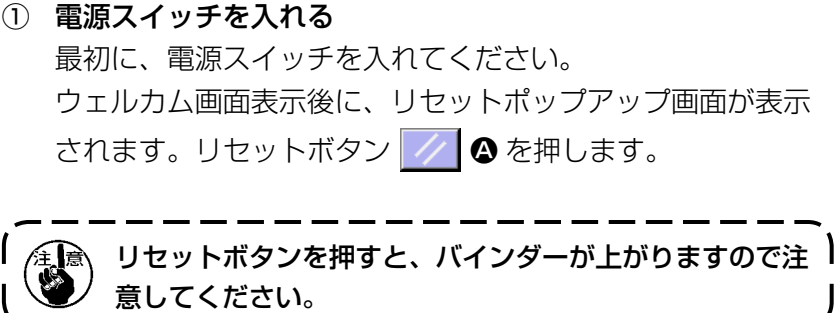

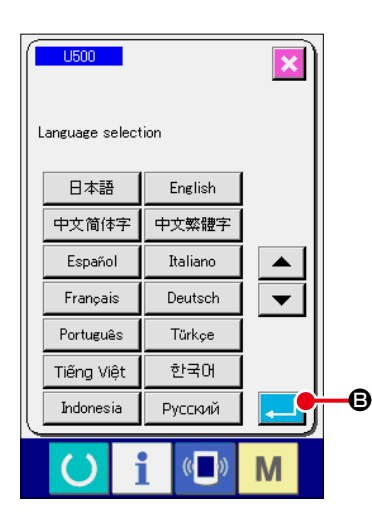

次に言語選択ポップアップ画面が表示されます。表示させた い言語を選択後、エンターボタン | | | | | 6 を押すと、下図の 単独縫い入力画面(画面 A)が表示されます。

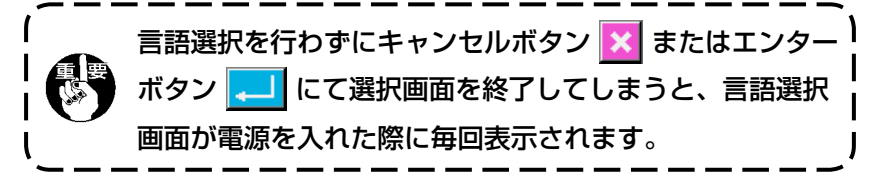

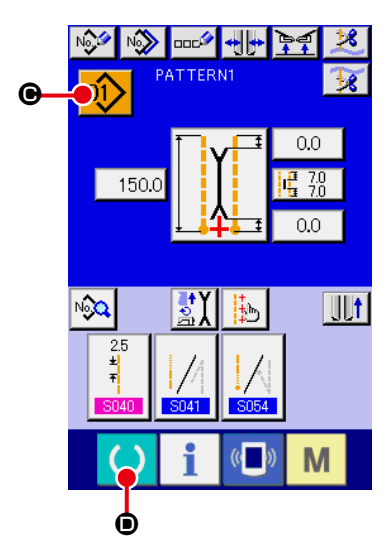

単独縫い入力画面(画面 A)

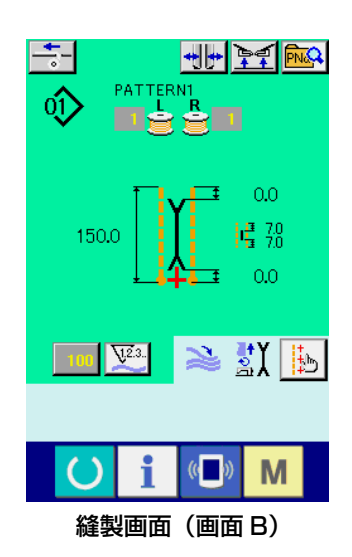

② 縫製したいパターン No. を選択する

パターン No. ボタン 01 0 を押すとパターン No. の選択が できます。パターン No. の選択方法は、["VI-7-\(1\) パターン](#page-45-1) [の選択を行うには " p.42](#page-45-1) をご覧ください。

ご購入時は、パターン No.1 ~ 10 が登録されていますので、 縫製仕様に合わせて、縫製データを変更してご使用ください。 ( パターンが登録されていない番号は表示されません。)

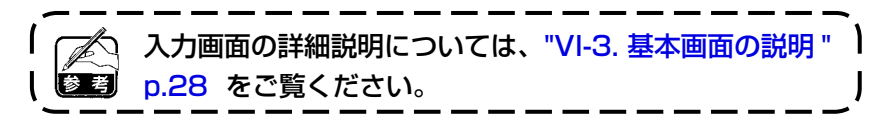

③ 縫製を開始する

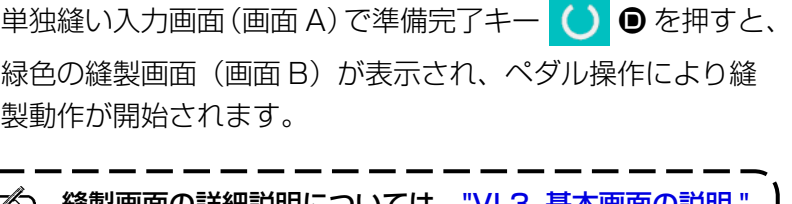

縫製画面の詳細説明については、["VI-3. 基本画面の説明 "](#page-31-1)  [p.28](#page-31-1) をご覧ください。

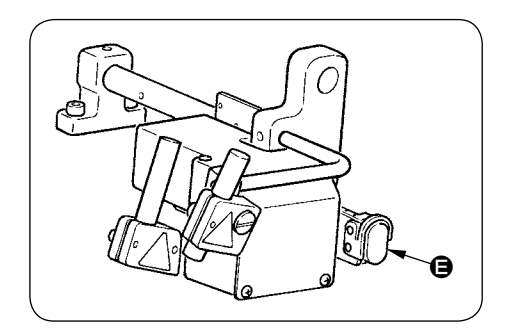

④ 動作途中に装置を停止させるには 縫製中に途中停止スイッチ ● を押すと、装置を停止させ ることができます。

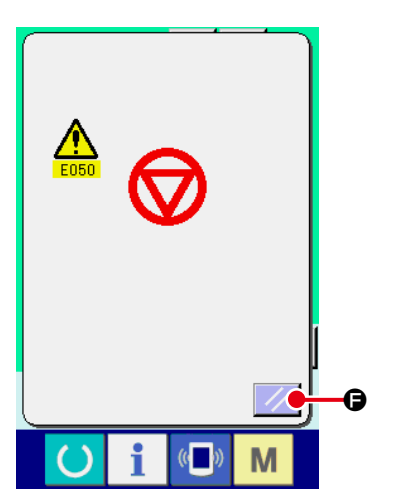

この時、エラー画面が表示され、停止スイッチが押された ことを知らせます。リセットボタン ク ● を押すと、エ ラーが解除され、入力画面に戻ります。

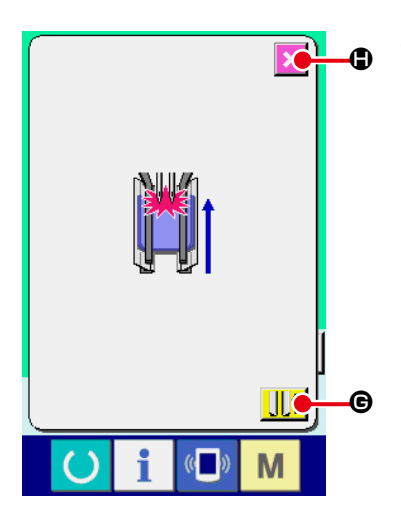

⑤ 長尺広幅仕様選択時に、ペダルを踏み返す 長尺広幅仕様選択時、緑色の縫製画面 ( 画面 B) におい て、ペダルを踏み返すと左記の確認画面が表示されます。 ペダル踏み返しによる大押え後退時は、フラップ押えを閉じ て後退するため、大押え上に生地が置かれている状態でない かを確認する画面です。

「フラップ押えを閉じたまま後退します。大押え上の生地を取 り除いてください」という確認メッセージが表示されます。

大押え上に生地が無い場合、大押え後退ボタン ||||| 6を押 すと、フラップ押えを閉じたまま、大押えが後退します。同 時に確認画面が解除され、縫製画面に戻ります。

大押え後退を取り消す場合、キャンセルボタン メ| ● を押 すと、フラップ押えが開き、大押えは後退しません。同時に 確認画面が解除され、縫製画面に戻ります。

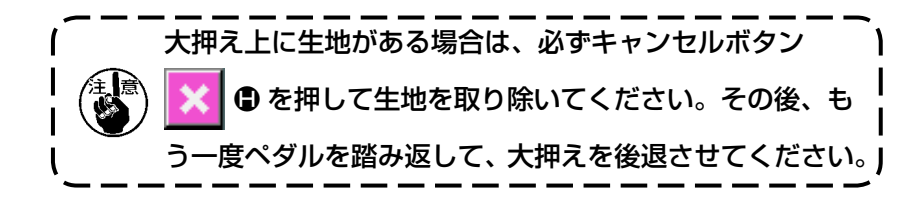

### <span id="page-31-1"></span><span id="page-31-0"></span>3. 基本画面の説明

<span id="page-31-2"></span>(1) 入力画面 ( 単独縫いモード )

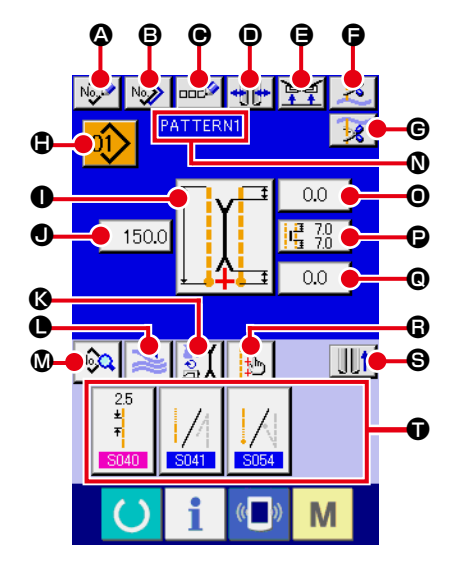

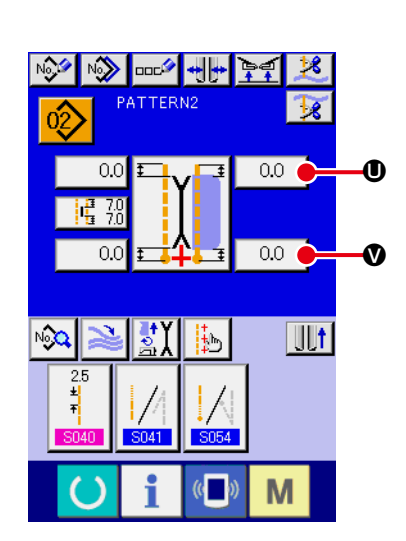

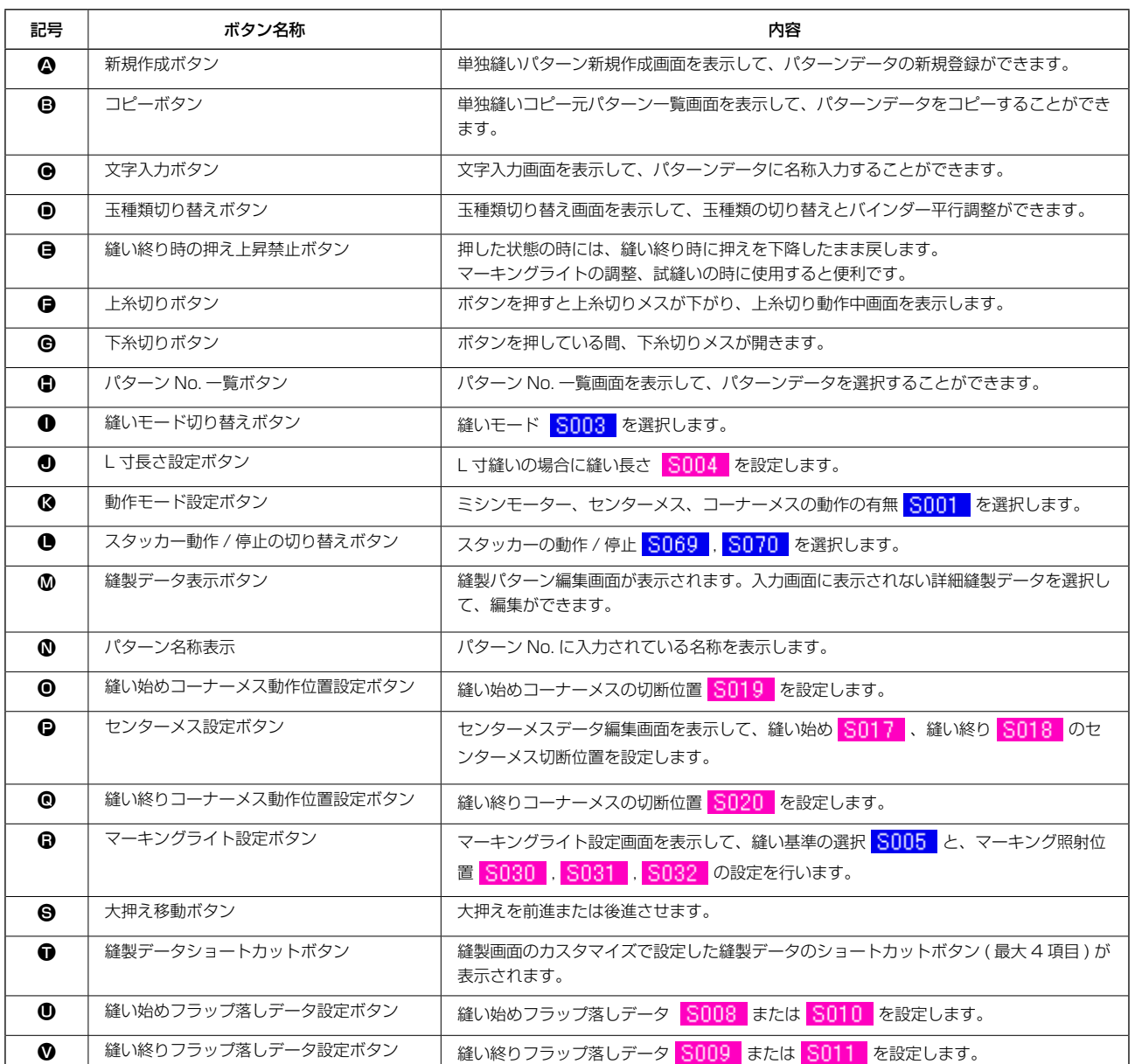

\* 各ボタンの表示 / 非表示をカスタマイズ設定することができます。

詳細は ["VI-13. データ入力画面をカスタマイズするには " p.75](#page-78-1) を参照してください。

<span id="page-32-0"></span>(2) 縫製画面 ( 単独縫いモード )

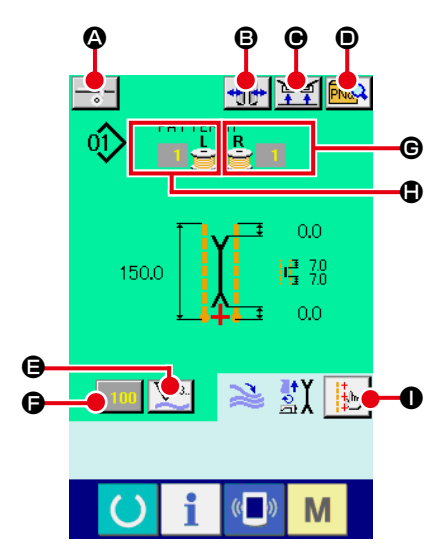

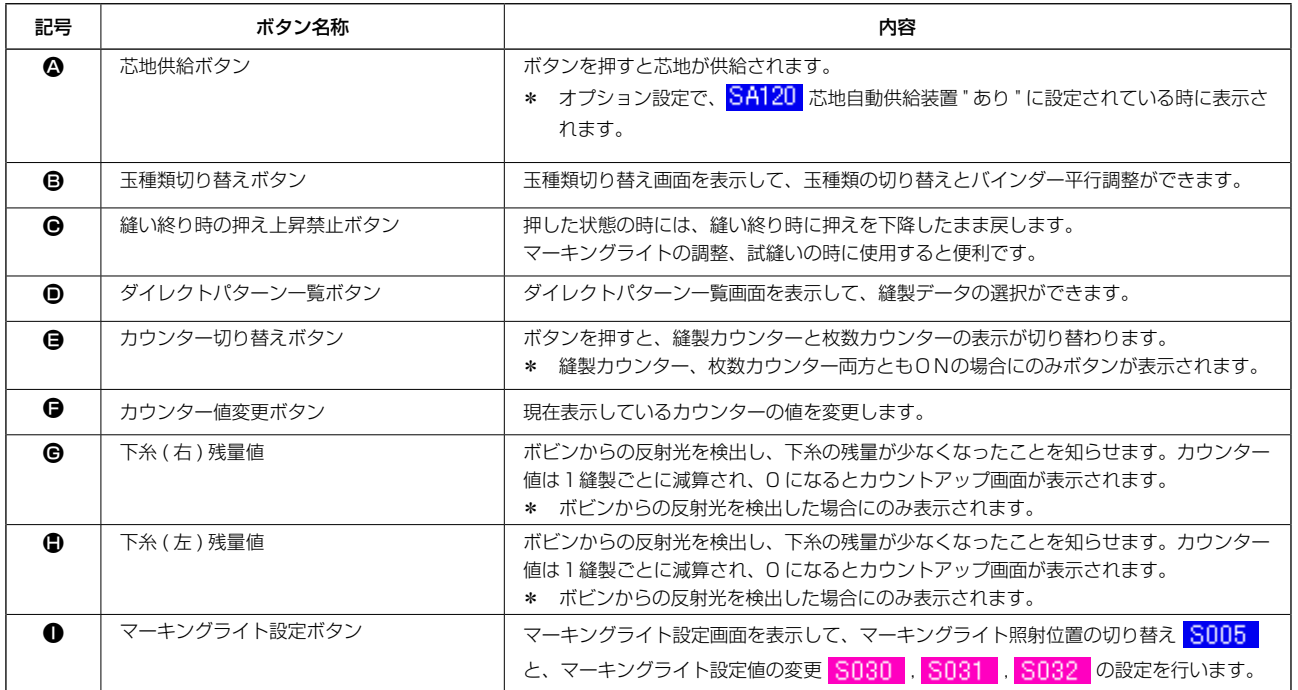

\* 各ボタンの表示 / 非表示をカスタマイズ設定することができます。 詳細は ["VI-13. データ入力画面をカスタマイズするには " p.75](#page-78-1) を参照してください。 <span id="page-33-0"></span>(3) 入力画面 ( 交互縫いモード )

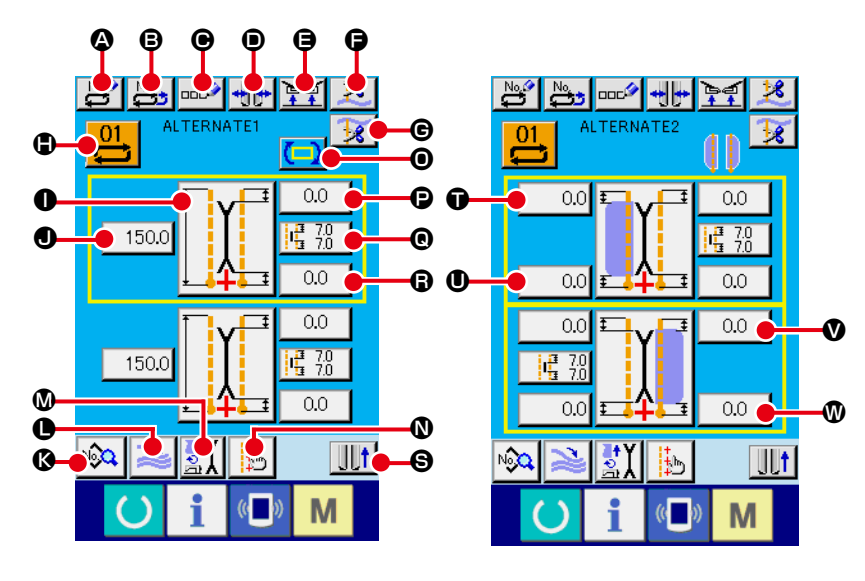

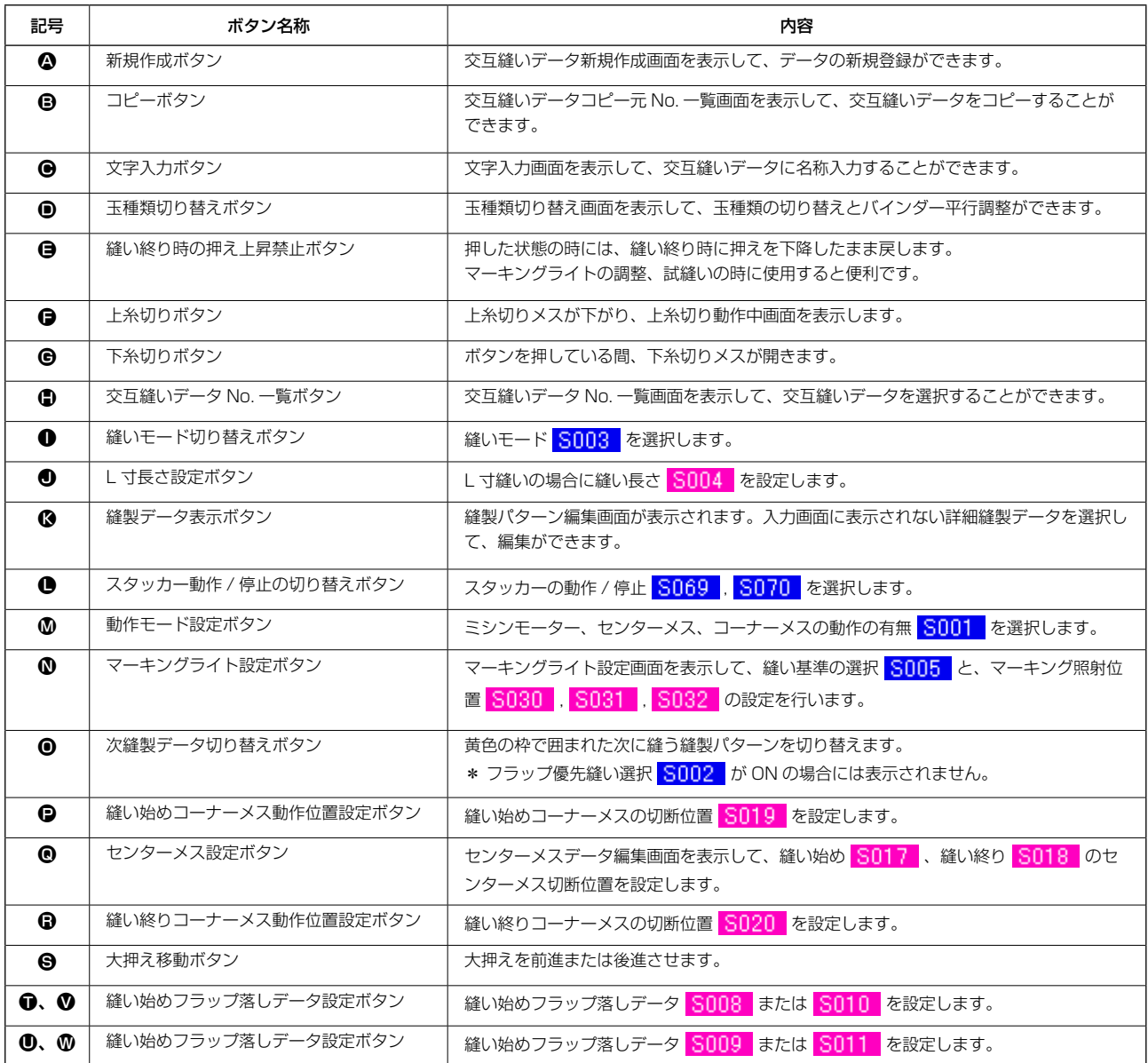

\* 各ボタンの表示 / 非表示をカスタマイズ設定することができます。

詳細は ["VI-13. データ入力画面をカスタマイズするには " p.75](#page-78-1) を参照してください。

<span id="page-34-0"></span>(4) 縫製画面 ( 交互縫いモード )

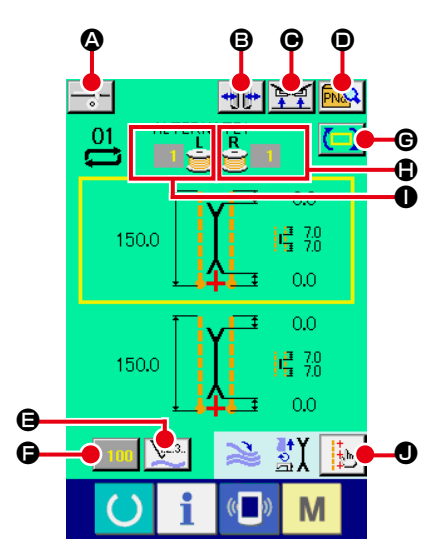

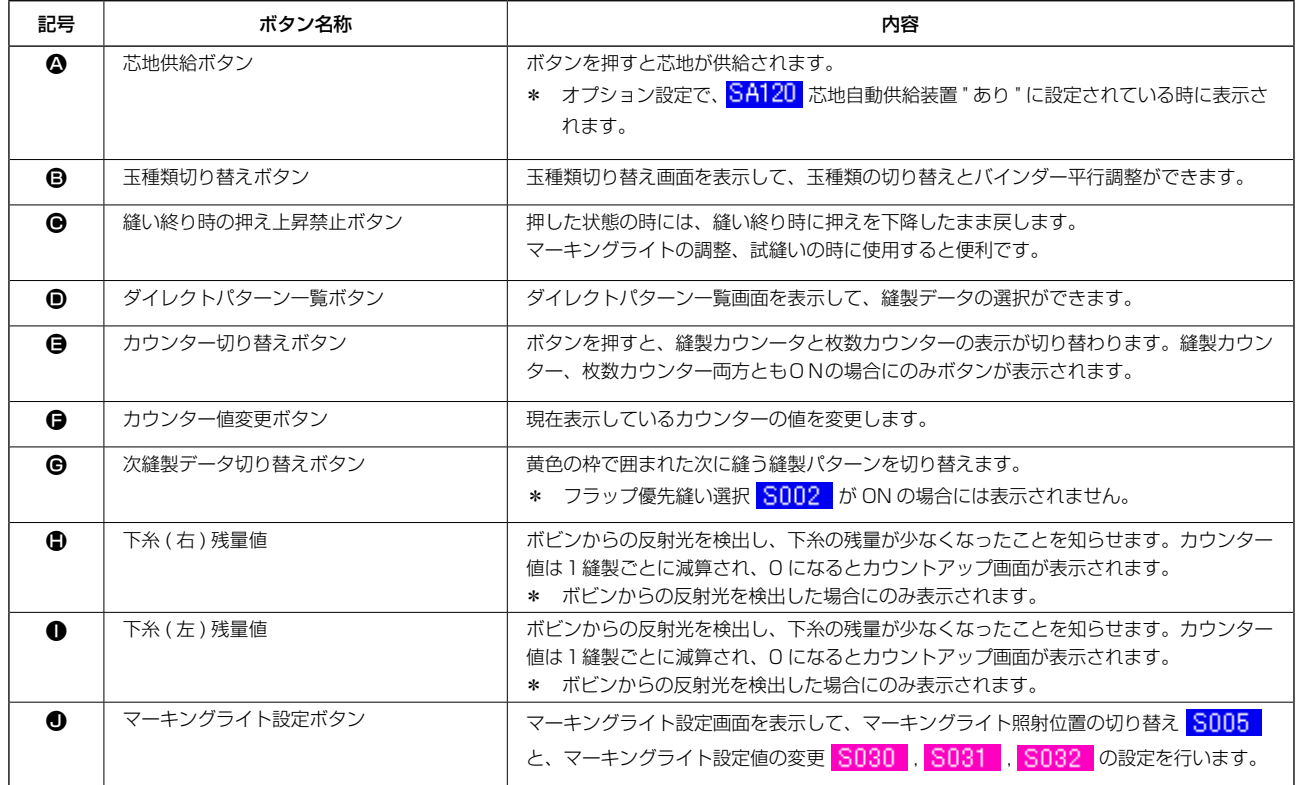

\* 各ボタンの表示 / 非表示をカスタマイズ設定することができます。 詳細は ["VI-13. データ入力画面をカスタマイズするには " p.75](#page-78-1) を参照してください。 <span id="page-35-0"></span>(5) 入力画面 ( サイクル縫いモード )

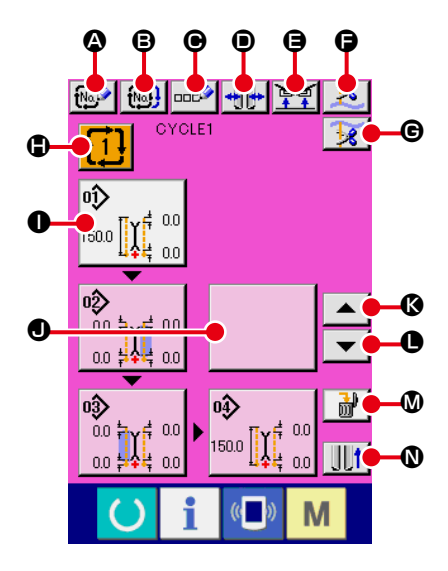

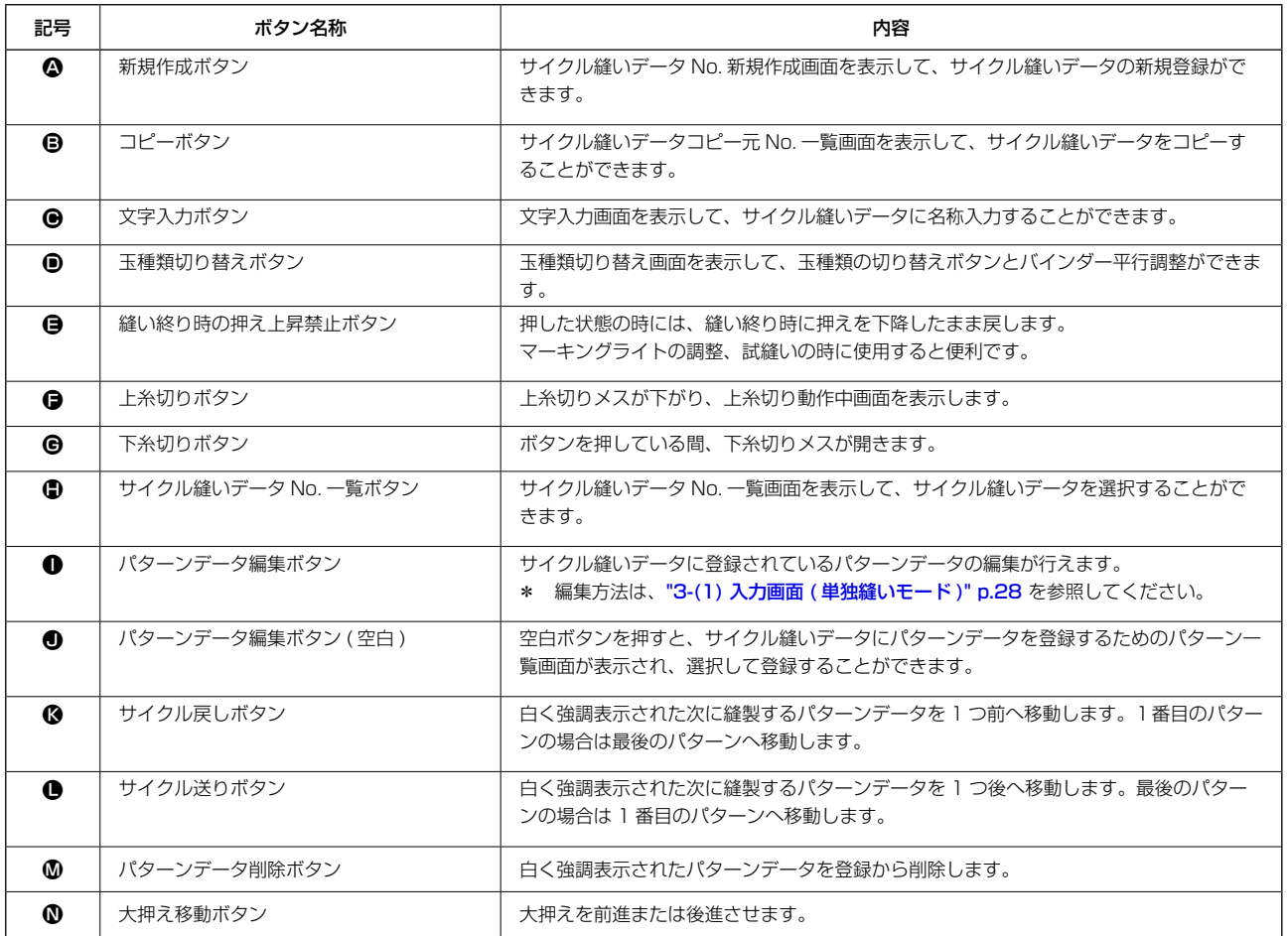

\* 各ボタンの表示 / 非表示をカスタマイズ設定することができます。 詳細は ["VI-13. データ入力画面をカスタマイズするには " p.75](#page-78-1) を参照してください。
(6) 縫製画面 ( サイクル縫いモード )

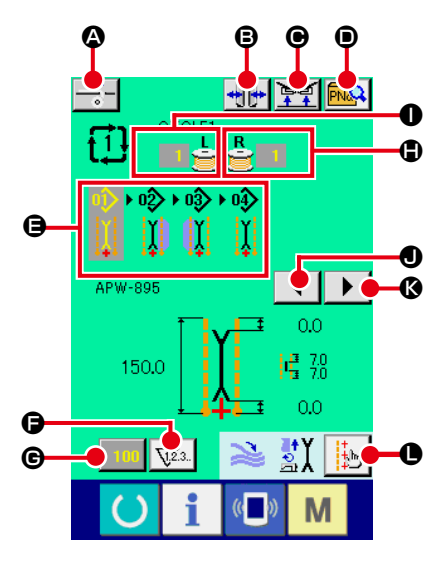

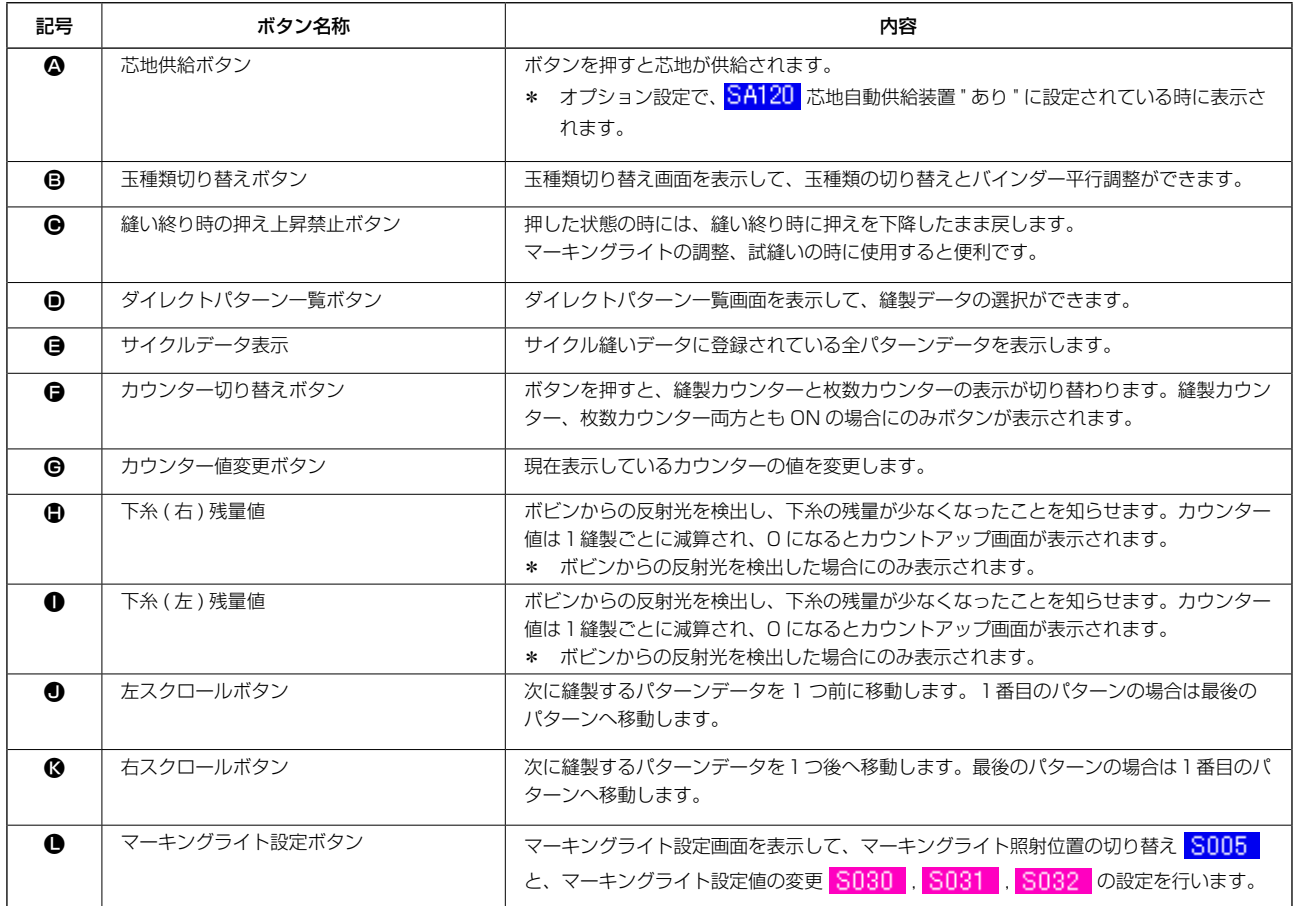

\* 各ボタンの表示 / 非表示をカスタマイズ設定することができます。 詳細は ["VI-13. データ入力画面をカスタマイズするには " p.75](#page-78-0) を参照してください。

# 4. カウンターを使うには

(1) カウンターの設定方法

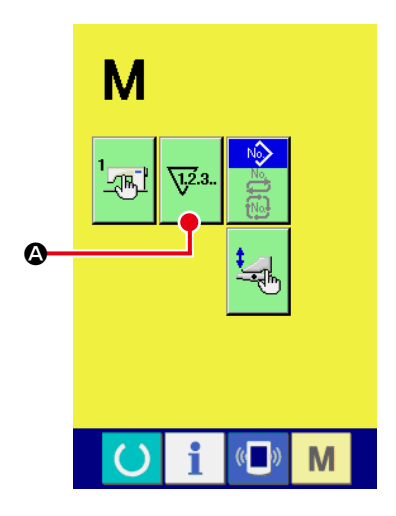

① カウンター設定画面を表示する

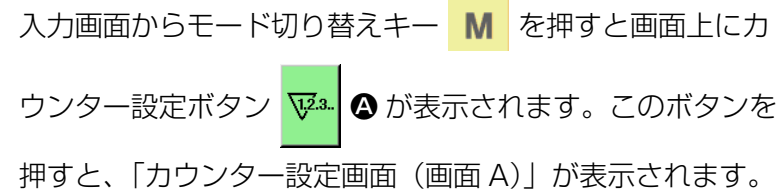

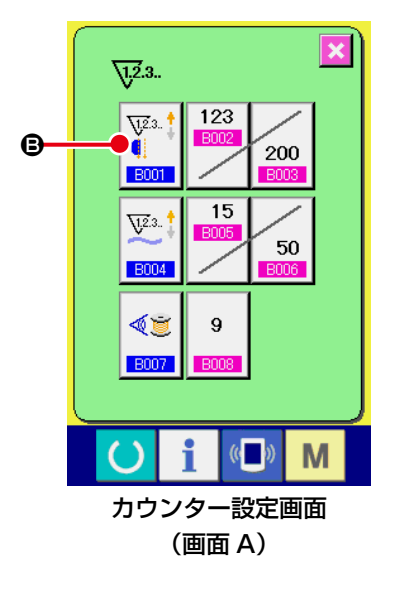

② カウンター種別を選択する 本ミシンには、縫製カウンター、枚数カウンター、下糸残量 調整カウンターの 3 種類のカウンターがあります。 「カウンター設定画面(画面 A)」で、縫製カウンターボタン  $\sqrt{\frac{1}{2}}$ B を押すと、「縫製カウンター設定画面(画面 B)」が表 **B001** 示され、カウンター種別を設定することができます。

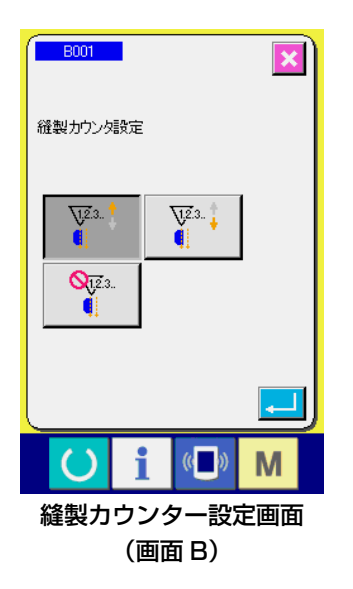

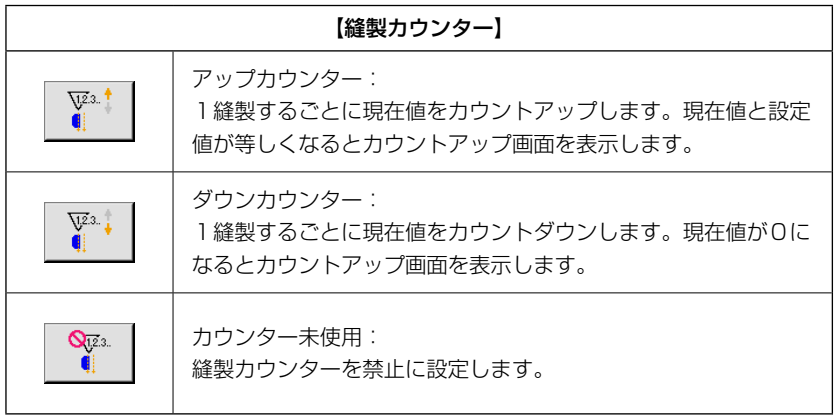

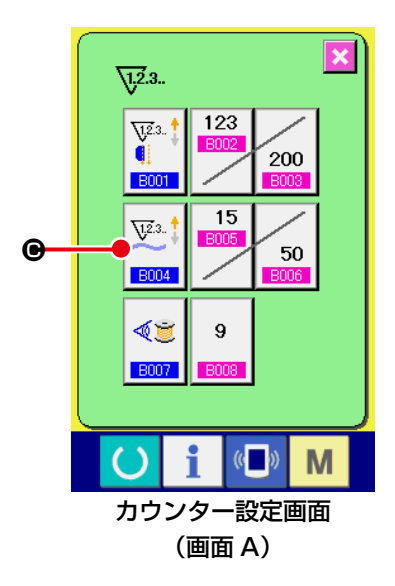

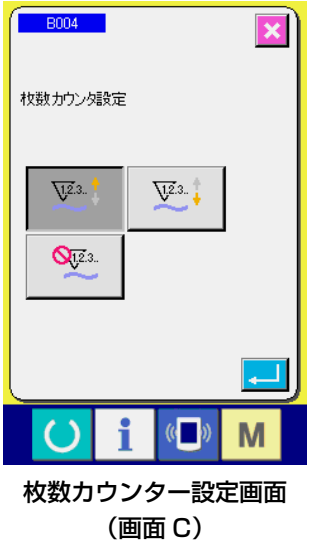

「カウンター設定画面(画面 A)」で、枚数カウンターボタン  $\sqrt{23}$ .  $\frac{4}{3}$ **●**を押すと「枚数カウンター設定画面(画面 C)」が表 **B004** 示され、カウンター種別を設定することができます。

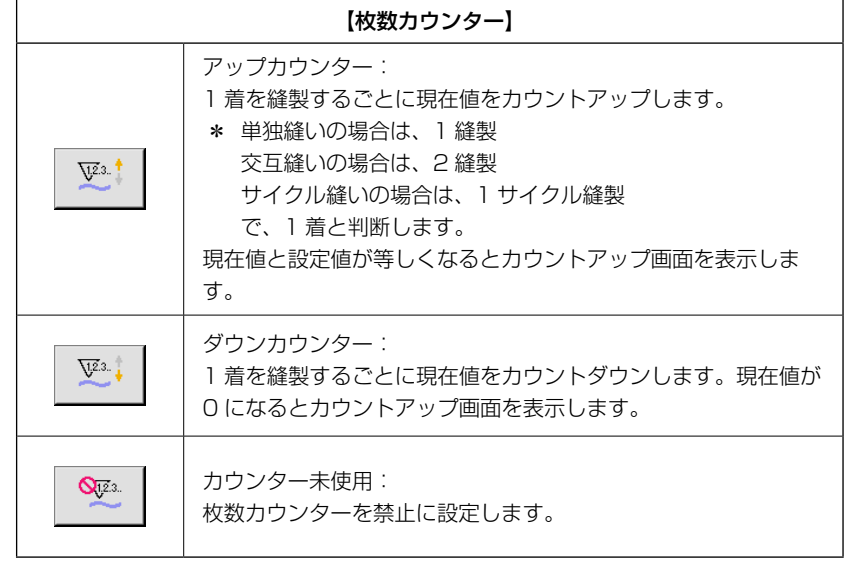

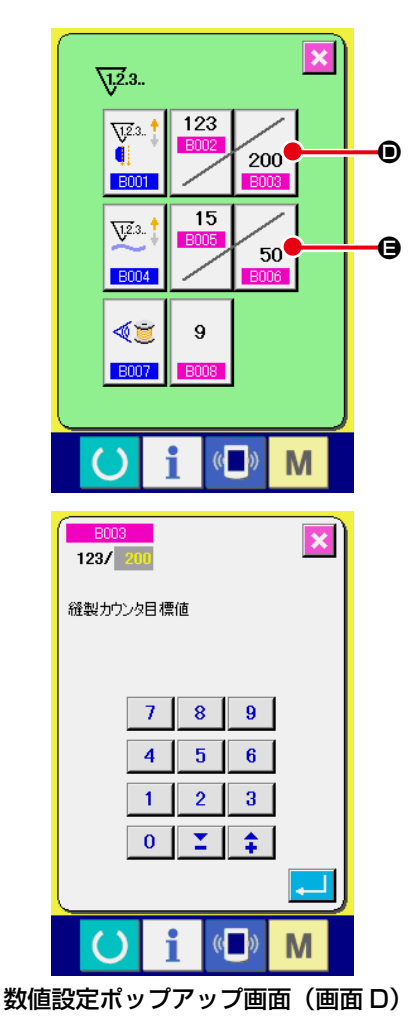

 $\pmb{\times}$ 

 $\sqrt{12.3}$ .

ä  $\overline{6001}$ 

 $\overline{\mathbf{V}^{2.3}}$ .

 $\overline{\bigcup 2.3}$ .

**B**004

√直

**B007** 

 $\cup$ 

B<sub>002</sub><br>123 / 200

縫製カウンタ現在値

 $7<sup>1</sup>$  $\overline{4}$ 

 $\overline{1}$  $\overline{0}$ 

 $\Box$ 23

5

9

 $($   $()$ 

 $8 | 9 |$ 

 $\mathbf{I}$ 

 $\sqrt{(n-1)}$ 

 $5$  $6<sup>-1</sup>$  $2 \mid 3 \mid$  M

 $\overline{\mathbf{x}}$ 

 $|C|$ 

M

i

 $\frac{200}{200}$ 

50

③ カウンター目標値を変更する

縫製カウンターの場合はボタン 200 0、枚数カウンターの場 合にはボタン 50 ● を押すと、数値設定ポップアップ画面 (画面 D) が表示され、カウンター目標値を設定することがで きます。

ここでカウンター目標値を入力して下さい。カウンター目標 値に 0 を入力すると縫製中には、現在値のみ表示され、カウ ントアップ画面は表示されません。

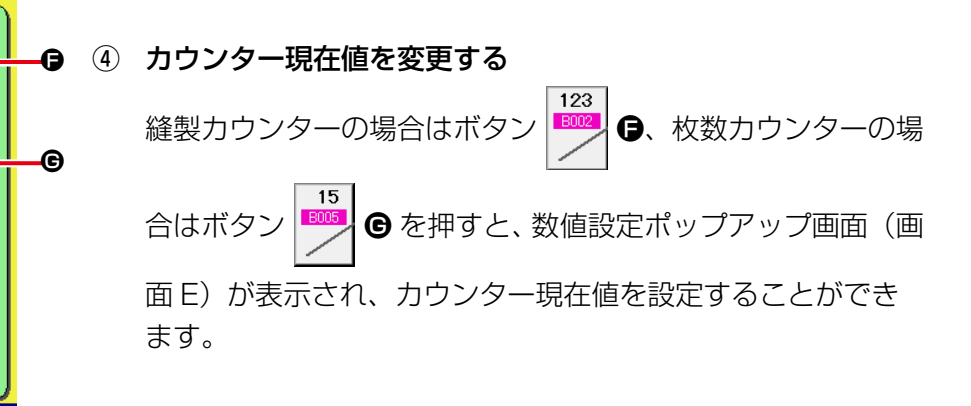

ここでカウンター現在値を入力してください。

数値設定ポップアップ画面(画面 E)

## (2) カウントアップの解除方法

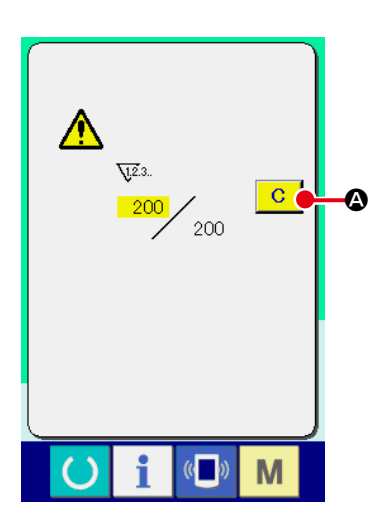

縫製作業中にカウントアップ条件に達すると、カウントアップ画 面を表示し、ブザーを鳴らします。クリアボタン C © を押す とカウンターをリセットし、縫製画面に戻ります。そして、再び カウントを開始します。

### (3) 縫製中のカウンター値変更方法

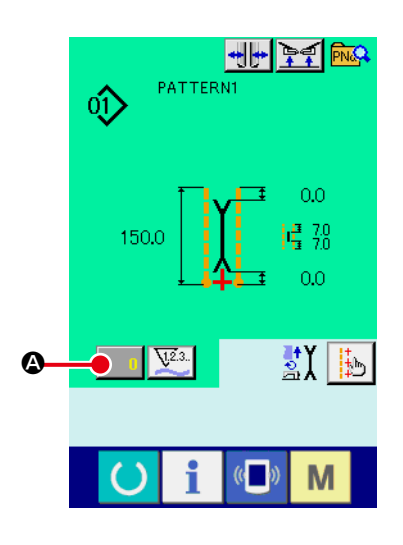

① カウンター値変更画面を表示する 縫製作業中にカウンター値を修正したい場合は、縫製画面上 のカウンター値変更ボタン ■ 4 を押してください。カウ ンター値変更画面が表示されます。

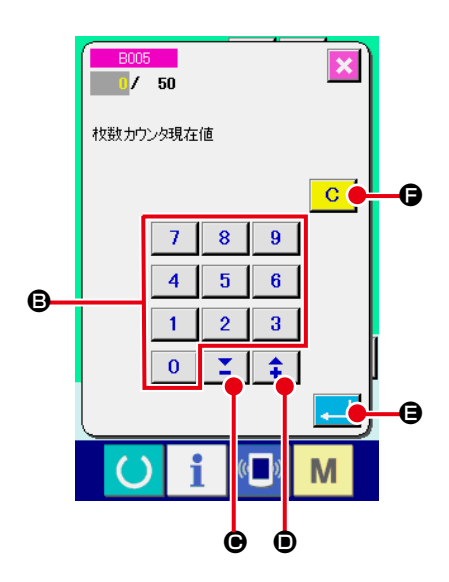

- ② カウンター値を変更する  $\overline{y}$   $\overline{y}$   $\overline{$ ●) でカウンター値を変更してください。
- ③ カウンター値を確定する エンターボタン | | | | | ● を押すと、データを確定します。力 **ウンター値をクリアしたい場合は、クリアボタン C ●を** 押してください。

## 5. 下糸残量調整カウンターを使うには

## (1) 下糸残量調整カウンターの設定方法

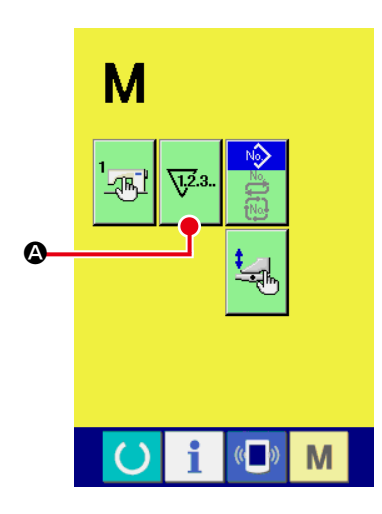

① カウンター設定画面を表示する 入力画面からモード切り替えキー M を押すと、画面上に力 ウンター設定ボタン va va → お表示されます。このボタンを

押すと、カウンター設定画面(画面 A)が表示されます。

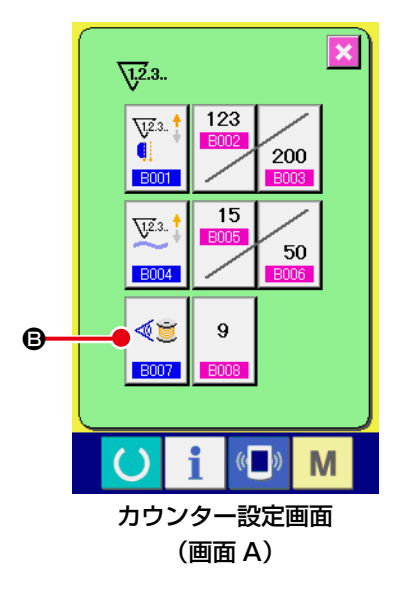

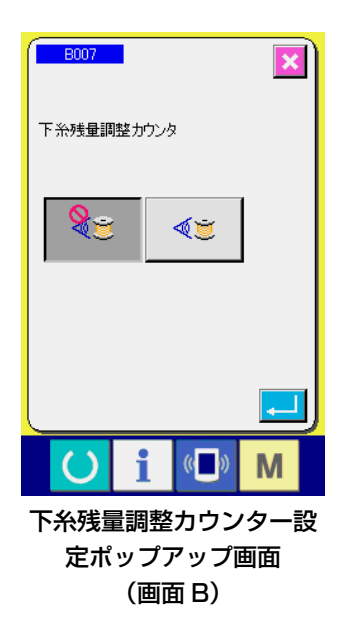

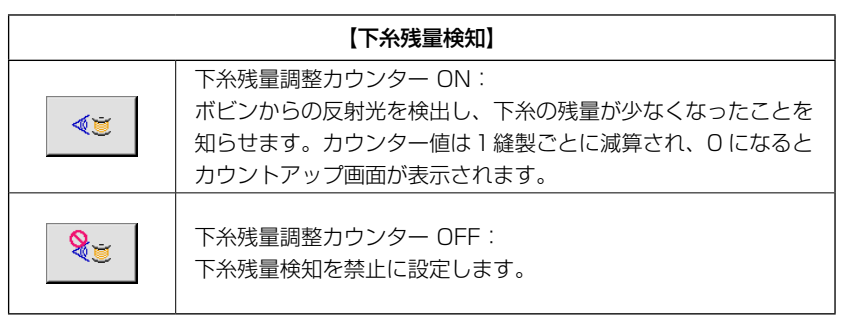

② 下糸残量調整カウンターを ON にする

下糸残量調整カウンター動作設定ボタン <■ 8 を押すと、

下糸残量調整カウンター設定ポップアップ画面 (画面 B) が 表示され、下糸残量調整カウンターの動作(ON / OFF)の 設定ができます。

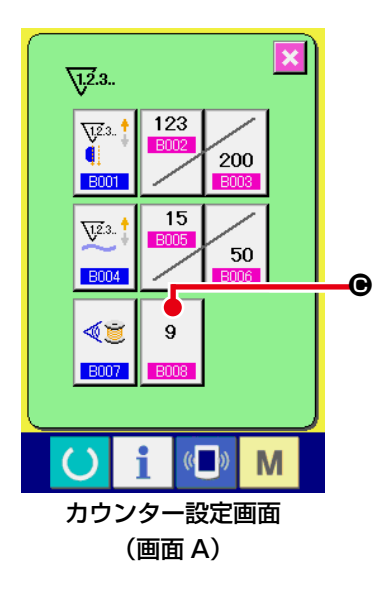

③ 下糸残量調整値を設定する

下糸残量調整値設定ボタン | 9 | ● を押すと、下糸残量調整

値設定画面(画面 B)が表示されます。

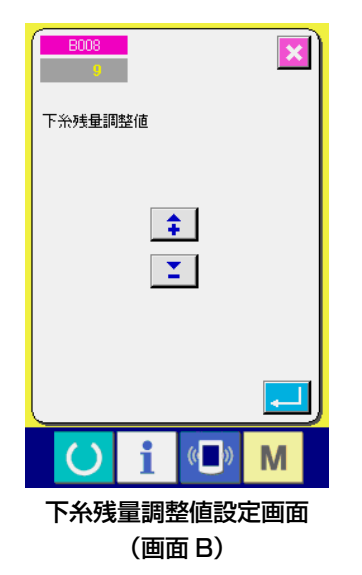

ここで下糸残量調整値 (0 ~ 9) を入力して下さい。 センサーで下糸無しを検出してからカウントアップ表示を行 うまでの縫製回数を設定します。

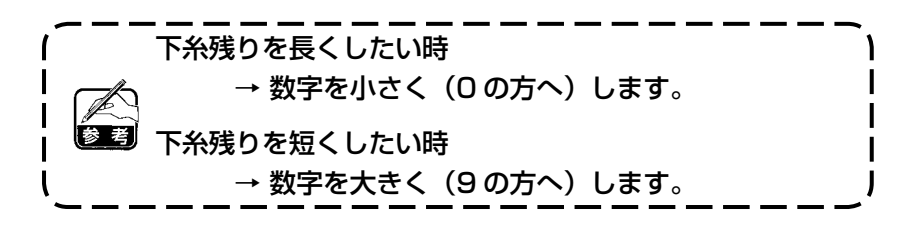

#### \*下糸残量調整カウンターの設定\*

- 1)下糸残量調整カウンターを、次の表に示す値に設定します。
- 2)通常の縫製を始めます。テスト縫いの場合は、実際の工程の縫い長さと合わせてください。
- 3)縫製を続けることにより、下糸が少なくなり、ボビンセンサーが反射光を検知すると画面に下糸無 しが表示されます。
- 4)この時、下糸の残り長さを見て、カウンター値を修正します。
- 5)カウンター値を1大きくすると、1回の縫いに消費される長さ分だけ下糸残り長さが短くなります。
- 6)下糸無し表示時の下糸残り長さは、ある程度のばらつきがあります。 このばらつきは糸の種類や縫い長さ、糸の巻き方によります。 目安として、次に示す表のようになりますので、それぞれの縫製条件等に合わせ、下糸がなくなっ てしまうことのないように、カウンターの値を修正してください。

[ カウンター値は、縫い長さが 150mm の時 ]

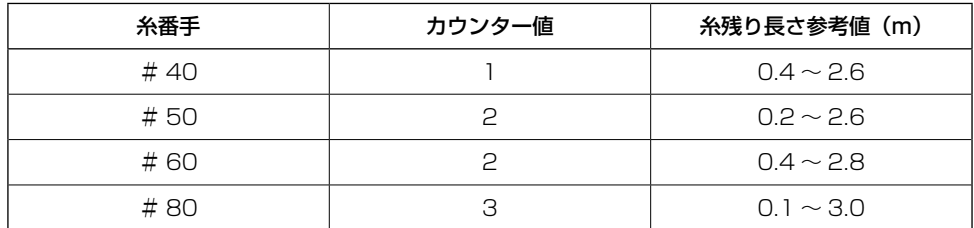

・糸残り量は、次のような場合、再調整が必要となります。 1. 縫製物の縫い長さが変わった時

2.下糸の番手が変わった時

・下糸残量カウンターの値は、下糸残量調整カウンターの値を入力するとクリアされます。

7)ボビンから糸が無くなった場合、下糸残量検知装置は「下糸残量検知」ができなくなります。 したがって、下糸の残り長さは十分な余裕をもって「下糸無し」を表示するように下糸残量調整カ ウンターの値を設定してください。

#### (2) 下糸残量調整カウンターのカウントアップ解除方法

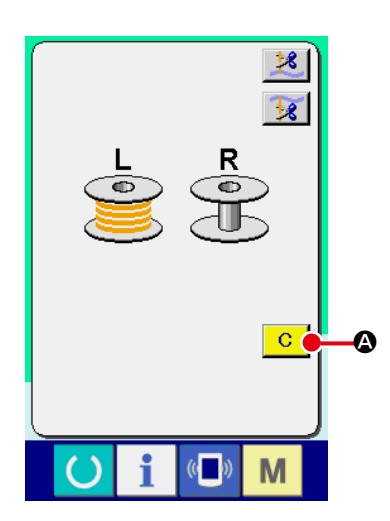

縫製終了時に下糸残量カウンター値が 0 になると、カウント アップ画面を表示し、ブザーを鳴らします。残り少なくなった 側のボビンの下糸を交換してください。 クリアボタン C | ◎ を押すと下糸残量カウンター値をリセッ トし、縫製画面に戻ります。

# 6. 縫いモードを変更するには

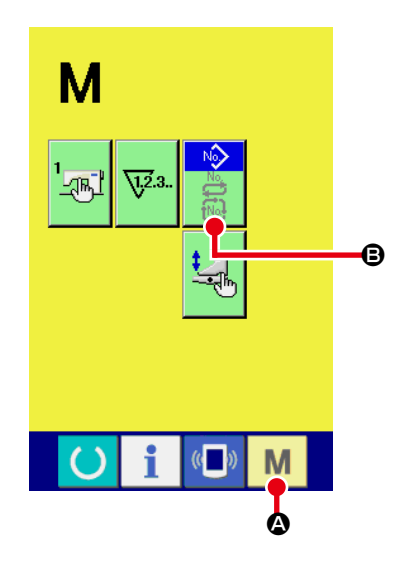

① 縫いモード選択画面を表示する

モード切り替えキー M © を押すとモード切り替え画面が 表示されます。

② 縫いモードを選択する

モード選択ボタン B を押すと、ボタンの表示が切り替わります。

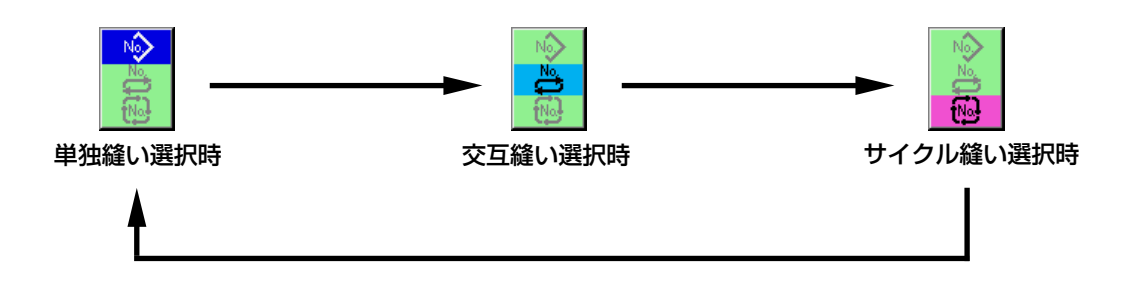

③ 縫いモードを確定する

モード切り替えキー M △ を押すと選択した縫いモードのデータ入力画面を表示します。

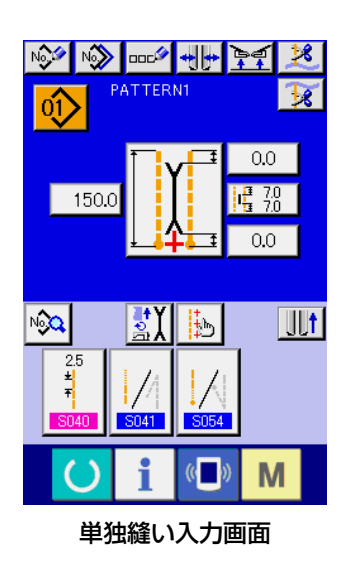

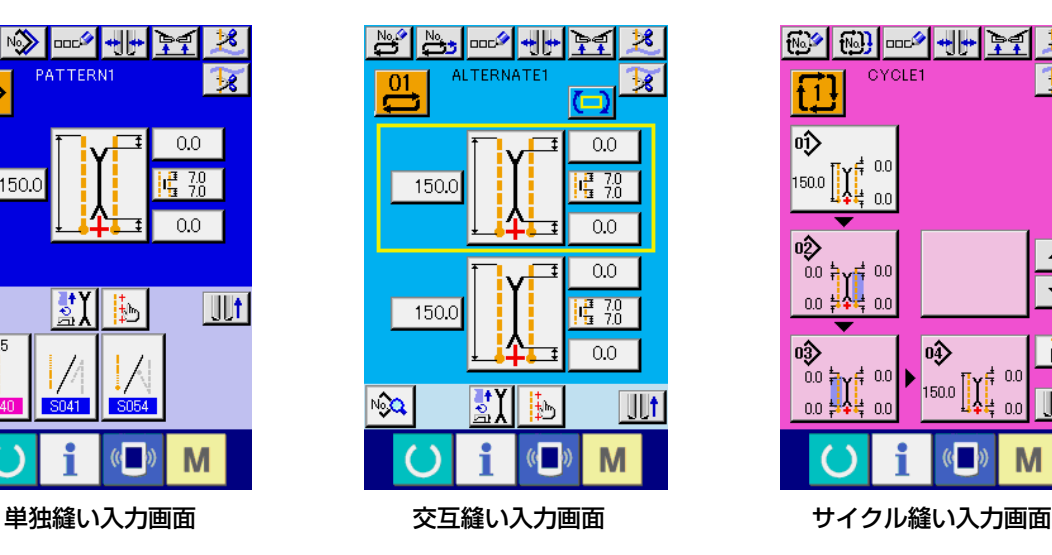

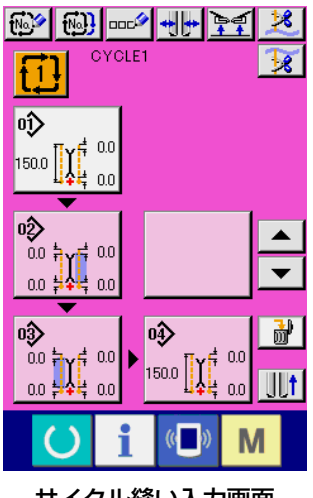

## 7. 縫製パターンを使うには

#### (1) パターンの選択を行うには

#### ① 入力画面を表示する

単独縫いモード、交互縫いモード、サイクル縫いモードの入力画面を表示すると、パターンの選択 が可能になります。 縫製画面をカスタマイズすることにより、縫製画面からもパターンの選択が可能となります。

② パターン一覧画面を呼び出す

パターン一覧ボタン 01 | 2 | 11 | 3 を押すと、パターン一覧画面が表示されます。

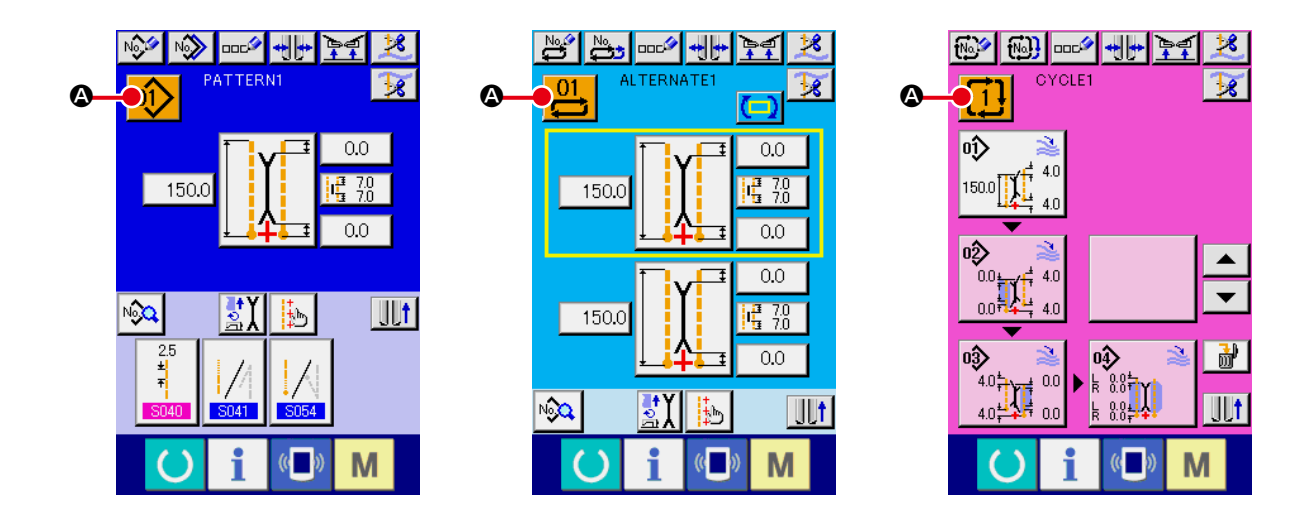

③ パターンを選択する

選択したいパターンデータ B を押してください。

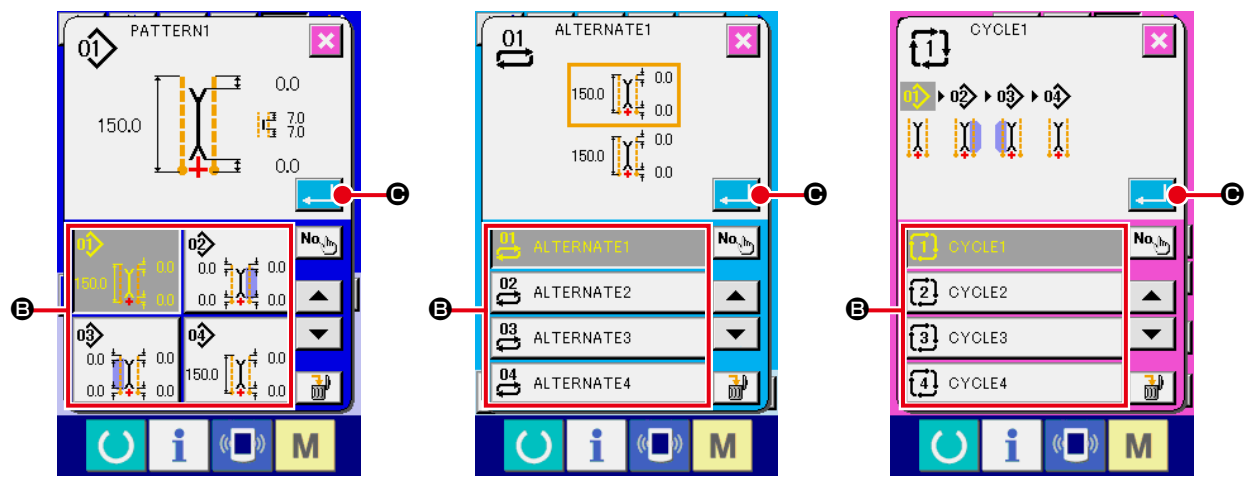

④ パターンを確定する エンターボタン | ■ | ● を押すと、パターンが選択され、入力画面に戻ります。

## (2) パターンの新規作成を行うには

① データ入力画面を表示する 単独縫いモード、交互縫いモード、サイクル縫いモードの入力画面を表示すると、パターンの新規 作成が可能になります。

### ② 縫製パターン新規作成画面を呼び出す

新規作成ボタン ※ | ※ | ※ | ※ | ※ | ※ 本押すとパターン新規作成画面が表示されます。

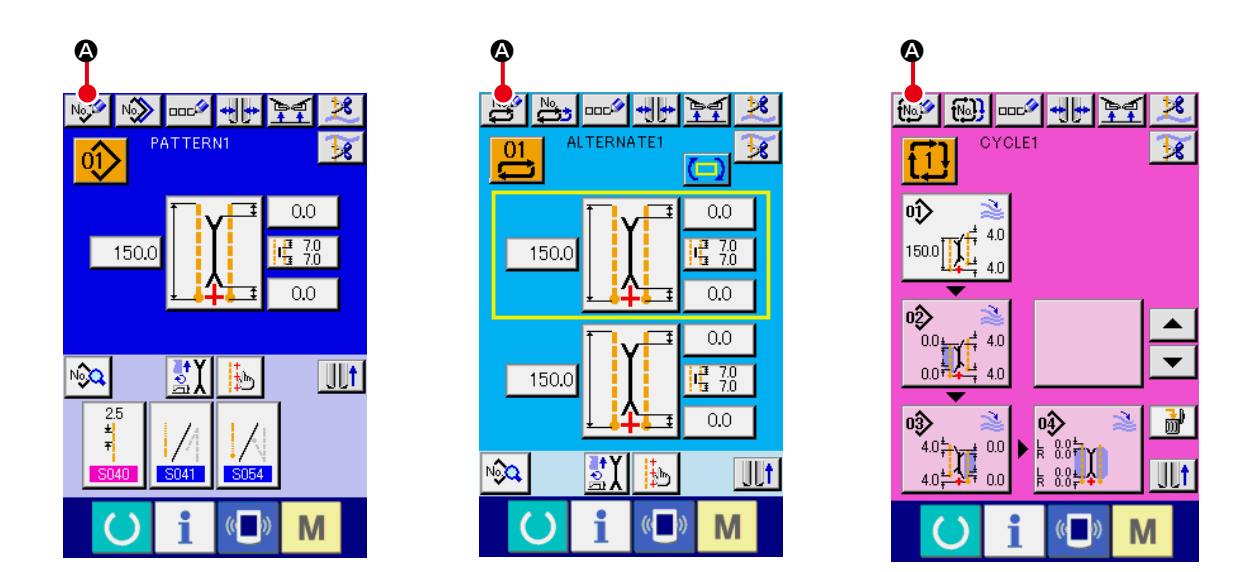

### ③ パターンの No. を入力する

新規に作成したいパターンの No. をテンキー 0 |~ |9 | 3 で入力してください。▼▲ボタン | Σ | Θ · | ↑ | Θ で未登録縫製パターンの No. を検索することもできます。

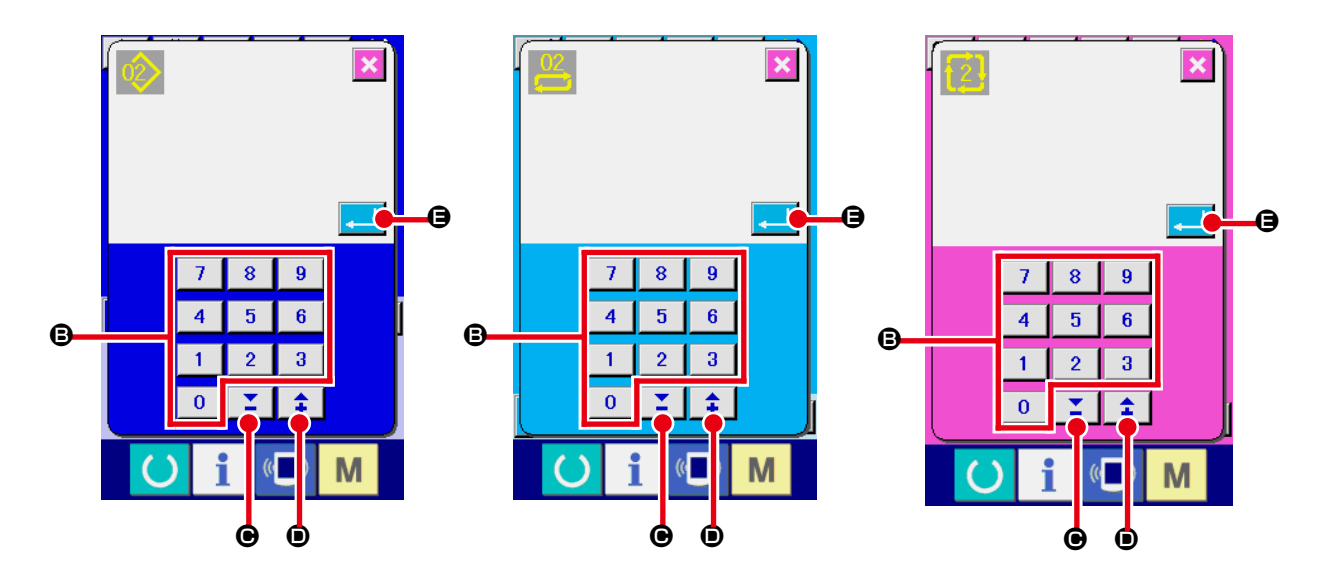

④ パターンの No. を確定する エンターボタン | | | | | ● を押すと、新規作成するパターンの No. を確定し、入力画面に戻ります。

## (3) パターンをコピーするには

すでに登録されているパターンを、未登録の縫製パターンにコピーすることができます。パターンの 上書きコピーは禁止していますので、上書きしたい場合は、一度パターンを消去してから行ってくだ さい。

→ パターンの消去方法については、["VI-7-\(4\) パターンを消去するには "p.46](#page-49-0) をご覧ください。

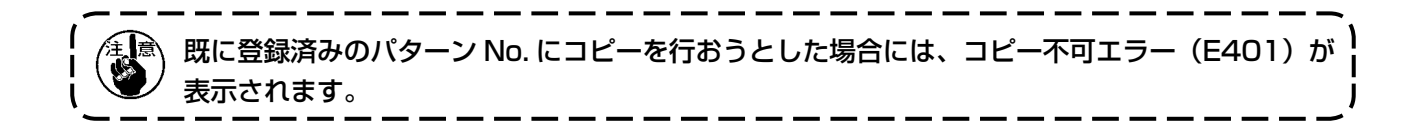

① 入力画面を表示する

単独縫いモード、交互縫いモード、サイクル縫いモードの入力画面を表示すると、コピーが可能に なります。

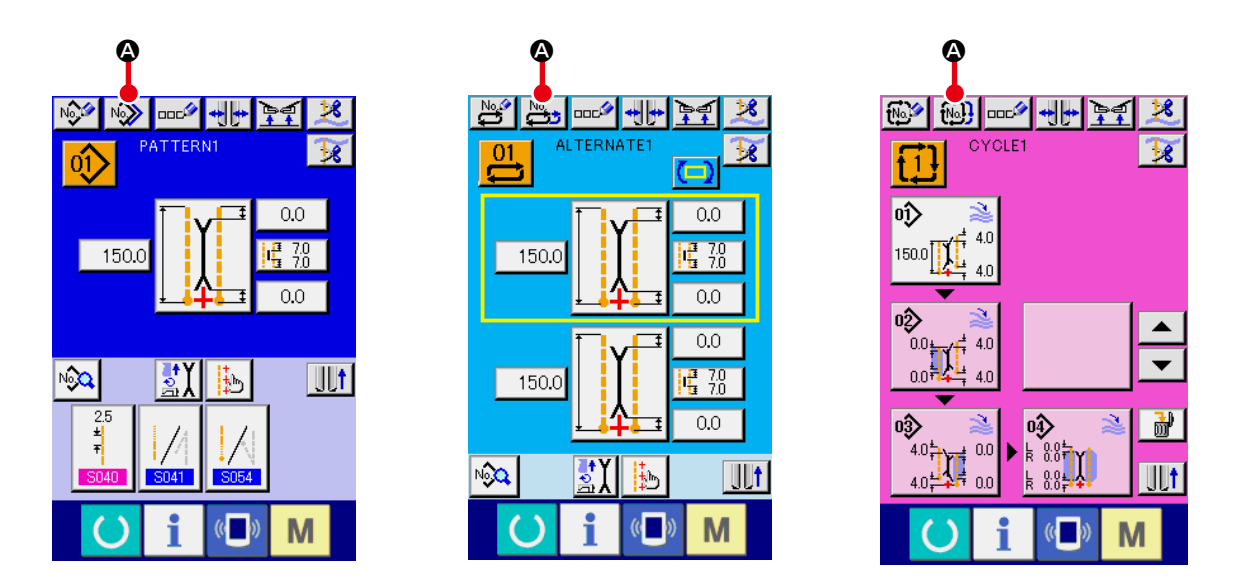

② コピー元のパターン No. 一覧画面を呼び出す

パターンコピーボタン | 2 | 2 | 2 | 2 を押すと、コピー元パターン一覧画面 (画面 A) が表 示されます。

#### ③ コピー元のパターンを選択する

コピー元のパターンをパターン一覧ボタン B から選択してください。 次にコピー先 No. 入力ボタン <sup>No</sup>♪ ● を押すと、コピー先 No. 入力画面 (画面 B) が表示されます。

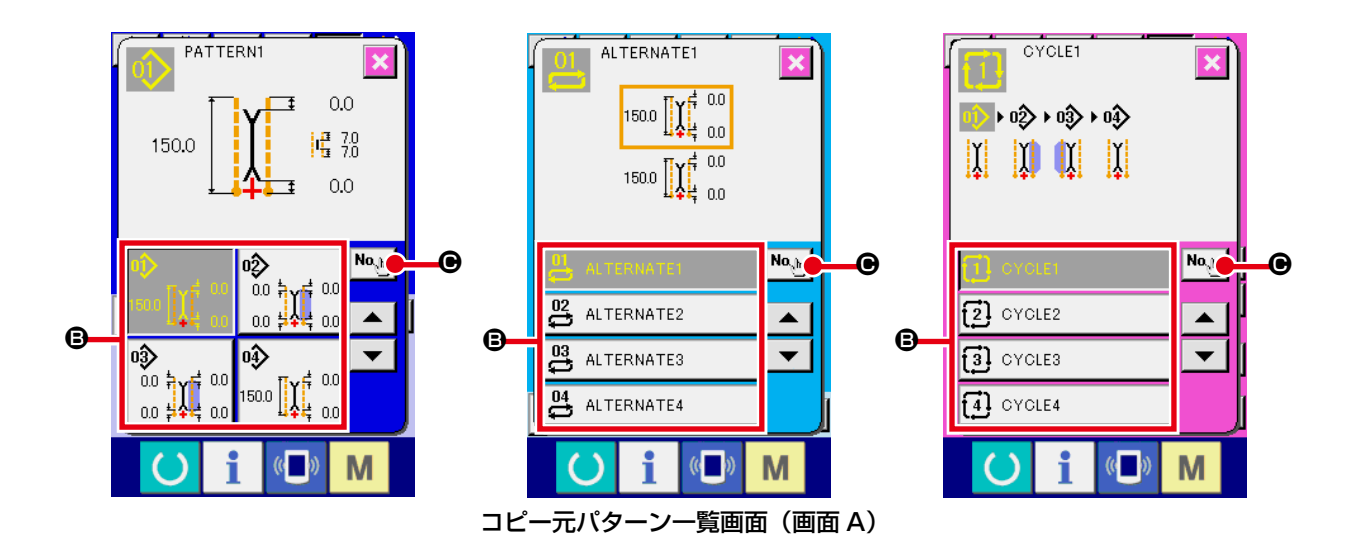

## ④ コピー先のパターン No. を入力する

コピー先のパターン No. をテンキー | 0 | ~ | 9 | B で入力してください。▼▲ボタン( | Σ | B·  $\uparrow$  **| ●**) で未使用のパターン No. を検索することもできます。

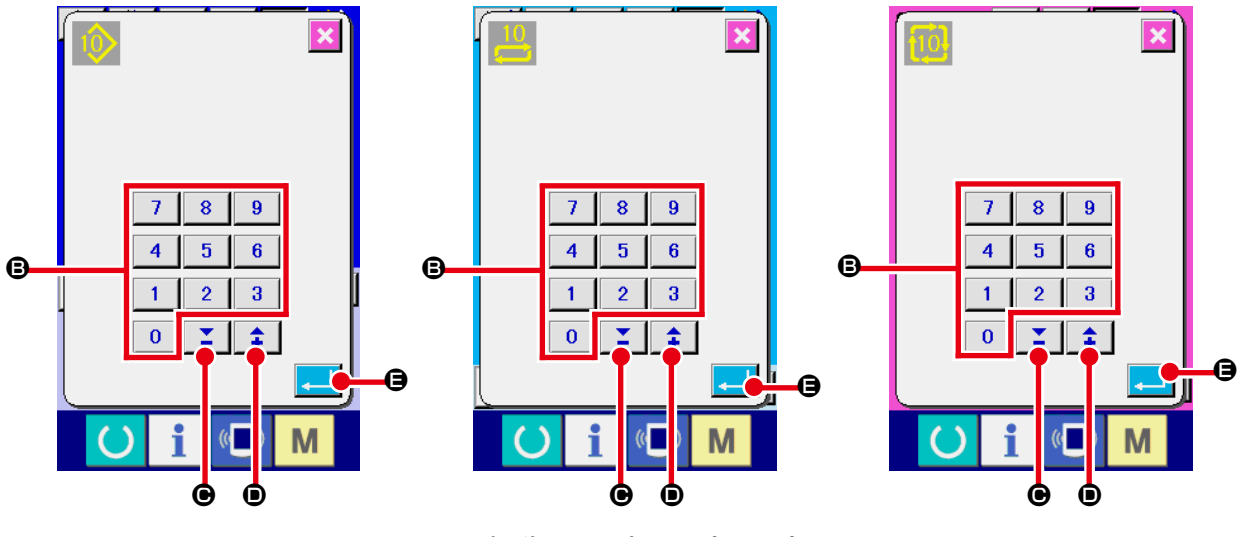

コピー先 No. 入力画面(画面 B)

⑤ コピーを開始する

エンターボタン |- ■ ● を押すとコピーを開始します。コピーされたパターン No. が選択状態で、 コピー元パターン一覧画面(画面 A)に戻ります。

### <span id="page-49-0"></span>(4) パターンを消去するには

① 入力画面を表示する

単独縫いモード、交互縫いモード、サイクル縫いモードの入力画面を表示すると、パターン消去が 可能になります。

② パターン一覧画面を呼び出す

パターン一覧ボタン 00 | 2 | イ1 | 3を押すと、パターン No. 一覧画面(画面 A)が表示されます。

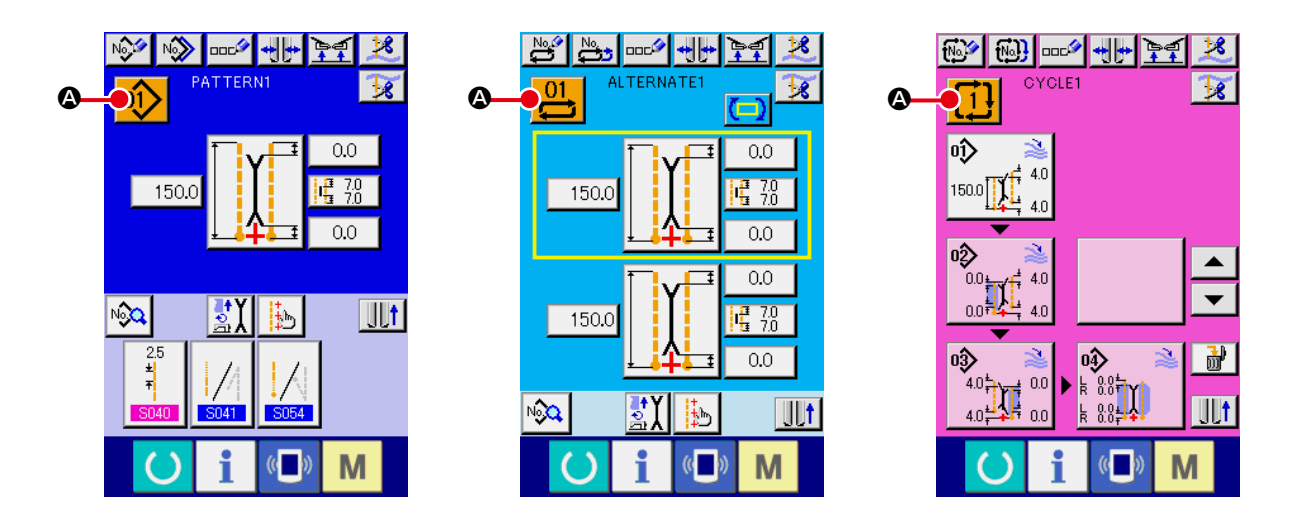

③ 消去するパターンを選択する

消去するパターンをパターン一覧ボタン ■ から選択してください。 次に消去ボタン | 品 | ● を押すと、パターン消去確認画面が表示されます。

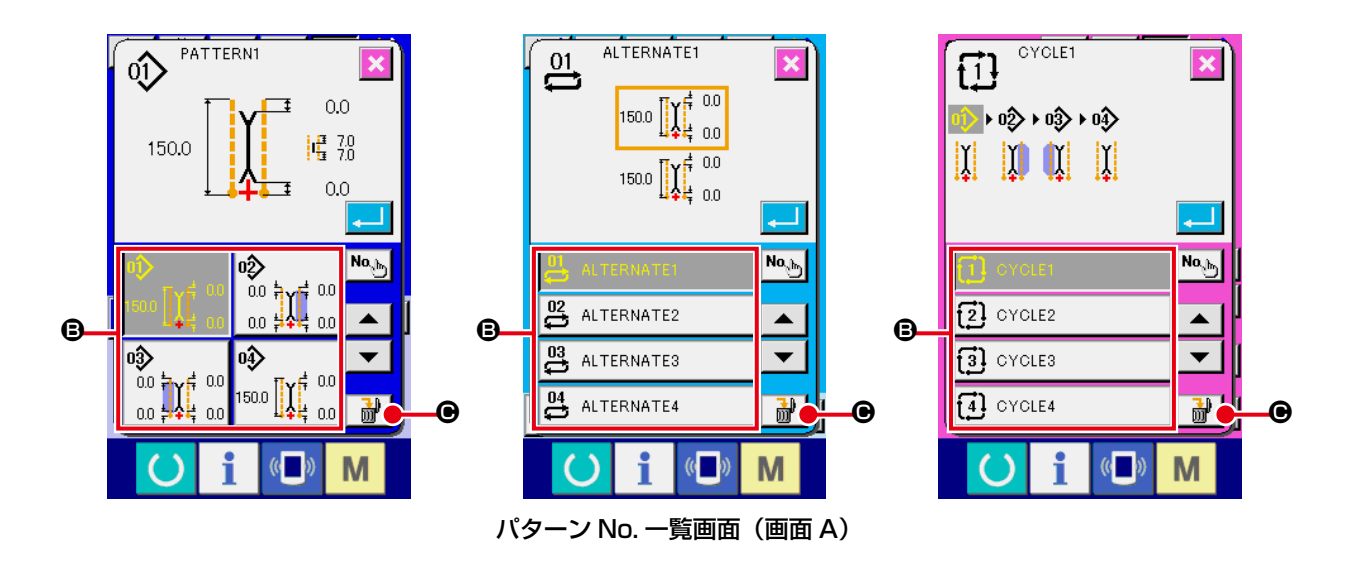

#### ④ 消去するパターンを確定する

パターン消去確認画面で、エンターボタン |||||||||を押すとパターンが消去されます。 キャンセルボタン | × | を押せば、消去せずに元の画面 A に戻ります。

## (5) パターンに名称を付けるには

#### ① 入力画面を表示する

単独縫いモード、交互縫いモード、サイクル縫いモードの入力画面を表示すると、パターンデータ に名称入力が可能になります。

#### ② 文字入力画面を呼び出す

文字入力ボタン ロエク 本押すと、文字入力画面(画面 B)が表示されます。

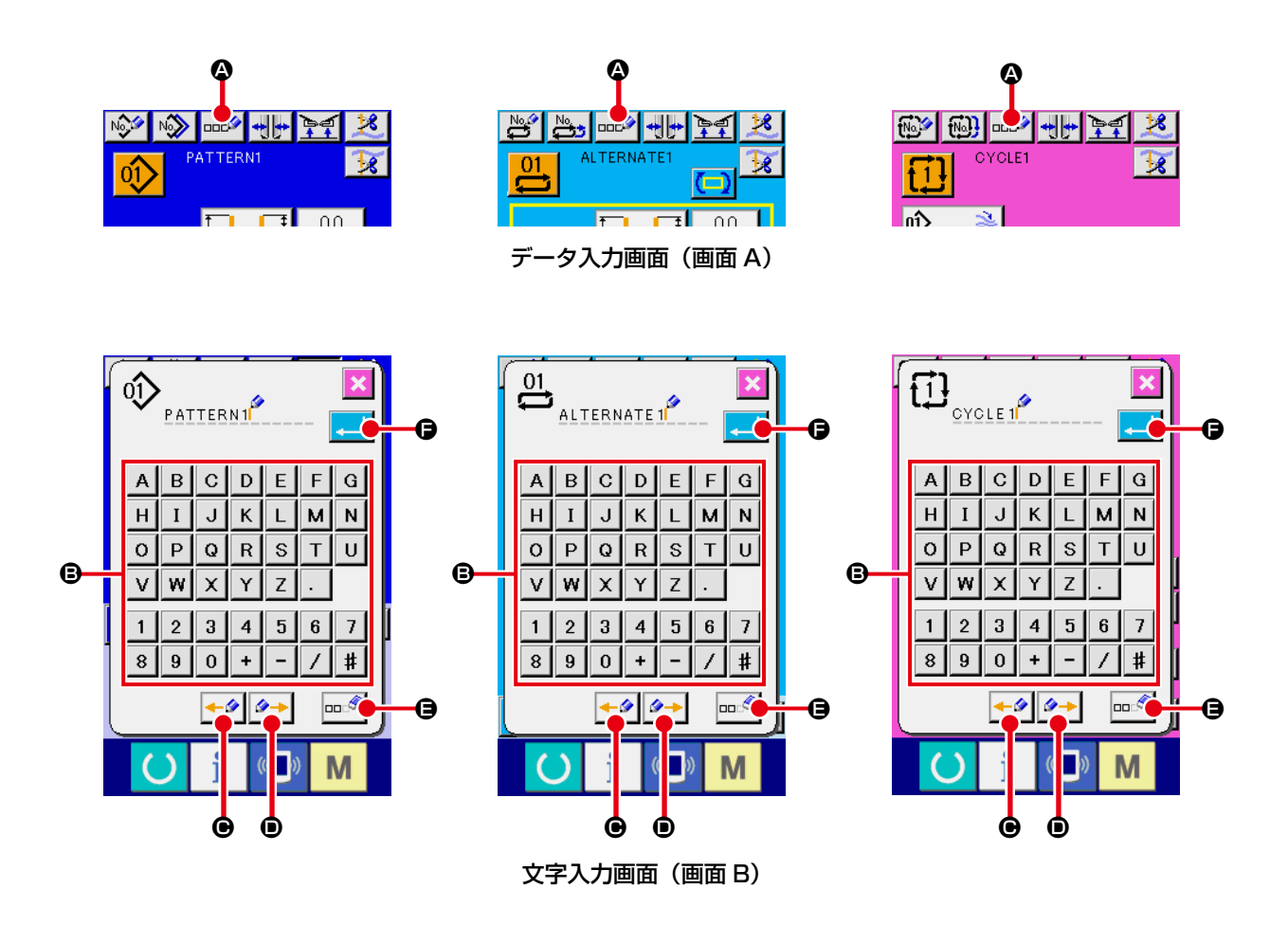

#### ③ 文字を入力する

入力したい文字ボタン B を押すことで、文字の入力ができます。文字( $A \sim Z$ )、0 ~ 9 )、 記号 ( | + | 、 | - | 、 | / | 、 | # | 、 | 、 | 、 | , | )を最大 14 文字まで入力できます。カーソルは、カー ソル左移動ボタン ←タ ●、カーソル右移動ボタン タ→ ● で移動することができます。入力した 文字を消去したい場合には、消去したい文字位置にカーソルを合わせ、消去ボタン ロタ 日を押 してください。

④ 文字入力を終了する

エンターボタン | ■ ● を押すと、文字入力を終了します。終了後、入力画面上部に入力した文 字が表示されます。

## (6) サイクル縫いデータの編集方法

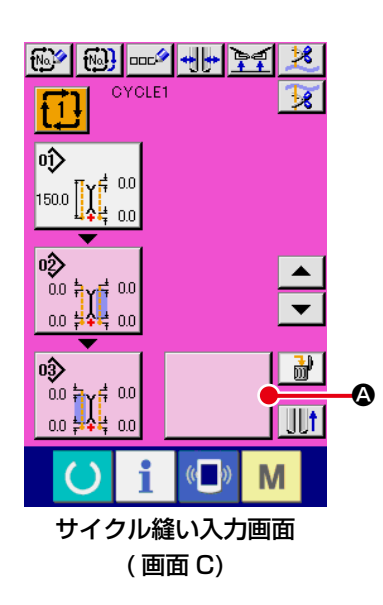

- ① サイクル縫い入力画面を表示する。 サイクル縫いモードの入力画面を表示すると、サイクル縫い
	- データの編集が可能となります。

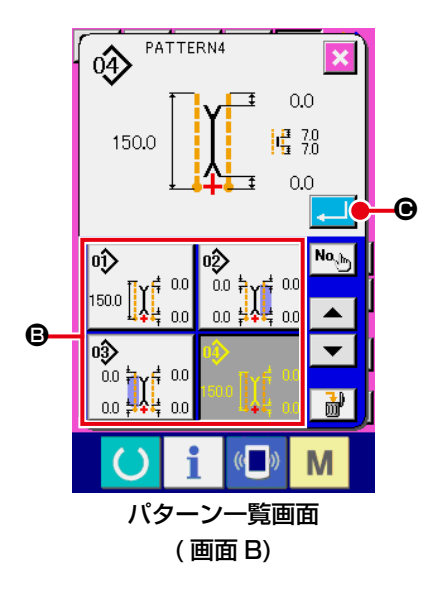

② パターンデータを登録する。 空白ボタン → ● を押すと、パターン一覧画面 (画面 B) が表示されます。 パターン一覧ボタン B から登録したいパターンデータを選択 し、エンターボタン | ← | ● を押すと、空白部に選択したパ ターンデータが登録されます。 一番目のパターンデータが登録されると、2 番目に空白ボタ ン | ● が表示されます。必要に応じて、②の操作を繰 り返してください。 サイクル縫いデータには最大 6 個のパターンデータを登録

することができます。

参考

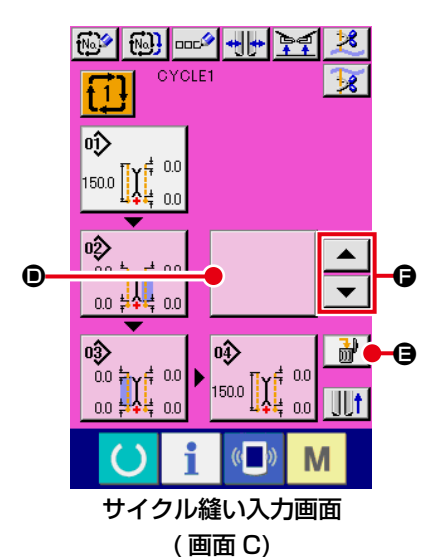

 $\mathbf{I}$ 

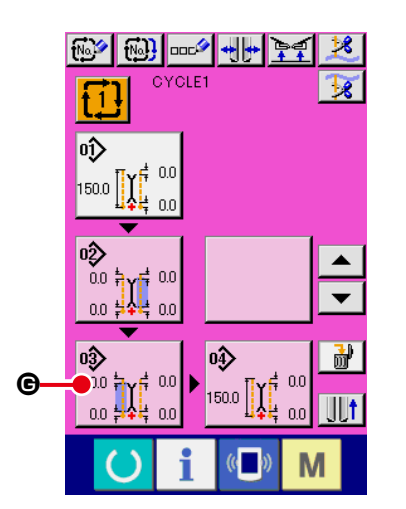

③ 登録したパターンデータを消去する。 消去ボタン ■ ● を押すと、白く強調表示されたパターン データが消去されます。上下スクロールボタン ▲ ▼ ● で消去したいパターンデータを選択して消去してください。

白く強調表示されたパターンデータは、次に縫製するパ <sup>1</sup> ターンデータでもありますので、縫製作業に合わせて移動 参考 させてください。

④ 登録されているパターンデータを編集する。 編集したいパターンデータボタン | ® | vi so | ● を押すと、パター ンデータ編集画面(画面 D)がポップアップ表示されます。

→ "VI-3-(1) 入力画面 (単独縫いモード)" p.28 を参照し てください。

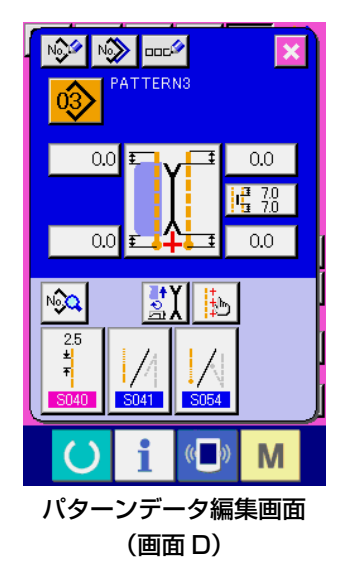

## 8. 縫製データを変更するには

(1) 縫製データの変更方法

#### ① 入力画面を表示する

単独縫いモード、交互縫いモード、サイクル縫いモードの入力画面を表示すると、縫製データの変 更が可能になります。

よく使用する縫製データは入力画面の縫製データショートカットボタン ● に登録でき、直接設定 できます。さらに、詳細な縫製データは | ◇↓ ● を押すと、設定できます。

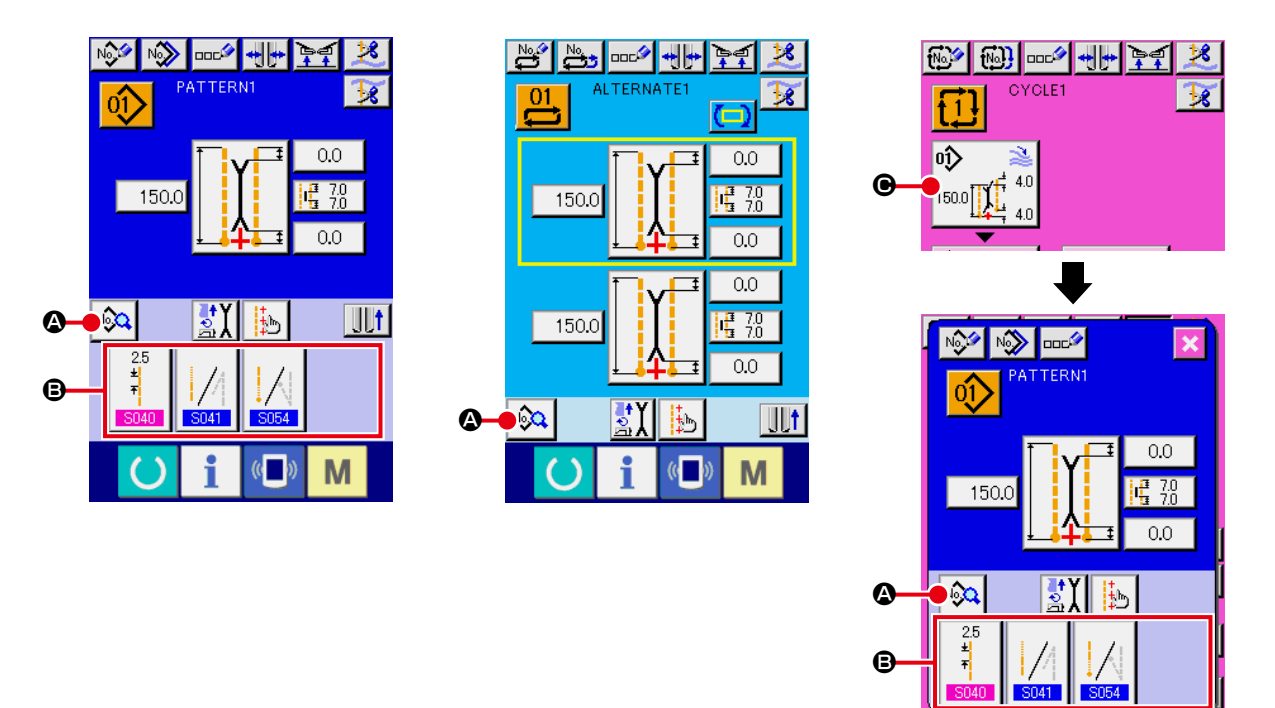

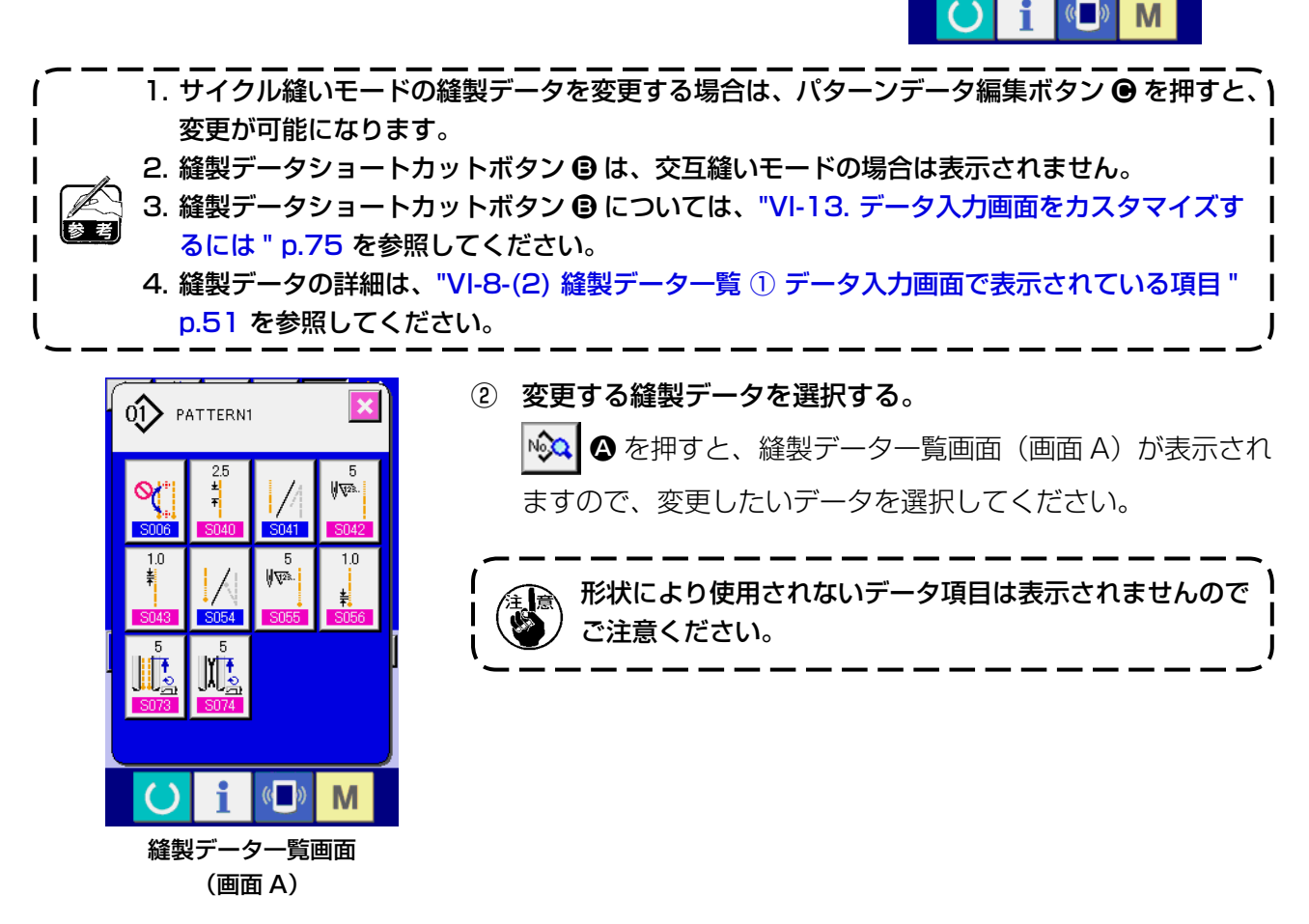

## (2) 縫製データ一覧

## <span id="page-54-0"></span>① データ入力画面で表示されている項目

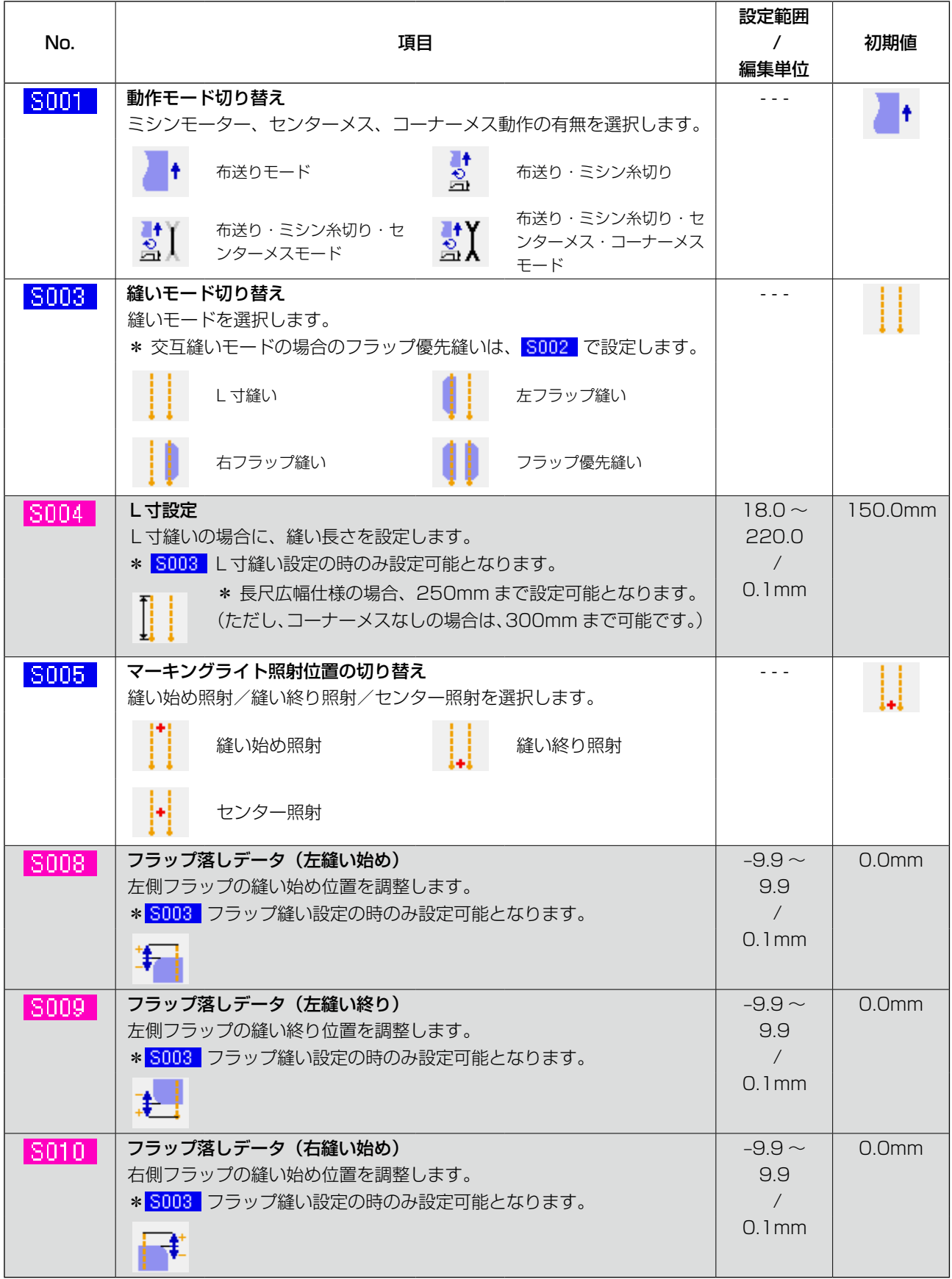

──── | ・・・他の設定状態によって、表示されない項目です。

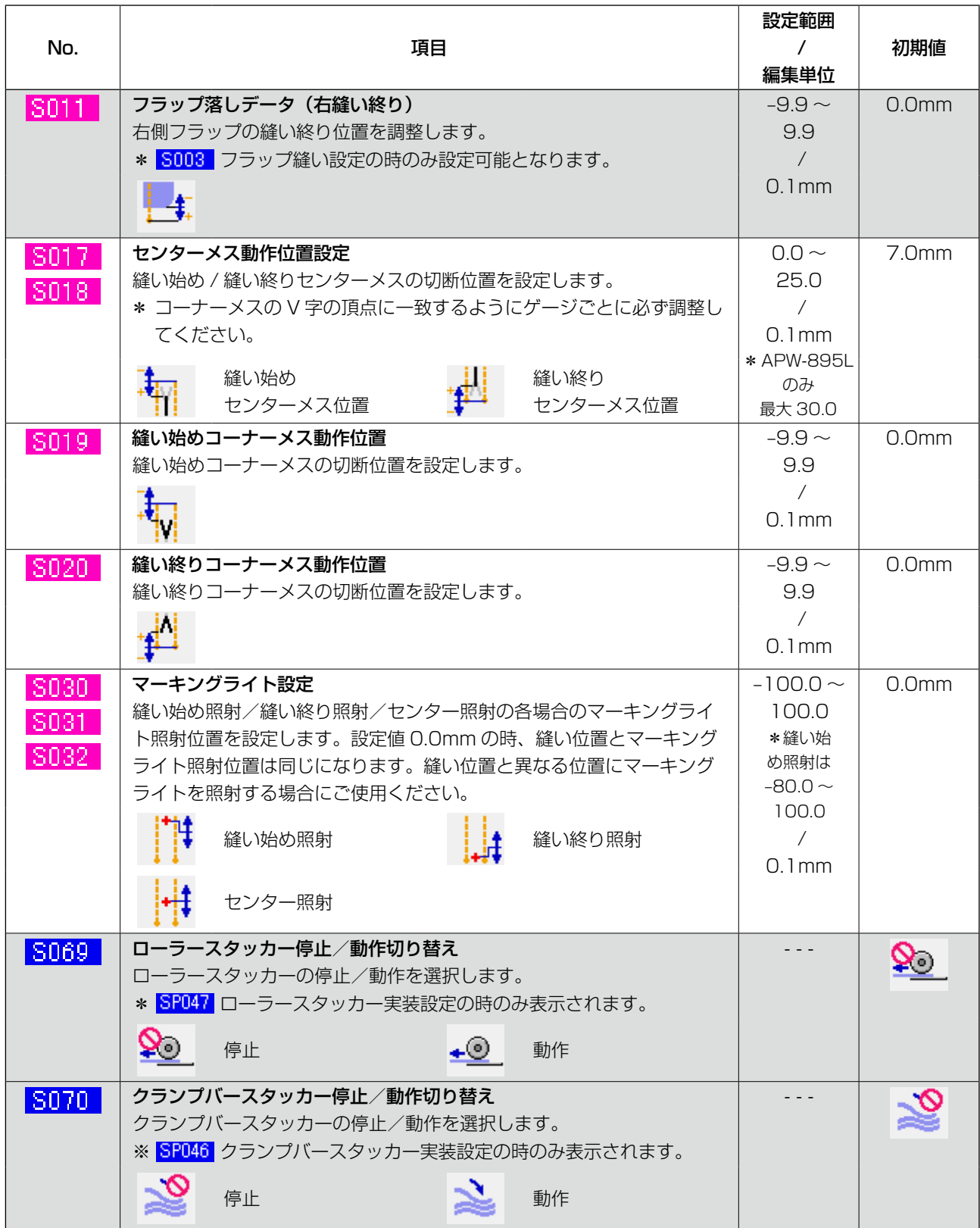

**───────────** ・・・他の設定状態によって、表示されない項目です。

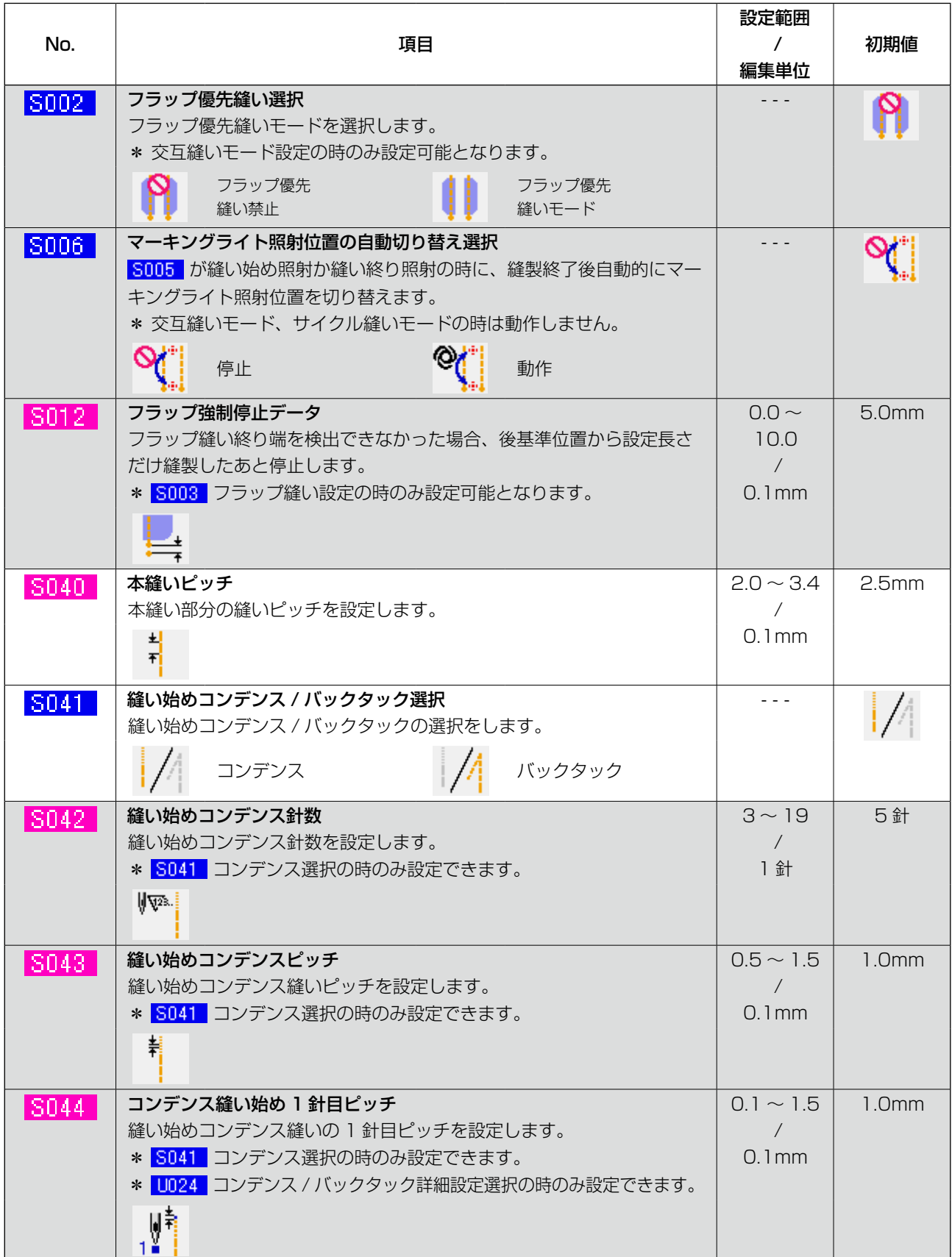

────────── ・・・他の設定状態によって、表示されない項目です。

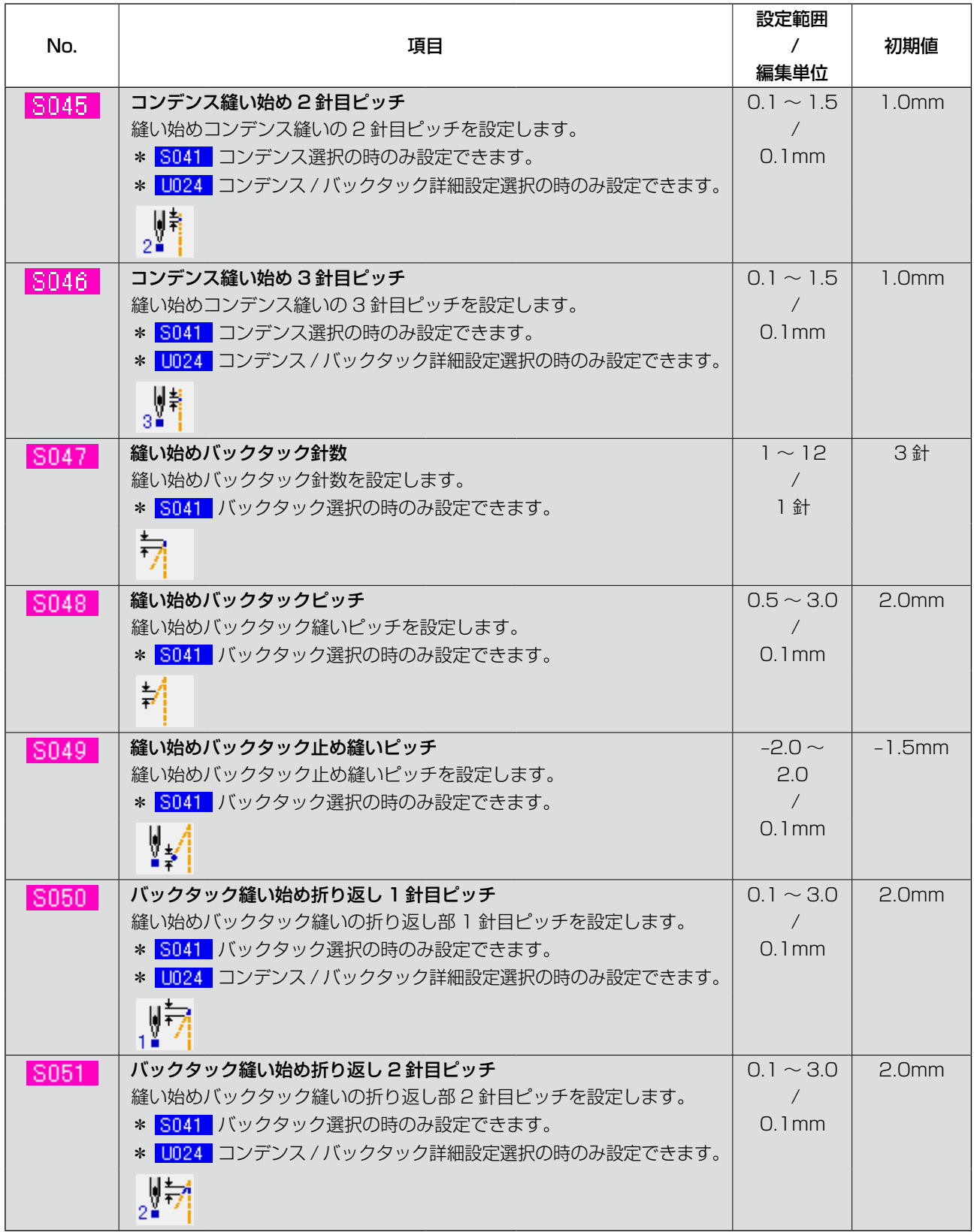

───── | ・・・他の設定状態によって、表示されない項目です。

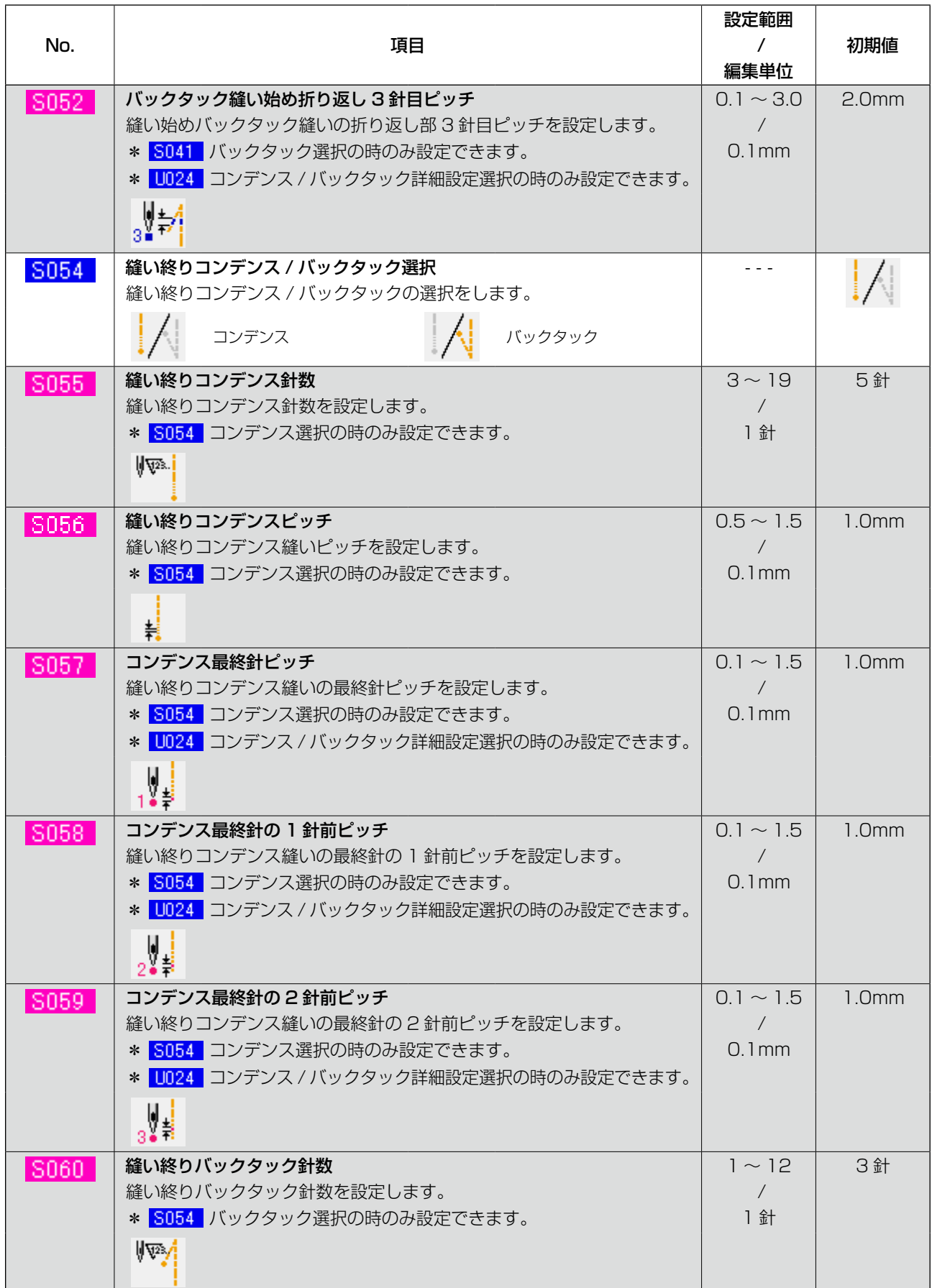

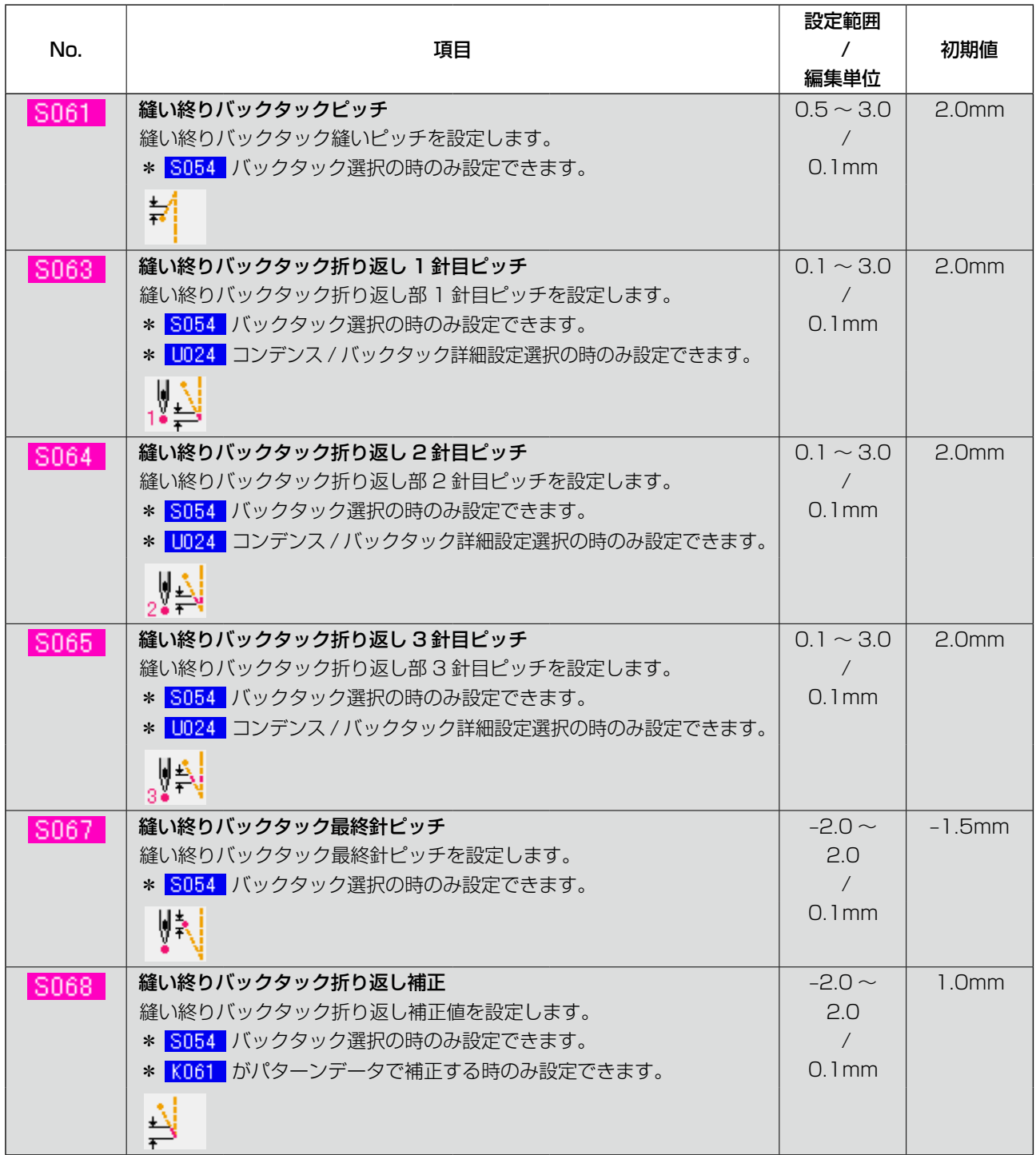

───── | ・・・他の設定状態によって、表示されない項目です。

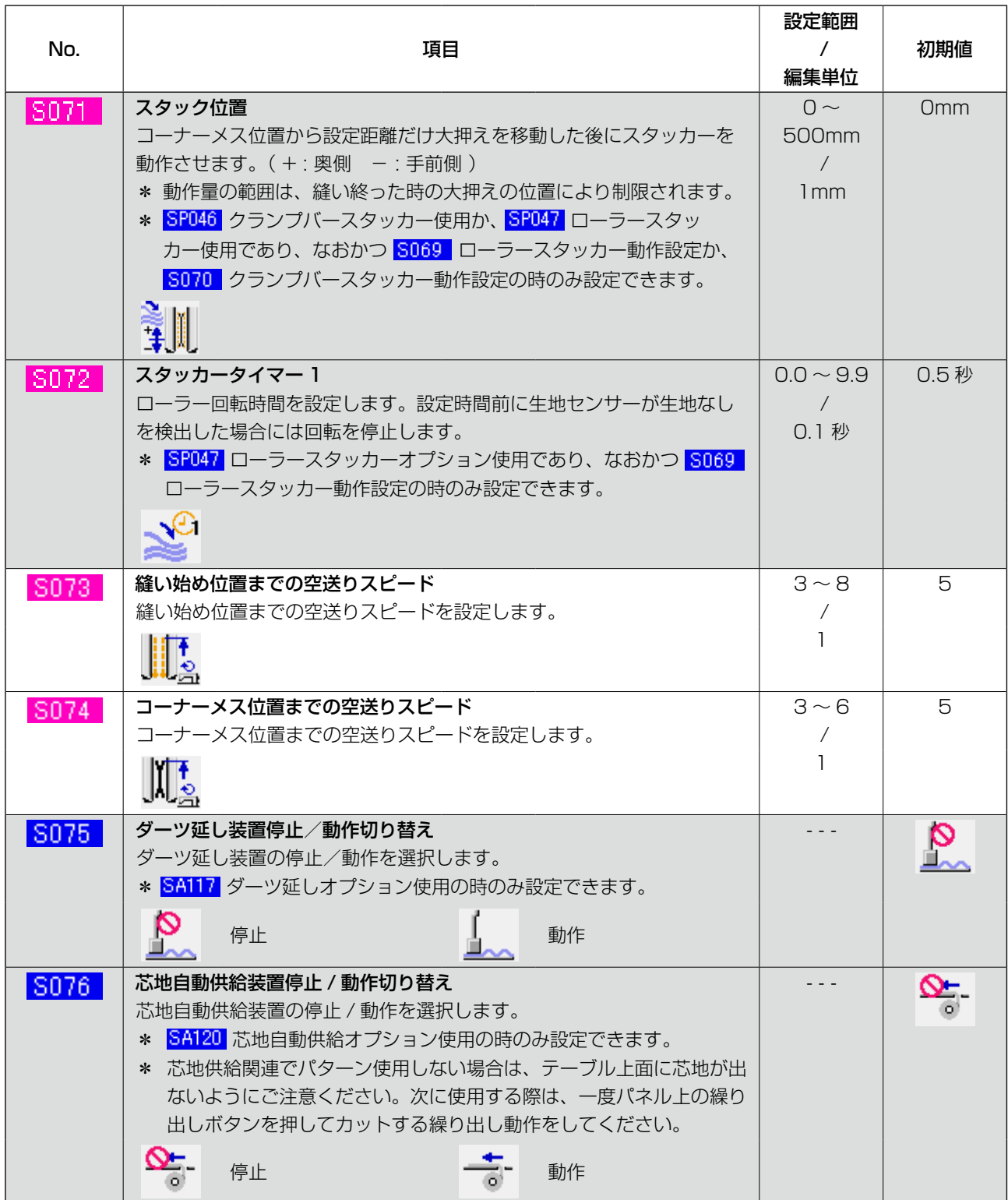

────────── ・・・他の設定状態によって、表示されない項目です。

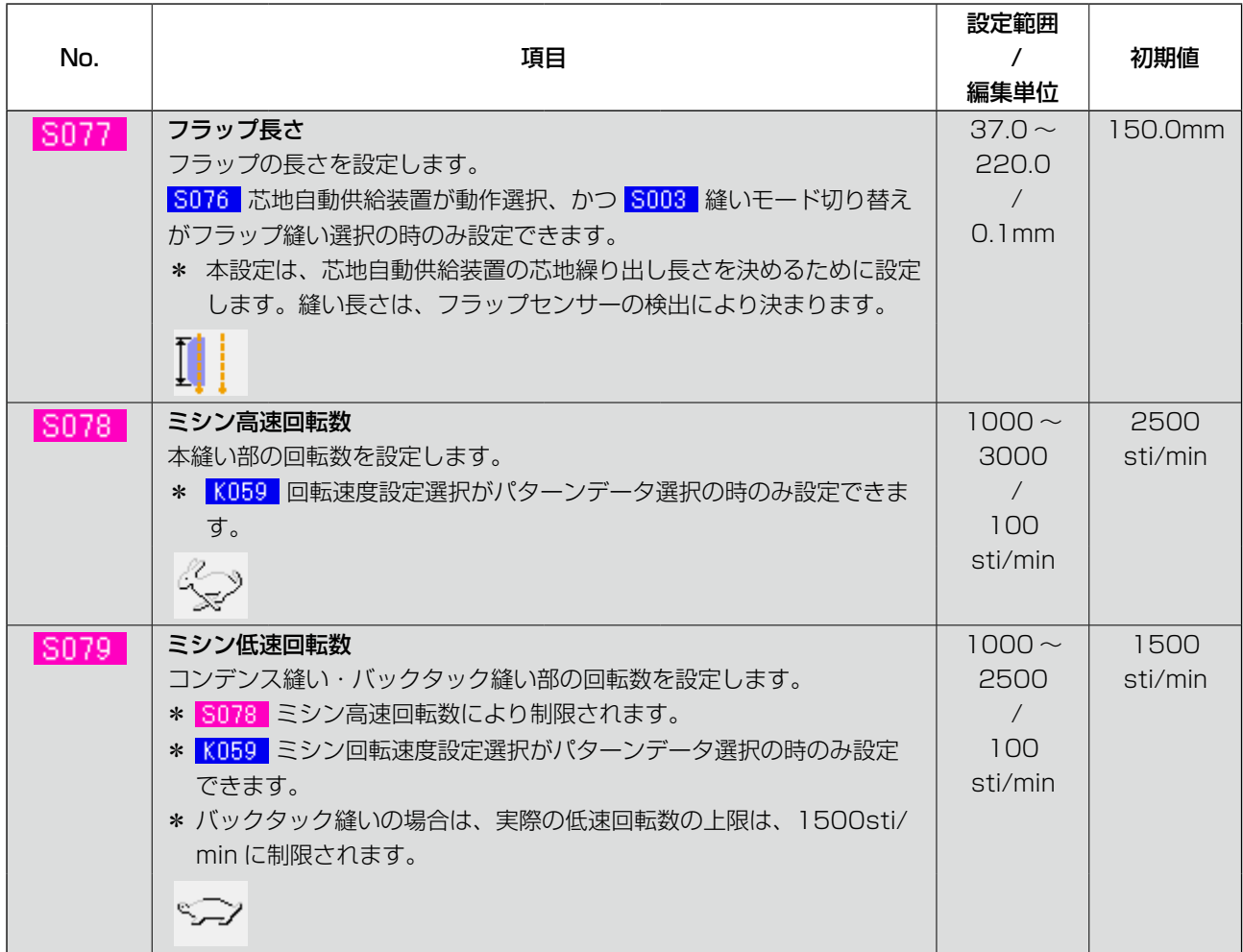

# 9. メモリースイッチデータを変更するには

## (1) メモリースイッチデータの変更方法

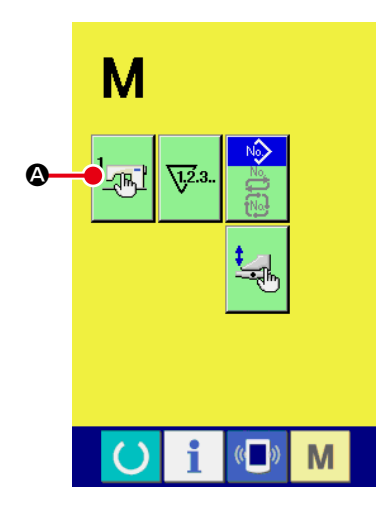

① メモリースイッチデータ一覧画面を表示する モード切り替えキー M を押すと画面上にメモリースイッ チボタン A が表示されます。このボタンを押すと、メ モリースイッチデーター覧画面(画面 A)が表示されます。

- $\begin{bmatrix} 1 \\ -\sqrt{16} \end{bmatrix}$  $\mathbb{R}^5$  $\mathring{\approx}$  $\bullet$ U005 **LUDO1** 2500 1500  $\frac{2}{\Box}$  $\blacktriangle$  $\frac{2}{1}$ B  $\overline{\phantom{0}}$  $700$ 500  $\frac{1}{2}$  $\frac{1}{1}$  $H<sub>014</sub>$  $\circ$ M メモリースイッチデータ 一覧画面(画面 A)
- ② 変更したいメモリースイッチボタンを選択する 上下スクロールボタン ▲ | ▼ | 3 を押して、変更したいデー タ項目ボタン ● を選択してください。

## (2) メモリースイッチデータ一覧

① レベル1

メモリースイッチデータ ( レベル1) は、ミシンが共通に持つ動作データであり、すべての縫製パ ターンに共通で作用するデータです。

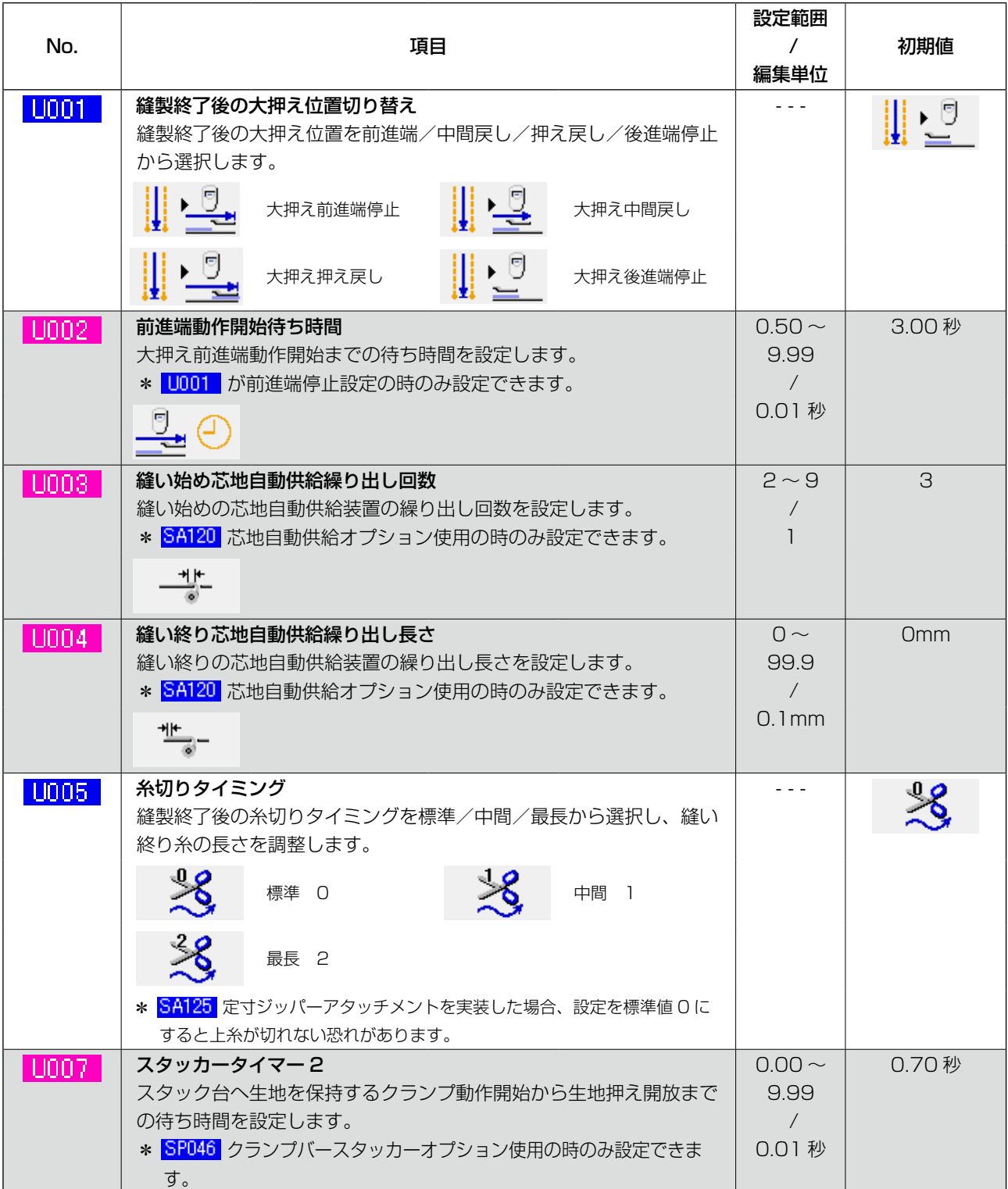

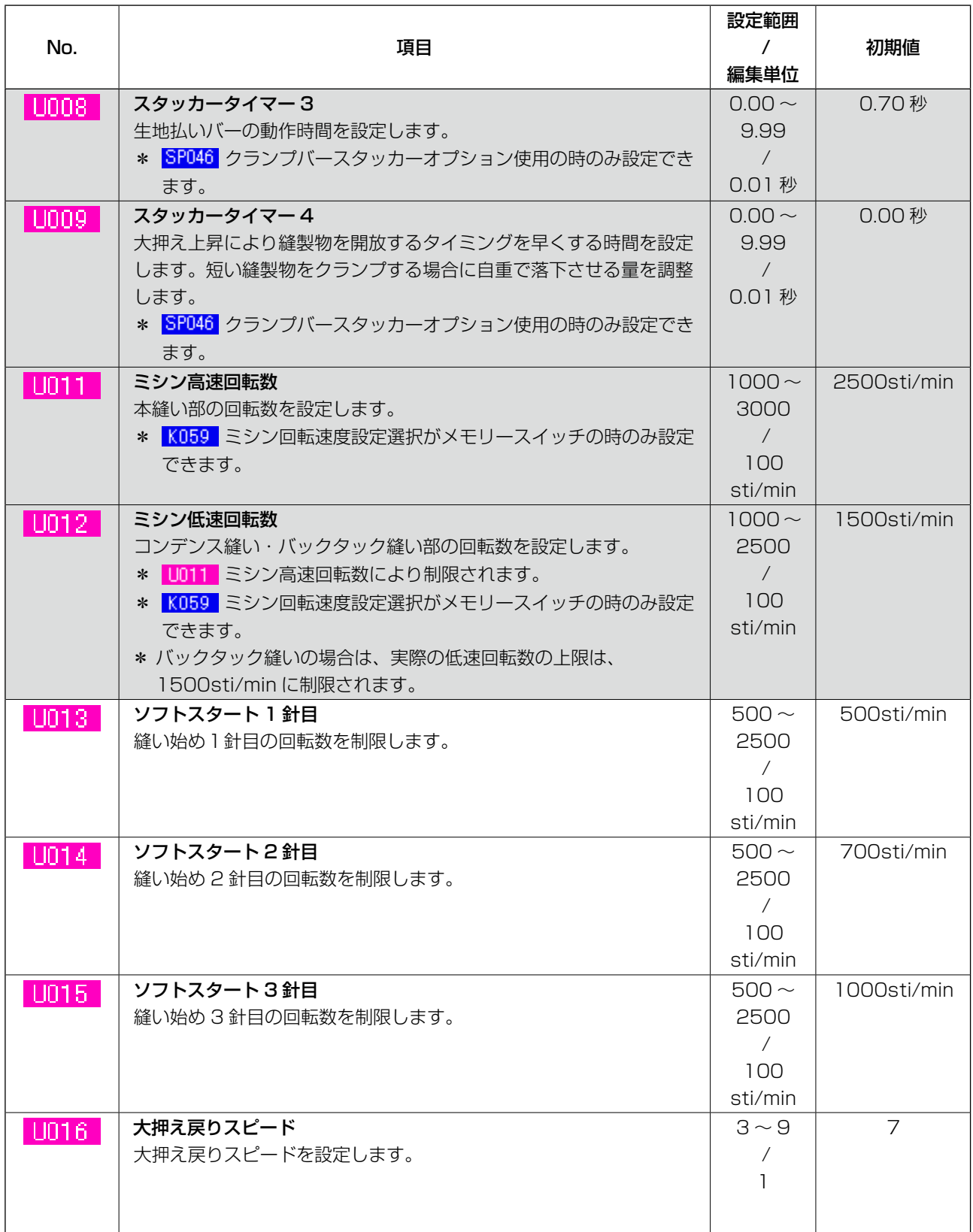

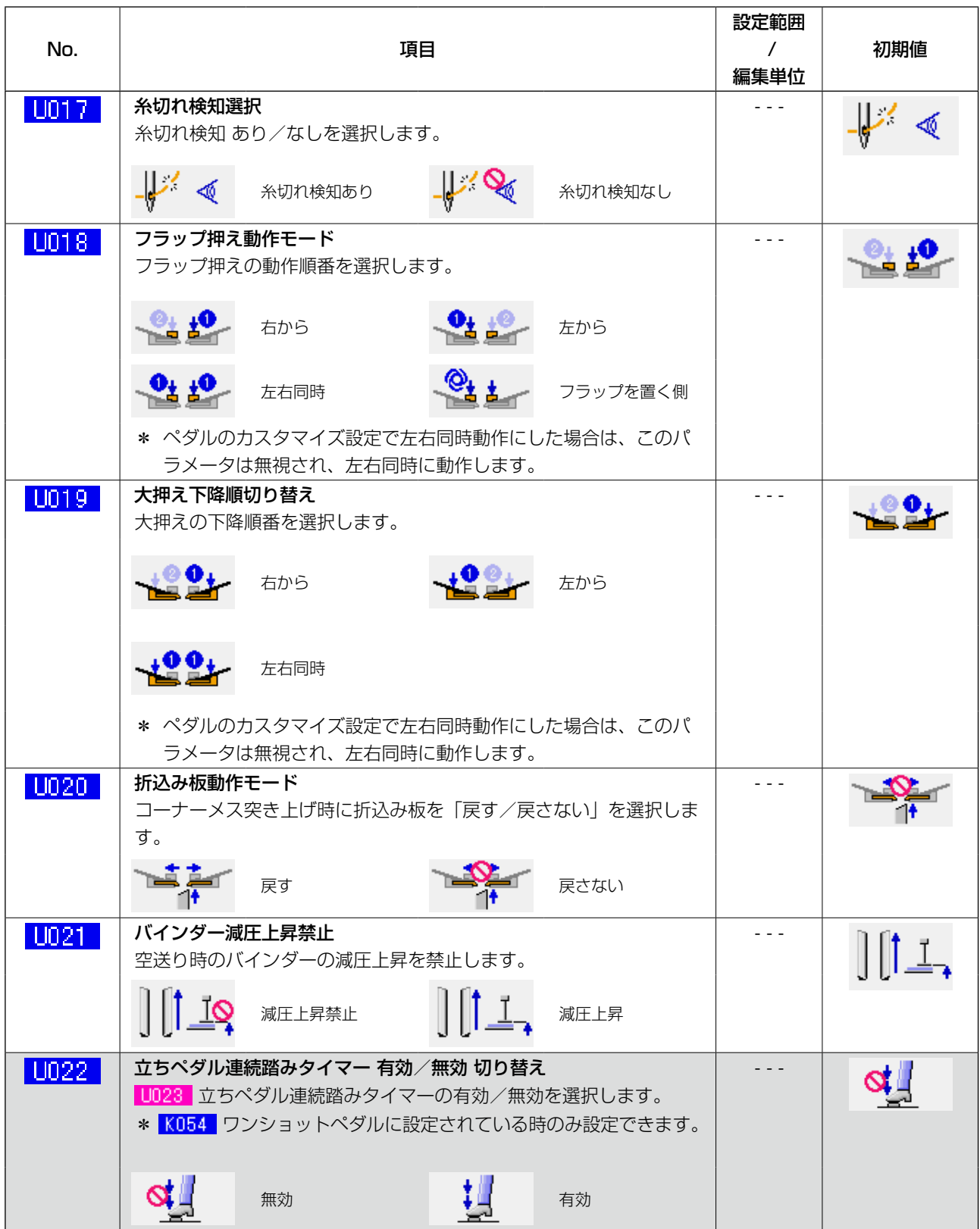

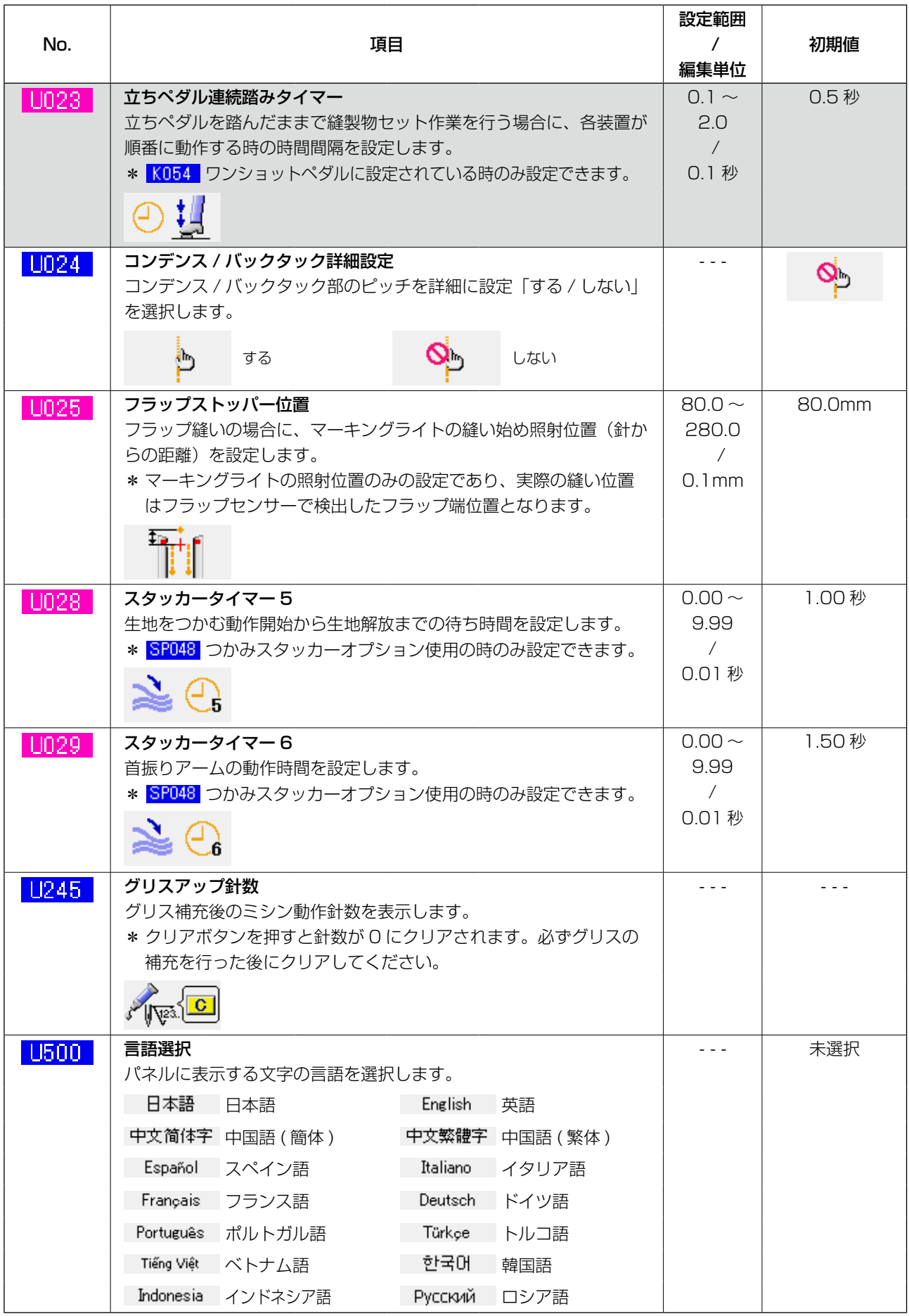

## ② レベル 2

メモリースイッチデータ(レベル2)は、ミシンが共通に持つ動作データであり、すべての縫製パター ンに共通で作用するデータです。保全者を対象としたデータであり、モードスイッチを6秒間長押 しで編集可能となります。

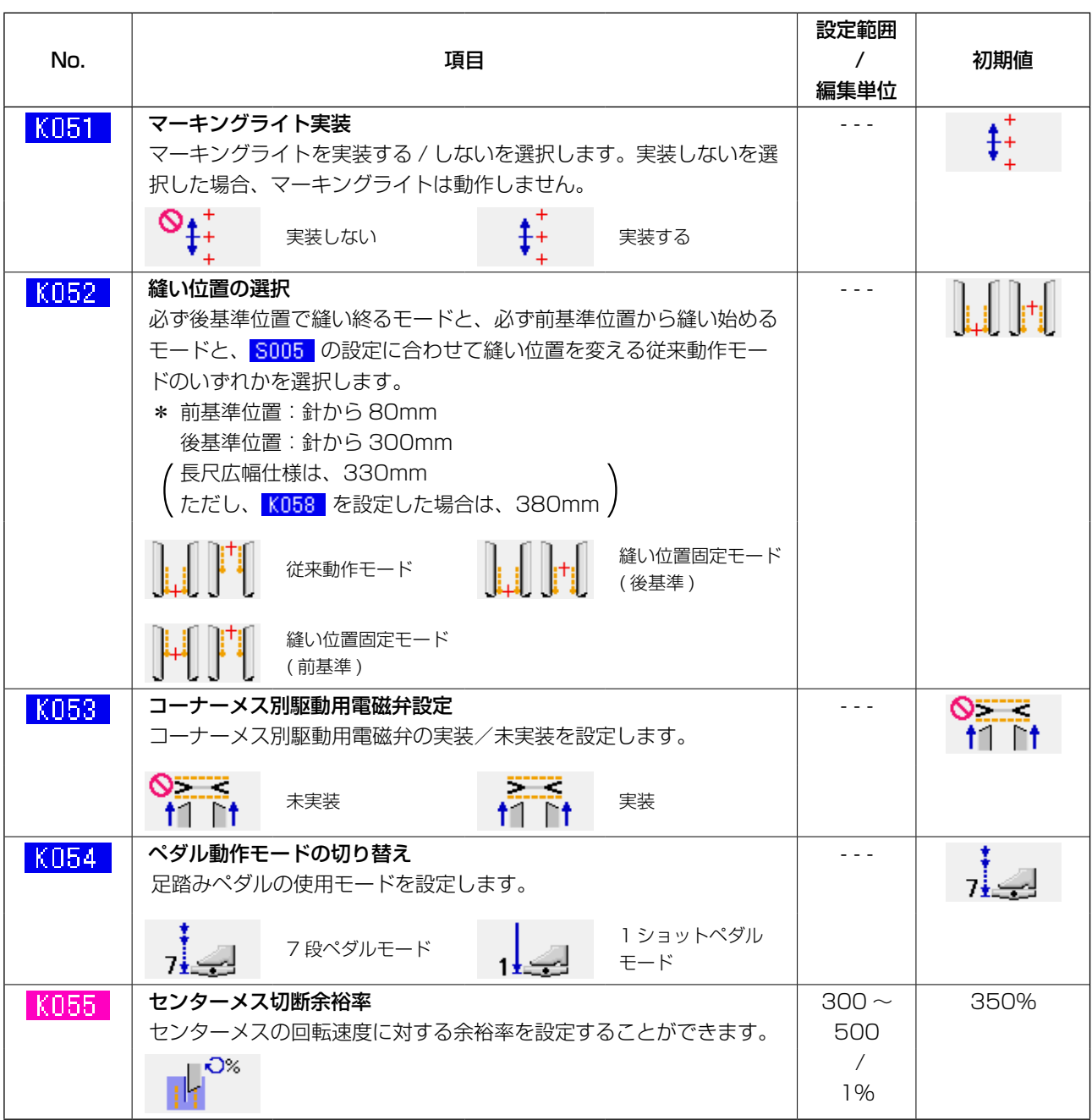

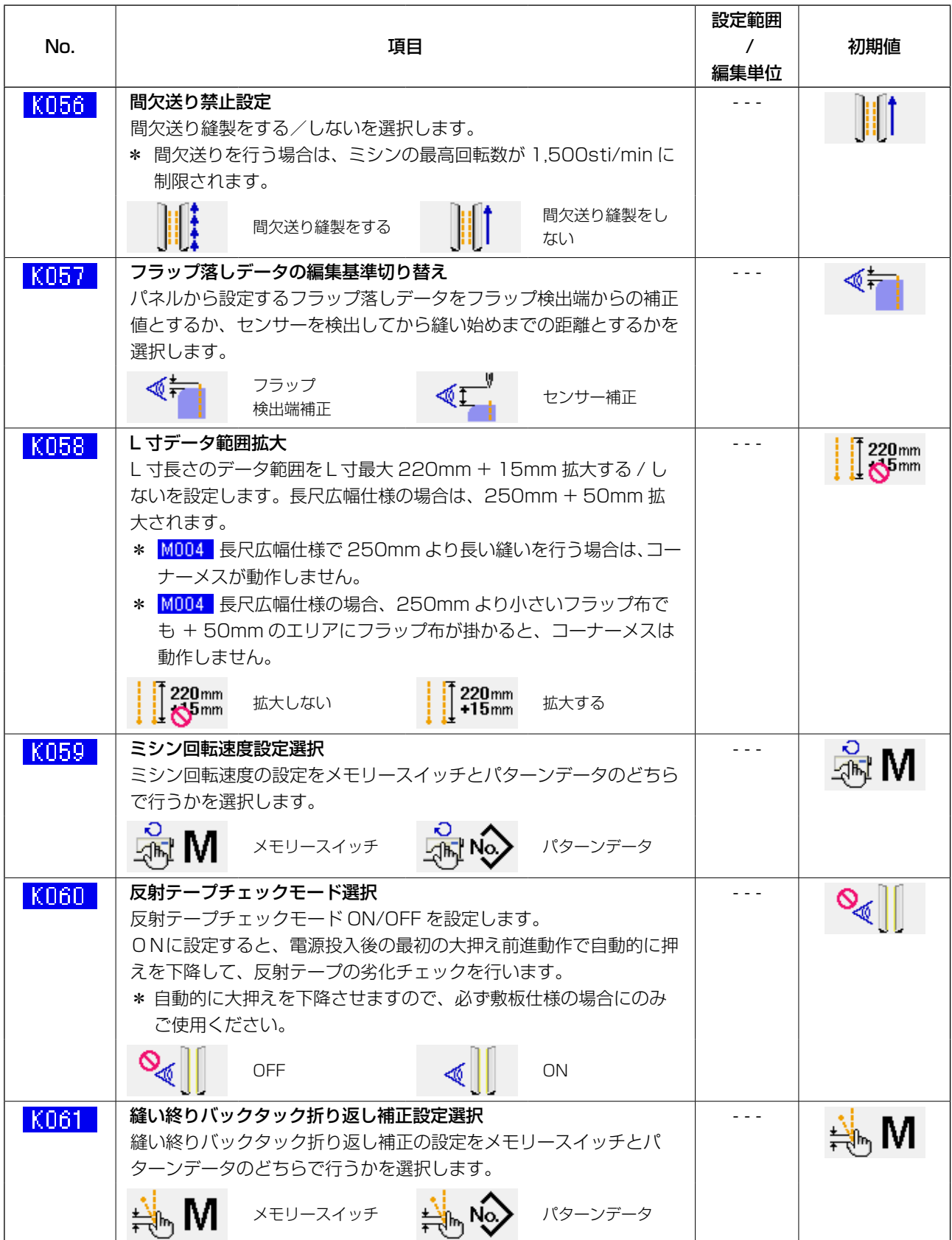

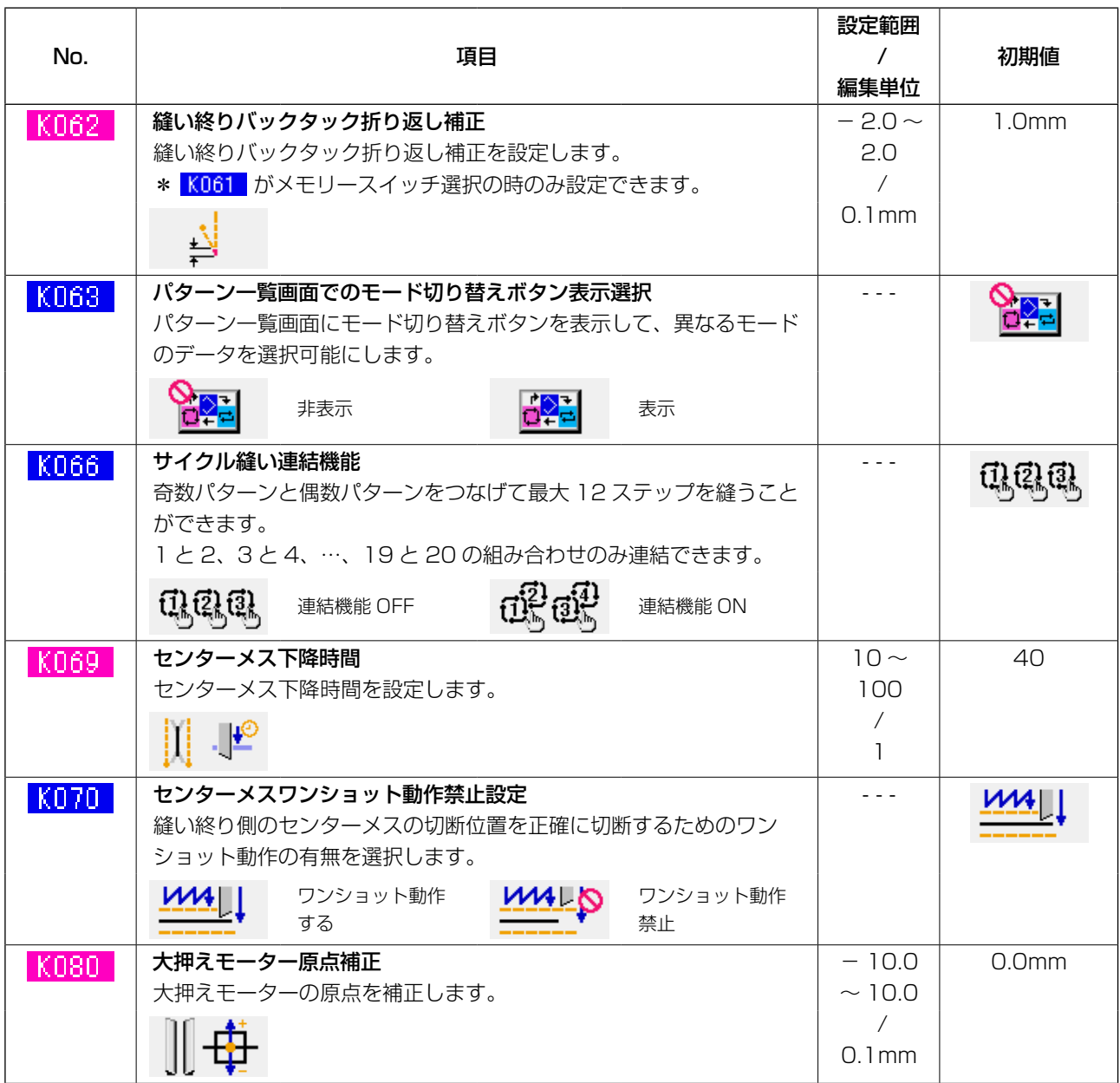

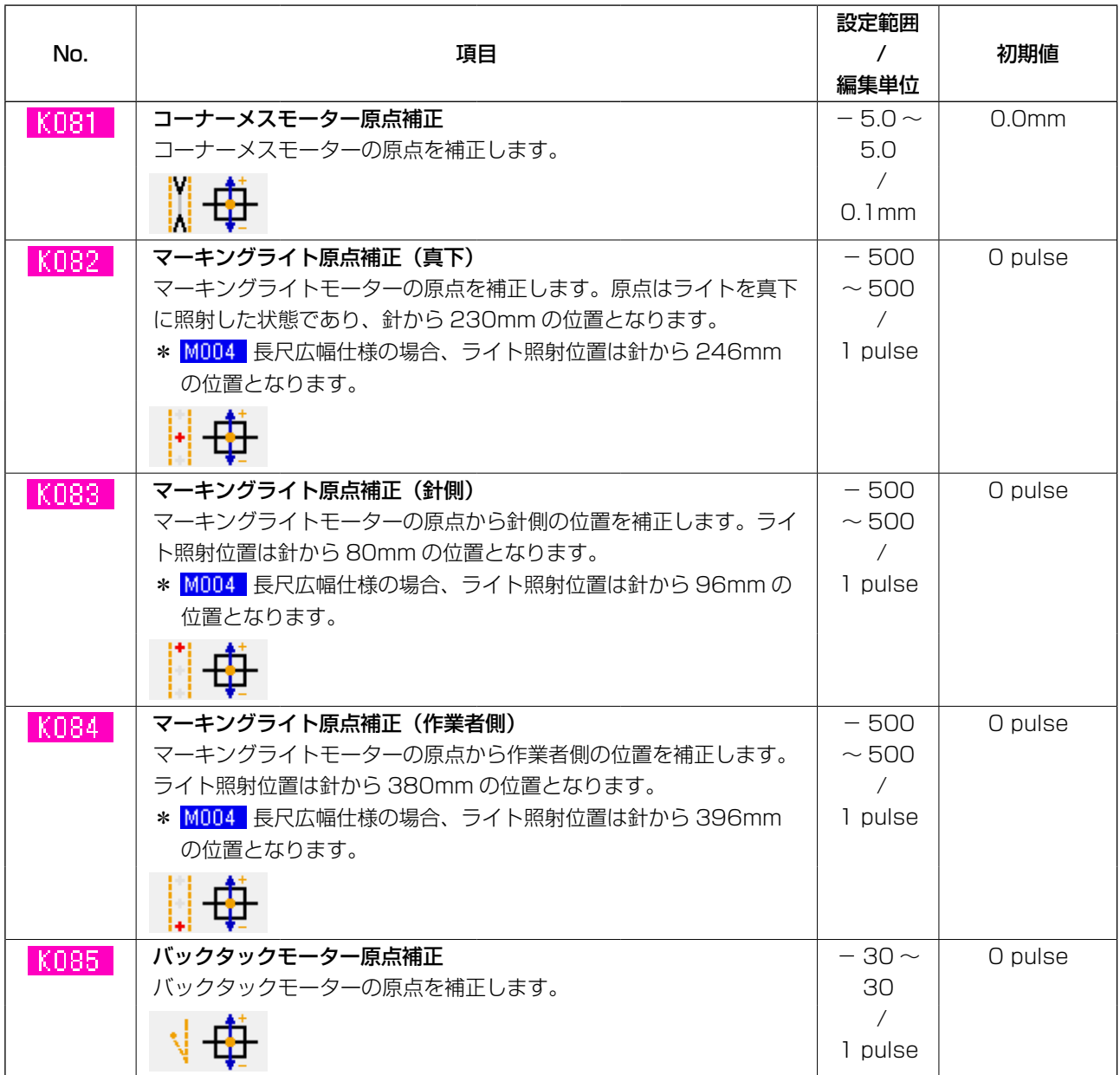

10. オプション設定を行うには

(1) オプション設定の変更方法

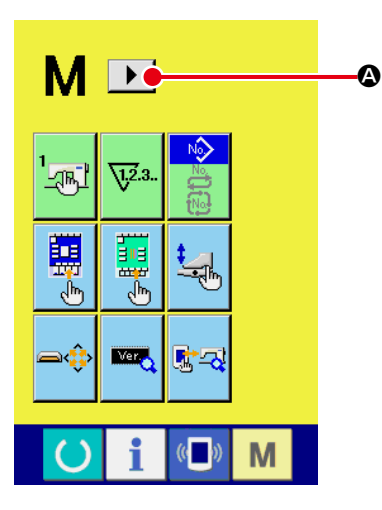

- ① モード切り替え画面の 2 画面目を表示する
	- モード切り替えキー M を 6 秒間押し続けると画面上に右
		- スクロールボタン ▶ | ▲ が表示されます。

このボタンを押すと、モード切り替え画面の 2 画面目(画面 A) が表示されます。

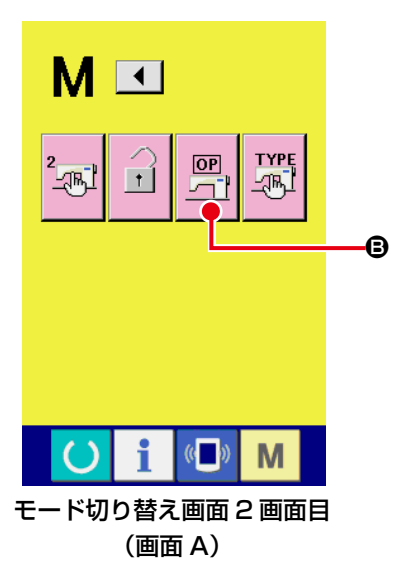

 $\overline{\mathbf{x}}$  $\begin{array}{c} \boxed{OP} \\ \boxed{11} \end{array}$  $\infty$ ଦ୍⊚ **SP046 SP047** D C  $\circ \div$  $\circ$ S<sub>A125</sub> **SA12**  $\sqrt{2}$  $\left( \right)$ M オプション設定一覧画面 (画面 B)

## ② オプション設定一覧画面を表示する

画面上にオプション設定ボタン R 8 が表示されます。

このボタンを押すと、オプション設定一覧画面 (画面 B) が 表示されます。

③ 変更したいオプション設定を選択する 上下スクロールボタン ▲ ▼ ● を押して、変更したい データ項目ボタン ● を選択してください。
## (2) オプション設定一覧

オプションの装着状態を設定することにより、各オプション動作が可能となります。

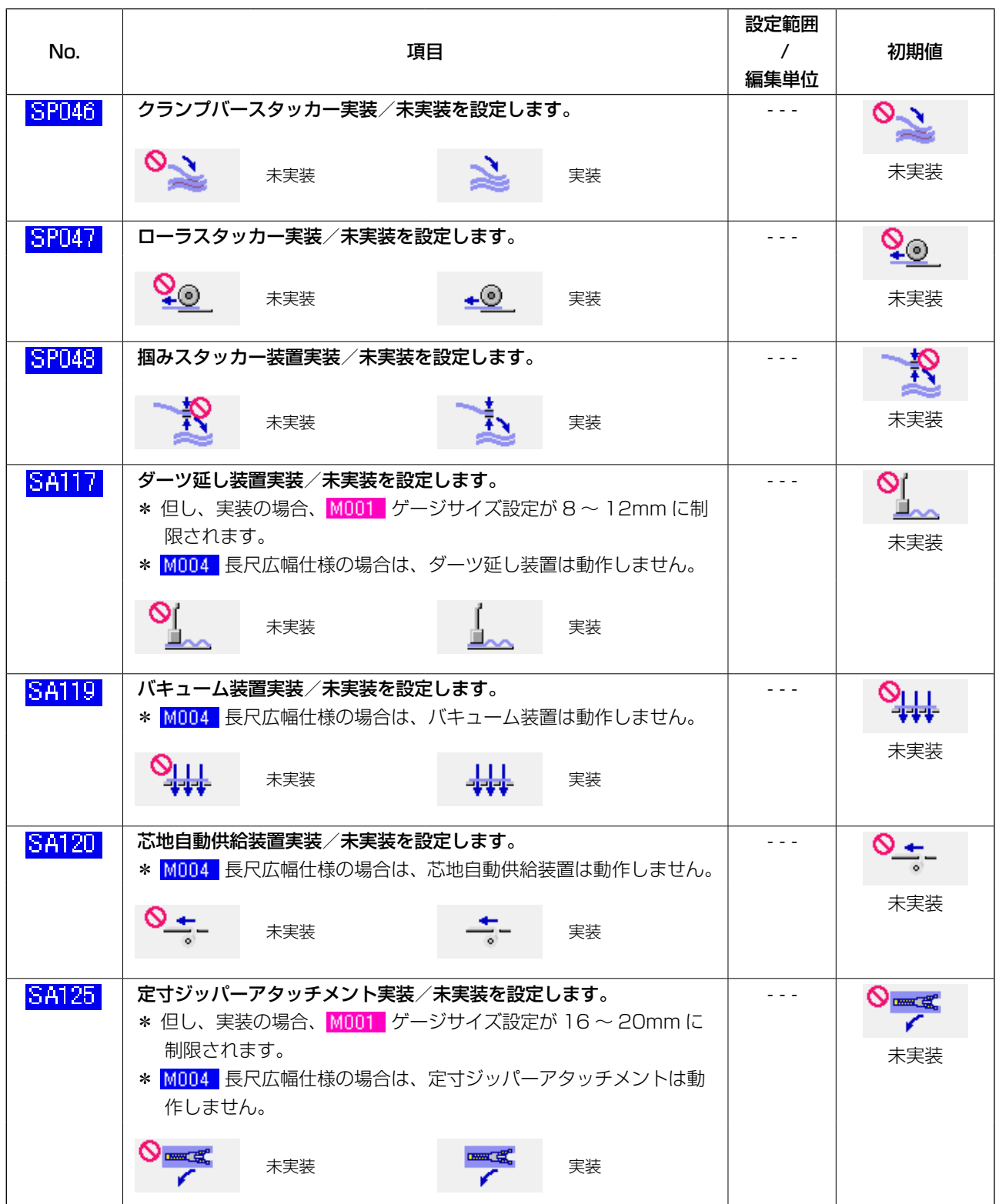

11. 装置設定を変更するには

 $\bullet$ 

(1) 装置設定の変更方法

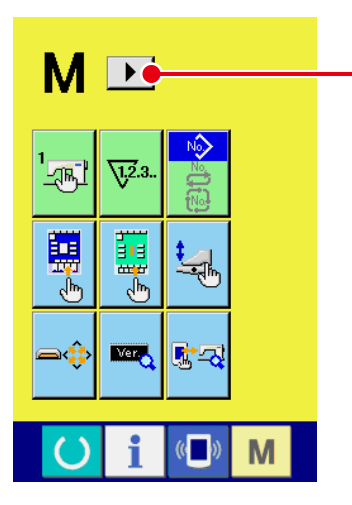

① モード切り替え画面の 2 画面目を表示する

② 装置設定一覧画面を表示する

ます。

- モード切り替えキー M を 6 秒間押し続けると画面上に右
	- スクロールボタン ▶ | ▲ が表示されます。

このボタンを押すと、モード切り替え画面の 2 画面目(画面 A) が表示されます。

M<sup>I</sup> **TYPE**  $[OP]$  $\mathbb{E}$ أسبا 刁 B  $\mathbf i$  $\left(\begin{matrix} 1 \\ 0 \end{matrix}\right)$ M  $\left( \right)$ モード切り替え画面 2 画面目

- $|\overline{\mathbf{x}}|$ **TYPE** 地  $4.0$ Ų ₩⋏╩ M<sub>002</sub>  $\frac{40}{\sqrt{\frac{40}{r}}\sqrt{1-\frac{1}{r}}}\left( \frac{1}{\sqrt{1-\frac{1}{r}}}\right)$  $\bullet$  $\circ$ M i n 装置設定一覧画面 (画面 B)
- ③ 変更したい装置設定を選択する 変更したいデータ項目ボタン ● を選択してください。

画面上に装置設定ボタン B が表示されます。

このボタンを押すと、装置設定一覧画面 ( 画面 B) が表示され

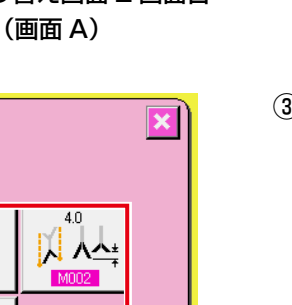

装置の仕様を設定することにより、仕様に合わせた動作が可能となります。

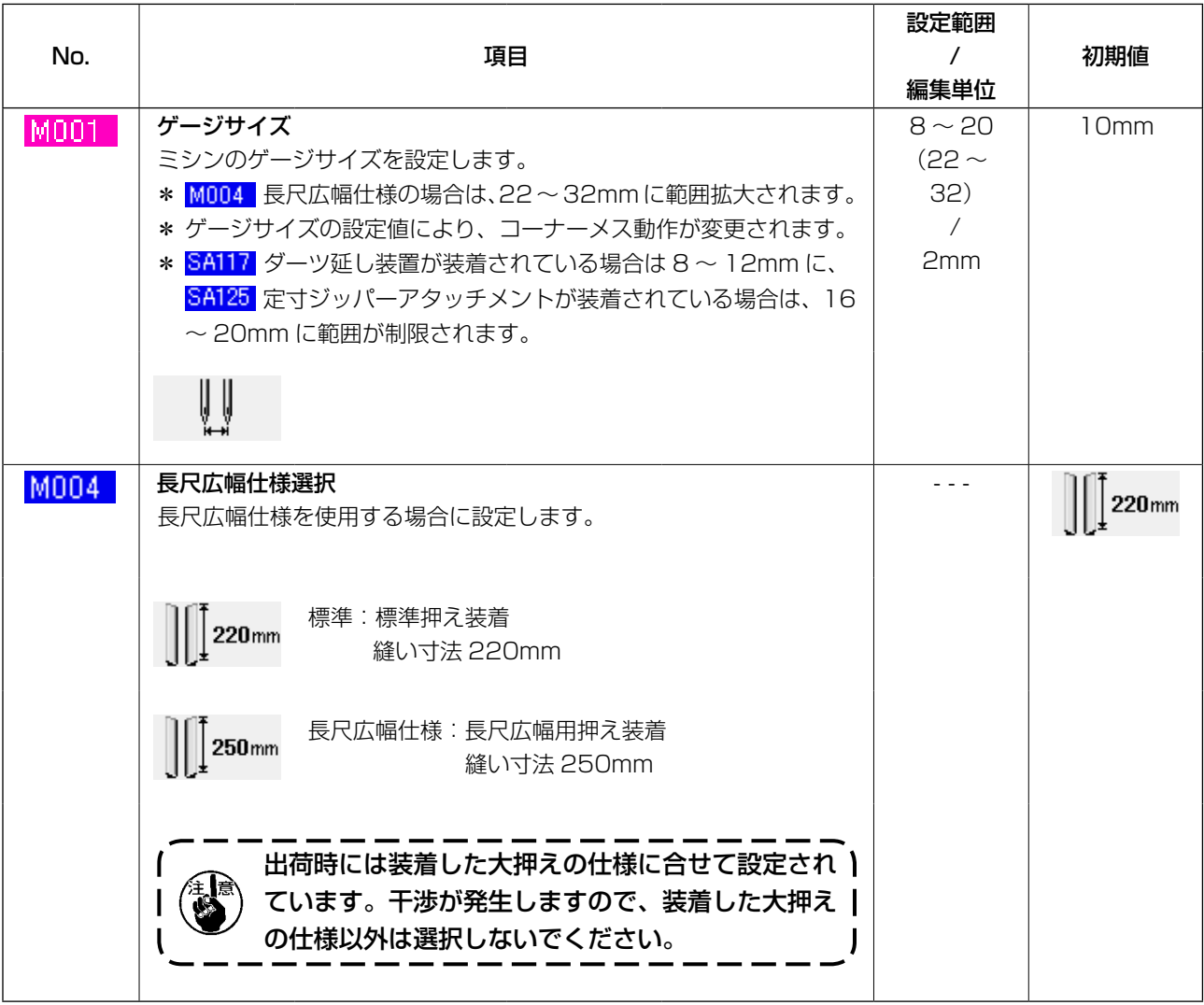

# 12. ペダル操作をカスタマイズするには

ペダルの各踏み込み段数に対して"バインダー下降""フラップ押え下降"等の動作機能をご使用状況 に合わせて任意に登録することができます。

また、カスタマイズしたペダル操作データは最大 5 種類持つことができますので選択してご使用くだ さい。

## (1) カスタマイズデータを選択して使用する方法

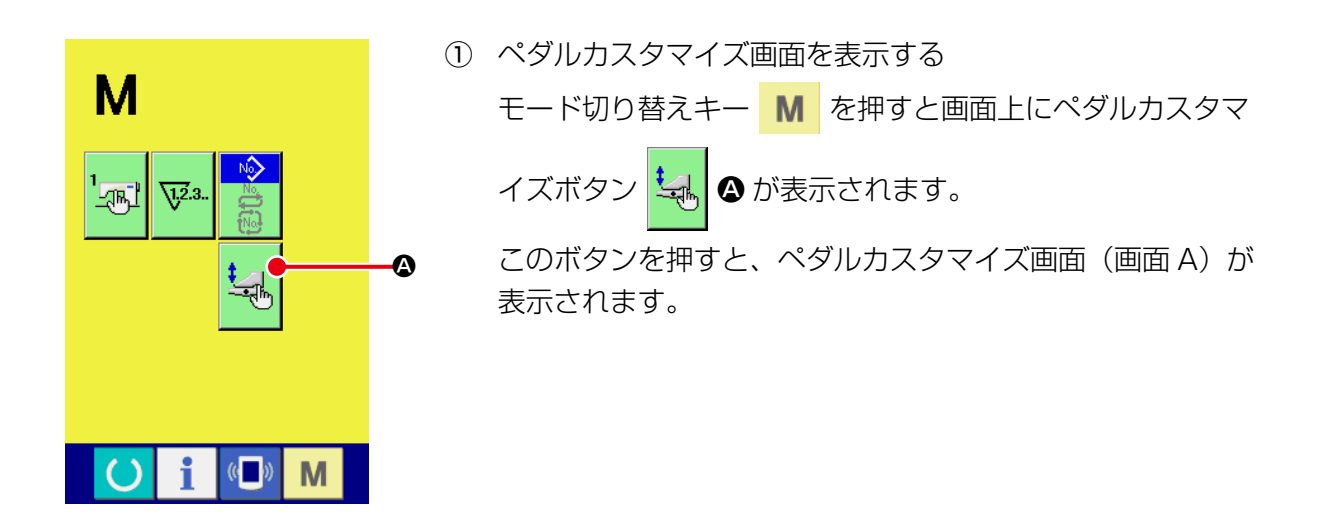

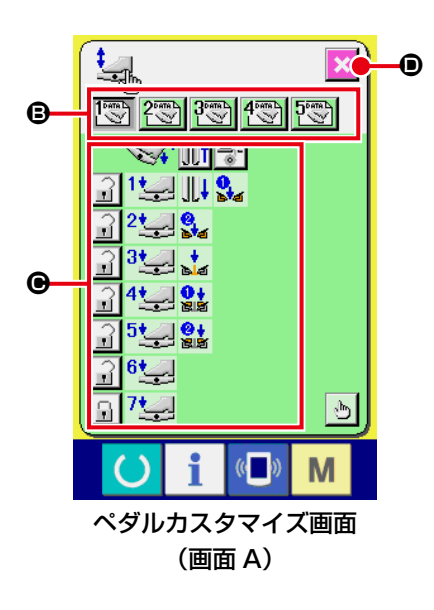

- ② カスタマイズ登録している 5 種類のペダル操作データをボタ ン B から選択します。この時、選択しているペダル操作デー タの内容が ● に表示されます。
- 3 画面終了ボタン <mark>× ⊙</mark> を押すと選択したペダル操作データを 確定して元の画面に戻ります。

## (2) ペダル操作データをカスタマイズする

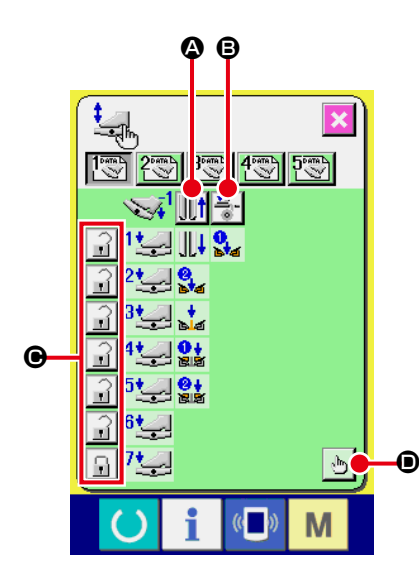

① ボタン |||||||||●を押して、ペダル逆踏みで大押えを後退させ るか後退させないかを設定します。

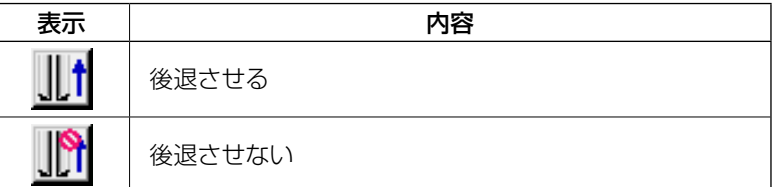

❶ ② ボタン | ★ | ❸ を押して、ペダル逆踏みで芯地押えが動作す るか動作しないかを設定します。

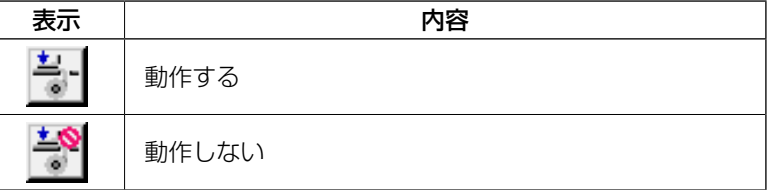

③ ボタン | ? ● を押して 1 ~ 7段の各ペダル動作をロックす

るかロックしないかを設定します。 ロックした場合、ペダルを放してもペダル逆踏みまたはパネ

ルリセットしない限りペダル操作による動作状態を保持しま す。

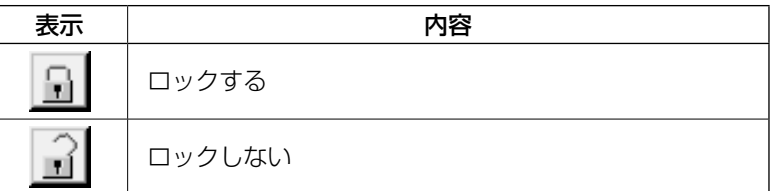

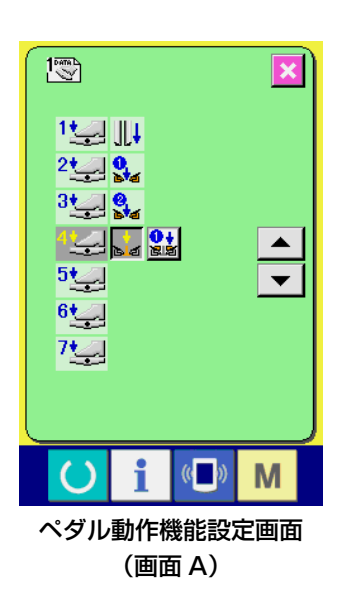

4 ボタン → D を押すと、ペダル動作機能設定画面 (画面 A) が表示され、 各ペダル段数に登録する動作機能を設定できま す。

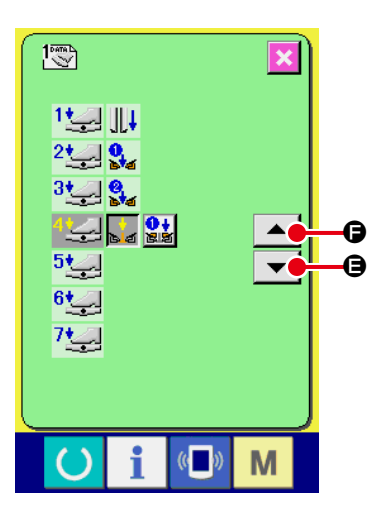

⑤ 1段目から順次下記機能を登録することができます。登録可 能な機能が、 オイのようにボタン状態になり順次表示されま す。押すと反転表示され、登録されます。▲▼ボタン ▼ |● でペダル段数を進めます。 ▲ ● でペダル段数を戻すと、一 つ前の状態になります。

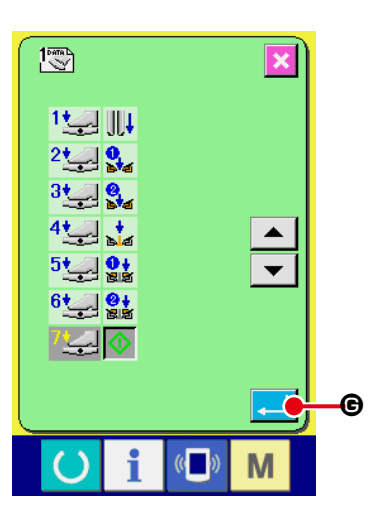

最後まで登録するとエンターボタン | ■ ● が表示されます ので押して登録データを確定してください。

- \* 段数を空けて登録することも可能です。
- \* ミシンスタート ◆ を登録せずに確定した場合は、ひざスイッチスタートとなります。
- \* 大押えの左右どちらから下降するかは、 1019 大押え下降順切り替えにより決まります。左右同時 に設定されている場合は、この画面で個別動作に設定しても左右同時に動作します。
- \* フラップ押えの左右どちらから下降するかは、 U018 フラップ押え下降順切り替えにより決まりま す。左右同時に設定されている場合は、この画面で個別動作に設定しても左右同時に動作します。

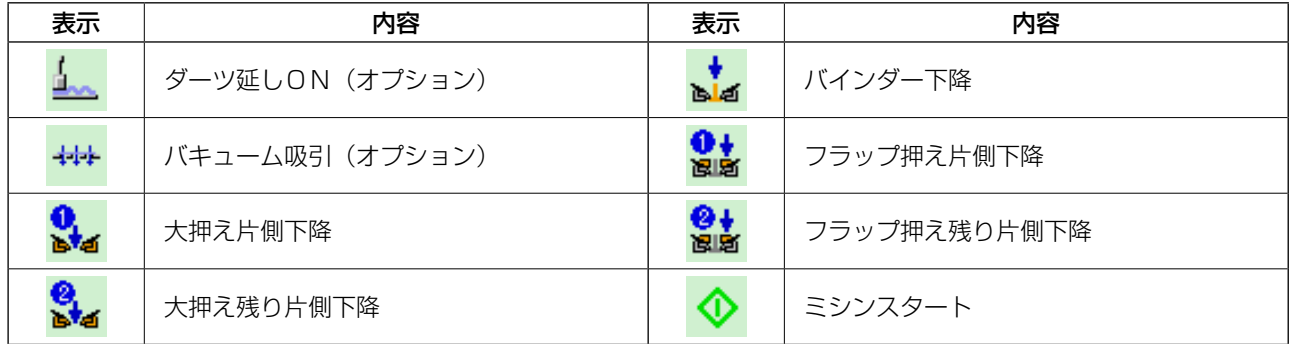

# 13. データ入力画面をカスタマイズするには

データ入力画面に表示されているボタンは、お客様の使用状況に合わせてカスタマイズすることが可 能です。

#### (1) カスタマイズ方法

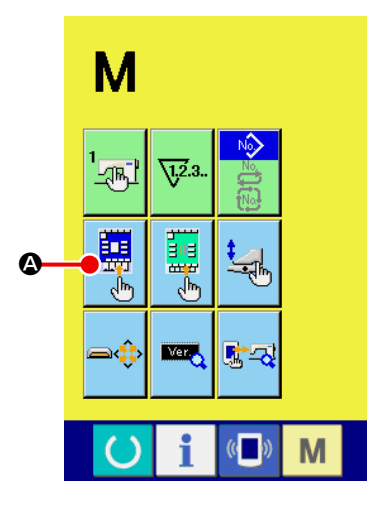

#### ① 入力画面のカスタマイズ画面を表示する

モード切り替えキー M を 3 秒間押し続けると画面上に入

力画面のカスタマイズボタン ■ ● が表示されます。

 このボタンを押すと、入力画面のカスタマイズ画面が表示さ れます。

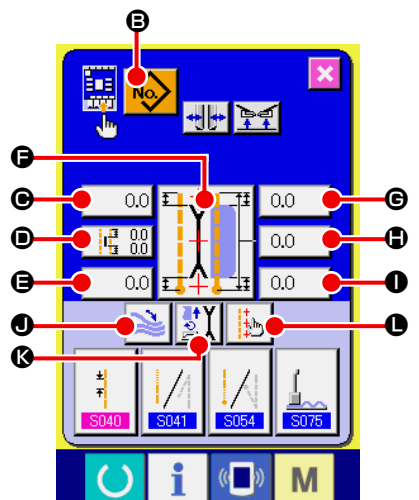

#### ② ボタンの状態を選択する

6 ~ + のボタンは、押すごとにボタン表示 / 非表示を切り替 えることができます。お客様の使用状況に合わせてカスタマ イズしてご使用ください。

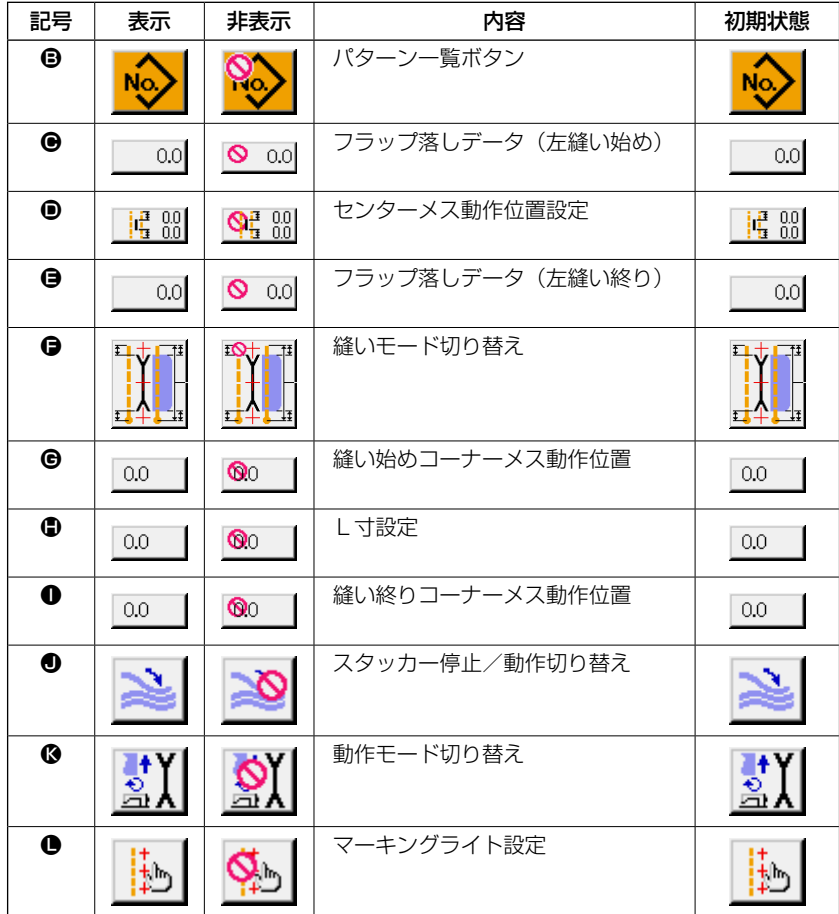

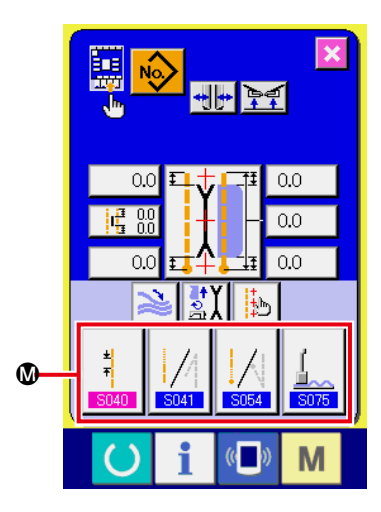

- ③ 縫製データカスタマイズボタンに登録する 縫製データカスタマイズボタン 1には、縫製データを4つま で登録することができます。頻繁に使用する縫製データを登 録してご使用ください。 登録したいカスタマイズボタン 1 を押すと縫製データ一覧画 面 ( 画面 A) が表示されます。
- ④ 登録する縫製データを選択する 縫製データボタン 1により、登録したい縫製データを選択し てください。 選択したボタンを再度押すと選択は解除されます。

## ⑤ カスタマイズボタンに登録する

エンターボタン | ■ ● を押すと、カスタマイズボタンへの 登録を終了し、入力画面のカスタマイズ画面に戻ります。登 録した縫製データがカスタマイズボタン 1上に表示されます。

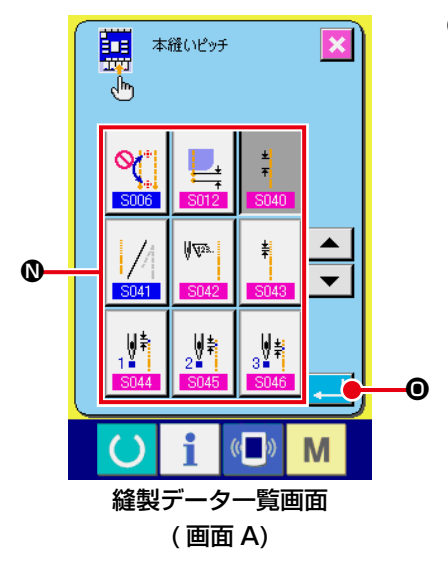

ご購入時は、左から順番に、

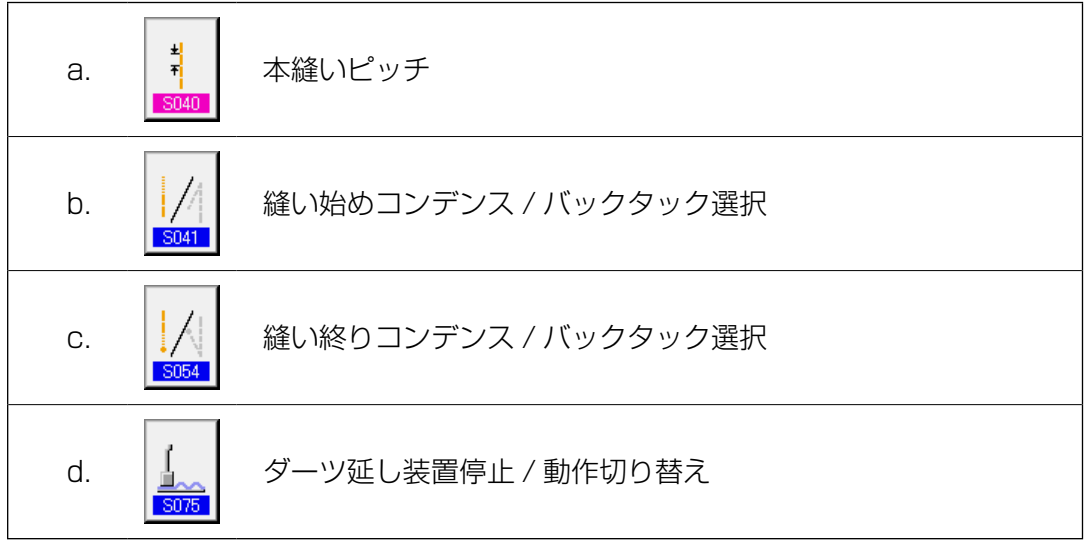

が登録されています。

# 14. 縫製画面のカスタマイズ設定を行うには

データ入力画面に表示されているボタンは、お客様の使用状況に合わせてカスタマイズすることが可 能です。

### (1) カスタマイズ方法

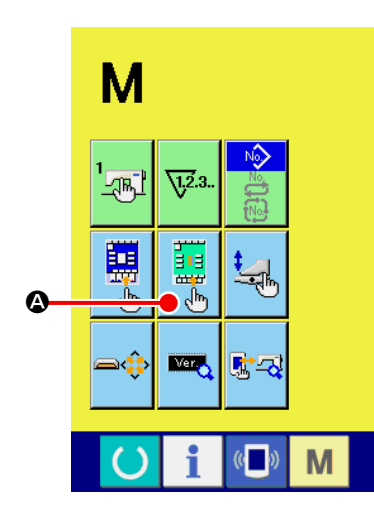

#### ① 縫製画面のカスタマイズ画面を表示する

モード切り替えキー M を 3 秒間押し続けると画面上に縫

製画面カスタマイズボタン | 1 めが表示されます。

このボタンを押すと、縫製画面のカスタマイズ画面が表示さ れます。

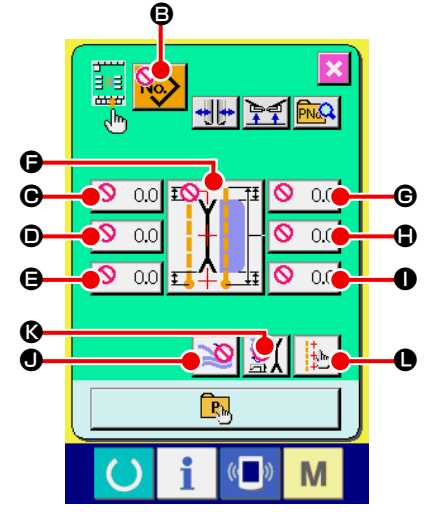

#### ② ボタンの状態を設定する

6 ~ + のボタンは、押すごとにボタン表示 / 非表示を切り替 えることができます。お客様の使用状況に合わせてカスタマ イズしてご使用ください。

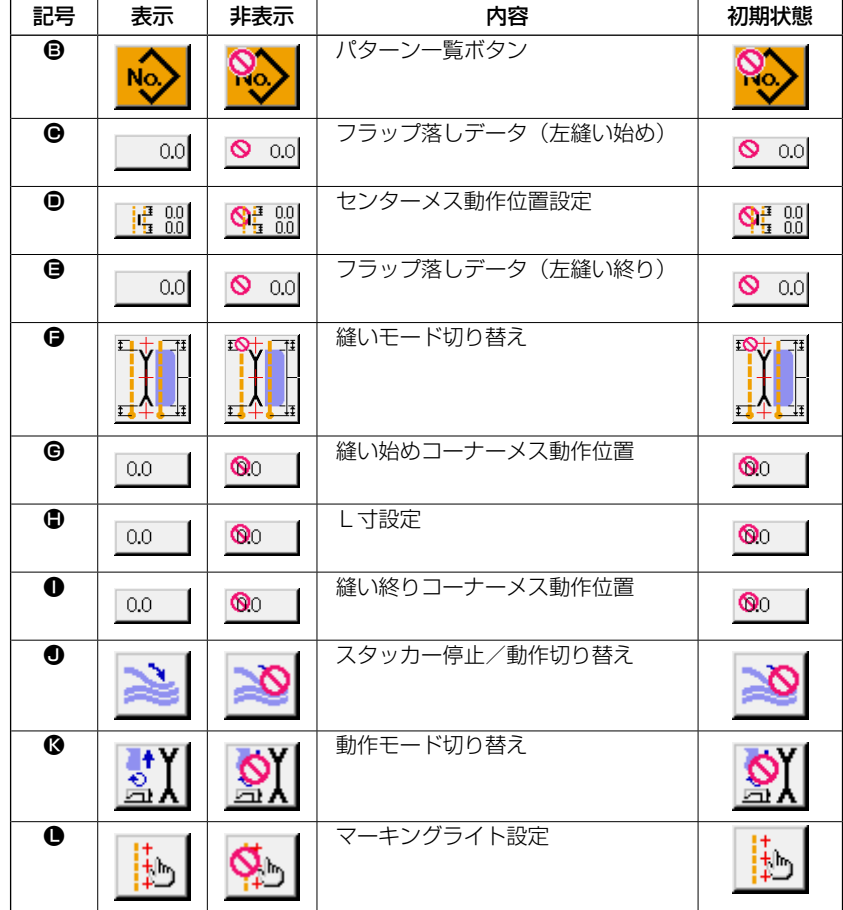

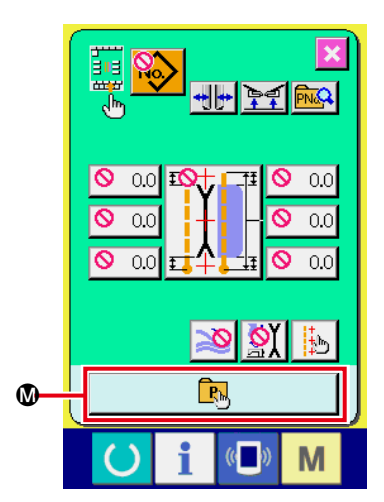

- ③ ダイレクトパターンを登録する。 ダイレクトパターン登録ボタンMを押すと、ダイレクトパター
	- ン登録一覧画面(画面 A)が表示されます。

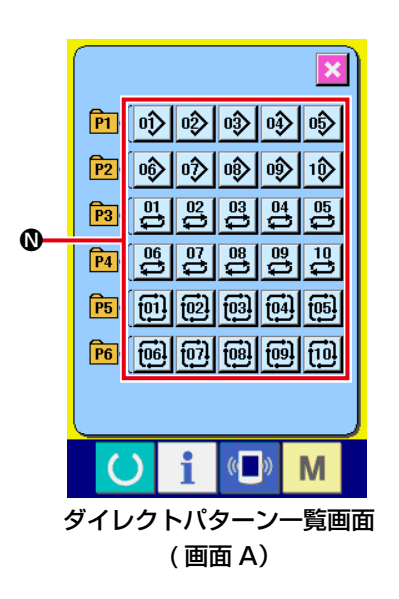

ダイレクトパターン一覧画面では、単独 / 交互 / サイクル縫 いのパターンデータを自由に 30 個まで登録することができ ます。

頻繁に使用するパターンデータを登録してご使用ください。 パターン一覧ボタン 1 を押すと、ダイレクトパターン選択画 面(画面 B)が表示されます。

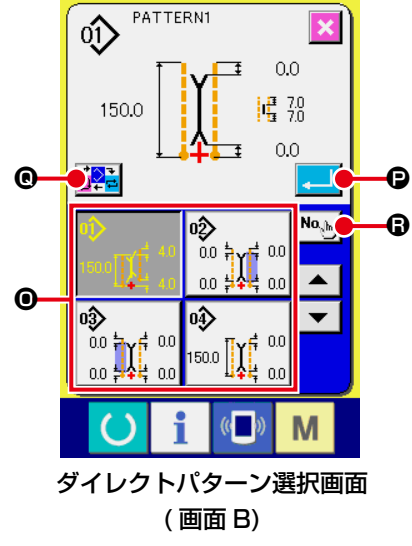

パターン選択ボタン ❶ により、登録したいパターンを選択し てください。

また、No. 入力ボタン B を押すことで、テンキーが表示され、 登録したいパターンをテンキー入力で選択できます。

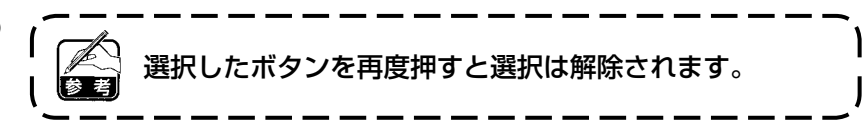

エンターボタン ● を押すと、ダイレクトボタンへの登録を終 了し、ダイレクトパターン一覧画面(画面 A)に戻ります。 モード切り替えボタン Q を押すと、単独 → 交互 → サイクル 縫いへと切り替わります。

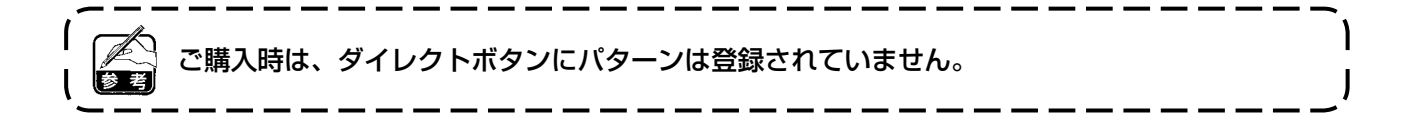

# 15. インフォメーションを使用するには

インフォメーション機能には、下記の 3 つの機能があります。

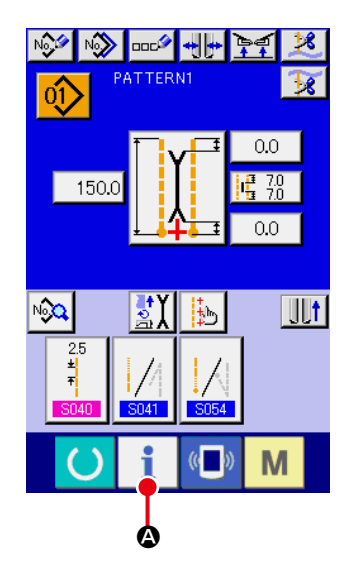

① インフォメーション画面を表示する。

入力画面でスイッチシート部のインフォメーションキー **4**を押すと、インフォメーション画面(画面 A)が表示され ます。

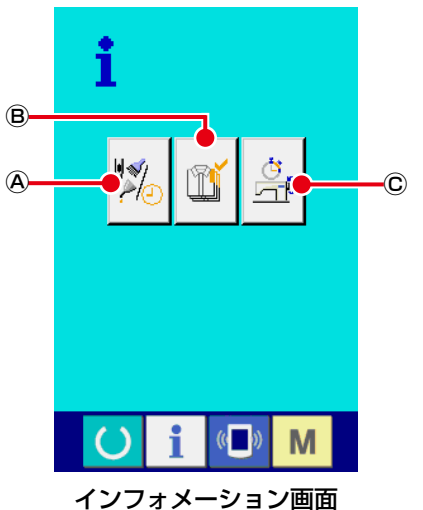

(画面 A)

Ⓐ 保守点検情報 オイル交換 ( グリスアップ ) 時期・針交換時期・清掃時 期等を指定し、指定時間経過したら警告通知を行うこと ができます。 → ["VI-15-\(1\) 保守点検情報を見るには " p.80](#page-83-0) を

ご覧ください。

#### Ⓑ 生産管理情報

目標出来高と実績出来高を表示する機能により、ライン およびグループでの目標達成意識を高めると共に、進度 が一目で確認できます。

→ ["VI-15-\(3\) 生産管理情報を見るには " p.82](#page-85-0) 、 ["VI-15-\(4\) 生産管理情報の設定を行うには " p.84](#page-87-0)  をご覧ください。

Ⓒ 稼動計測情報

ミシンの稼動状況から、マシン稼働率、ピッチタイム、 マシンタイム、マシンスピードの情報を表示することが できます。

→ ["VI-15-\(5\) 稼動計測情報を見るには " p.86](#page-89-0) を ご覧ください。

## <span id="page-83-0"></span>(1) 保守点検情報を見るには

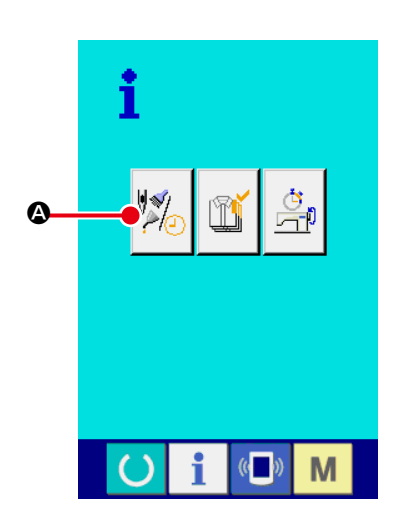

① 保守情報画面を表示する インフォメーション画面の、保守点検情報画面表示ボタン △ を押してください。

 $\overline{\mathbf{x}}$  $\frac{1}{2}$  $y_{\rm 558k}$  $\mathcal{Y}_{\frac{448h}{5}}$ ∜≰∥∜⊽य  $\bigtriangledown_{\!\!\!=\!\!\!=\!\!\!\!=} \mathcal{L}$ B  $\frac{200}{355h}$ └  $|2|/2$  $\left($   $\left($   $\right)$ M

保守点検情報画面には、次の 3 項目の情報が表示されます。

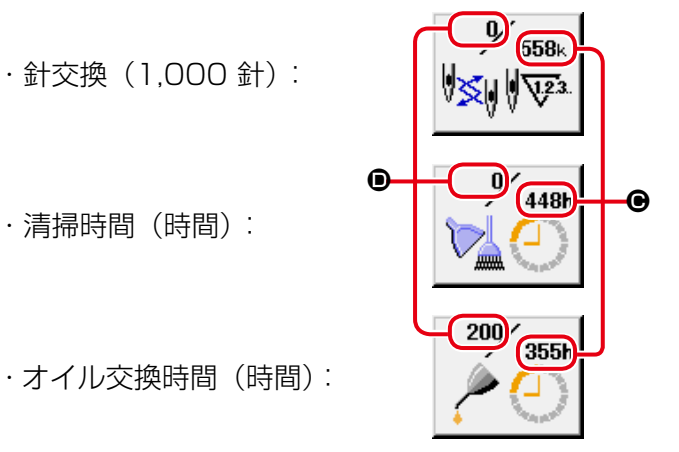

それぞれの項目ボタン B には、点検を知らせる間隔 ●、交換 までの残り時間 D を表示しています。 また、交換までの残り時間をクリアすることができます。

#### ② 交換までの残り時間のクリアを行う

クリアしたい項目ボタン B を押すと、交換時間クリア画面が 表示されます。

クリアボタン C ● を押すと、交換までの残り時間がクリ アされます。

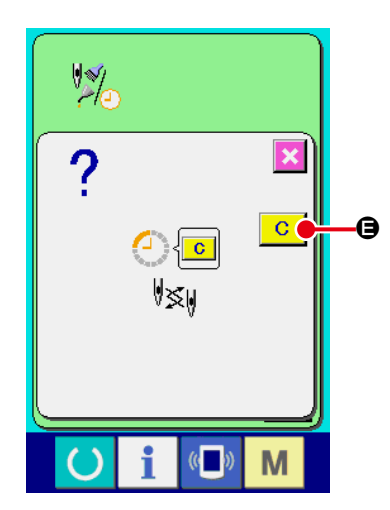

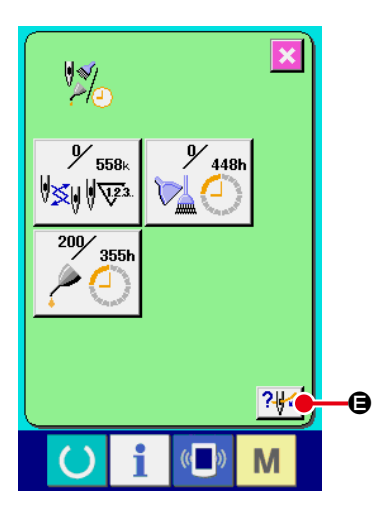

③ 糸通し図を表示する 保守点検情報画面に表示している糸通しボタン ? すと上糸通し図が表示されます。 糸通し時に、ご覧ください。

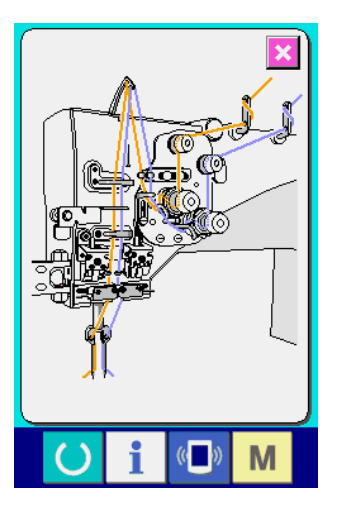

#### (2) 警告の解除方法

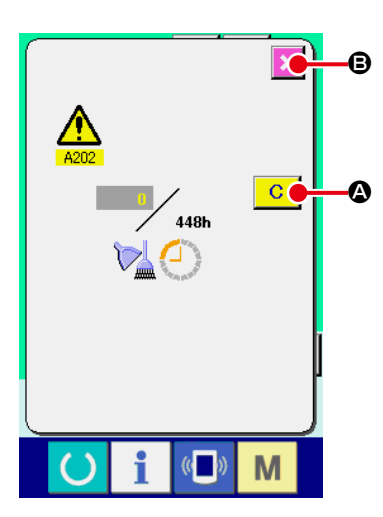

指定した点検時間になると、警告画面が表示されます。 点検時間をクリアする場合には、クリアボタン C © を押して ください。点検時間をクリアし、ポップアップを閉じます。点検 ❹ 時間をクリアしない場合は、キャンセルボタン |× | ❺ を押し、ポッ プアップを閉じてください。 点検時間のクリアを行うまで、1 縫製終了毎に警告画面を表示し ます。

各項目の警告番号は次の通りです。

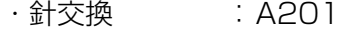

- ・清掃時間 : A202
- ・オイル交換時間: A203

### <span id="page-85-0"></span>(3) 生産管理情報を見るには

生産管理画面では、開始を指定し、開始から現在までの生産枚数や、生産目標枚数の表示等を行うこ とが可能です。生産管理画面は表示方法が下記の 2 種類あります。

#### [インフォメーション画面から表示する場合 ]

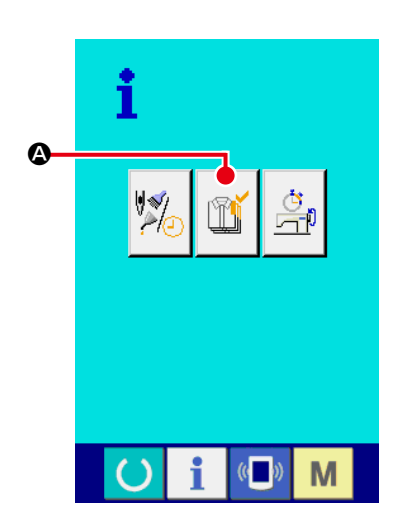

① 生産管理画面を表示する

インフォメーション画面の、生産管理画面表示ボタン | 『■ を押してください。生産管理画面が表示されます。

生産管理画面では次の 5 項目の情報が表示されます。

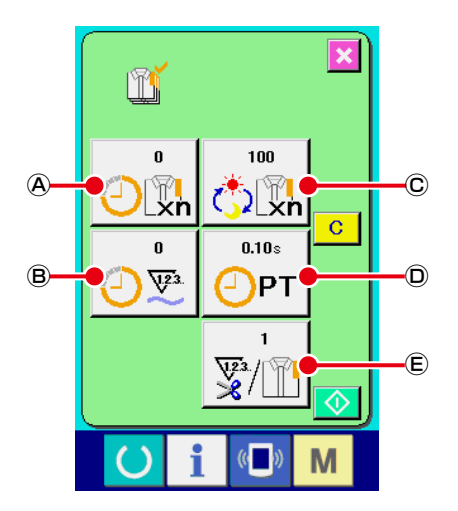

- Ⓐ:現在の目標値 現時点での、目標縫製枚数を自動的に表示します。
- Ⓑ:実績値 縫製した枚数が自動的に表示されます。
- Ⓒ:最終目標値 最終目標縫製枚数を表示します。
- Ⓓ:ピッチタイム 1 工程にかかる時間 (秒) を表示します。
- Ⓔ:糸切り回数
	- 1 工程あたりの糸切り回数を表示します。

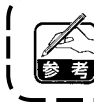

.<br>'VI-15-(4) 生産管理情報の設定を行うには " p.84 を参照し、ⓒ枚数、⑰時間 ( 単位:秒 )、 Ⓔ回数を入力してください。

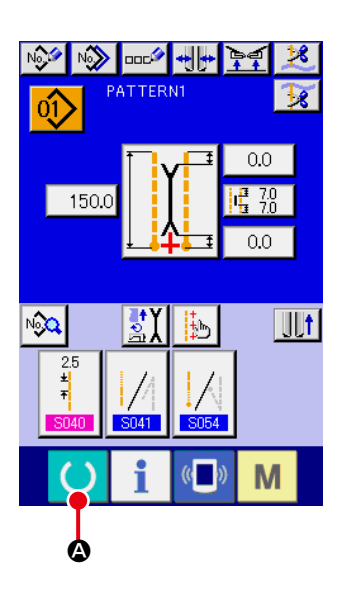

**All Property** 

 $0.0$ 唱 30

ΩÓ

홟⊯

M

① 縫製画面を表示する 入力画面で準備完了キー ● ● を押すと、縫製画面が表示 されます。

② 生産管理画面を表示する 縫製画面でインフォメーションキー | ●を押すと、生産 管理画面(画面 A)が表示されます。

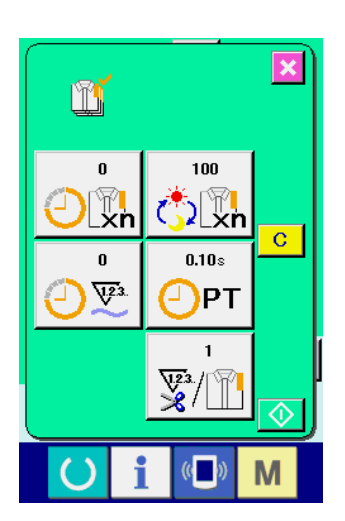

 $\mathbf{\dot{e}}$ 

i

 $\left(\begin{matrix} 1 \\ 0 \end{matrix}\right)$ 

PATTERNT

 $\hat{\mathfrak{g}}$ 

150.0

 $\sqrt{23}$ 

表示内容および機能は、「インフォメーション画面から表示す る場合」と共通になります。

<span id="page-87-0"></span>(4) 生産管理情報の設定を行うには

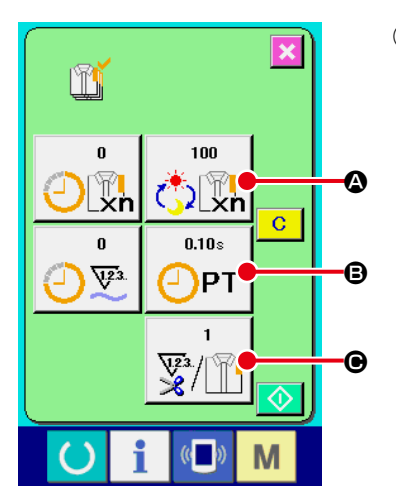

① 生産管理画面を表示する ["VI-15-\(3\) 生産管理情報を見るには " p.82](#page-85-0) を参照し、生 産管理画面を表示してください。

 $\mathbb{I}$  $\overline{\mathbf{x}}$  $\mathbb{C}[\mathbb{R}]$  $4 \mid 5 \mid 6 \mid$  $1$  2 3  $0$   $\leq$   $\frac{1}{4}$ D  $\left(\left(\begin{array}{c}\right)&\&\end{array}\right)$ M

m

 $-0.10s$  $\bigoplus$ PT

 $\left( \ \right)$ 

 $4 \mid 5 \mid 6$  $1 \mid 2 \mid 3 \mid$  $0$   $\left| \right.$   $\left. \right.$   $\left. \right.$   $\left. \right.$   $\left. \right.$   $\left. \right.$   $\left. \right.$   $\left. \right.$   $\left. \right.$   $\left. \right.$ 

まず、これから縫製を行う工程の生産目標枚数を入力してく ださい。 項目①の最終目標値ボタン | 100 → 100 → を押すと、最終目標値 入力画面が表示されます。

② 最終目標値を入力する

テンキーもしくはアップ・ダウンボタンで、希望の値を入力 してください。

入力後、エンターボタン | ■ ● を押してください。

③ ピッチタイムを入力する 次に、1工程にかかるピッチタイムを入力してください。 項目①のピッチタイムボタン 0PT B を押すと、ピッチタ イム入力画面が表示されます。 テンキーもしくはアップ・ダウンボタンで、希望の値を入力 してください。 入力後、エンターボタン | ■ ● を押してください。

m  $\overline{\mathbf{x}}$  $\overline{\mathbf{X}}$ / 789  $4 \mid 5 \mid 6 \mid$  $1 \mid 2 \mid 3$  $0$   $\leq$   $\pm$  $($   $)$ M

 $\langle \langle \bullet \rangle \rangle$ 

M

E

 $\overline{\mathbf{x}}$ 

④ 糸切り回数を入力する 次に、1工程当りの糸切り回数を入力してください。 項目①の糸切り回数ボタン  $\frac{1}{2}$   $\frac{1}{2}$   $\frac{1}{2}$   $\Theta$  を押すと、糸切り回数 入力画面が表示されます。 テンキーもしくはアップ・ダウンボタンで、希望の値を入力 してください。入力後、エンターボタン - ■ ● を押してく ださい。

● ※ 入力値が 0 の場合は、糸切り回数のカウントは行いません。 外部スイッチを接続してご使用ください。

#### − 84 −

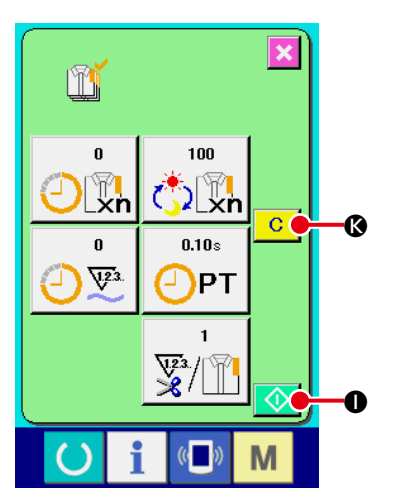

#### ⑤ 生産枚数のカウントを開始する

スタートボタン ◇ ● を押すと、生産枚数のカウントを開 始します。

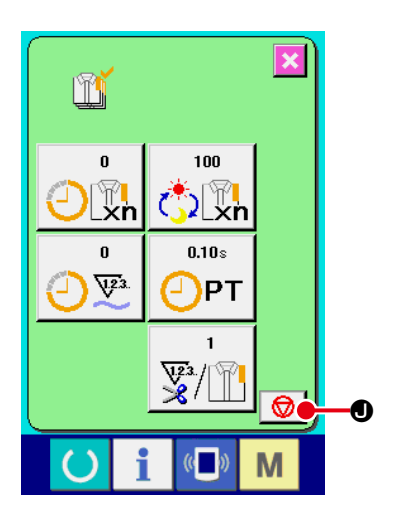

 $100$  $\mathbb{C}[\mathbb{V}_n]$ 

 $0.10s$ 

¥/ 1

 $\left(\begin{matrix} 1 \\ 1 \end{matrix}\right)$ 

M

 $P$ T וב

 $\bf \Phi$ 

m

 $\mathbb{T}^{\prime}$ n

 $\mathbf{0}$  $\overline{\mathbb{R}}^3$ 

 $\boldsymbol{\Phi}$ 

L

 $\overline{\mathbf{x}}$ 

 $\overline{c}$ 

⑥ カウントを停止する ["VI-15-\(3\) 生産管理情報を見るには " p.82](#page-85-0) を参照し、生 産管理画面を表示してください。 カウント中であれば、停止ボタン ◎ ● が表示されます。 停止ボタン 1 ● を押すと、カウントが停止します。 停止後、停止ボタンの位置にスタートボタン ◆ ● が表示 されます。続けて、カウントを行う場合は、再度スタートボ タン ◆ ●を押してください。クリアボタン C ●が押 されるまで、カウントした値はクリアされません。

⑦ カウント値をクリアする カウントした値をクリアする場合は、カウントを停止状態に **し、クリアボタン C ●を押してください。** クリアされる値は、現在の目標値 3、実績値 3のみです。

※ クリアボタンは停止状態の場合のみ表示されます。

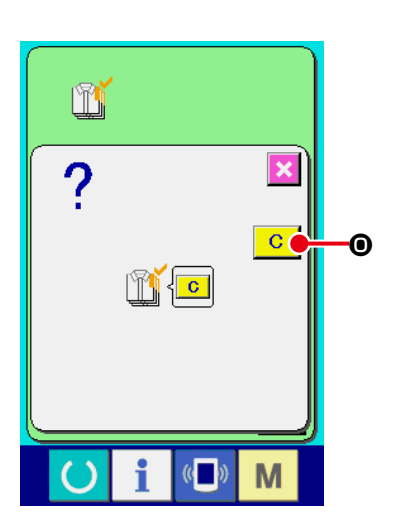

クリアボタン C C ● を押すと、クリア確認画面を表示しま す。

クリア確認画面にて、クリアボタン C | ⊙ を押すと、カウ ント値がクリアされます。

<span id="page-89-0"></span>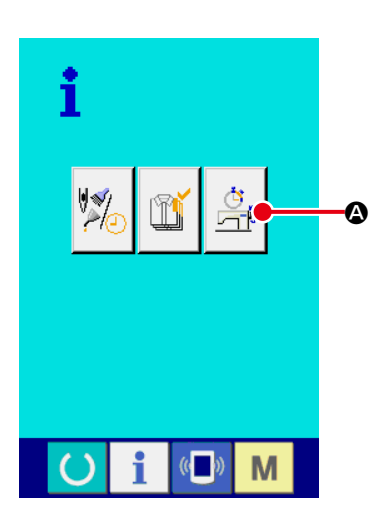

① 稼動計測画面を表示する

インフォメーション画面の、稼動計測画面表示ボタン | ♀️| ▲ を押してください。稼動計測画面(画面 A)を表示します。

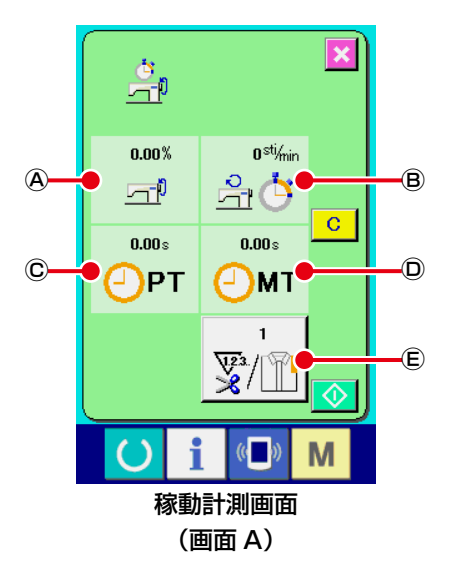

稼動計測画面では次の 5 項目の情報が表示されます。

- Ⓐ:計測を開始した時点からの稼働率を自動的に表示します。
- Ⓑ:計測を開始した時点からの平均マシンスピードを自動的 に表示します。
- Ⓒ:計測を開始した時点からの平均ピッチタイムを自動的に 表示します。
- Ⓓ:計測を開始した時点からの平均マシンタイムを自動的に 表示します。
- Ⓔ:1 工程当りの糸切り回数を表示します。 次の項目②を参照し、回数を入力してください。

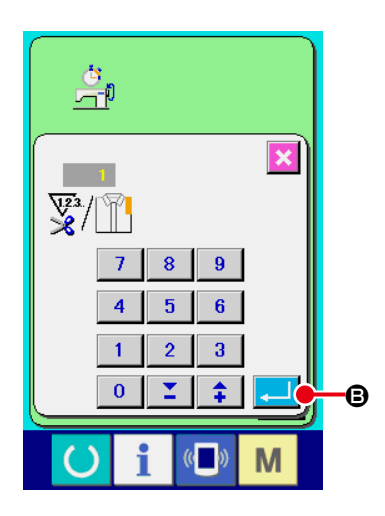

② 糸切り回数を入力する 次に、1 工程当りの糸切り回数を入力してください。 糸切り回数ボタン | ▽2/| 下 | (E)を押すと、糸切り回数入力画面 が表示されます。 テンキーもしくはアップ・ダウンボタンで、希望の値を入力 してください。 入力後、エンターボタン | ■ | B を押してください。

※ 入力値が0の場合は、糸切り回数のカウントは行いません。 外部スイッチを接続してご使用ください。

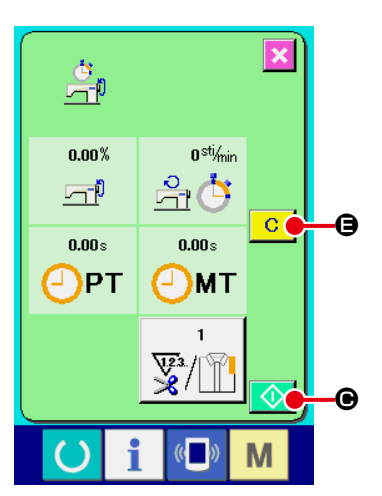

③ 計測を開始する スタートボタン ◇ ●を押すと、各データの計測を開始し ます。

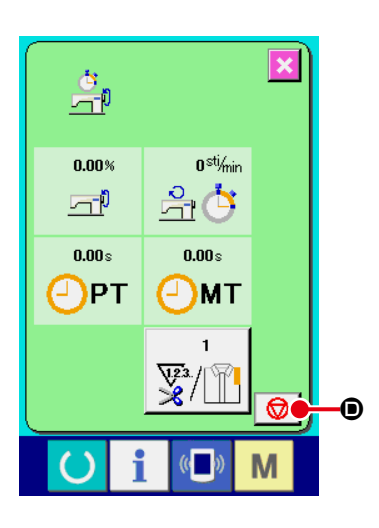

④ カウントを停止する ["VI-15-\(5\) 稼動計測情報を見るには " p.86](#page-89-0) の項目①、② を参照し、稼動計測画面を表示してください。 計測中ならば、停止ボタン | ◎ | ● が表示されます。停止ボ タン ♥ ●を押すと、計測が停止します。 停止後、停止ボタンの位置にスタートボタン ◆ ● が表示 されます。続けて、計測を行う場合は、再度スタートボタン  $\begin{array}{|c|c|c|c|c|}\hline \textbf{\textcolor{blue}{\bullet}} & \textbf{\textcolor{blue}{\bullet}} & \textbf{\$ まで、計測した値はクリアされません。

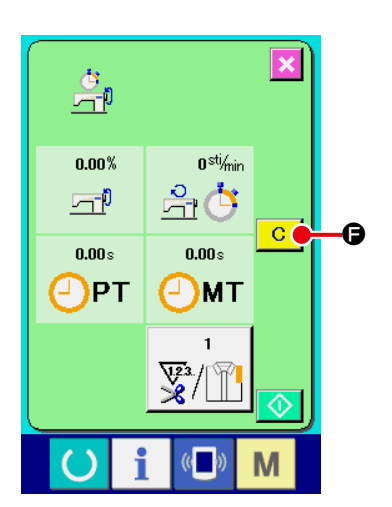

⑤ カウント値をクリアする カウントした値をクリアする場合は、カウントを停止状態に し、クリアボタン C B を押してください。

※ クリアボタンは停止状態の場合のみ表示されます。

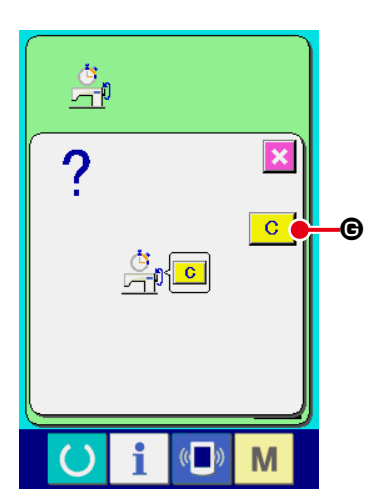

クリアボタン C ● を押すと、クリア確認画面を表示しま す。

クリア確認画面にて、クリアボタン C ● を押すと、カウ ント値がクリアされます。

# 16. 通信機能を使用するには

通信機能は、他のミシンで作成した縫製データをミシンへダウンロードすることができます。また、 メディアやパソコンへ上記データをアップロードすることができます。 通信する媒体として、メディアと USB をご用意しています。

#### (1) 取り扱い可能なデータについて

×××:ファイル No.

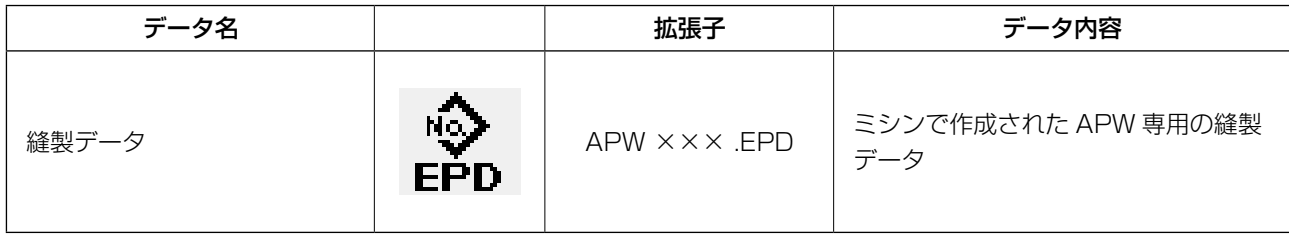

### (2) メディアを使って通信を行うには

メディアの取り扱い方法に関しては ["VI-1. はじめに " p.21](#page-24-0) をお読みください。

#### (3) USB を使って通信を行うには

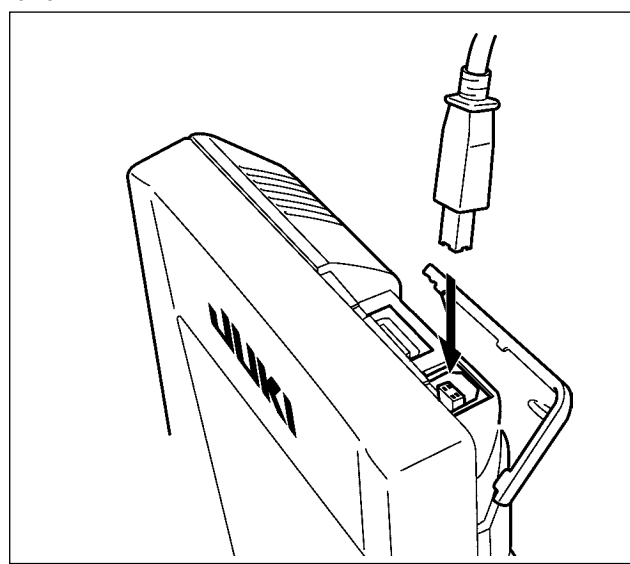

パソコン等により USB ケーブルを使用してデー タのやり取りを行うことができます。

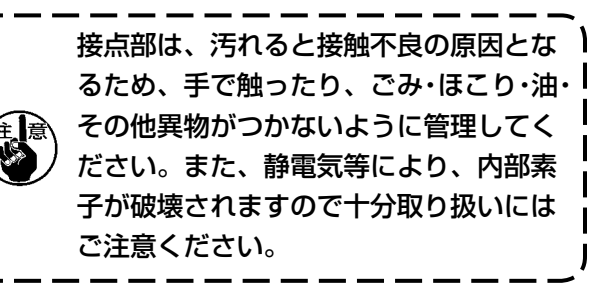

## (4) データを取り込むには

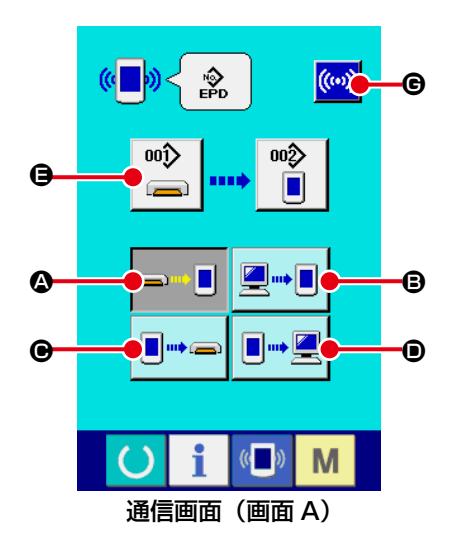

① 通信画面を表示する

入力画面で、スイッチシート部の通信キー <mark>«■»</mark> を押すと、通 信画面(画面 A)が表示されます。

- ② 通信方法を選択する 通信方法は下記の 4 通りあります。
	- A メディア → パネルへデータを書き込み B パソコン(サーバー) → パネルへデータを書き込み C パネル → メディアへデータを書き込み D パネル → パソコン(サーバー)へデータを書き込み

希望の通信方法のボタンを選択してください。

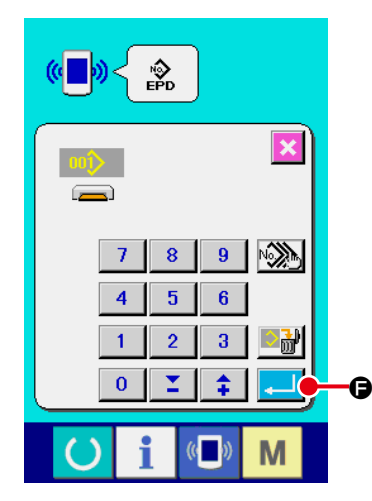

③ データ番号を選択する  $00$ <sup>2</sup> E を押すと書き込みファイル選択画面が表示されます。 書込みしたいデータのファイル番号を入力してください。ファ イル番号はファイル名の APW ××× .EPD の ××× 部の数 字を入力してください。 書き込み先のパターン No. の指定も同様に行うことができ ます。書き込み先がパネルの場合には、未登録のパターン No. が表示されます。

#### ④ データ番号を確定する

エンターボタン | | | | | 6 を押すと、データ番号選択画面が閉 じ、通信画面(画面 A)に戻ります。

⑤ 通信を開始する

通信開始ボタン ((w) 6 を押すとデータ通信を開始します。 通信中は通信中画面を表示し、通信終了後、通信画面に戻り ます。

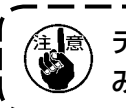

データ読み込み中は蓋は開けないでください。データが読 み込めなくなる恐れがあります。

## (5) 複数のデータをまとめて取り込むには

縫製データは、書き込むデータを複数選択して、まとめて書き込むことが可能です。書き込み先のパター ン No は、選択したデータ番号と同じ No. になります。

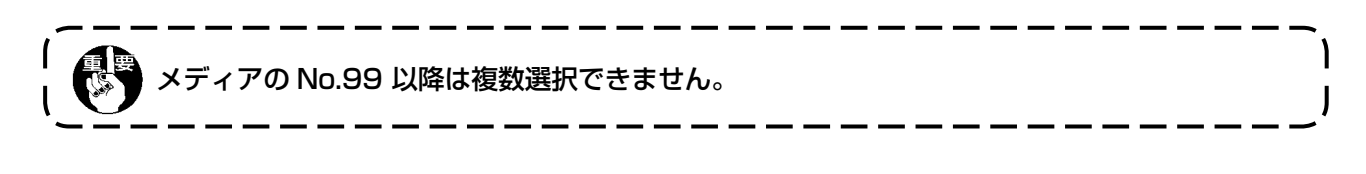

が表示されます。

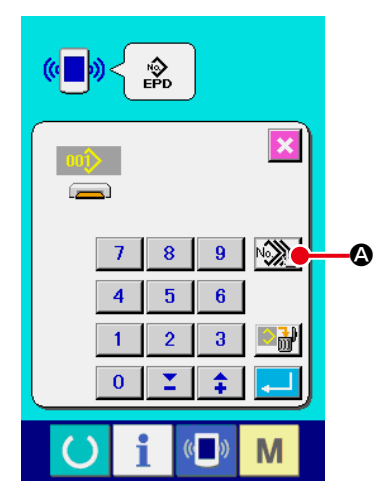

① 書き込みファイル選択画面を表示する 複数選択ボタン ※ 3 6 を押すと、データ番号複数選択画面

 $\overline{\mathbf{x}}$  $\overline{\mathbf{a}}$  $\overline{003}$ 005 006 貿  $\overline{011}$ **009**  $\mathbf{u}$  $\mathbf{u}$ no C  $\underline{013}$  $\underline{014}$  $\underline{015}$ 일6  $\blacktriangle$  $\boldsymbol{\Theta}$ ۳  $\overline{\phantom{0}}$ 乮  $\overline{018}$  $\overline{019}$ ă  $\overline{022}$  $\overline{023}$  $\overline{24}$  $026$  $\overline{27}$  $\overline{28}$  $\underline{025}$  $\overline{29}$  $\overline{030}$  $\overline{031}$  $\overline{032}$ <u>\_d</u> D  $\mathbb{C}$ M

- ② データ番号の選択を行う 存在するデータのファイル番号の一覧が表示されるので、書 き込みしたいファイル番号ボタン B を押してください。反転 ボタン 日: 0にて、ボタンの選択状態を反転することが可 能です。
- ③ データ番号を確定する エンターボタン | | | | | | を押すと、データ番号複数選択画面 が閉じ、データの選択が終了します。

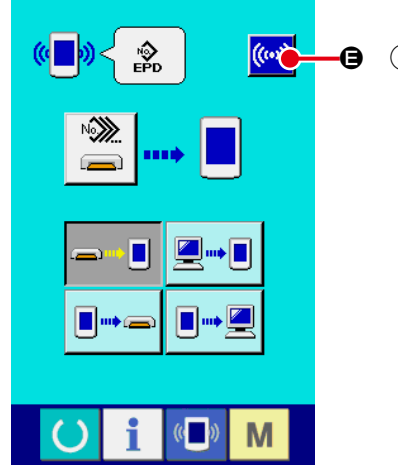

④ 通信を開始する E 通信開始ボタン (…) 日を押すと、データ通信を開始します。

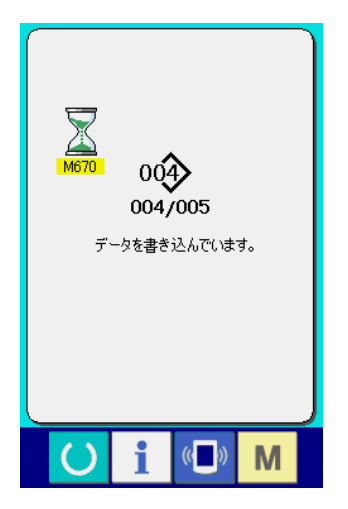

通信中画面には、通信中のデータ番号と書き込みデータ総数と、デー タ通信終了したデータ数が表示されます。

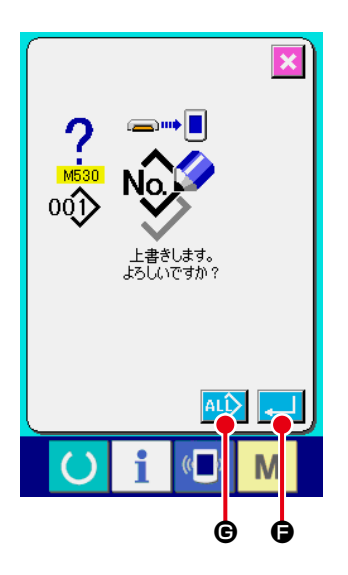

\* 既に存在するパターン No. に書き込みを行う場合は、書き込み前に 上書き確認画面が表示されます。上書きする場合はエンターボタン ■ ● を押してください。 上書き確認画面を表示せず、すべて上書きを行う場合はすべて上書 きボタン 4L> ⊕ を押してください。

# 17. メディアのフォーマットを行うには

メディアを再フォーマットする場合は、必ず IP-420 で行ってください。パソコンでフォーマットし たメディアは、IP-420 では読み込むことができません。

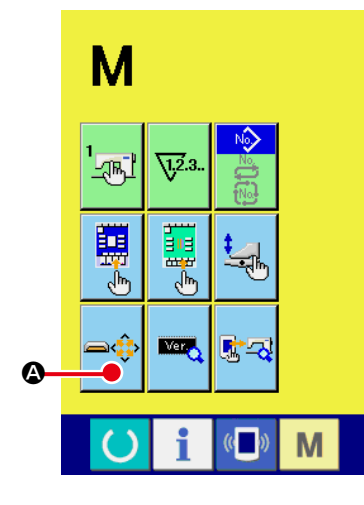

- ① メディアフォーマット画面を表示する モード切り替えキー M を 3 秒間押し続けると画面上にメ
	- ディアフォーマットボタン → お表示されます。このボ

タンを押すと、メディアフォーマット画面が表示されます。

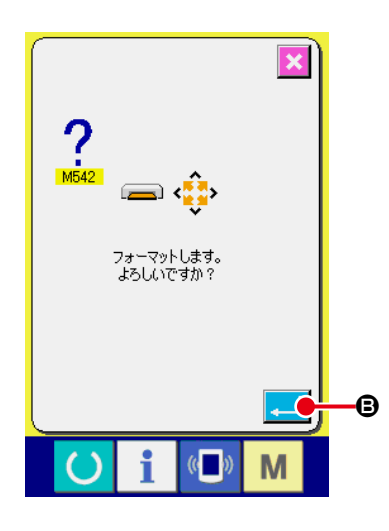

② メディアのフォーマットを開始する フォーマットしたいメディアをメディアスロットにセットし、 蓋を閉じてから、エンターボタン | ■ 6 を押すと、フォー マットを開始します。

フォーマットをする前に、メディア内の必要なデータを他の 媒体へ保存しておいてください。フォーマットすると、内部 のデータは消去されます。

# **VII. 保守**

# 1. 点検

本機性能維持のため、定期的に必ず、次の保守点検を実施してください。 保守点検を行わないと、機械故障の原因となる場合がありますので、定期的に必ず実施してください。

## (1) 空圧装置の保守点検

注意 不意の起動による事故を防ぐため、本体可動部に手、足、顔、工具を置かないでください。

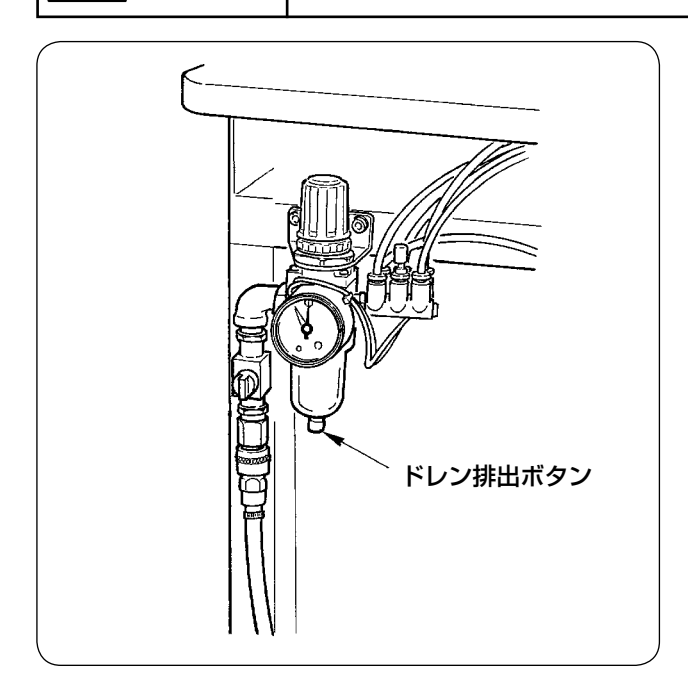

• フィルタのドレンは、毎日排出してください。 フィルタ下部のドレン排出ボタンを押して、 ドレンを排出します。

# (2) ミシン関係の保守点検

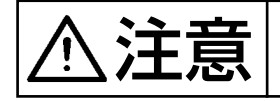

注意 不意の起動による事故を防ぐため、電源を切ってから行ってください。

- 大押えなど機械細部にほこりが付着しますと、正常動作の妨げとなりますので、作業前に必ず清掃 を行ってください。また、釜カバー内の切りくずは 1 週間に一度必ず清掃してください。
- センターメス、コーナーメスは、作業前に切れ味を点検し、早めに交換するようにしてください。
- ミシンの給油は、必ず指定油JUKI MACHINE OIL No. 1(MDFRX1600C0)を使用してください。
- 糸案内フェルトは定期的に交換をお願いします。("V-1-(3) 上糸の通し方 " p.14 を参照)

(3) 釜油廃油について

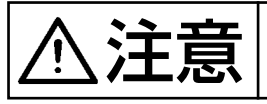

注意 不意の起動による事故を防ぐため、電源を切ってから行ってください。

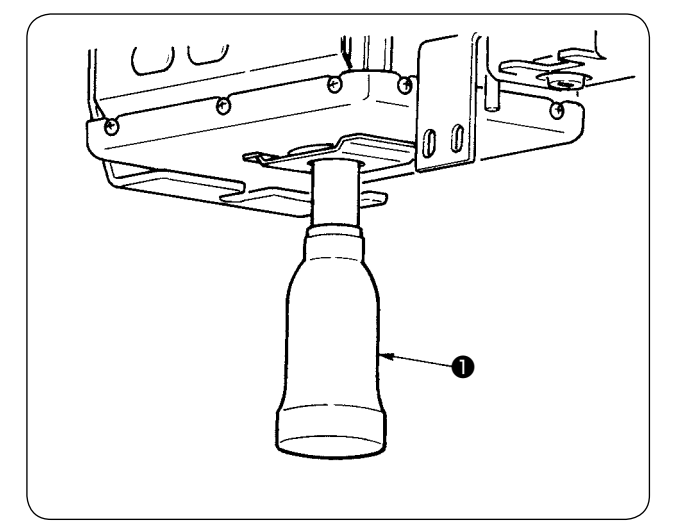

ミシンベットカバーにあるオイルカン●に廃油が 半分程度溜まりましたらオイルカンを回し外して 廃油してください

(4) 釜軸台の掃除について

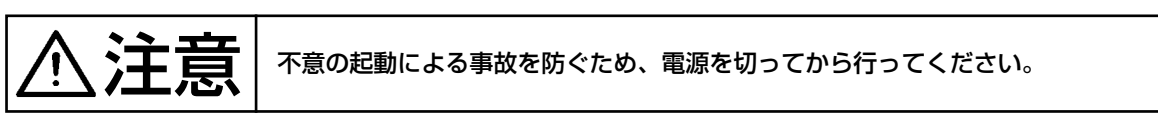

釜オイルカバー内に溜まりました布くず等は定期的に掃除してください。

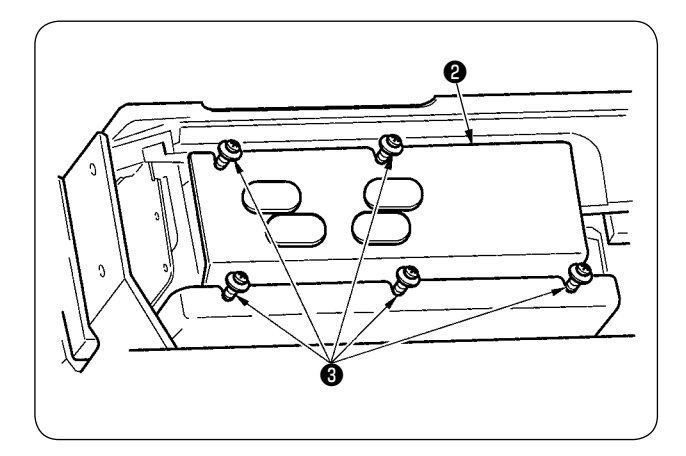

・ ミシンを持ち上げてオイルカバー2を止めね じ8 (5ヶ所) 緩めて取り外します。

- $\overline{C}$ ❹
- ・ 釜オイルカバー内❹を掃除してください

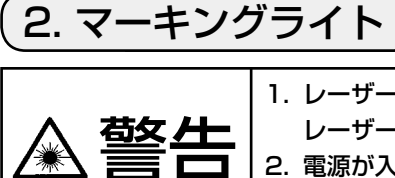

1. レーザー光が直接目に入ると、視力障害をおこす危険があります。 レーザー出力口をのぞき込まないでください。 2. 電源が入った状態でマーキングランプの着脱は絶対に行わないでください。 また、マーキング用以外では使用しないでください。

#### (1) 縫い基準設定用マーキングライト

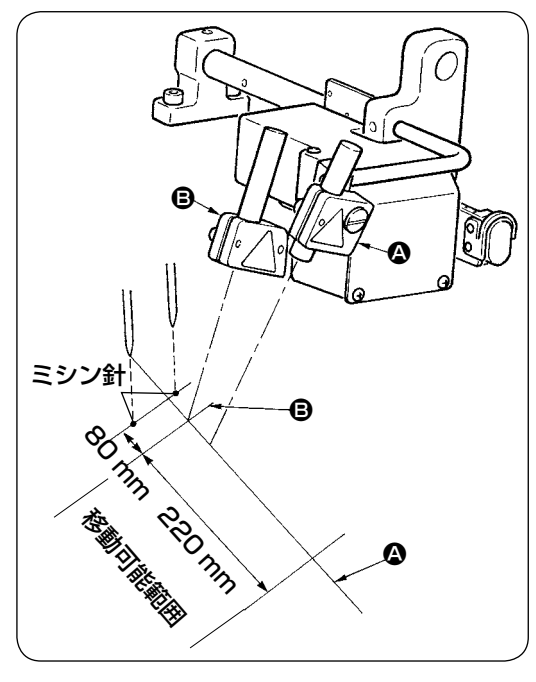

作業者より見て手前側のマーキングライト光は、縦線基 準設定用(固定)A として使用し、奥側のマーキングラ イト光は、横線基準設定(縫い仕様により移動)Bとし て使用します。  $\left(\begin{matrix} \overline{1} \ \overline{0} \ \overline{0} \end{matrix}\right)$ **@•** ゲージサイズ 8 〜 16mm まで<br>**@•** ハー型の取分内 0 1.0 い は下側の取付穴 **◎**、18mm 以

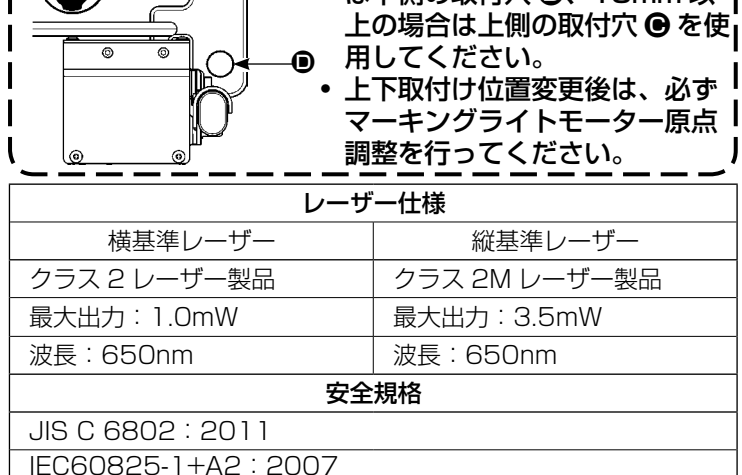

#### (2)マーキングライト照射位置の調整

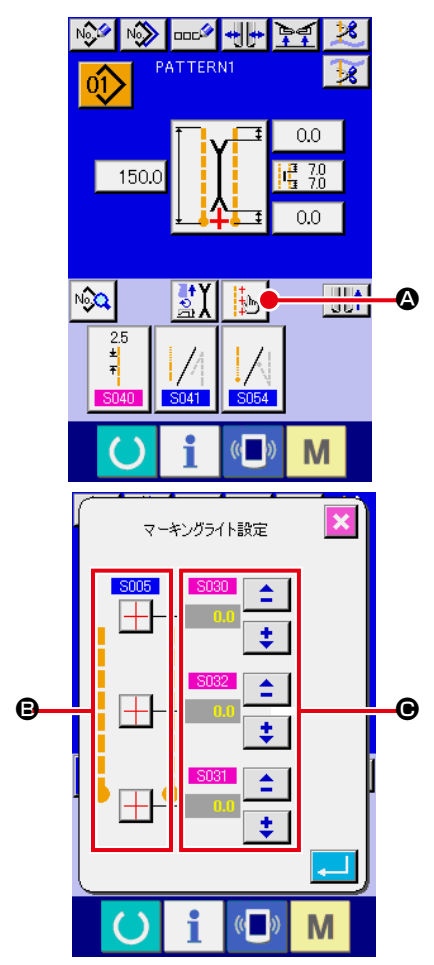

入力画面のボタン 4 を押すと、マーキングライト設定画面を表示 し、マーキングライトの照射位置を調整することができます。

マーキングライトの横線照射位置は、縫い仕様により決まり、B 「SOOB」縫い始め照射/縫い終り照射/センター照射の切り替え| と「8004」L寸設定」により自動的に照射位置を移動させます。 **●の補正値が 0.0mm の場合、マーキングライトは縫い位置を照** 射します。

縫い位置に対して、マーキングライト照射位置を移動させたい場 合は、●の各補正値を設定してご使用ください。

S030 : 縫い始め照射位置補正 S031 : 縫い終り照射位置補正 S032 : センター照射位置補正

# 3. 指定箇所へのグリスの補充

※ 「グリスアップ警告 E220」、「グリスアップエラー E221」表示時、または1年間使用した場合 には必ずグリス補充を行ってください。

4000 万針ミシンを動作した後に電源を投入すると、指定箇所へのグリス補充時期を知らせる「グリ スアップ警告 E220| をパネルに表示します。リセットボタン / / を押してエラー画面を抜けると 継続して使用できますが、エラーは解除されておらず、電源再投入時に毎回エラーが表示されます。後 に説明するグリスの補充を行った後に、「メモリースイッチ 1245 | を呼び出してクリアボタン | C | で動作針数を"0"にしてください。

継続使用して 4800 万針になると、「グリスアップエラー E221」をパネルに表示します。この場合 リセットボタン ク を押してエラー画面を解除してもその後の縫製ができなくなります。必ず後に説 |明するグリスの補充を行った後に、「メモリースイッチ ||1245 || を呼び出してクリアボタン || C || で動 作針数を"0"にしてください。

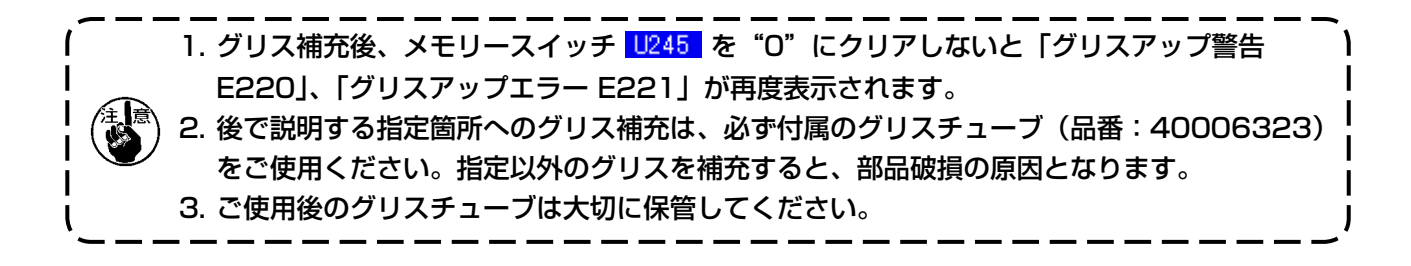

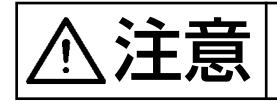

注意 不意の起動による事故を防ぐため、電源を切ってから行ってください。

# (1) グリスアップの仕方

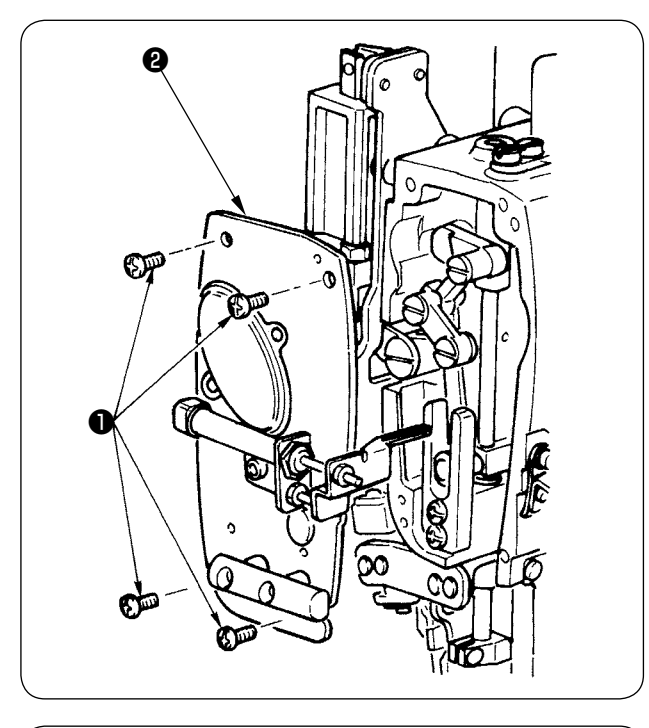

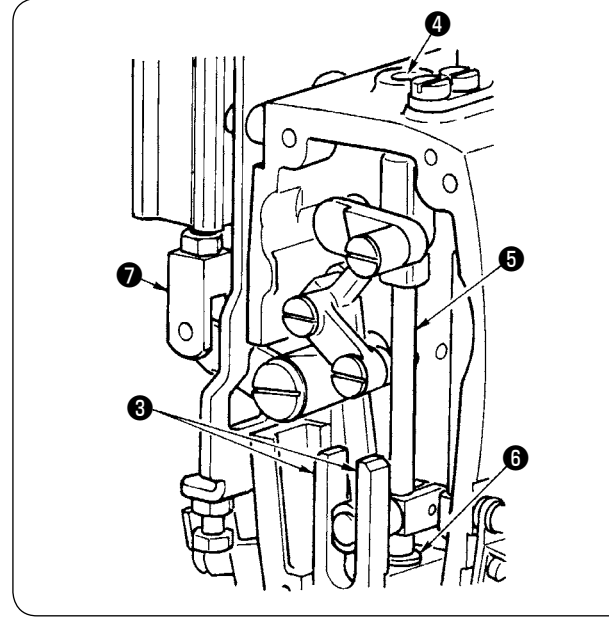

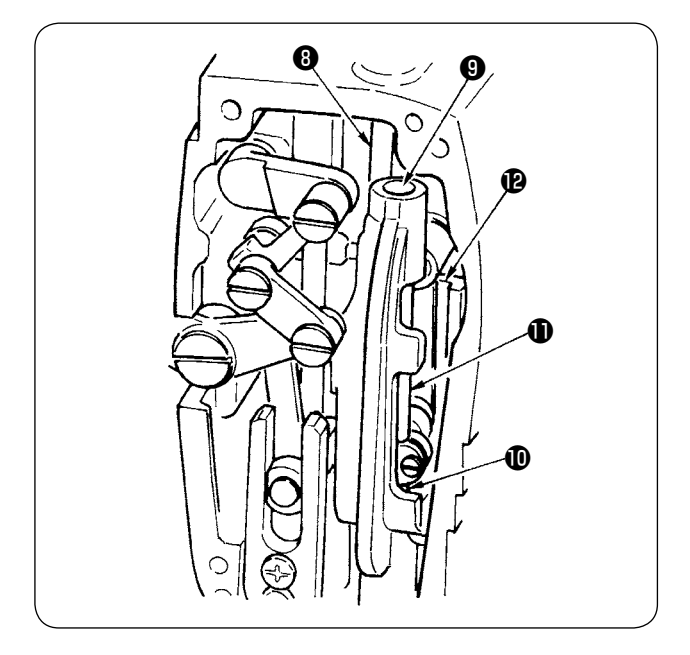

① 止めねじ❶ 4 本を外し、面板❷取ります。

- ② センターメス部への補充
- ガイド両面❸、メス棒メタル上❹、メス棒メ タル下❶にグリスを塗布します。
- エアーが供給されてない状態で、シリンダー ジョイント❼を上下することにより、メス棒 ❺は上下しますので、メタル内にグリスが浸 透するようにしてください。

③ 針棒部への補充 天びん図、針棒上部◎、針棒下部⑩、針棒❶、 針棒®に塗布します。

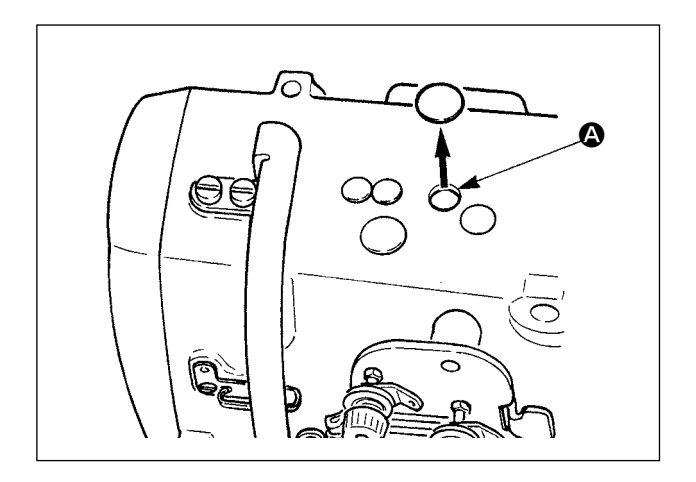

4 ゴムキャップを外し、4の穴の中に付着した 古いグリースを取り除いたあとに、新しいグ リースを穴の中に注入し、ゴムキャップで蓋 をしてください。

# 4. 消耗交換部品について

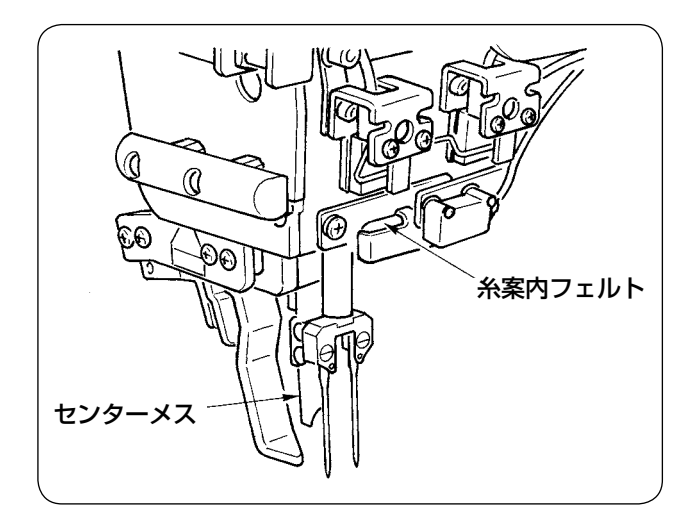

以下の部品は消耗品となりますので、定期的に交 換をお願いします。

・糸案内フェルト(品番:40034444) 定期的な交換を行わないと、糸が通る部分が摩耗 し、糸あばれが起きやすくなります。

・センターメス(品番:40026155)

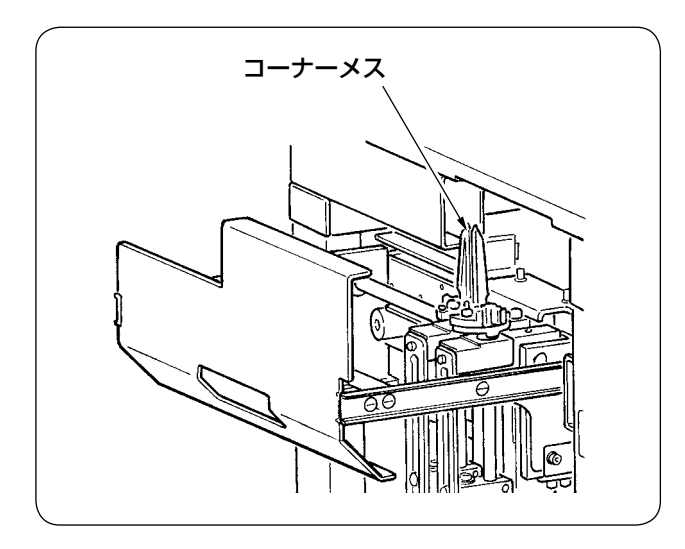

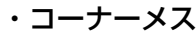

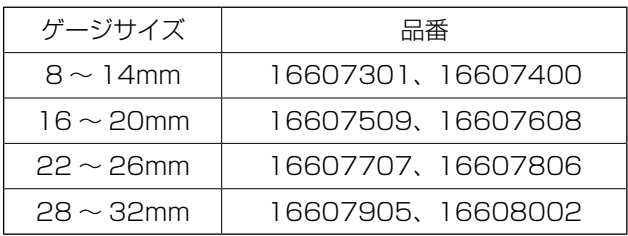

定期的な交換を行わないと、切れ味が悪くなり、 縫製品質に影響します。

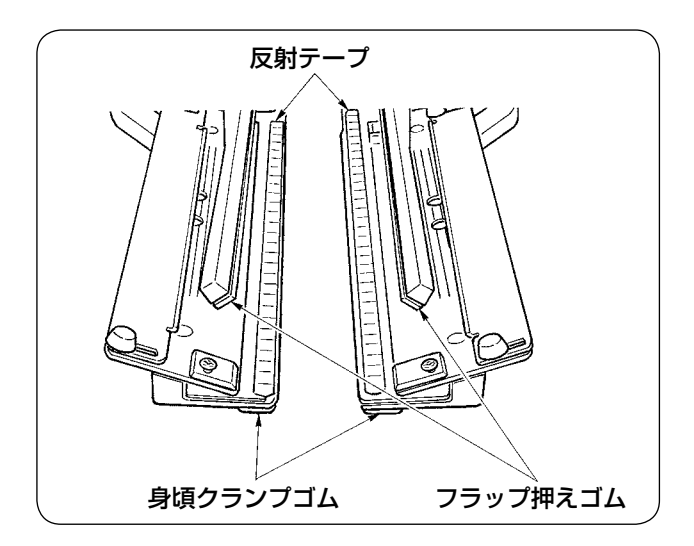

・反射テープ

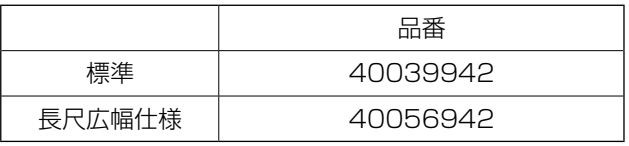

定期的な交換を行わないと、フラップの検出精度 が悪くなり、縫製品質に影響します。

#### ・身頃クランプゴム

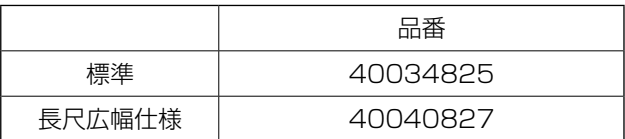

#### ・フラップ押えゴム

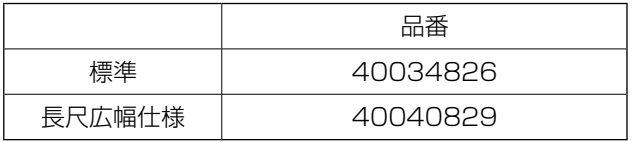

定期的な交換を行わないと、生地の押えが悪くな り、縫製品質に影響します。

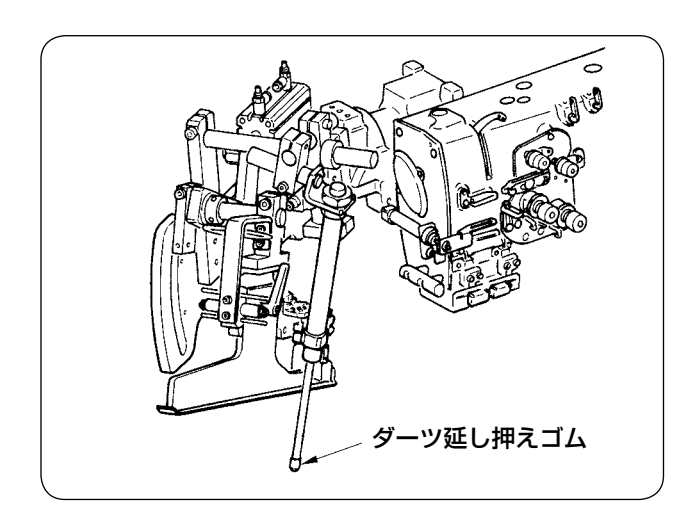

・ダーツ延し押えゴム(品番:40034733)

定期的な交換を行わないと、生地の押えが悪くな り、縫製品質に影響します。

5. ミシンの倒し方 ① 縫製テーブル❶、❷を取り外します。 ❶ ピン後ろ 注意 ・不意の起動による事故を防ぐため、電源を切ってから行ってください。 ・ミシンを倒したり、起こす際、手、指、などをはさまないように注意してください。

ピン穴前

 $A \sim \frac{1}{c}$ B ❸

❷

板ばね

② バインダーユニットを旋回させます。 バインダー❸を A 方向に持ち上げてから、B 部を手で支えてバインダー全体を C 方向に旋 回させてください。

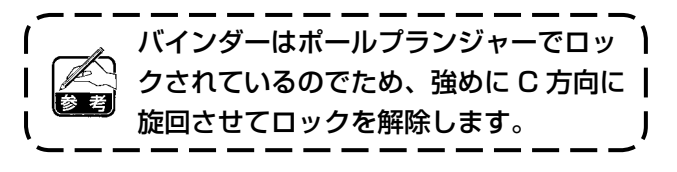

- $\overline{C}$   $\circ$   $\overline{C}$   $\circ$   $\overline{C}$ T) ❺ O--\ |-O
- ③ ミシン固定ヒンジを解除します。 ミシン固定ヒンジ4を4 部を押しながら解 除し、ヒンジフック❺を取り外します。

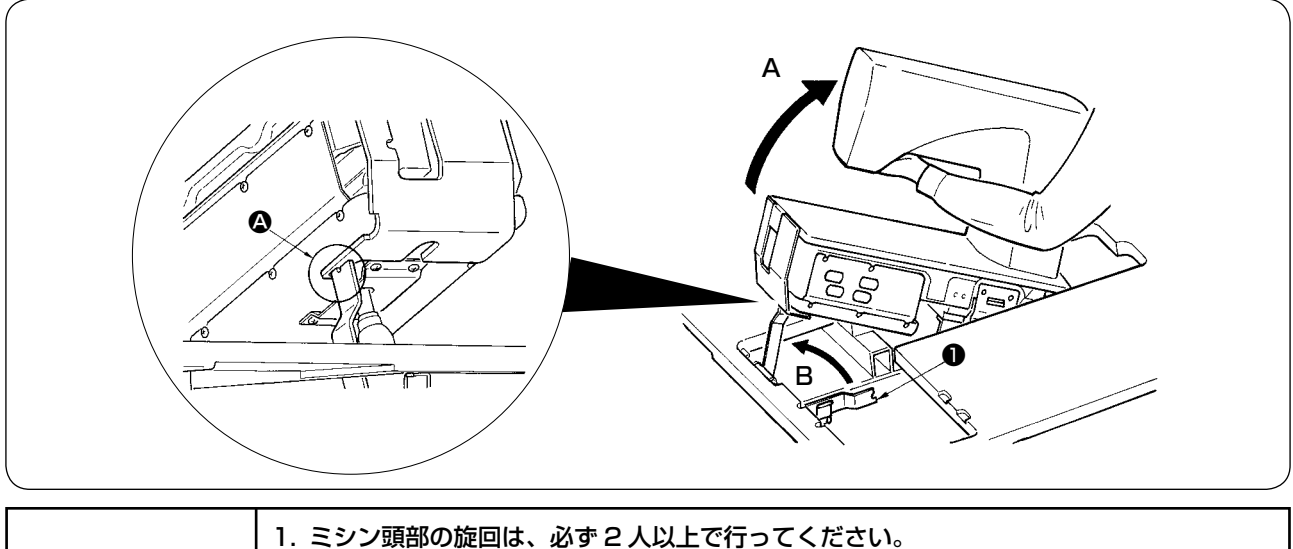

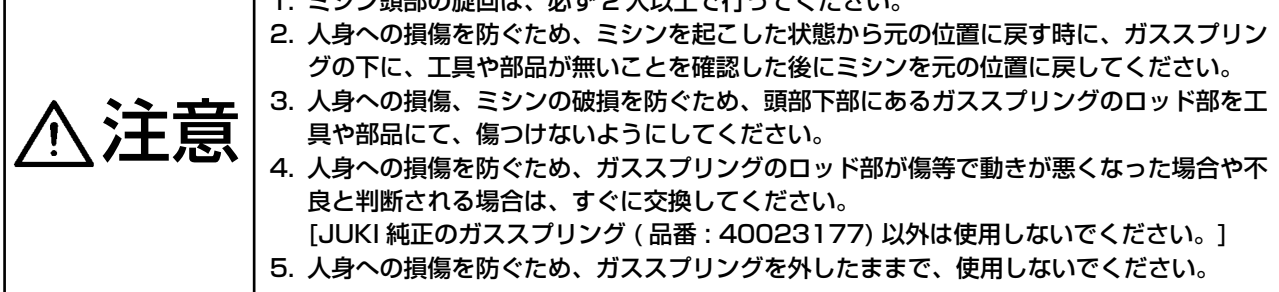

④ ミシンを旋回させます。

- ミシンアーム下側を持ちミシン全体を A 方向に引き上げます。
- ミシン固定板●を B 方向に持ち上げ、ミシンベッドの穴にミシン固定板●の先端を入れミシンを固 定します。(A 参照)
- ⑤ ミシンを戻す場合は、逆の要領でミシンをセットしてください。

6. ガススプリングの交換時期の目安 注意 ・不意の起動による事故を防ぐため、電源を切ってから行ってください。 ・ミシンを倒したり、起こす際、手、指、などをはさまないように注意してください。 1) ガススプリングは消耗品であり、ご使用頻度 が少ない場合でもガススプリング内部のガス が自然に抜けて、安全を確保する推力を発揮 する事が出来なくなります。左図のように ベット前端部に紐を通してミシンを持上げた 時に、130N 以上の力が必要になった場合は 速やかに JUKI 純正のガススプリング ( 品番: 40023177) に交換してください。 ガススプリングは使い勝手の良い部品で ) すが、ロッド部分の傷やガススプリング | が伸びきった時の横荷重に弱い部分があ ります。ミシンのメンテナンスや掃除な どの時に、十分注意してご使用頂けます  $\blacksquare$ ようお願い致します。

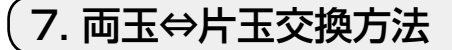

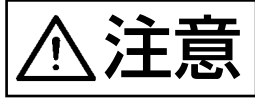

 $\sum_{i=1}^{N} \prod_{i=1}^{N} \left| \begin{array}{c} \text{F}(\mathbf{x}_i) \text{F}(\mathbf{x}_i) \text{F}(\mathbf{x$ 

(1) 両玉⇔片玉交換方法

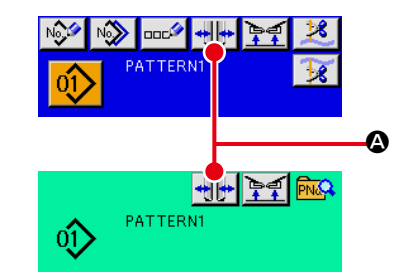

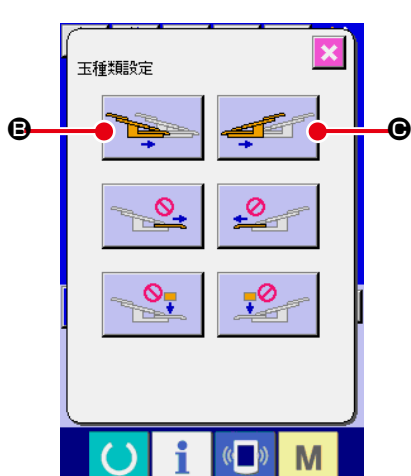

① 電源を投入して、大押えを前進させます。

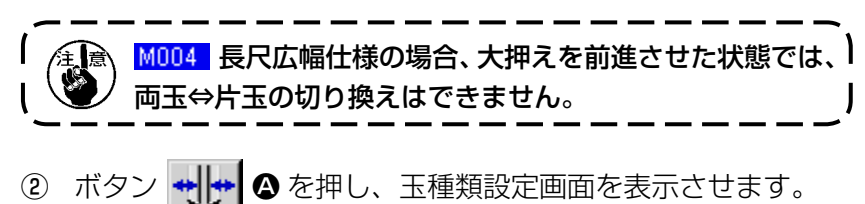

3 ボタン B を押すと左身頃クランプが内側⇔外側と交互に動作 します。ボタン C を押すと右身頃クランプが内側⇔外側と交 互に動作します。 縫製仕様に合わせて左右の身頃クランプ位置を選択してくだ さい。 また、後で説明する身頃クランプ位置の微量調整時には、B と●ボタンを押して身頃クランプを内側⇔外側に動作させな がら行ってください。

## (2) 身頃クランプ位置の微調整

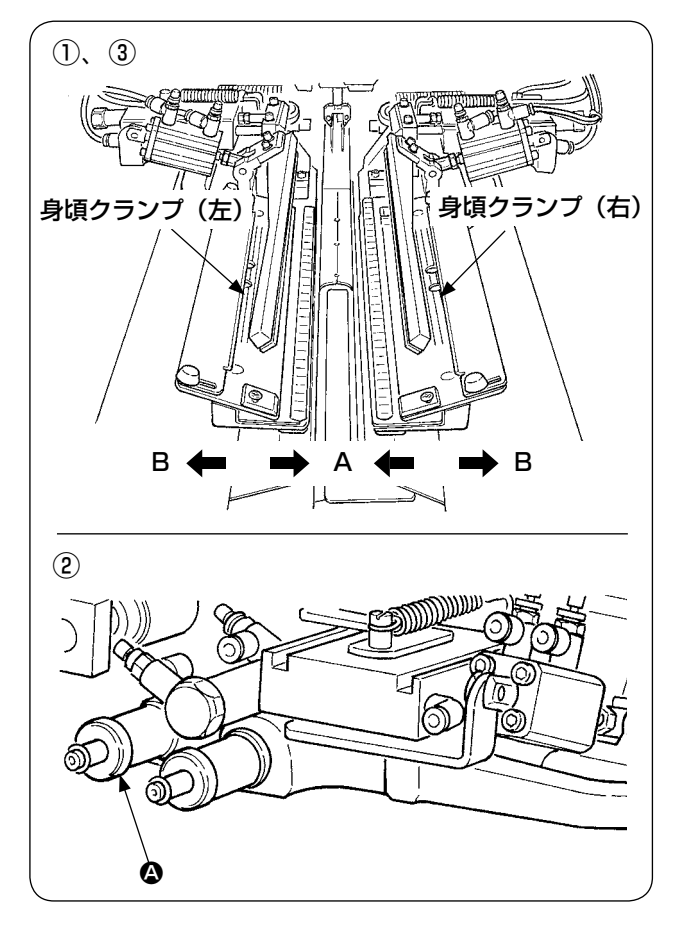

- 両玉仕様の微量調整
- ① パネル上で身頃クランプ位置を外側(B 方 向)へ移動させます。
- ② 両玉用調整つまみ △ で身頃クランプ位置の 微調整が可能です。 時計回りで外側(B方向)へ、反時計回りで 内側(A 方向)へ移動させます。
- ③ パネル上で身頃クランプ位置を内側(A 方 向)へ移動し、位置を確認してください。

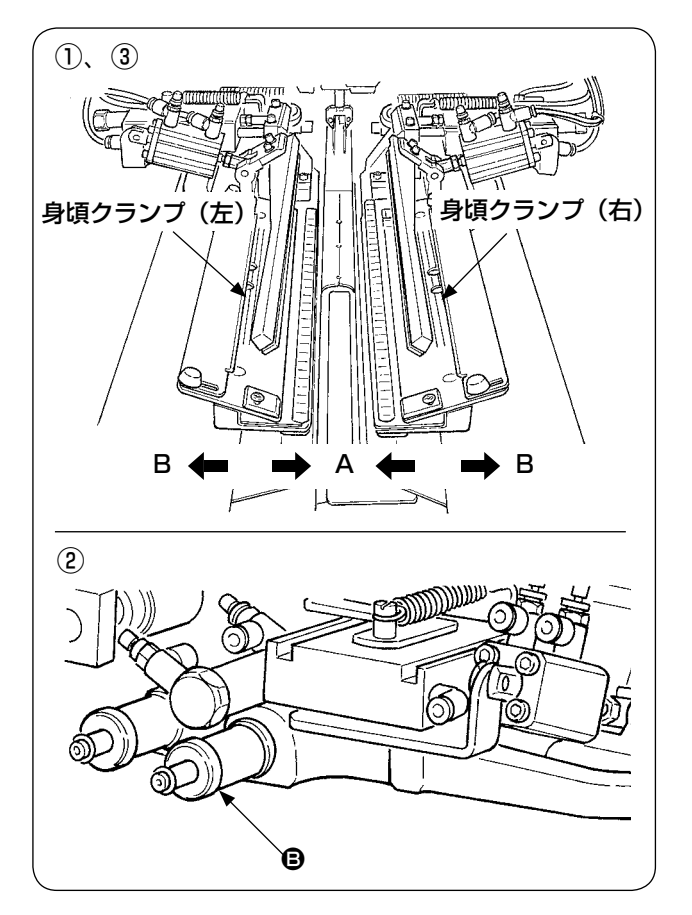

- 片玉仕様の微量調整
- ① パネル上で身頃クランプ位置を内側(A 方向) へ移動させます。
- ② 片玉用調整つまみ B で身頃クランプ位置の 微調整が可能です。 時計回りで内側(A方向)へ、反時計回りで 外側へ移動させます。
- ③ パネル上で身頃クランプ位置を外側(B 方向) へ移動し、位置を確認してください。

(3) バインダーの交換

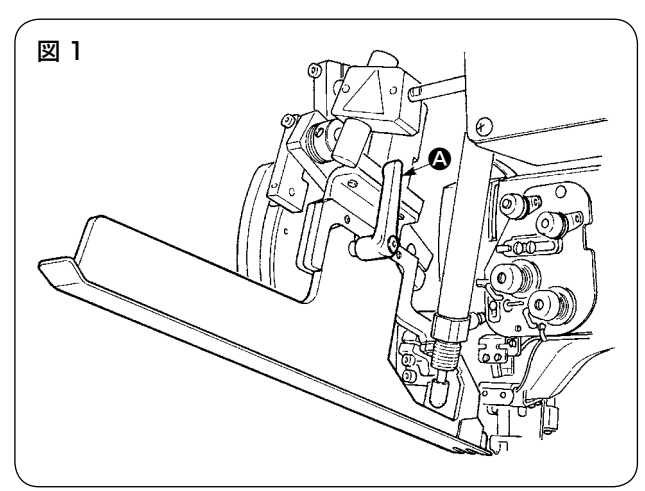

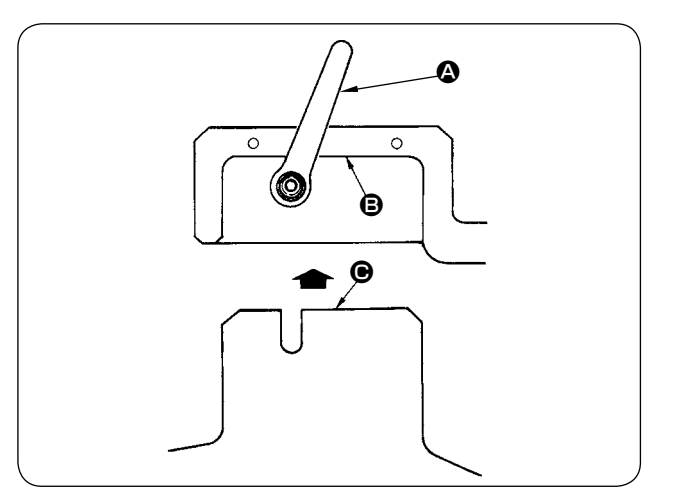

① バインダーを図 1 のように上昇させた状態で レバー & を反時計回りに回し、両玉(片玉) 用玉布定規(組)を外します。

② 両玉(片玉)用玉布定規(組)セットし、レバー △ で固定します。

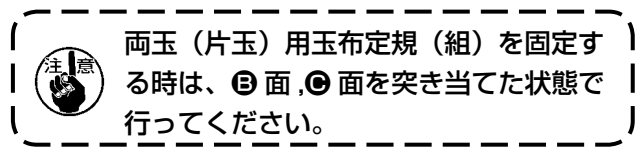
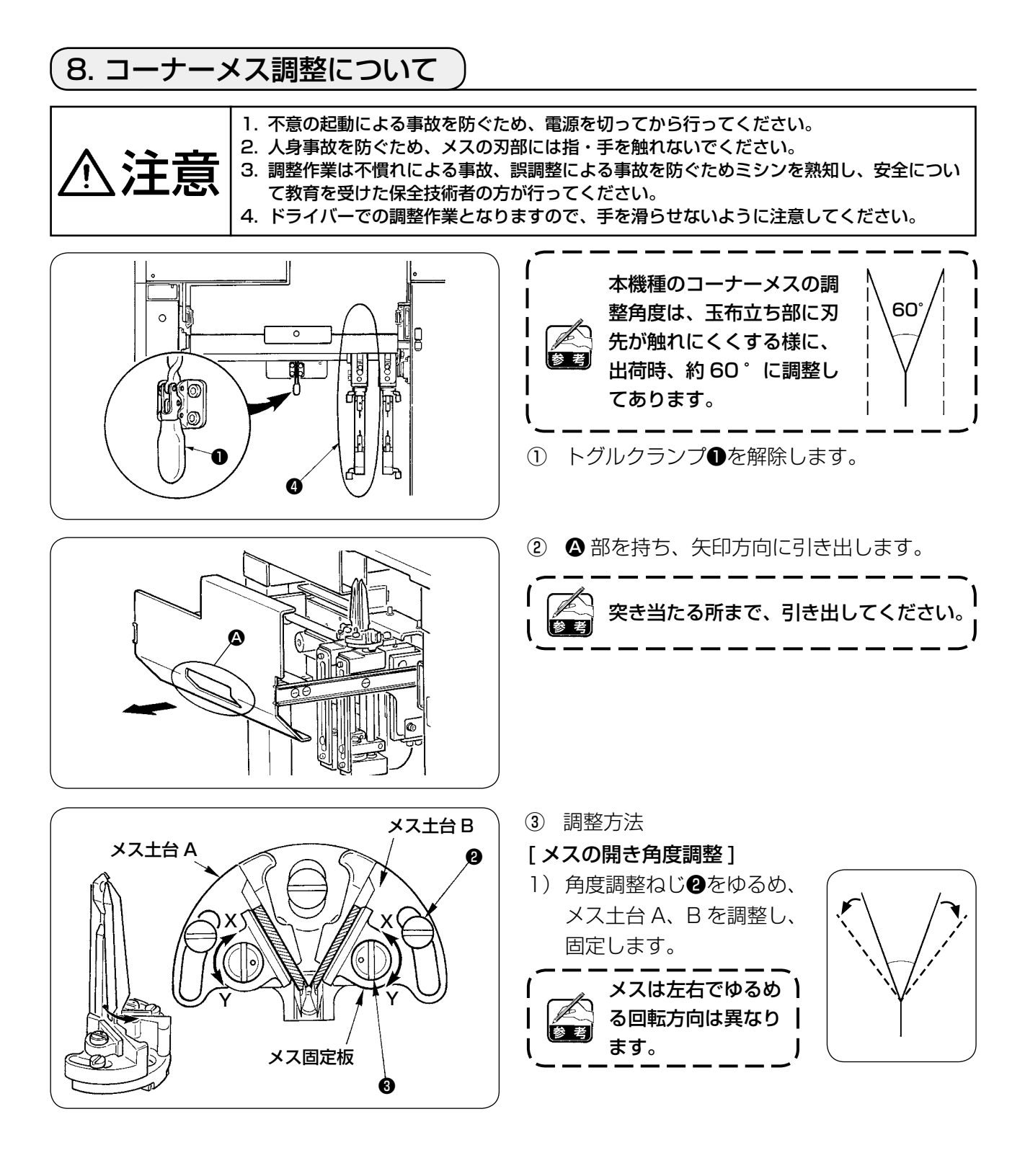

## [ メスの切り長さ調整]

- 1) 偏心ピン3をマイナスドライバーなどで矢印 Y 方向へ回し、メス をゆるめます。
- 2) メスを傾け、切り長さを調整してください。
- 3) 偏心ピン<sup>8</sup>をマイナスドライバーなどで矢印 X 方向へ回し、メス を固定します。

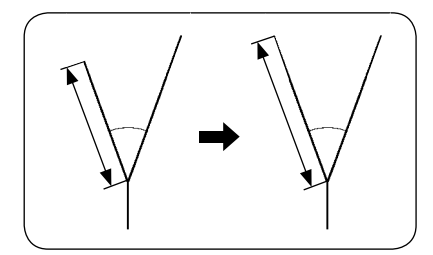

④ 調整終了後、引き出しを元の位置に戻し、トグルクランプ❶で固定します。

引き出しを戻す際は、移動側コーナーメス◎を初期位置へ戻してください。

## 9. フラップ検知用センサーの位置調整

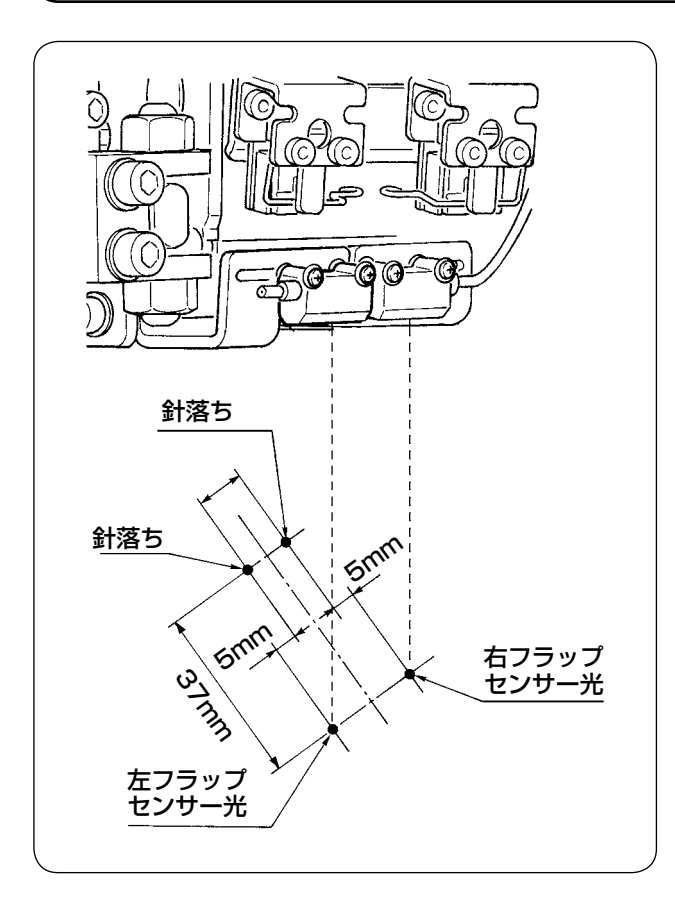

① フラップ検知用センサーの位置は左右共に針 落ちから外側 5mm、縫い方向(前後方向) は左右共に針落ちから作業者側に 37mm の 位置に合わせます。

- ② 左フラップ検知用センサー❶の左右方向は止 めねじ❷をゆるめ、センサーを左右方向に移 動し調整してください。
- 3 左フラップ検知用センサー●の縫い方向は止 めねじ❸をゆるめ、センサーを前後方向に移 動し調整してください。

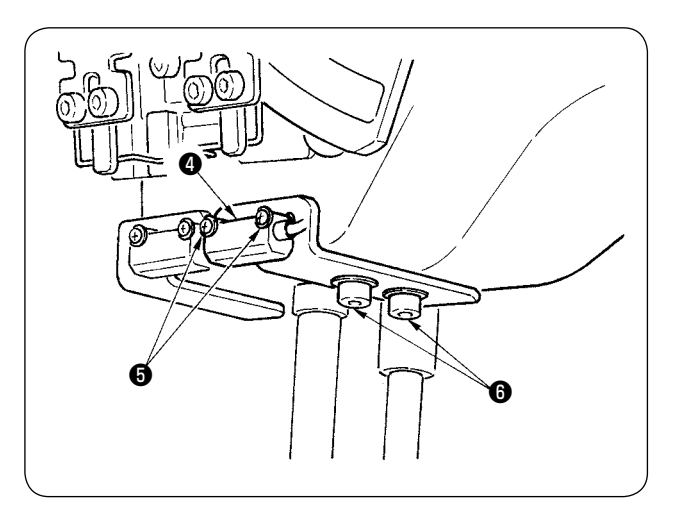

❸

(C

((0

❷

❶

- ④ 右フラップ検知用センサー❹の左右方向は止 めねじ❺をゆるめ、センサーを左右方向に移 動し調整してください。
- ⑤ 右フラップ検知用センサー❹の縫い方向は止 めねじ❻をゆるめ、センサーを前後方向に移 動し調整してください。

金■ 調整後は、必ず試し縫いを行いフラップ ┃  $\mathbf{I}$ 縫い位置をパネルにて調整してください。

## 10. 下糸残量検知トラブルの原因と対策

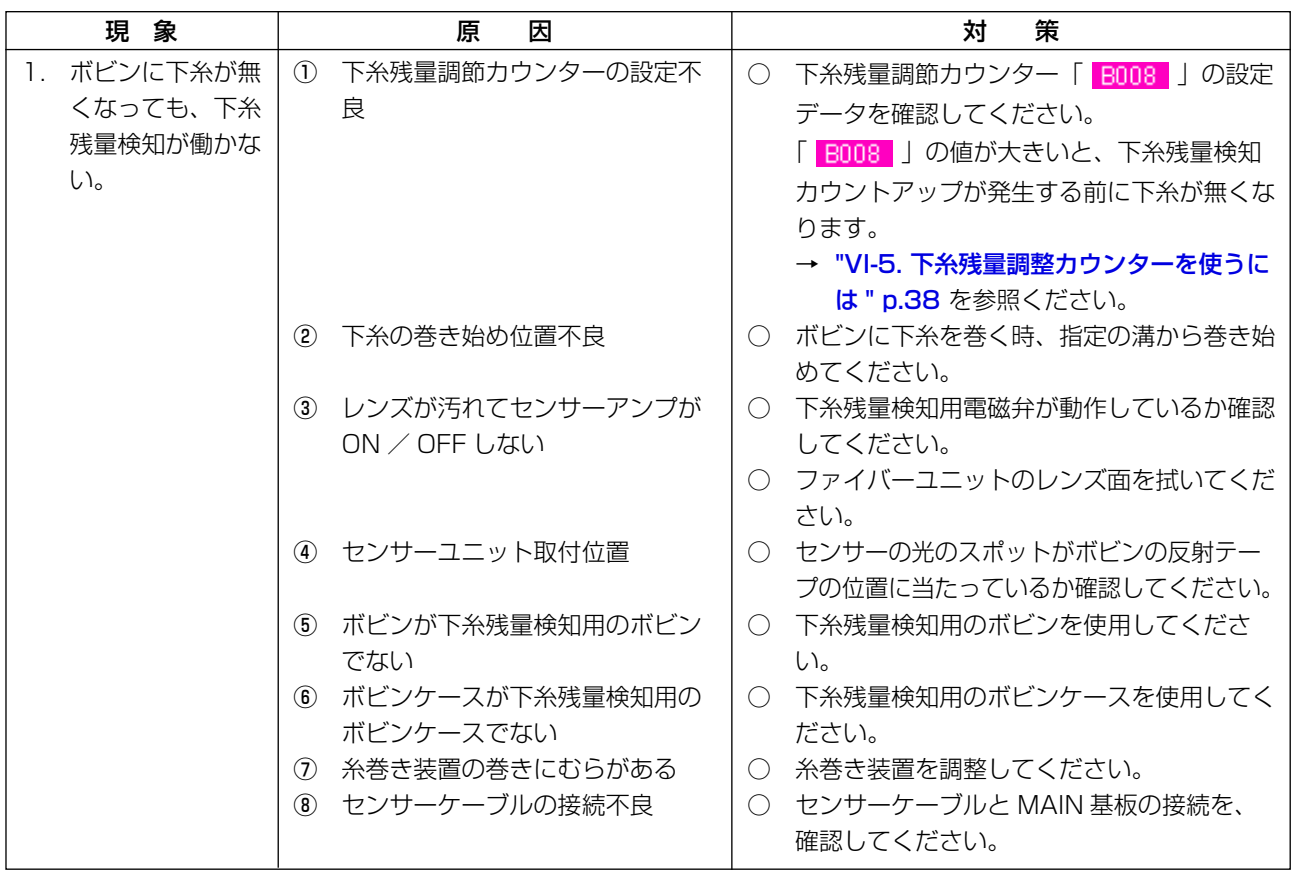

## 11. 足踏みペダルの調整方法

本装置の足踏みペダルは、ペダルの踏み込み量をアナログ式のペダルセンサーにて検出し、その検出 電圧値をペダルの段数としています。

しかしながら、ペダルセンサーの電圧値は年月とともに変化しますので、ペダルの踏み込み量と、ペ ダルの段数がずれてきます。この時は次に記載する足踏みペダルの調整を行ってください。

また、ペダルの調整値は、メイン基板の EEP-ROM に記憶されます。基板交換をした場合には同様の 足踏みペダルの調整を行ってください。

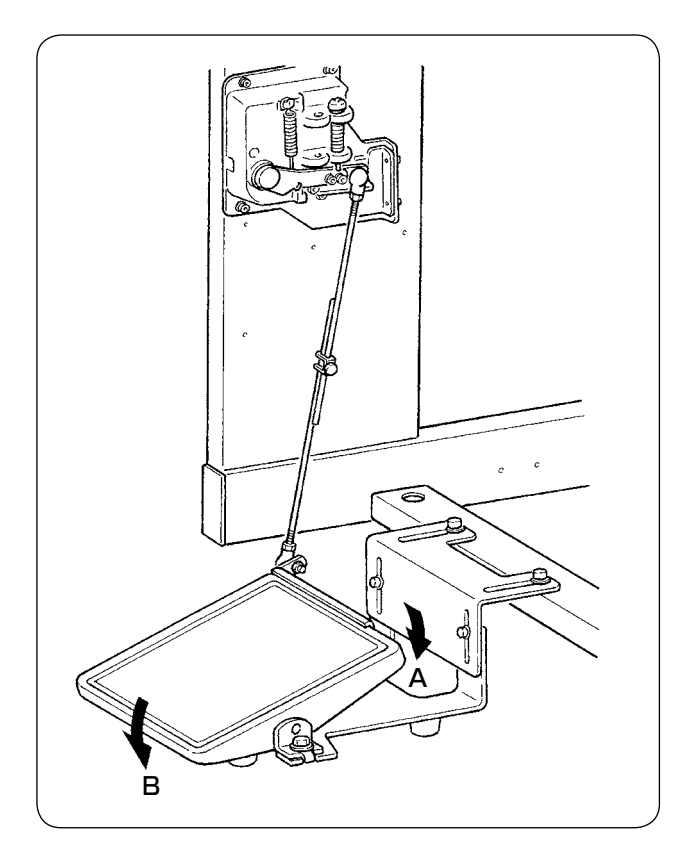

ペダルは A 方向に 7 段、B 方向に 1 段の段数が あり、各段数でパネル設定を行ってください。

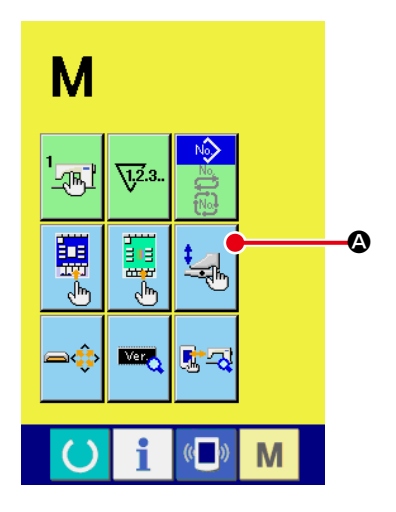

① ペダルカスタマイズ画面を表示する

モード切り替えキー M を 3 秒間押し続けると画面上に表

示されているペダルカスタマイズボタン ト マック か緑色から

水色に変わります。

このボタンを押すと、保全者レベルのペダルカスタマイズ画 面が表示されます。

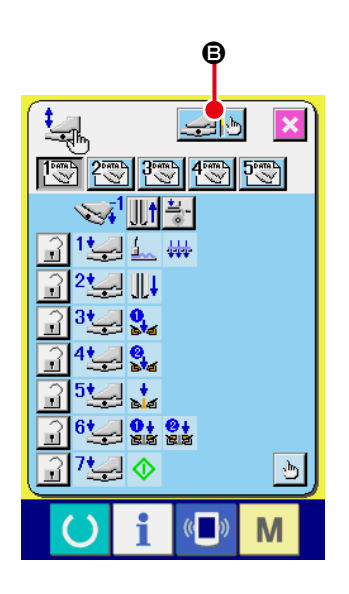

② 足踏みペダル調整ボタン → b c を押すと、足踏みペダルの 調整画面が表示され、ペダル踏み込み量に対する段数を設定 します。

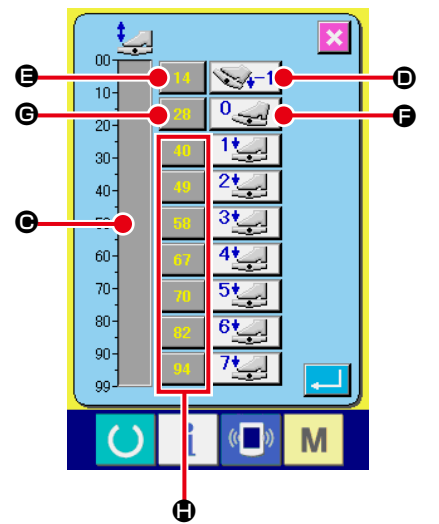

3 ボリュームバー表示 ● には、現在のペダル踏み込み状態での ペダルセンサー電圧値を 0 ~ 99 の範囲データで表示してい ます。

まず、ペダルを逆踏みした状態で逆踏み入力ボタン ● を押し ます。この時の電圧値が ●に入力されます。次にペダルフリー 状態でフリー入力ボタン ● を押します。この時の電圧値が ● に入力されます。以下同様の方法でペダル 1 段~ 7 段までの 設定を行い、B、B、Bのボタンに各ペダル位置の電圧値を 入力してください。

ペダルの段数が増えるに従って、電圧値が増えるように設定してください。 また、 $\Theta$ 、 $\Theta$ 、 $\Phi$  のボタンを直接押すと、テンキー入力画面が表示されますので、直接数値入力 も可能です。

12. エラーコード一覧

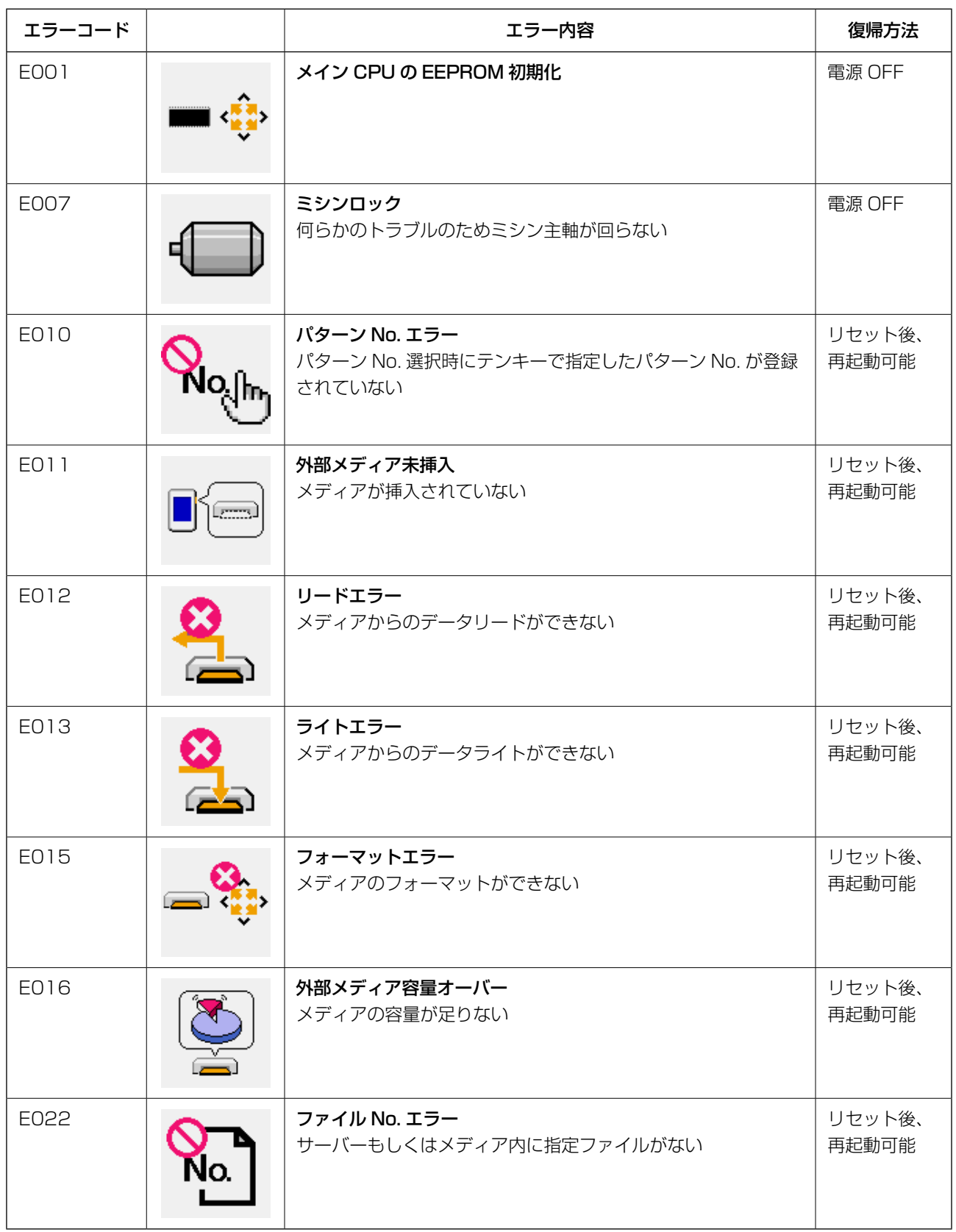

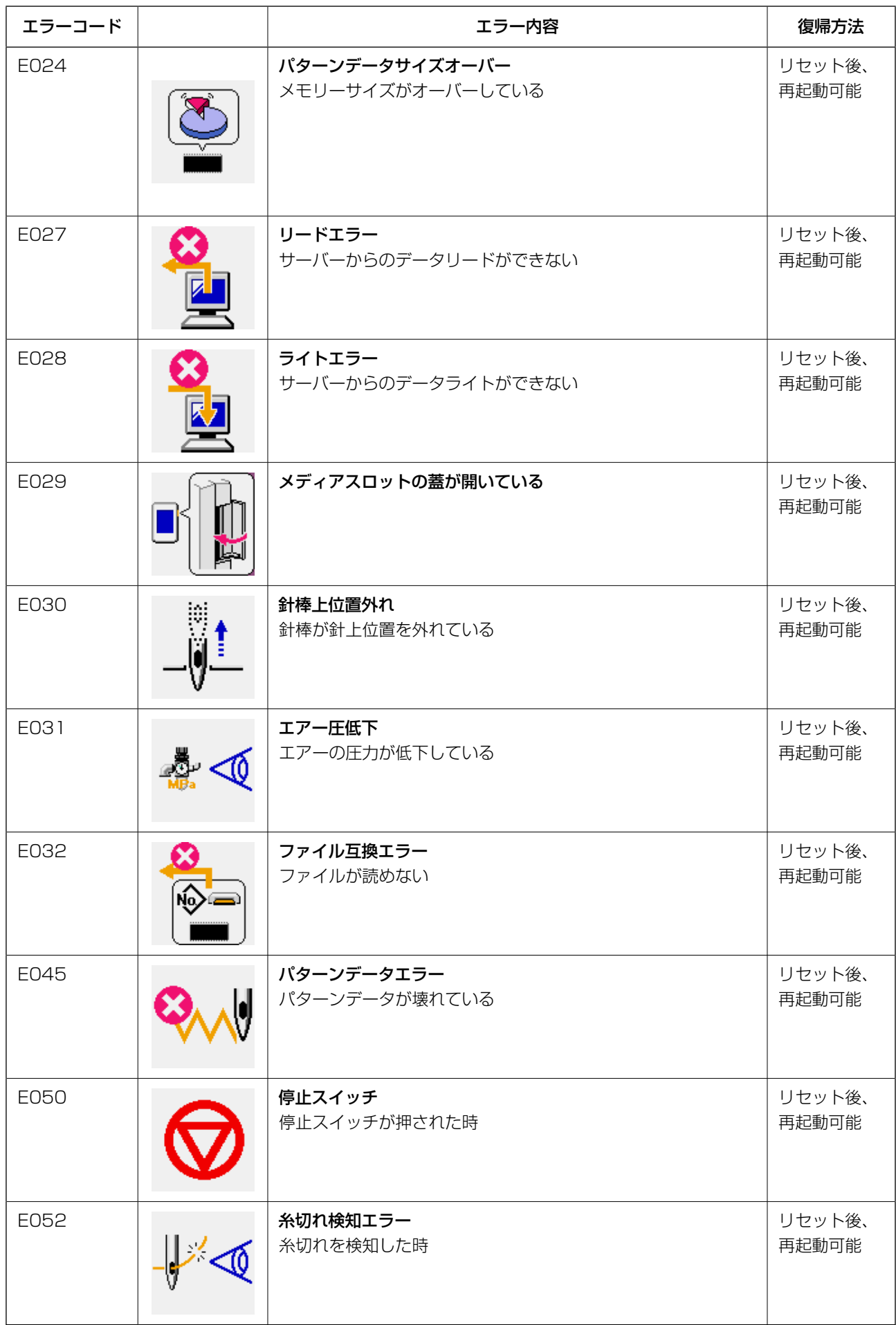

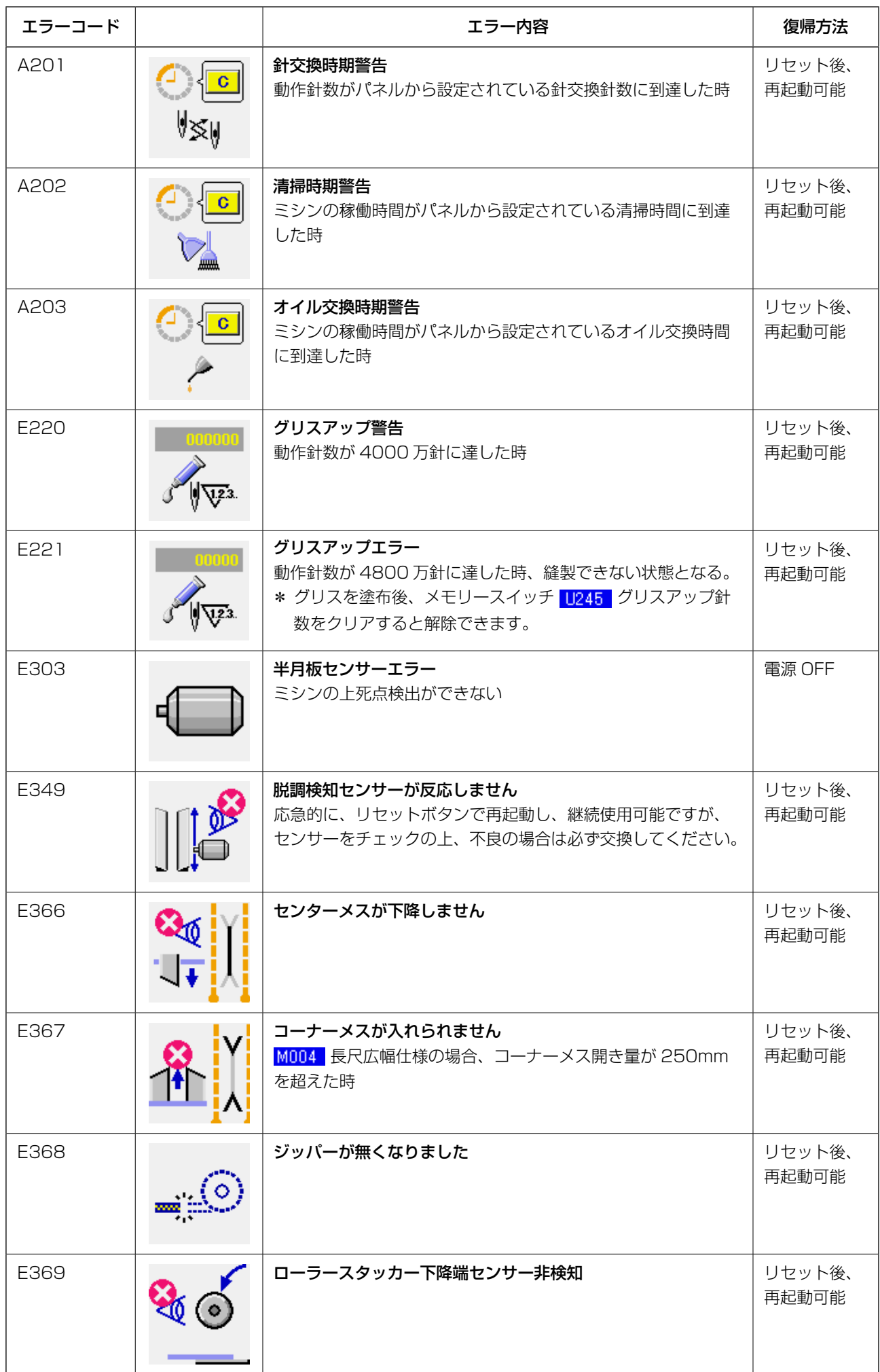

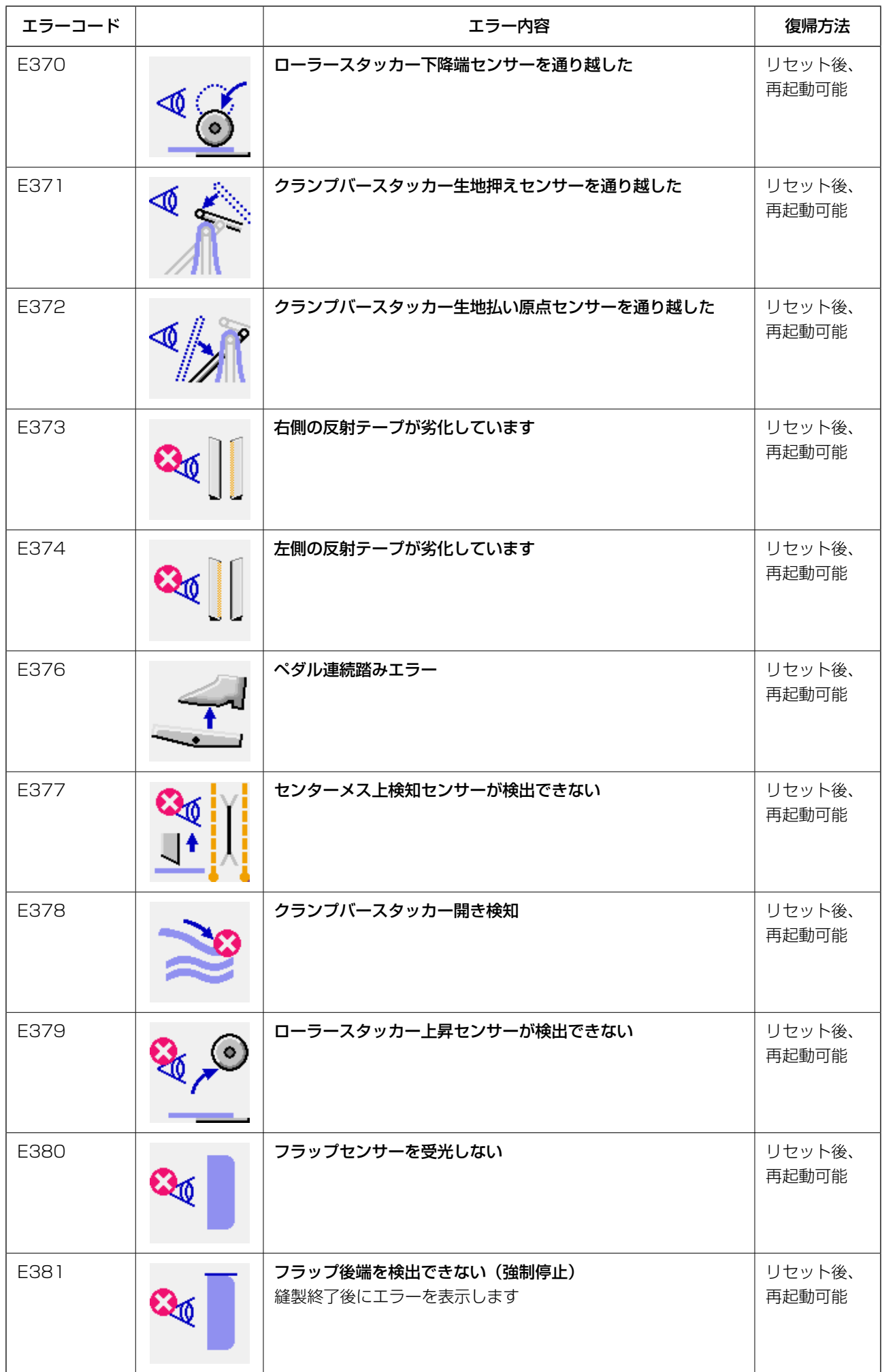

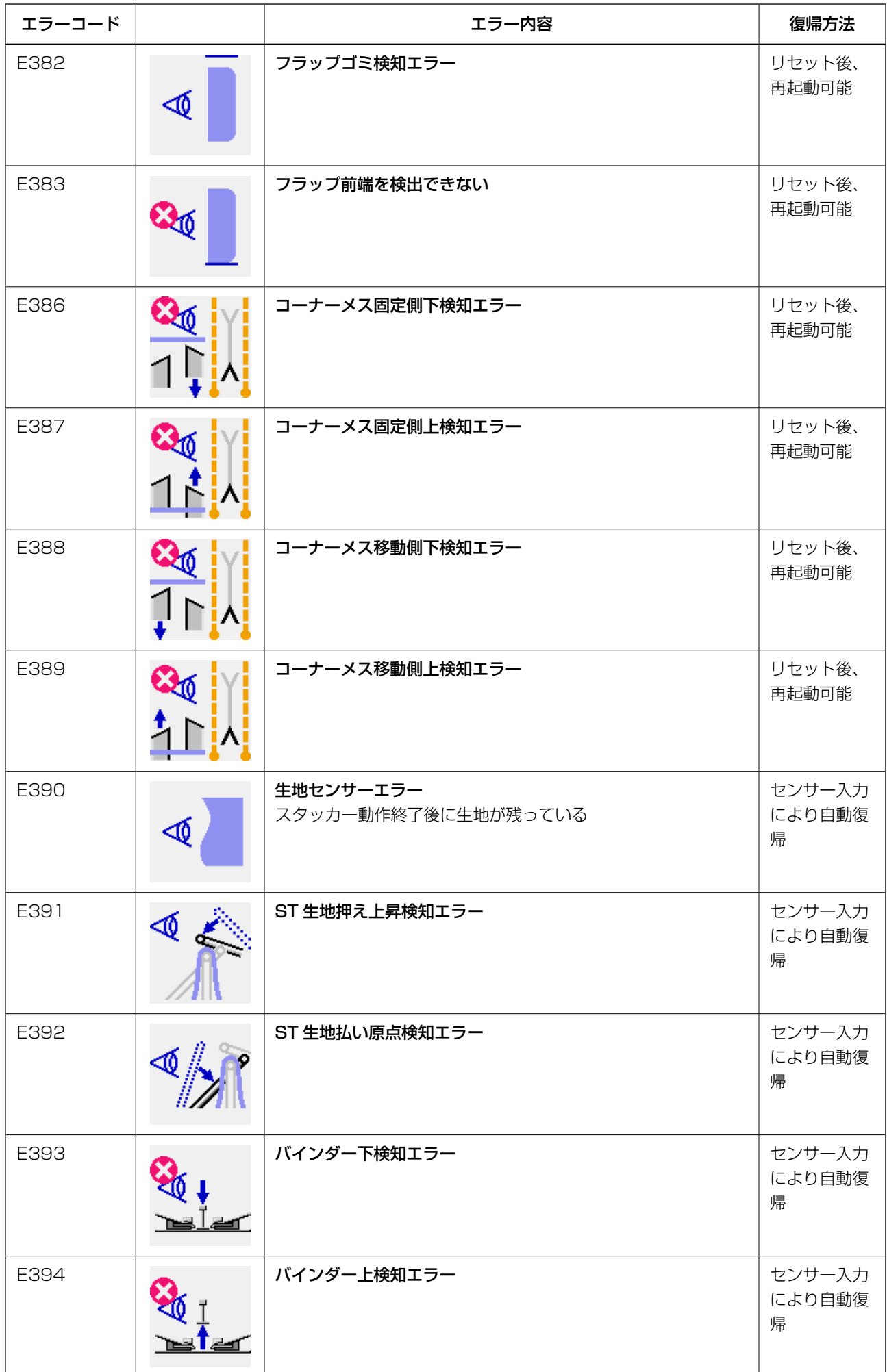

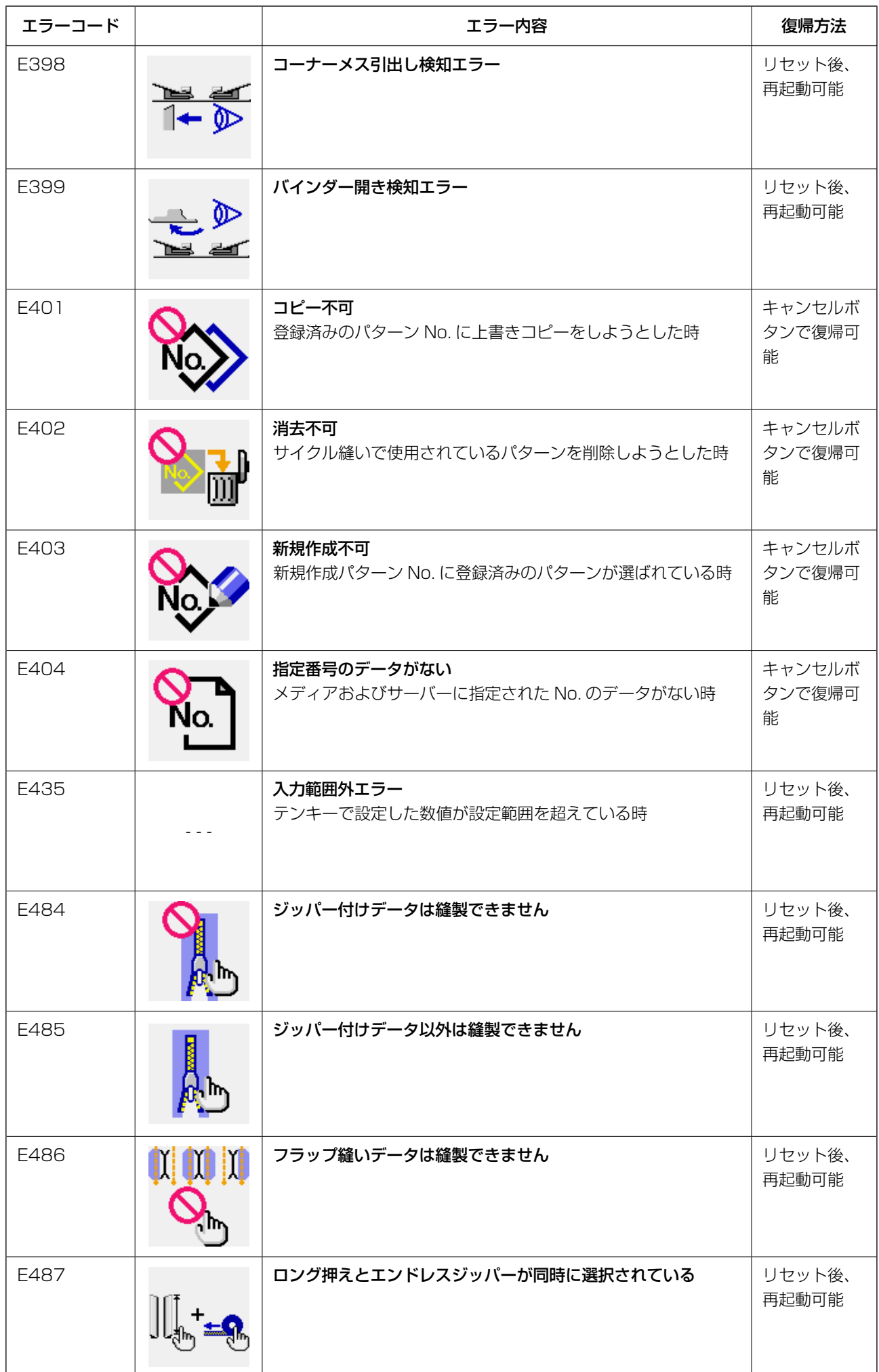

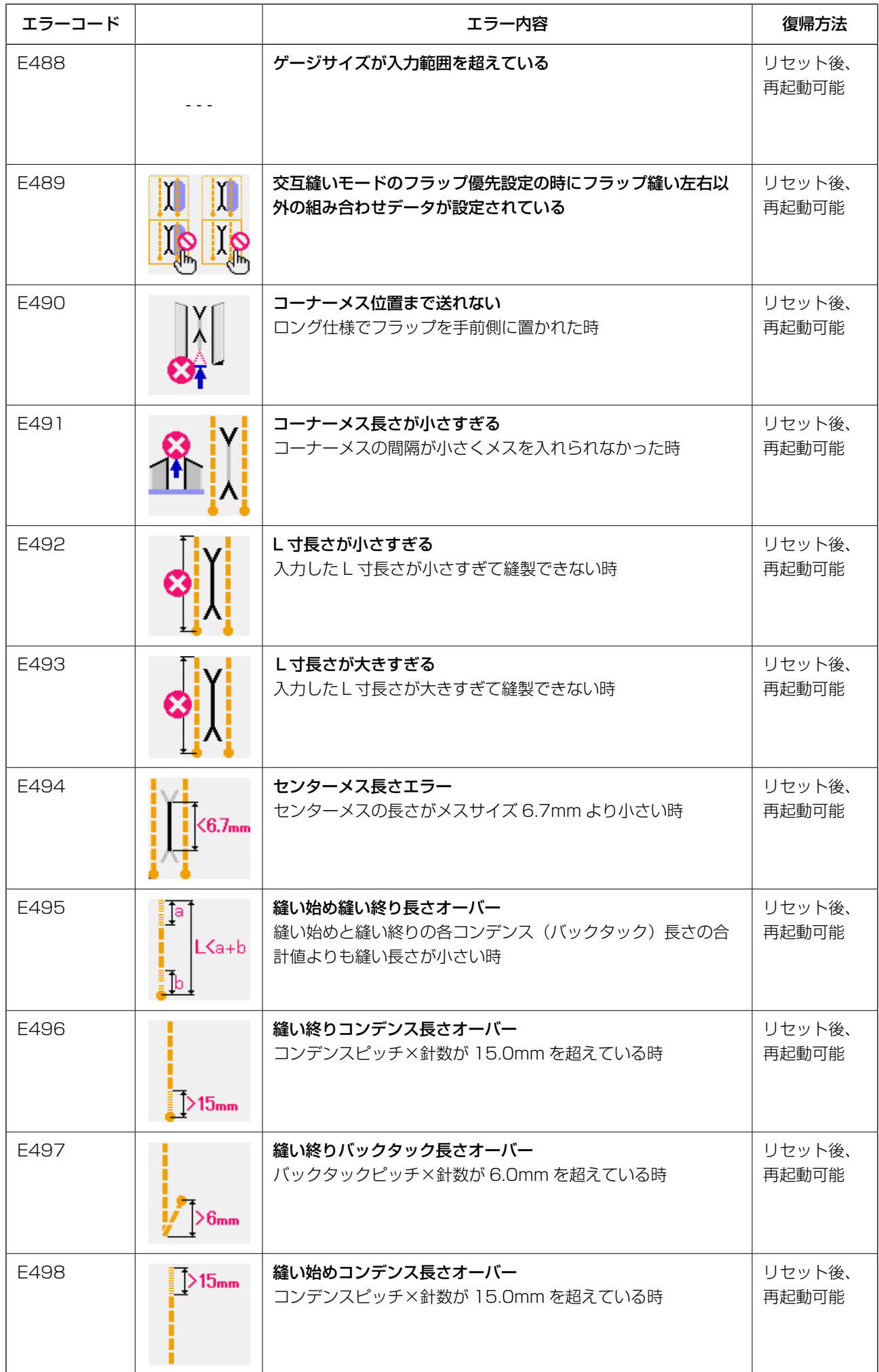

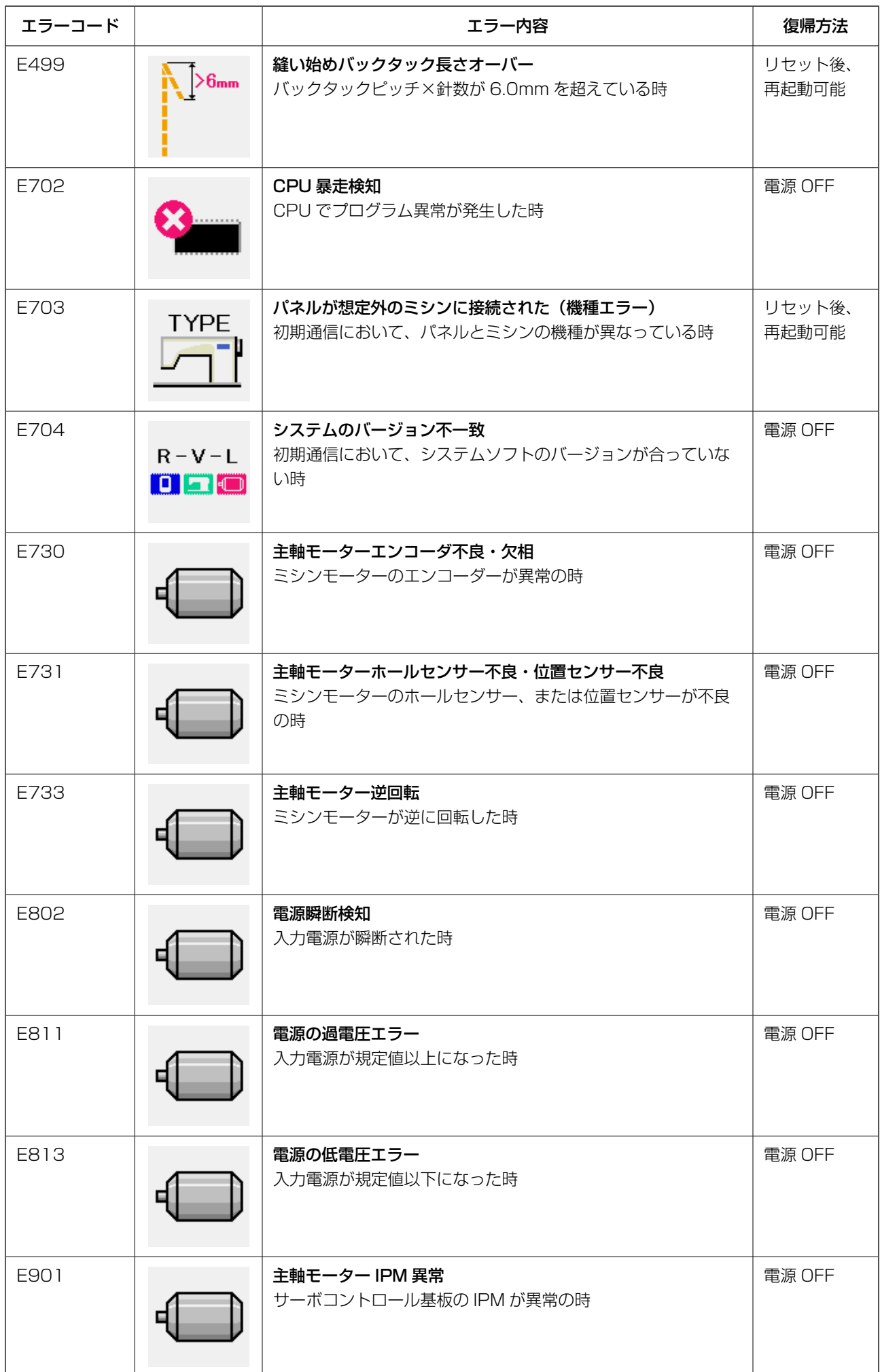

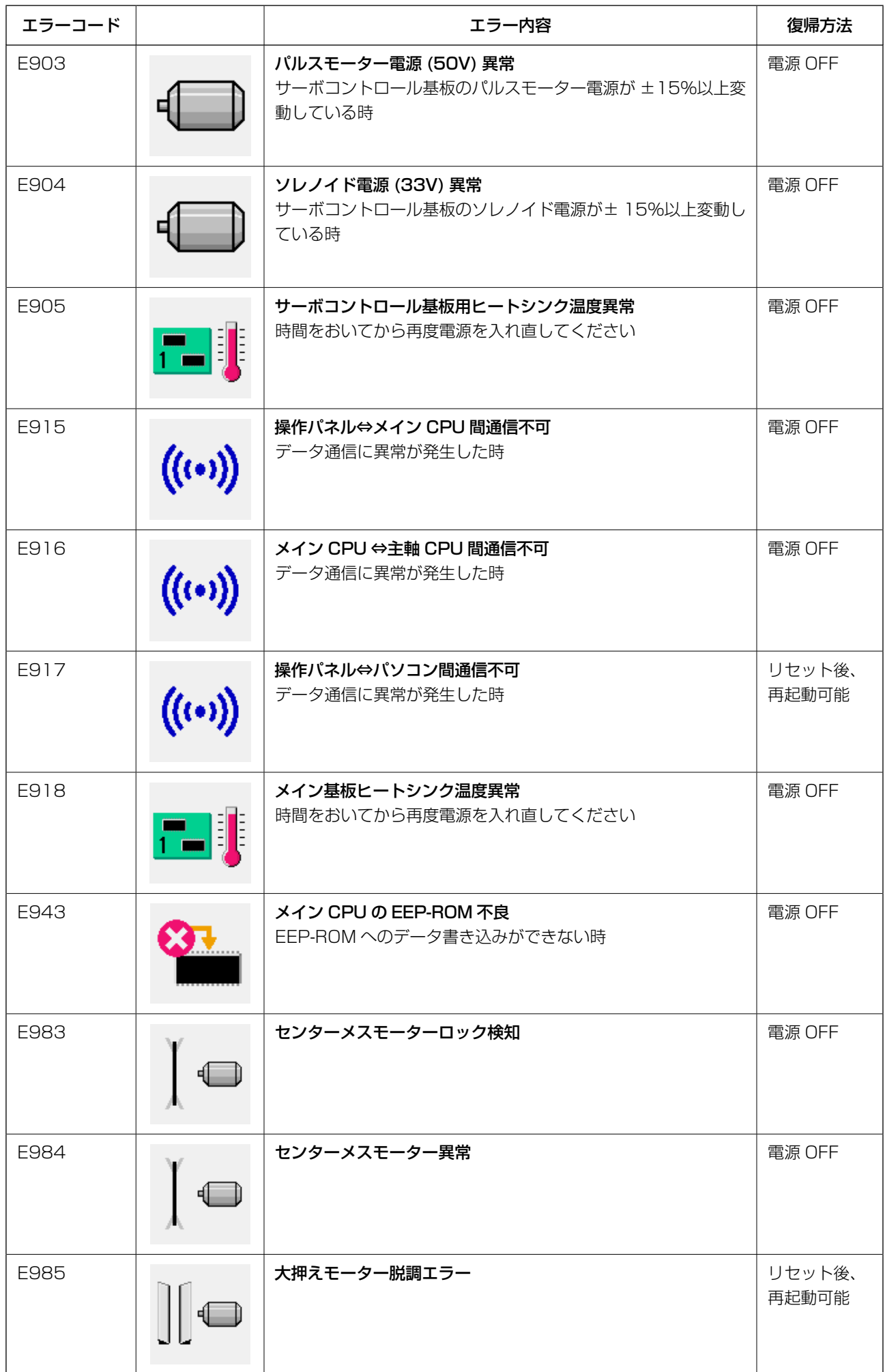

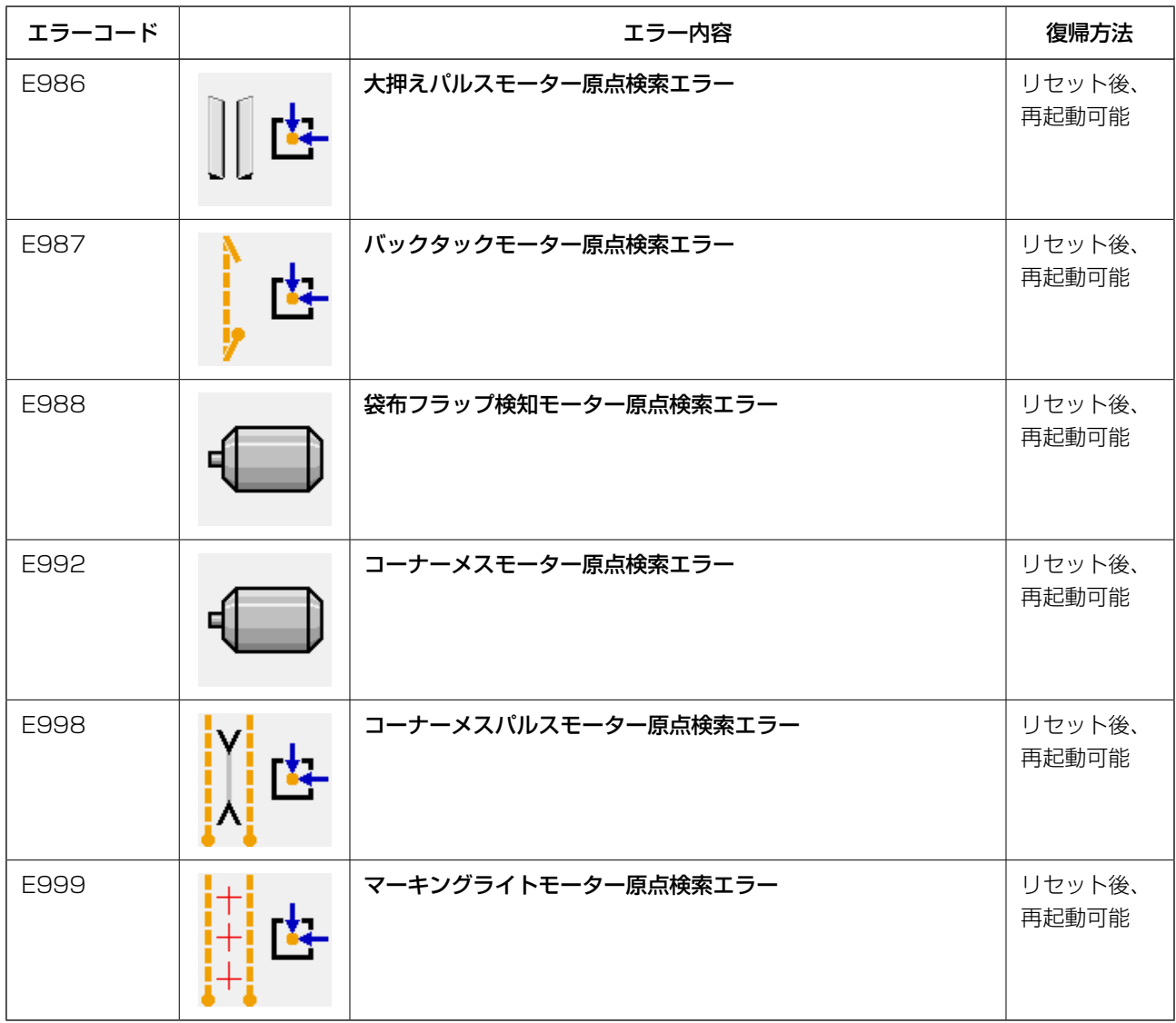

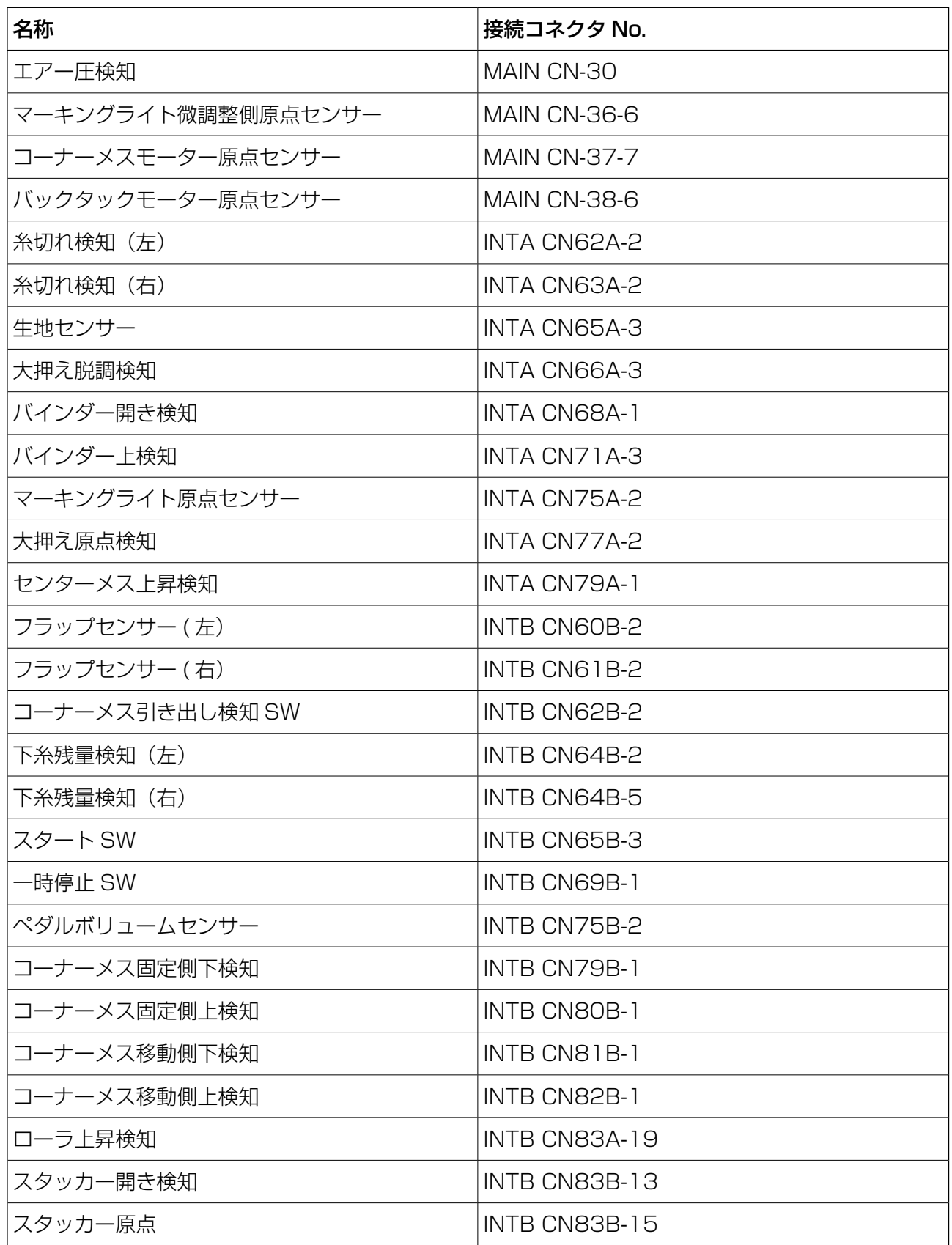